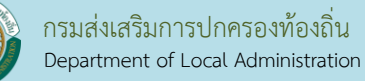

#### **คู่มือการจัดทา แผนท่ีภาษีจากรูปแปลงท่ีดินจากกรมที่ดิน**

การทำแผนที่ภาษีจาก Shape (Shp.) ที่ได้มาจากกรมที่ดินก่อนดำเนินการ อปท. ต้องมีข้อมูลดังนี้

1. โปรแกรม LTAX3000 และ LTAX GIS

2. ไฟล์ข้อมูลรูปแปลงที่ดิน และข้อมูลเอกสารสิทธิ์ของที่ดินและสิ่งปลูกสร้างที่ตั้งอยู่ในเขต อปท. ในไฟล์ .zıp รูปแบบซึ่ง Download จาก E-mail ที่เจ้าหน้าที่ อปท. ได้ลงทะเบียนไว้กับกรมที่ดิน และรหัสผ่านไฟล์ (\*.zip)

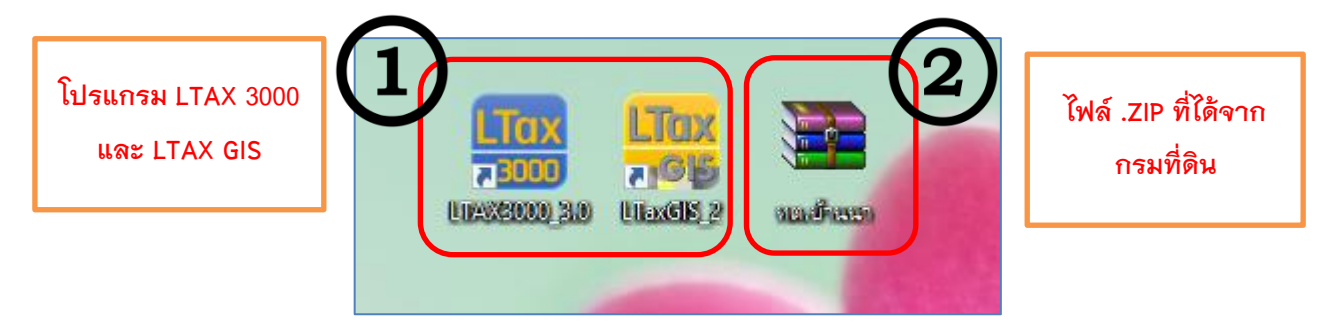

3. ให้เปิดไฟล์ zıp ที่ <sub>Download</sub> มา คลิกขวาเลือก Extract Here จากนั้นให้ใส่รหัสเพื่อทำการเปิดไฟล์

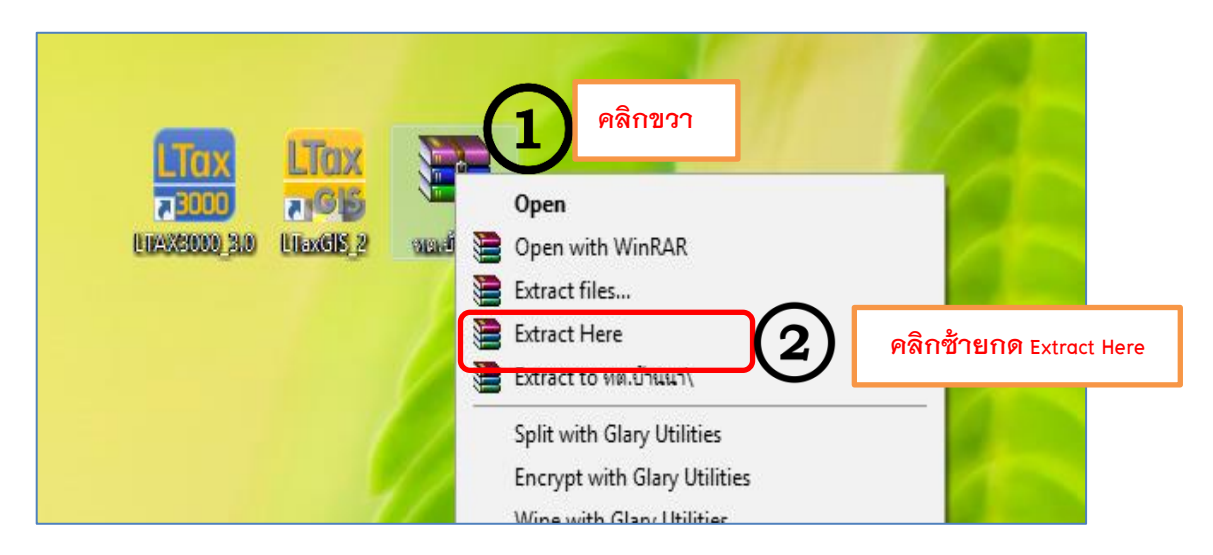

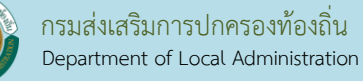

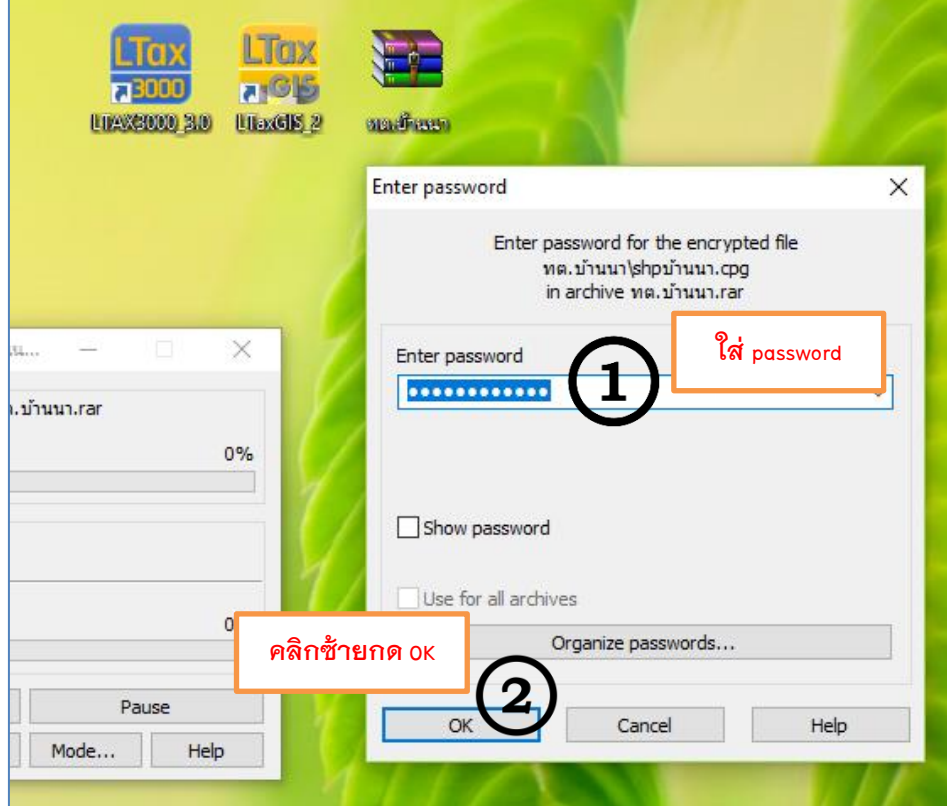

เมื่อแตกไฟล์เสร็จจะได้โฟล์เดอร์ซึ่งภายในจะมีไฟล์ข้อมูลรูปแปลงที่ดิน และข้อมูลเอกสารสิทธิ์ของที่ดินและสิ่งปลูกสร้าง ที่ตั ้งอยู่ในเขต อปท.

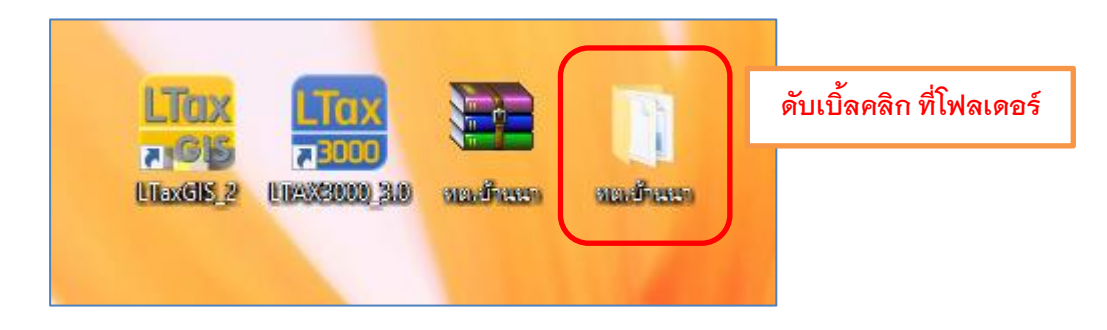

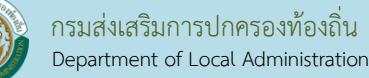

## ข้อมูลที่ได้จากกรมที่ดินใน ไฟล์ .ZIP

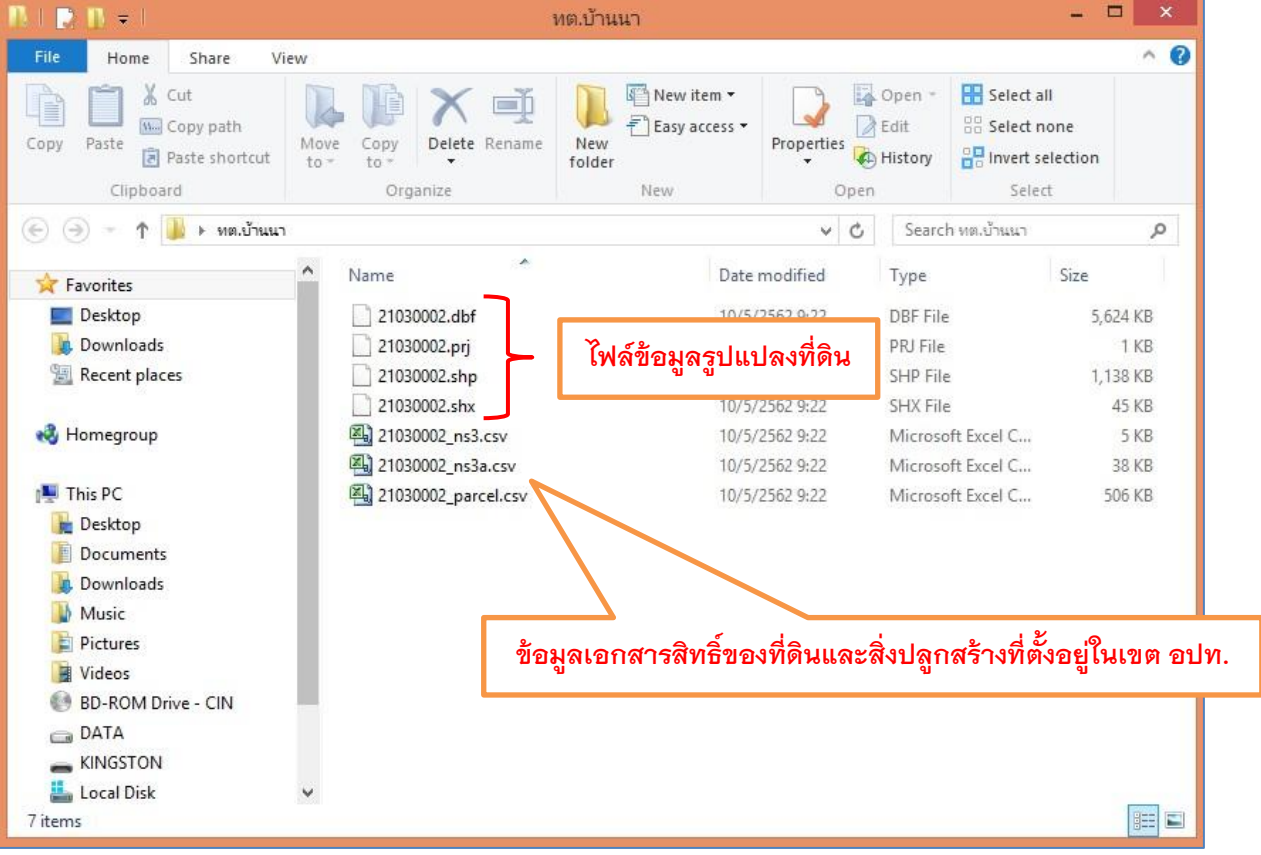

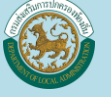

# **การจัดการฐานข้อมูลแผนท่ภีาษี**

1. ดับเบิ ้ลคลิกที่ไอคอน This PC (Windows 7,8,10)

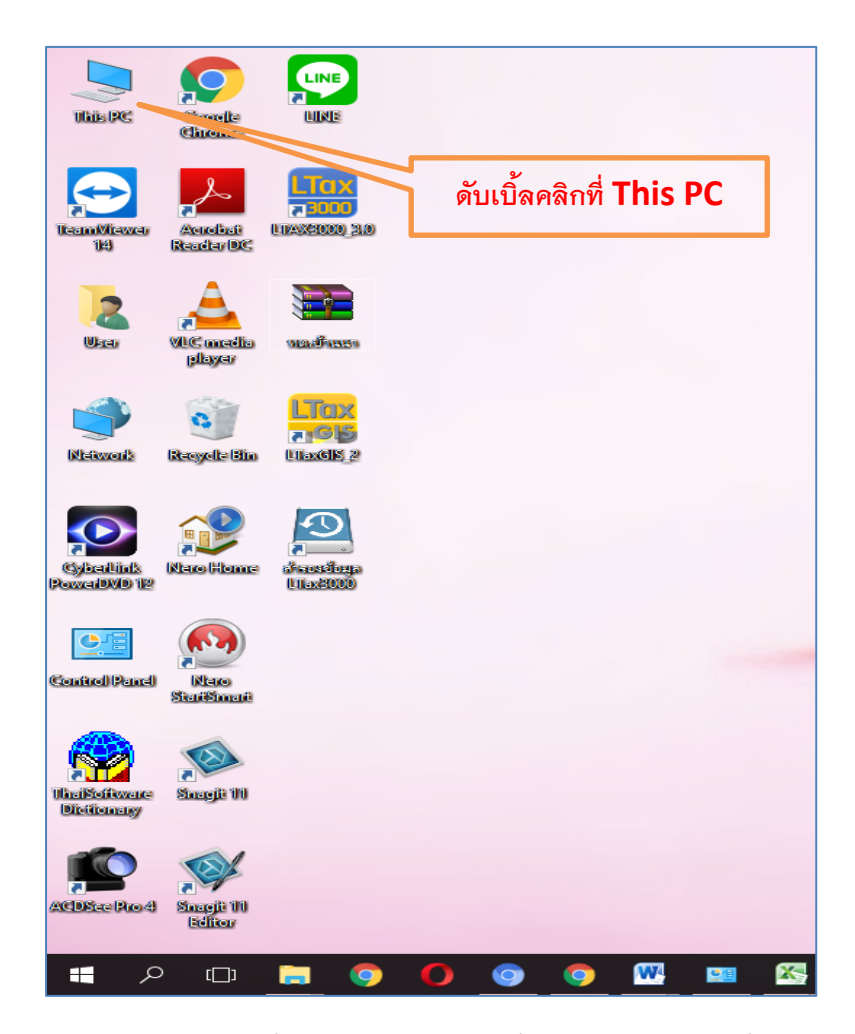

2. ฐานข้อมูลจะเก็บไว้ที่ Drive (D:) หรือ Drive อื่นก็ได้แต่ไม่ควรเก็บไว้ที่ Drive (C:) เพราะหากเครื่องมีปัญหาต้อง Windows ใหม่ ข้อมูลใน Drive (C: )จะถูกล้าง

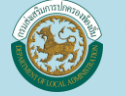

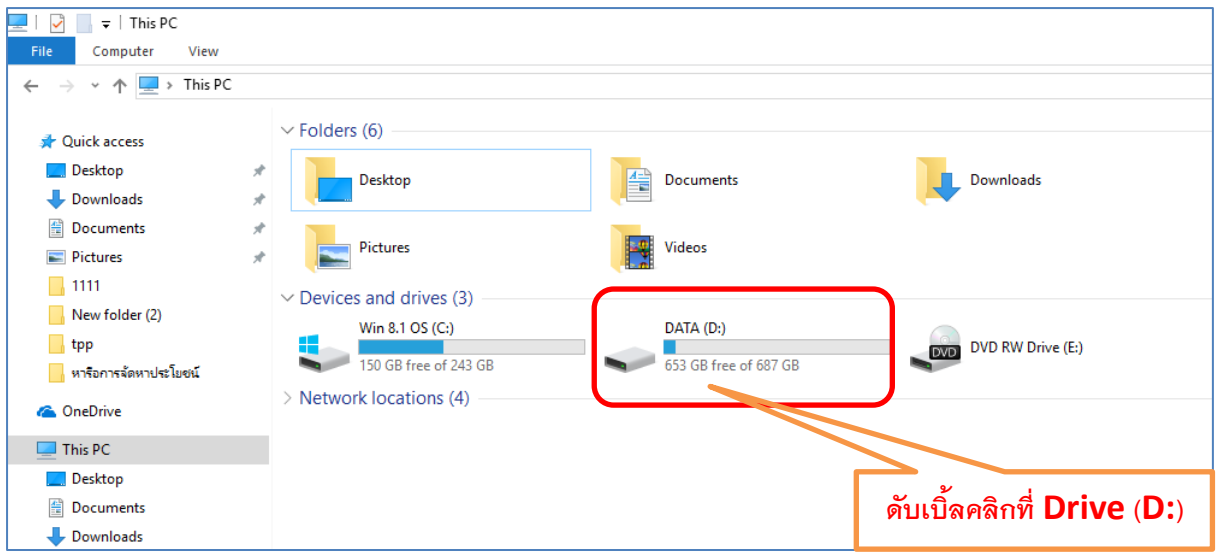

3 ให้สร้างโฟลเดอร์ขึ้นมาชื่อ LTAXGISMAP

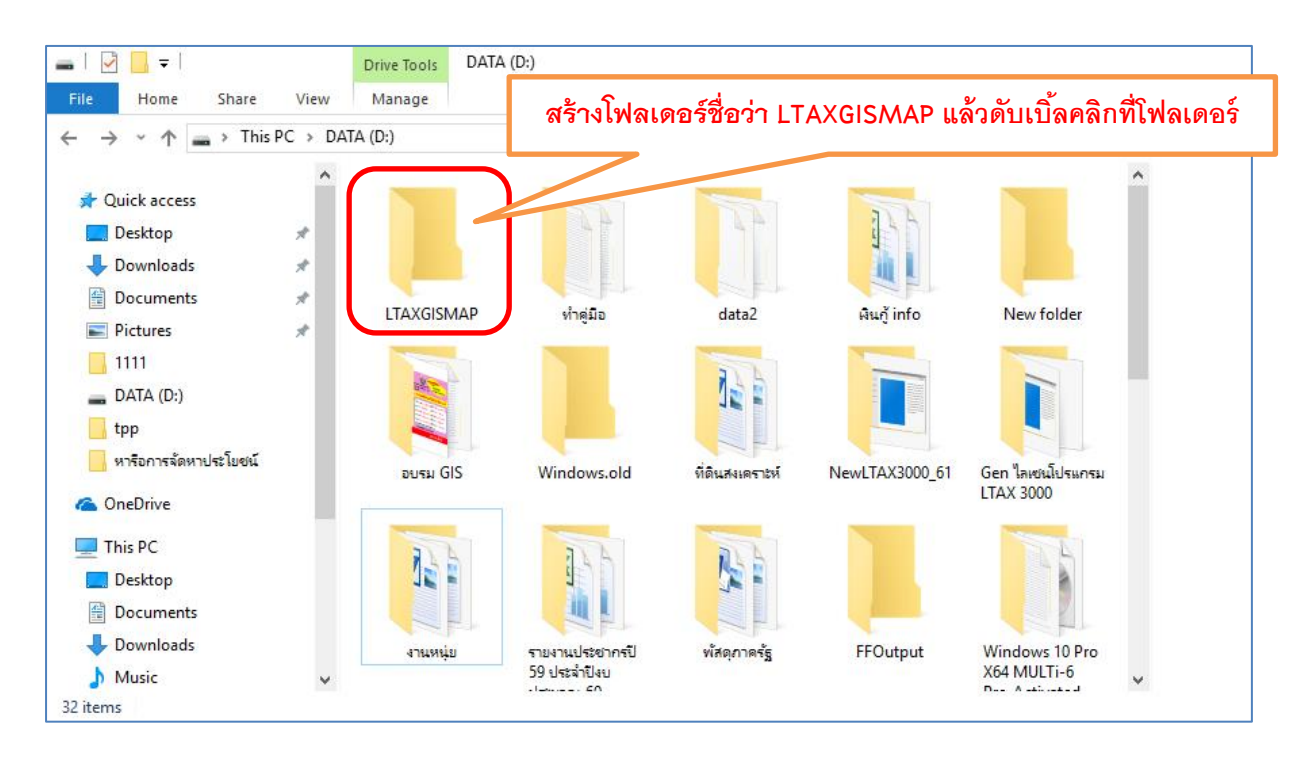

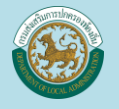

#### 4. สร้างโฟลเดอร์ DATA

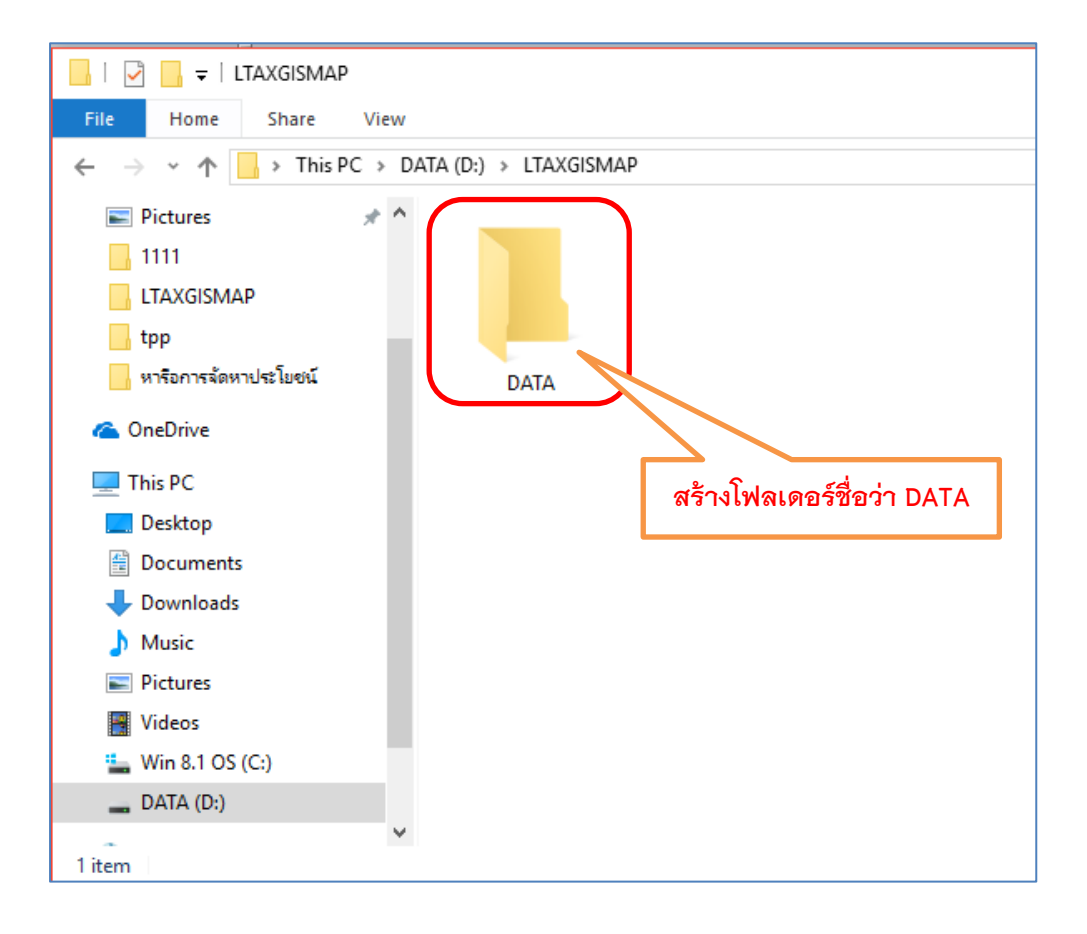

5. ให้ Copy โฟลเดอร์รูปแปลงที่ดินมาไว้ที่ โฟลเดอร์ LTAXGISMAP ด้วย

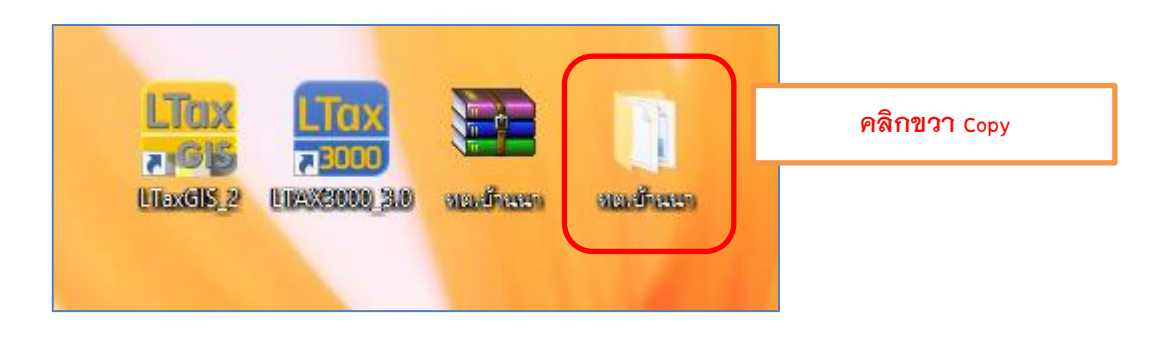

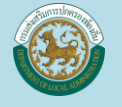

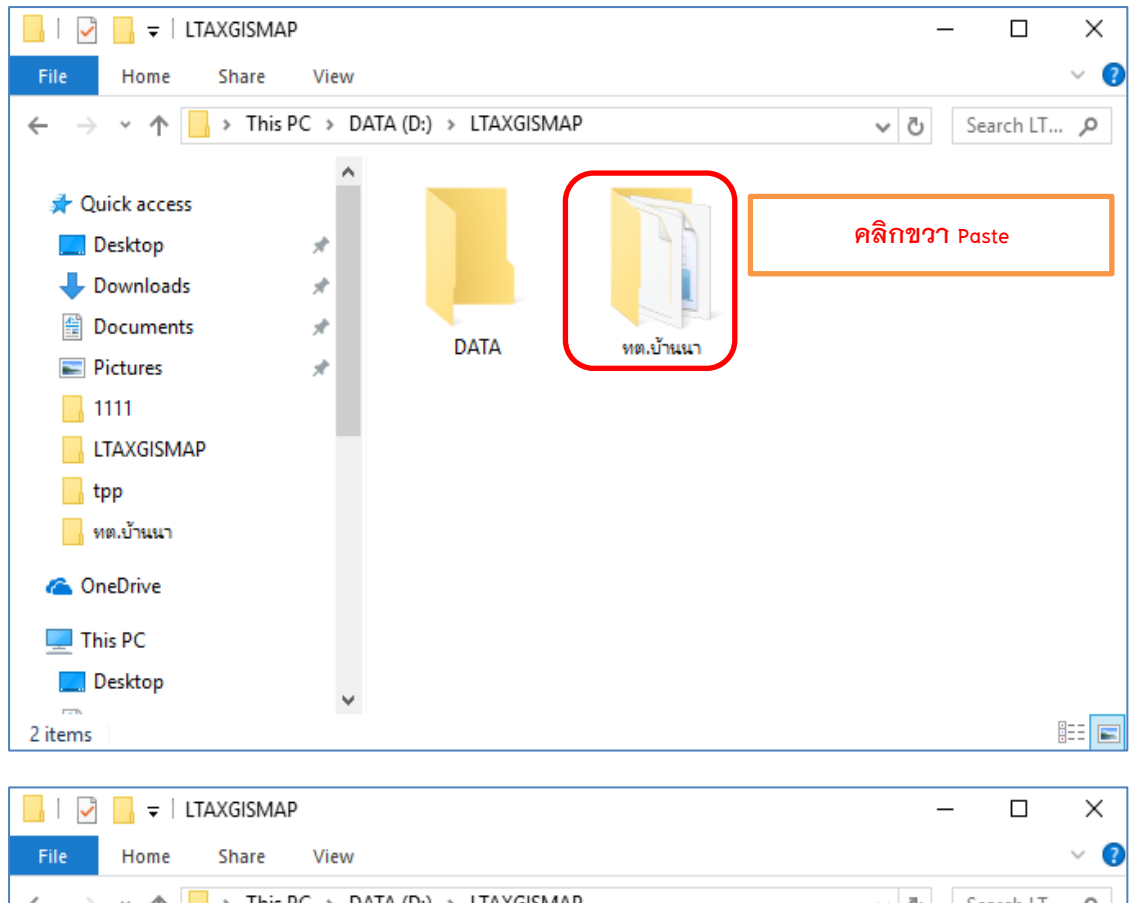

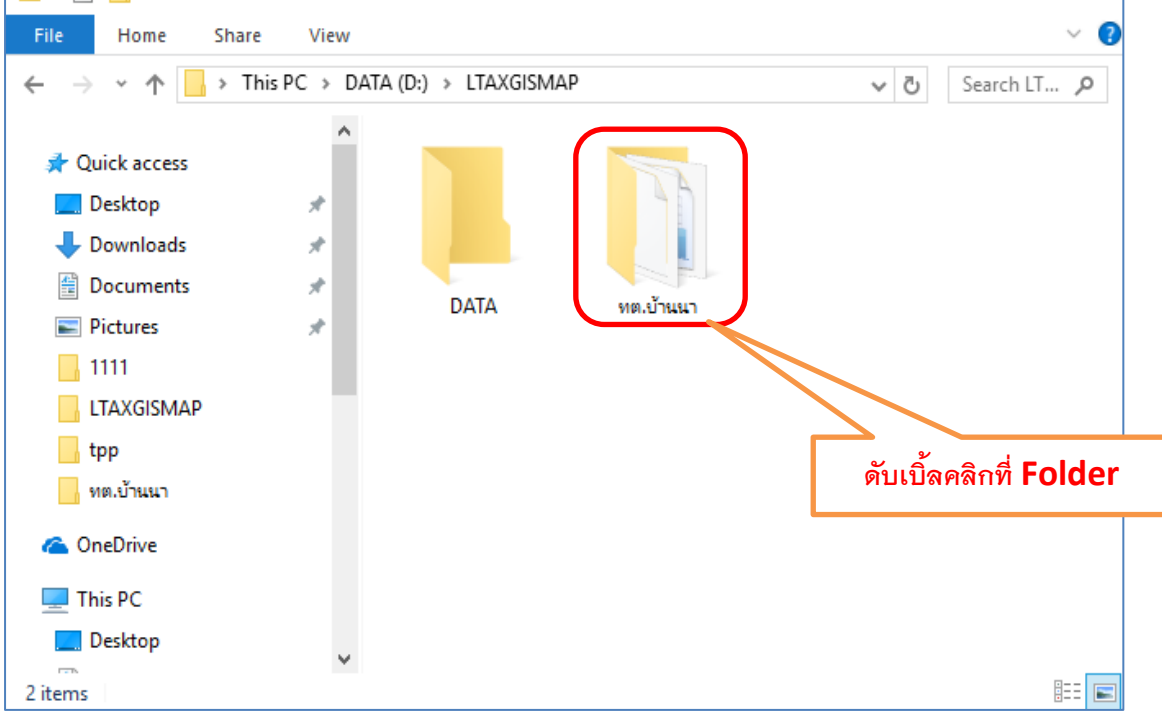

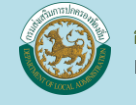

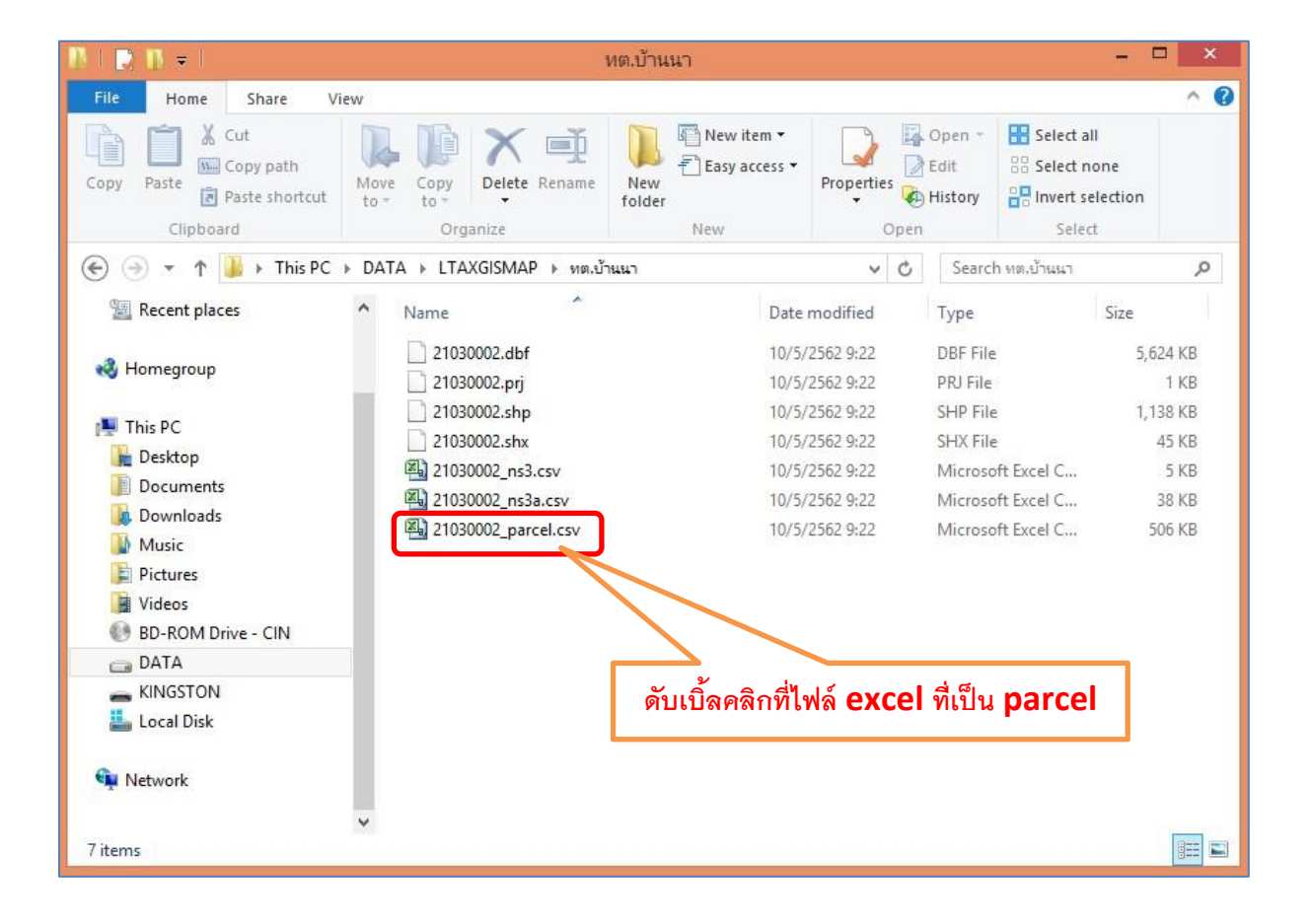

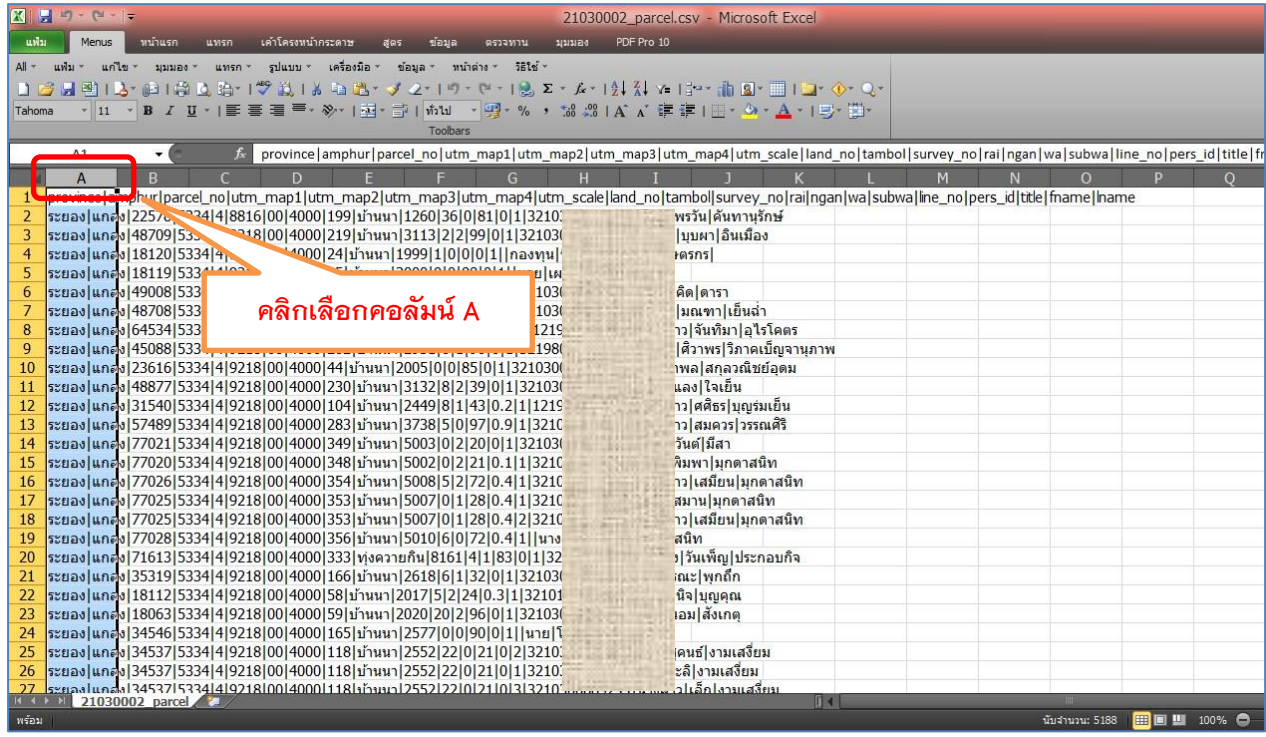

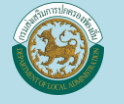

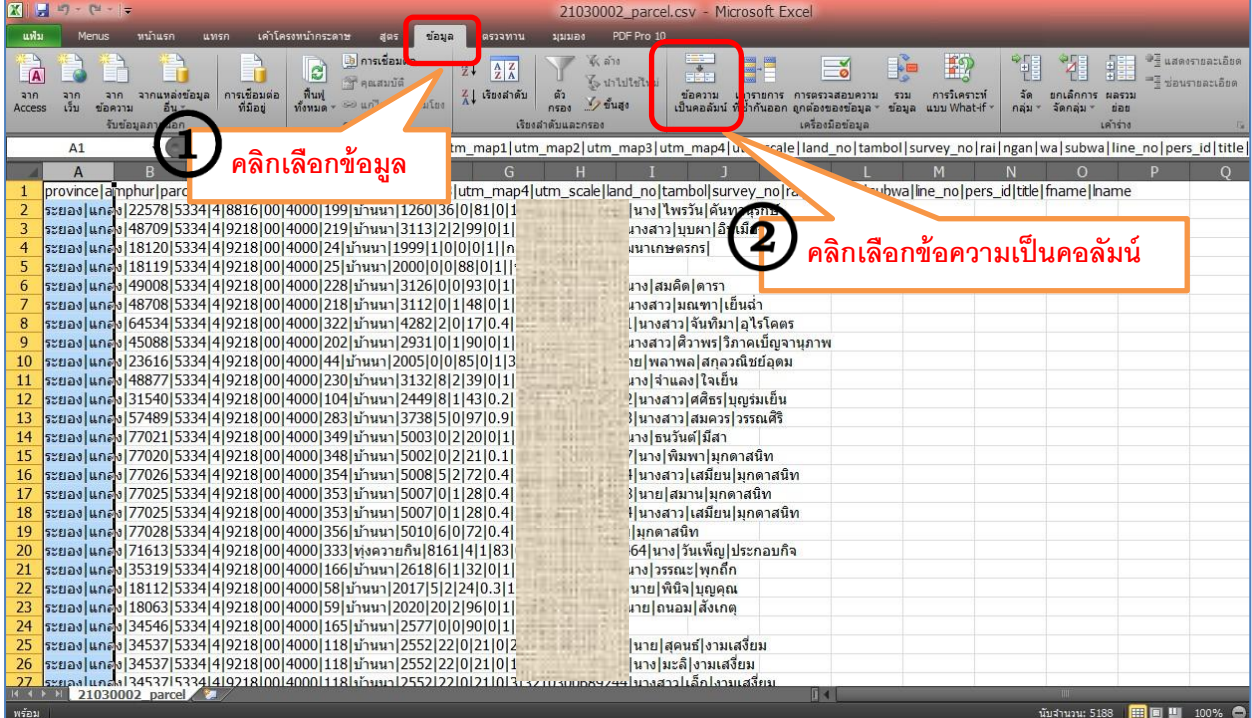

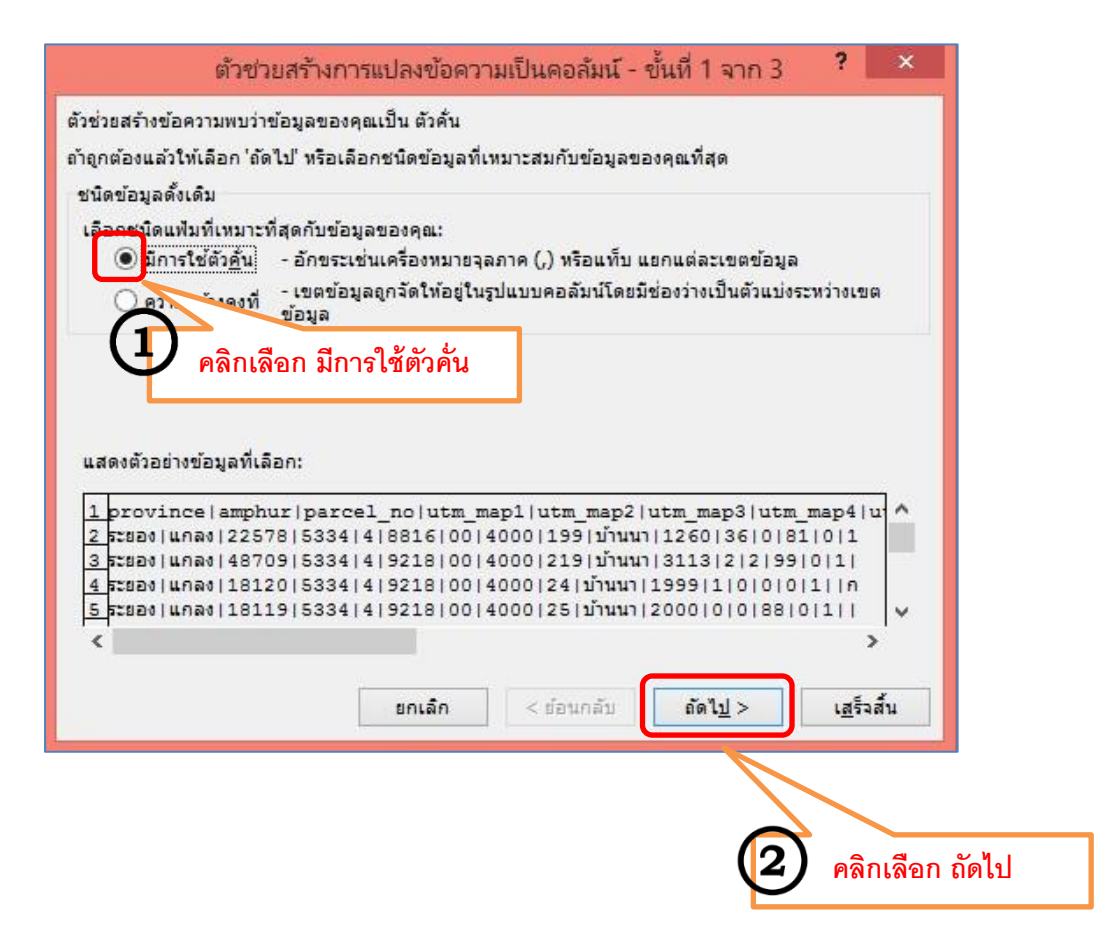

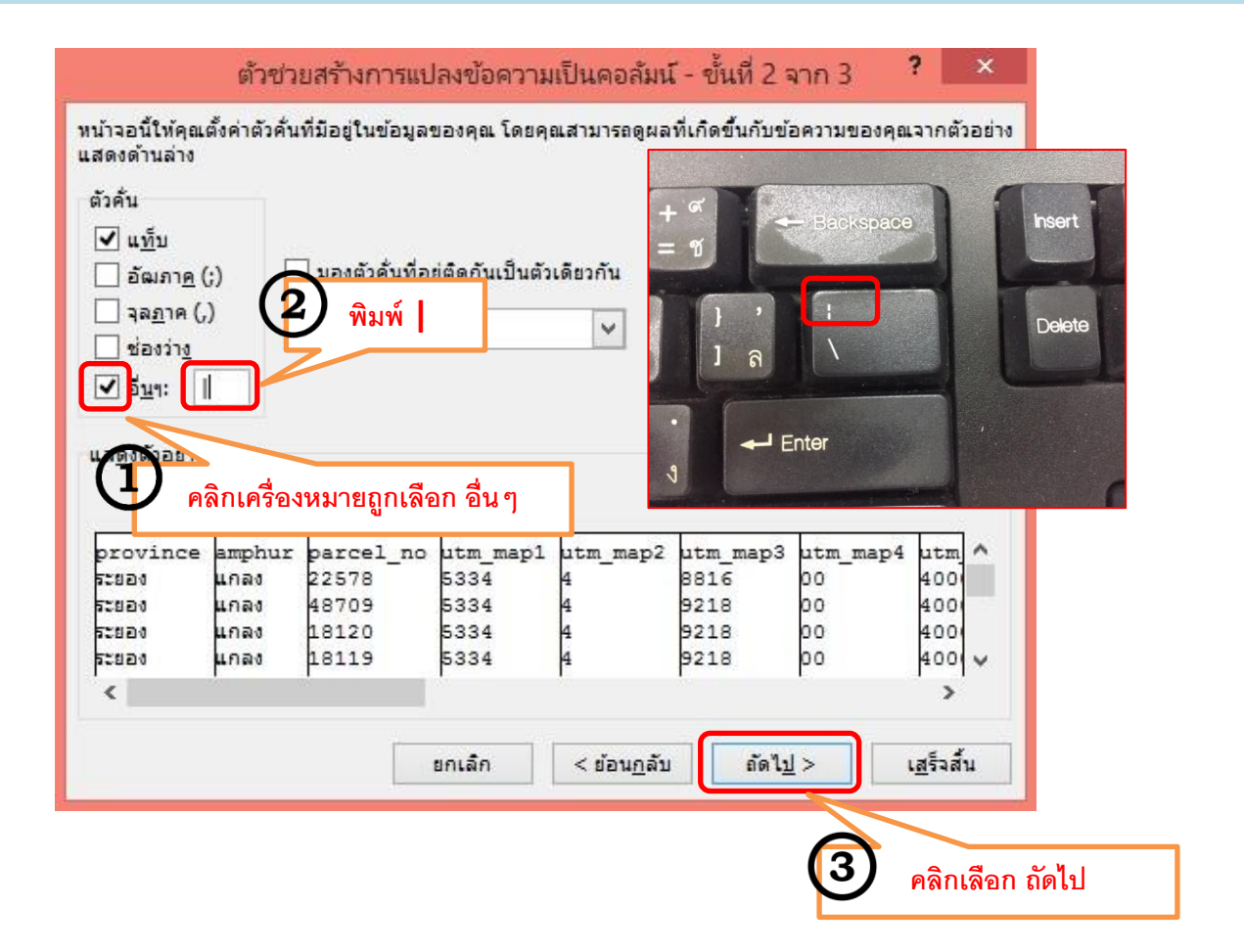

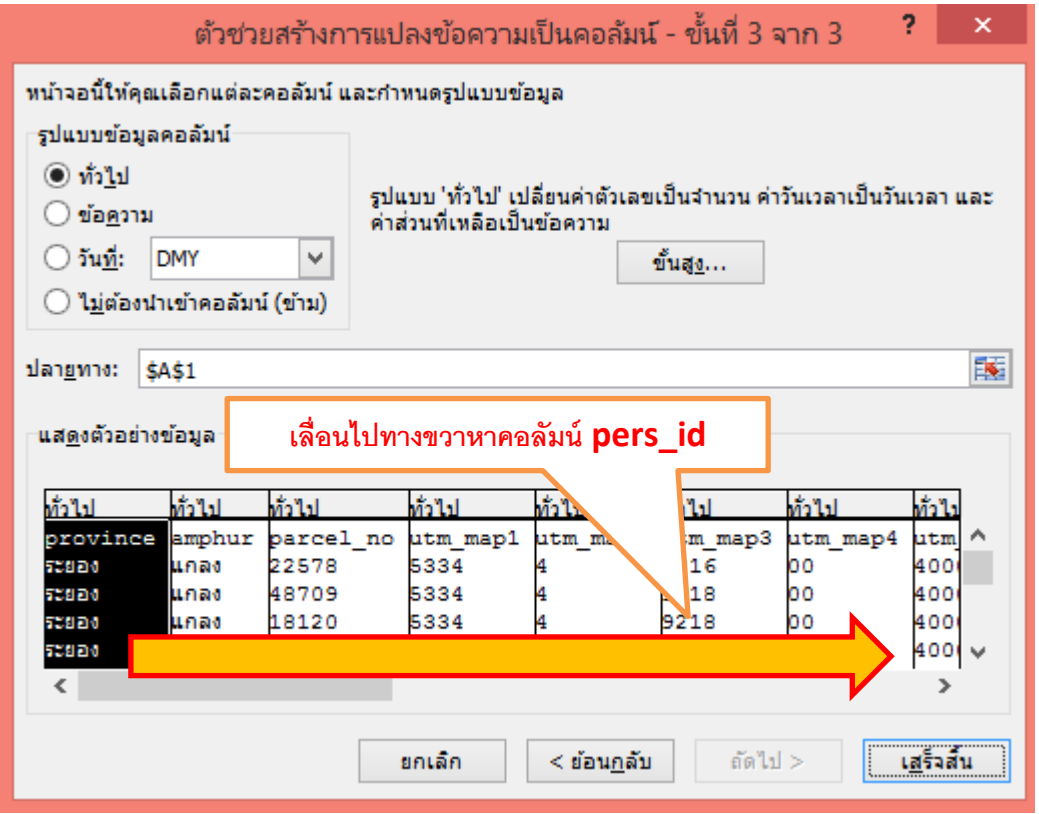

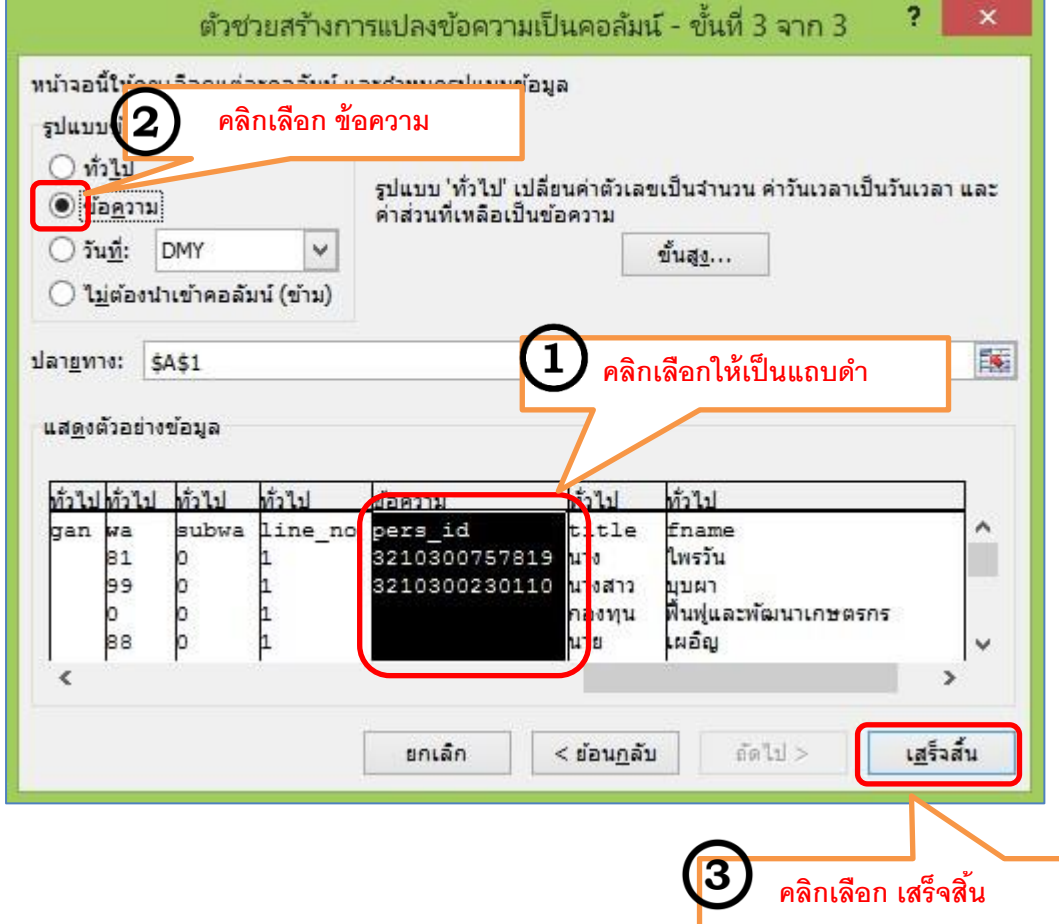

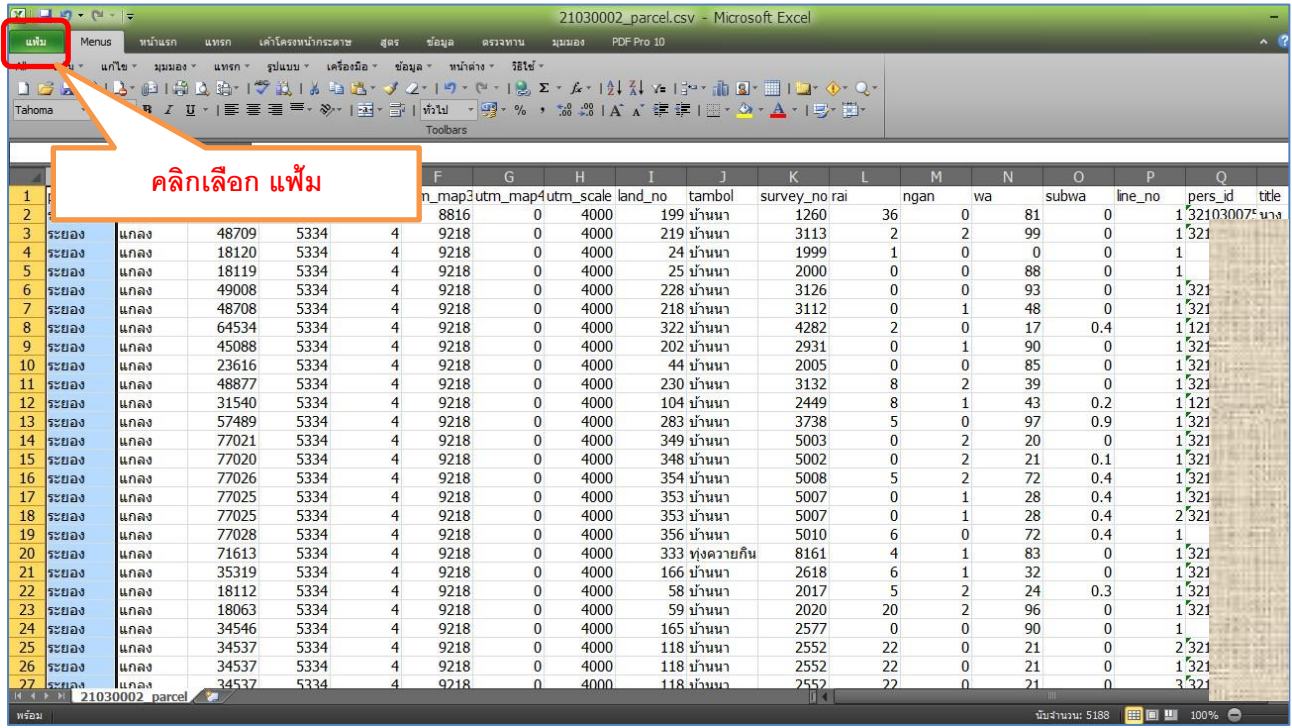

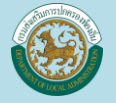

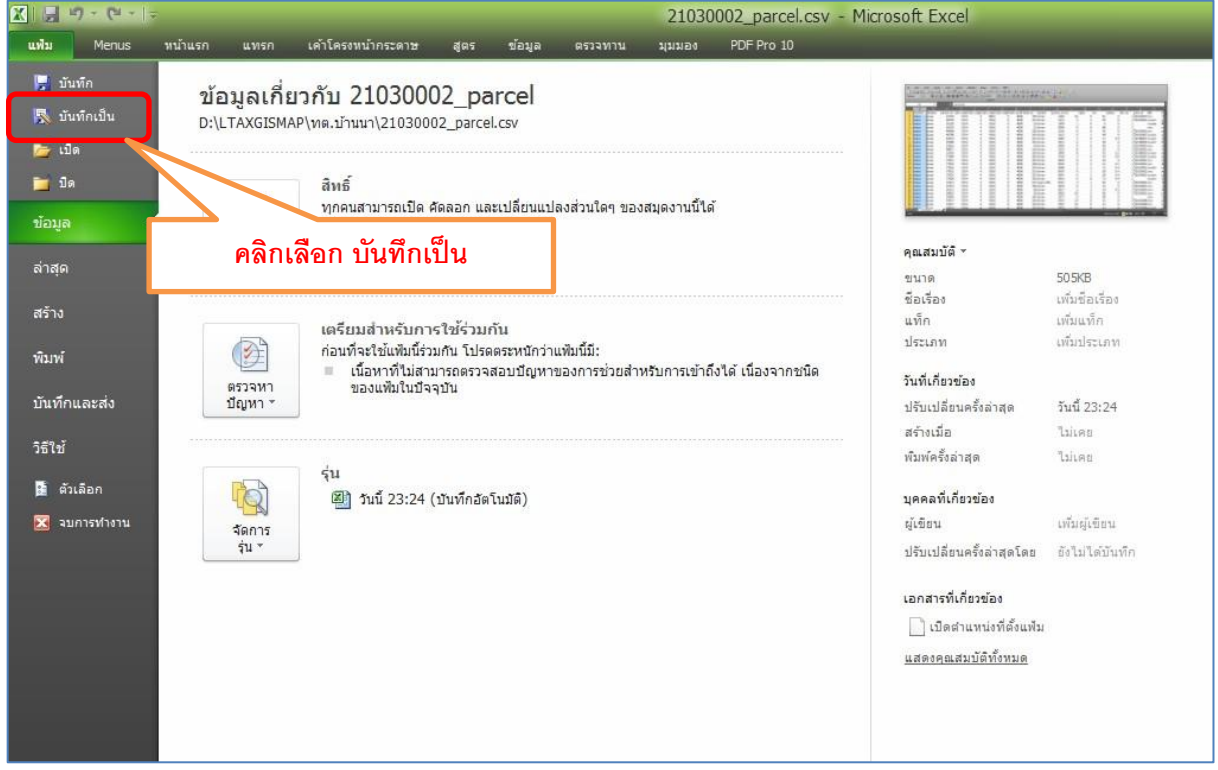

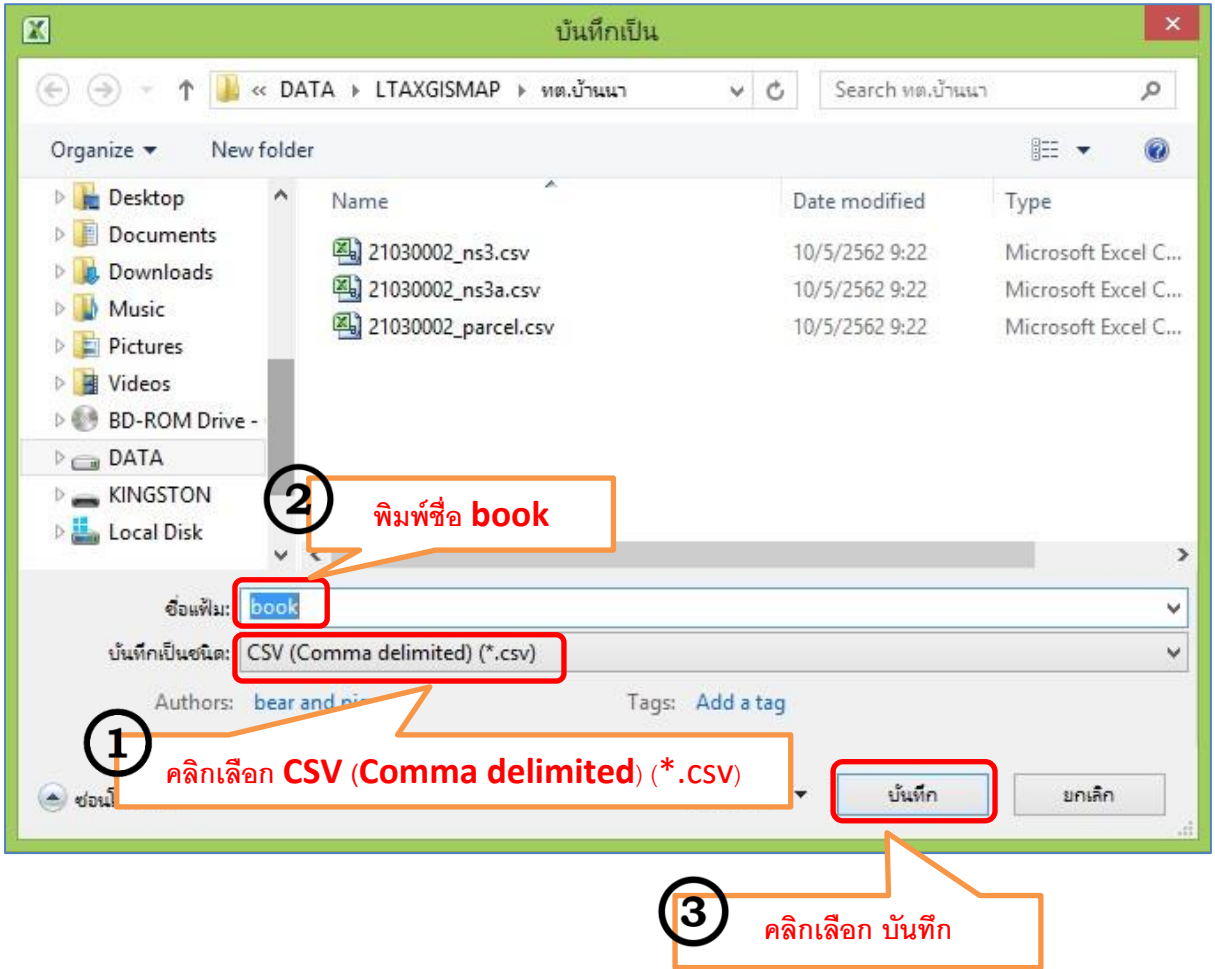

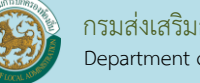

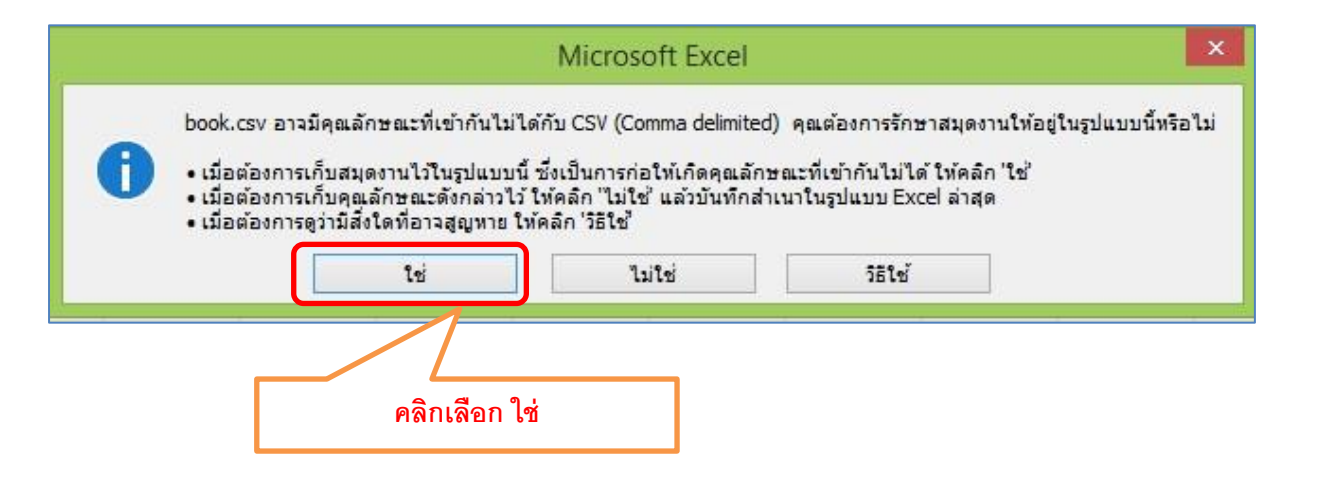

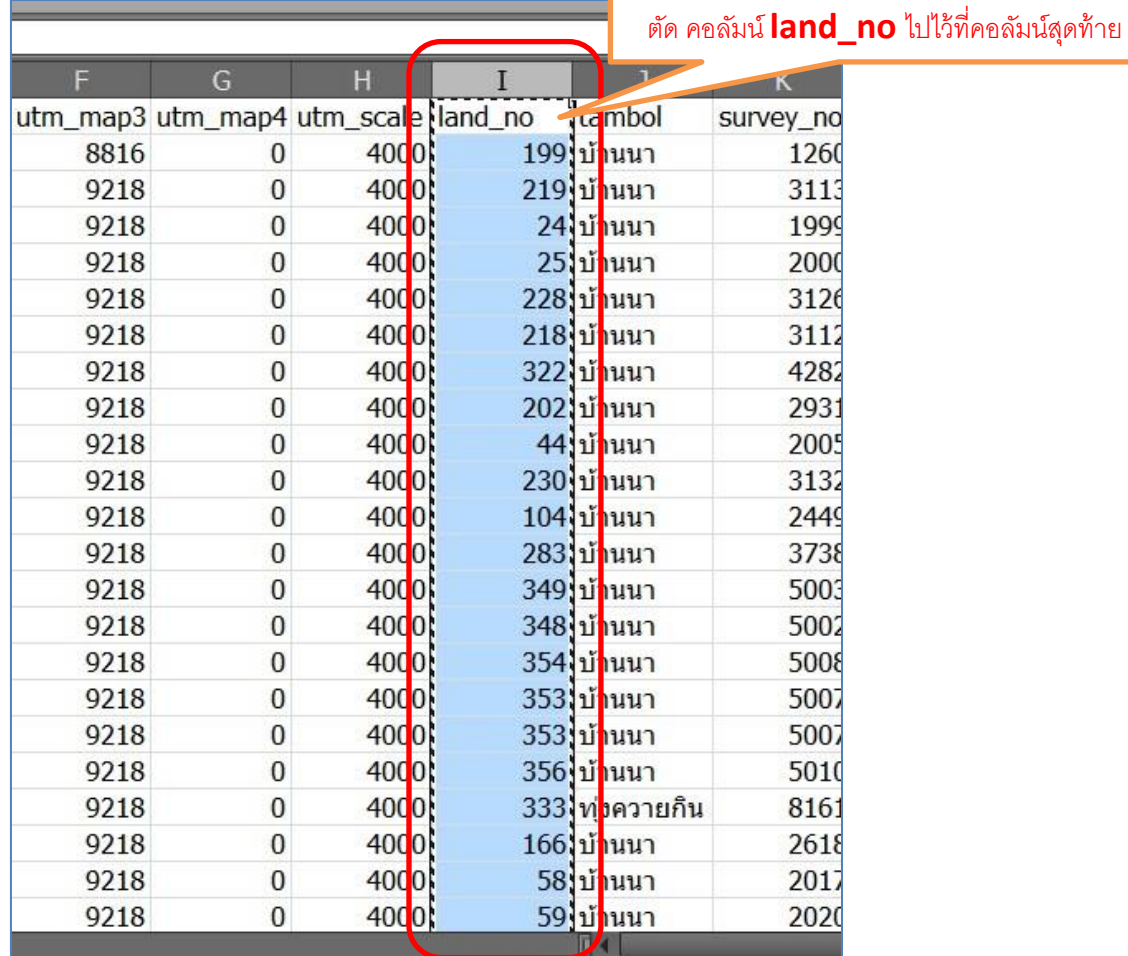

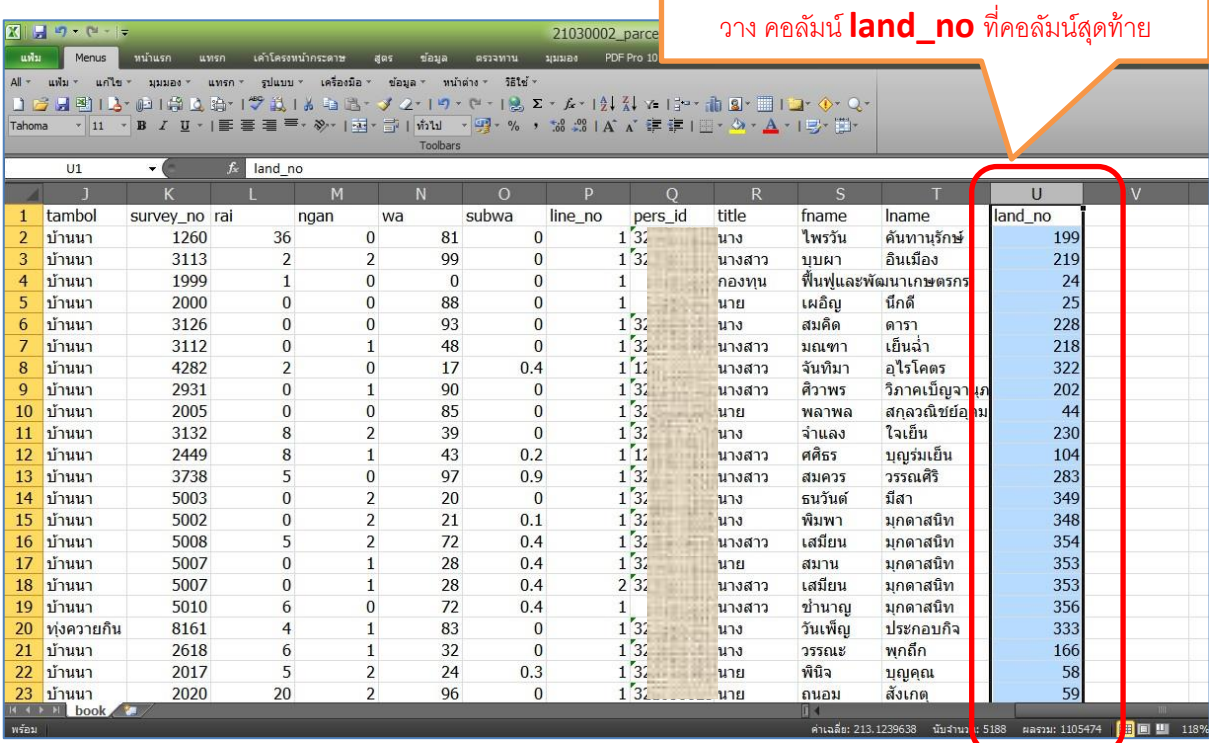

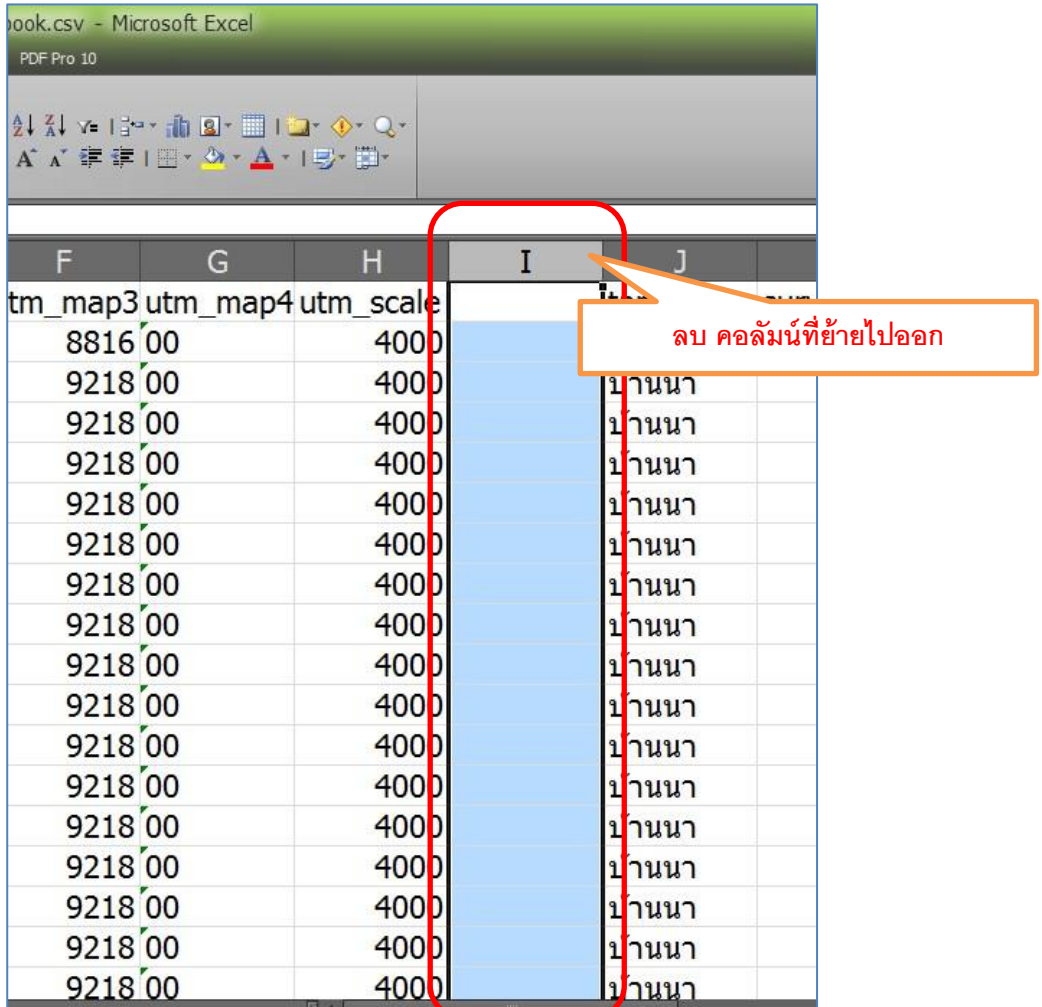

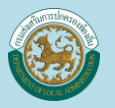

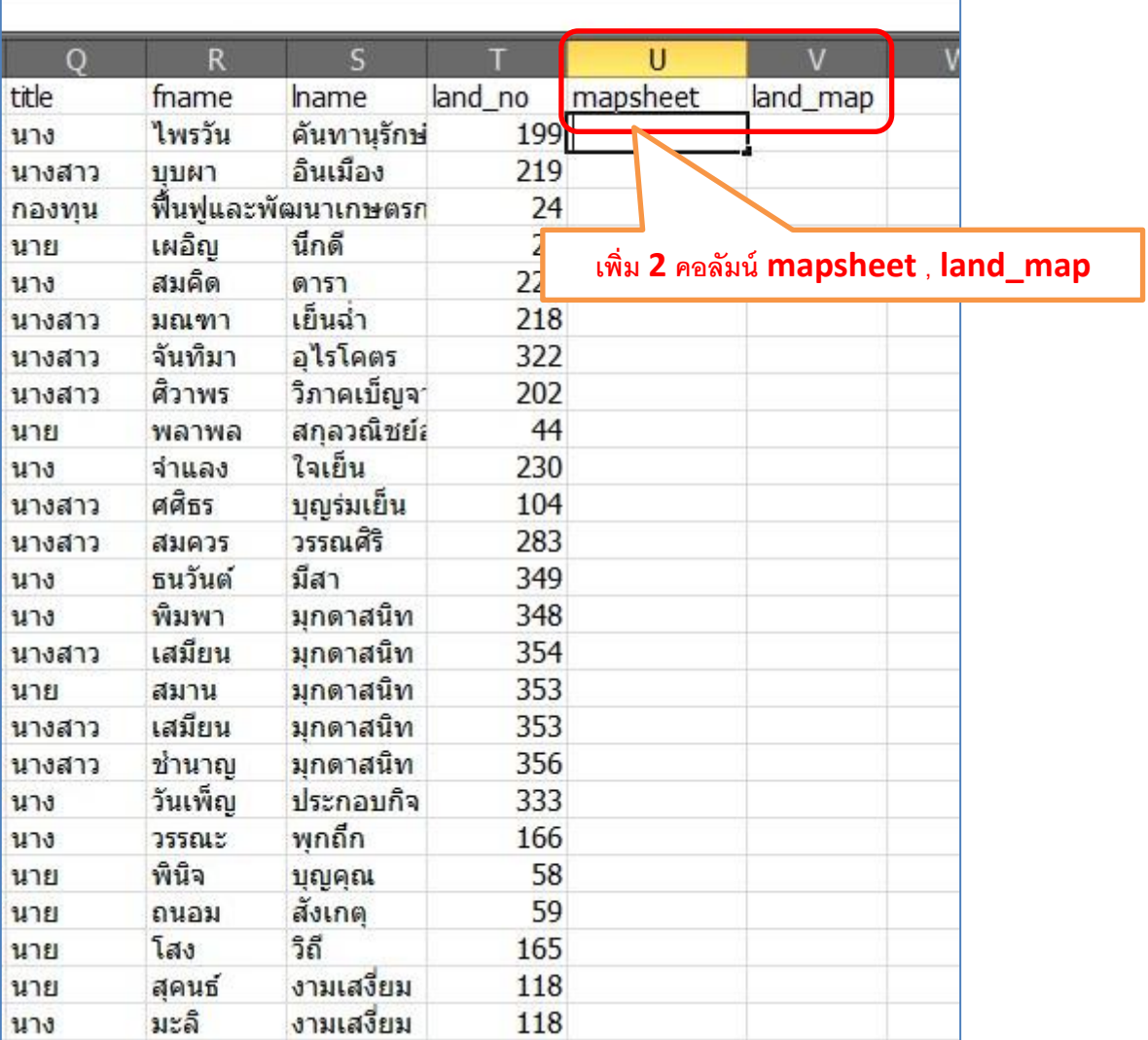

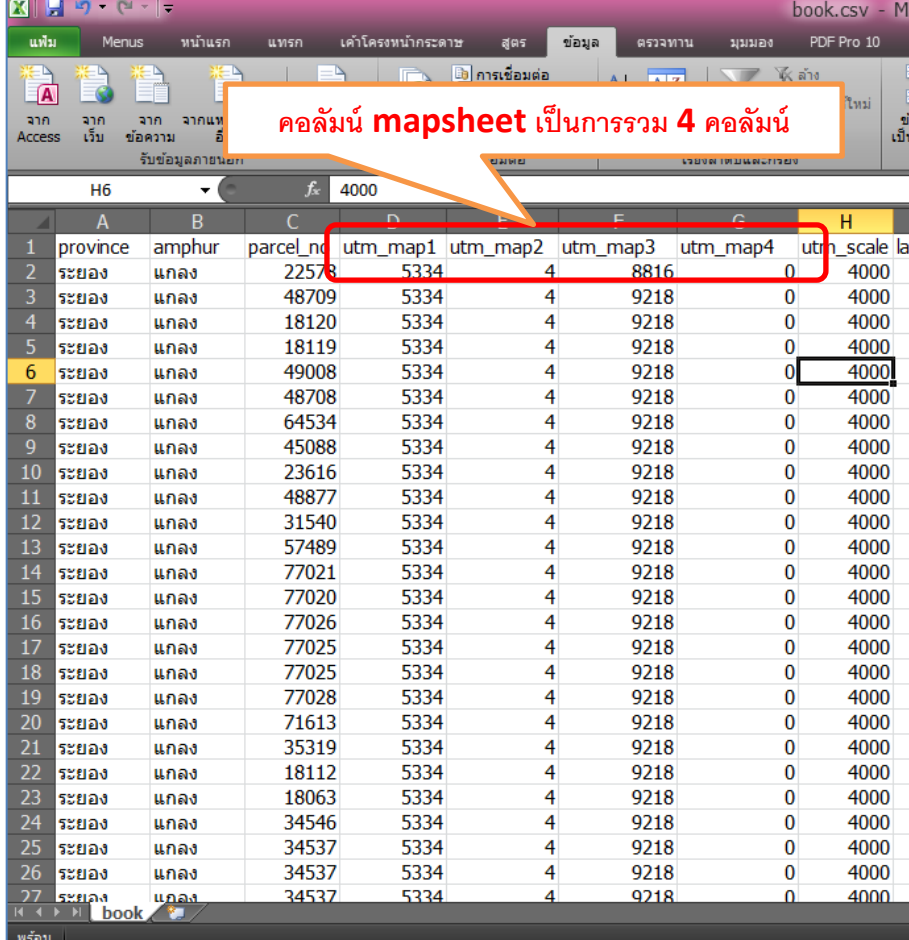

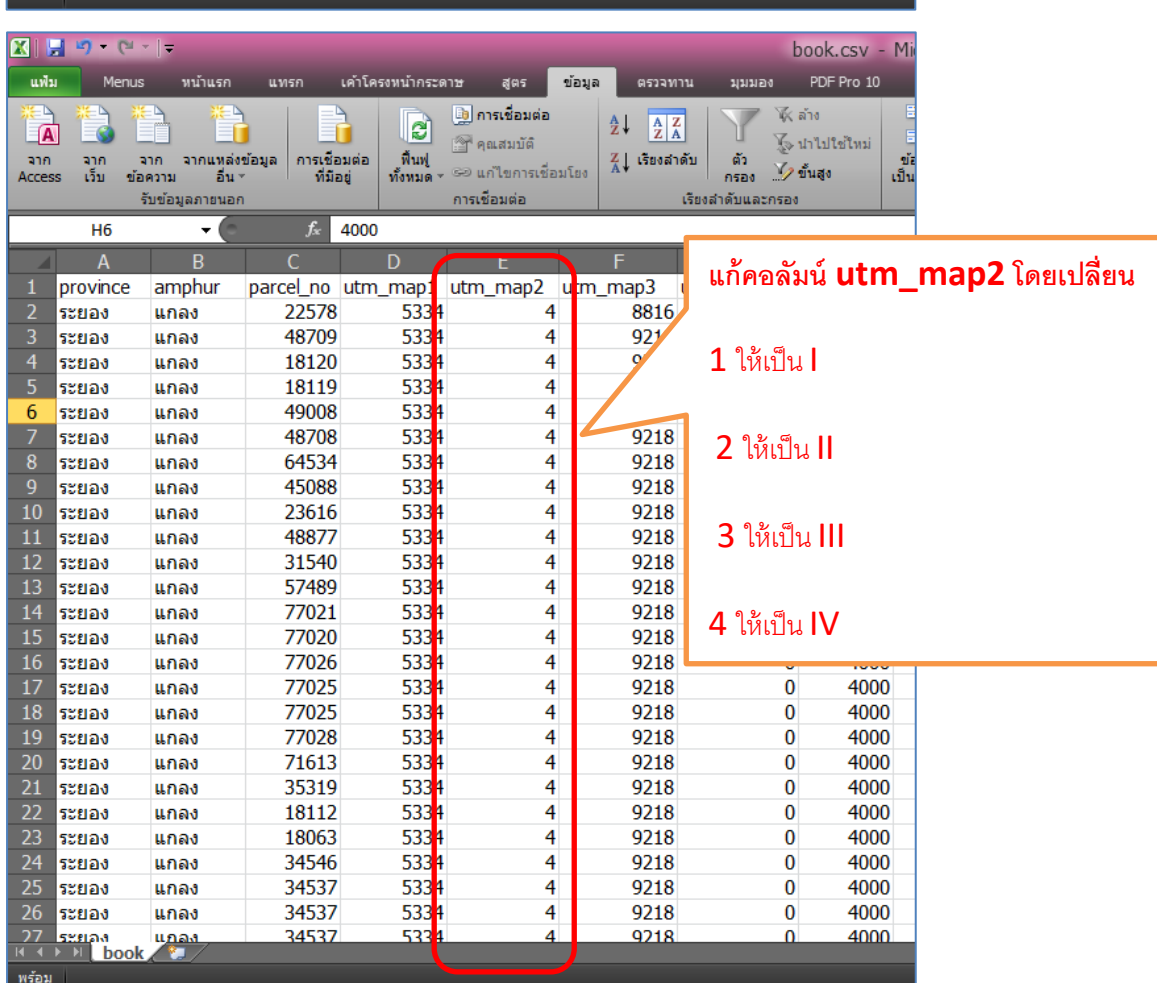

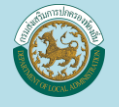

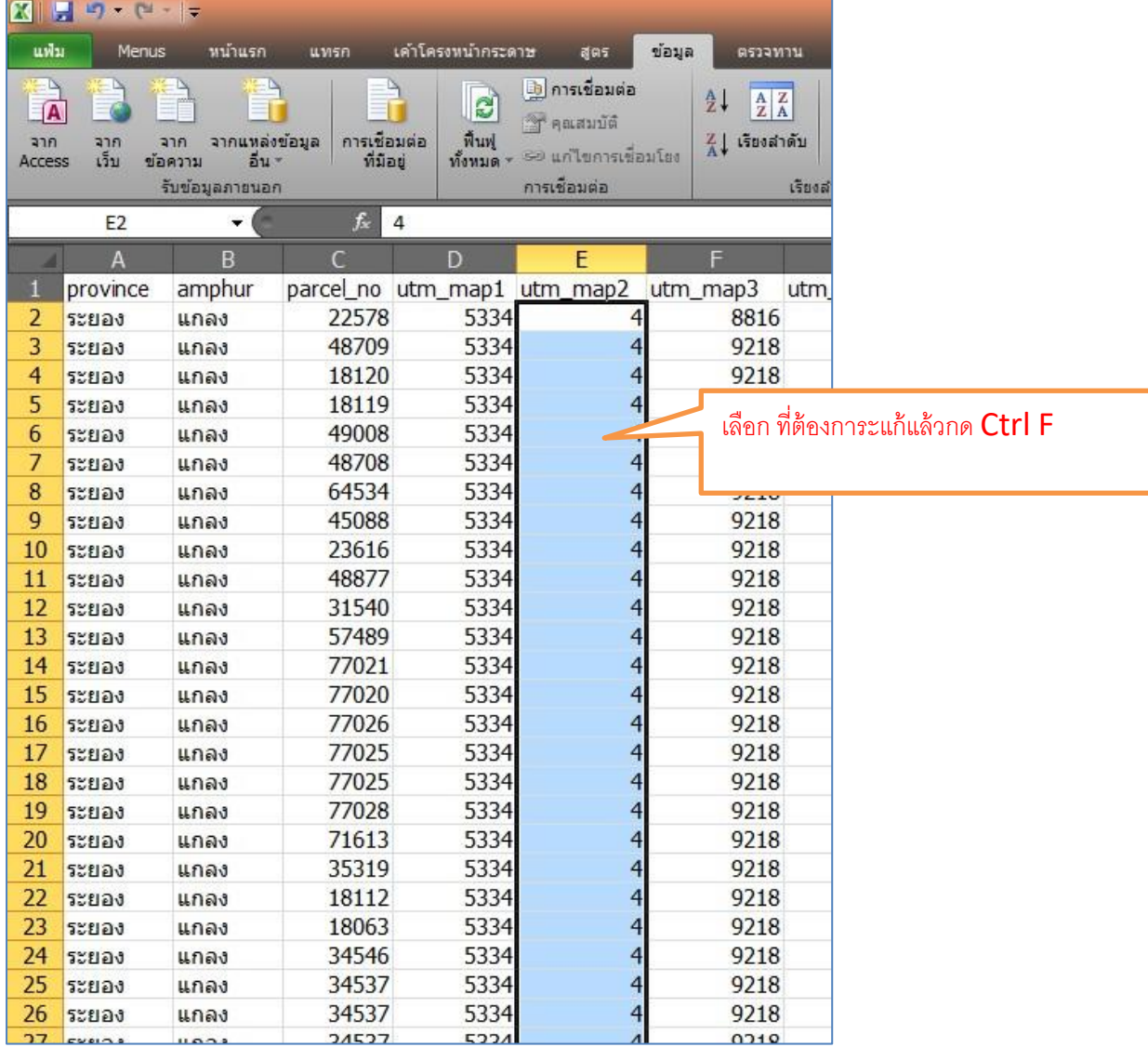

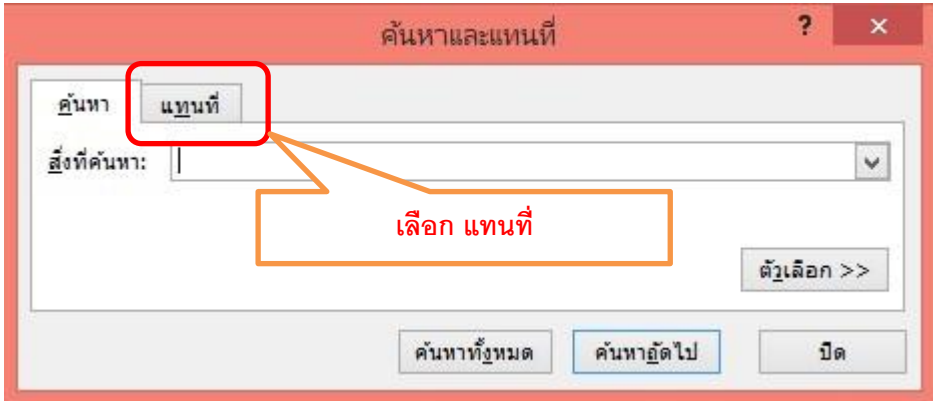

 $2 \times$ 

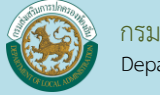

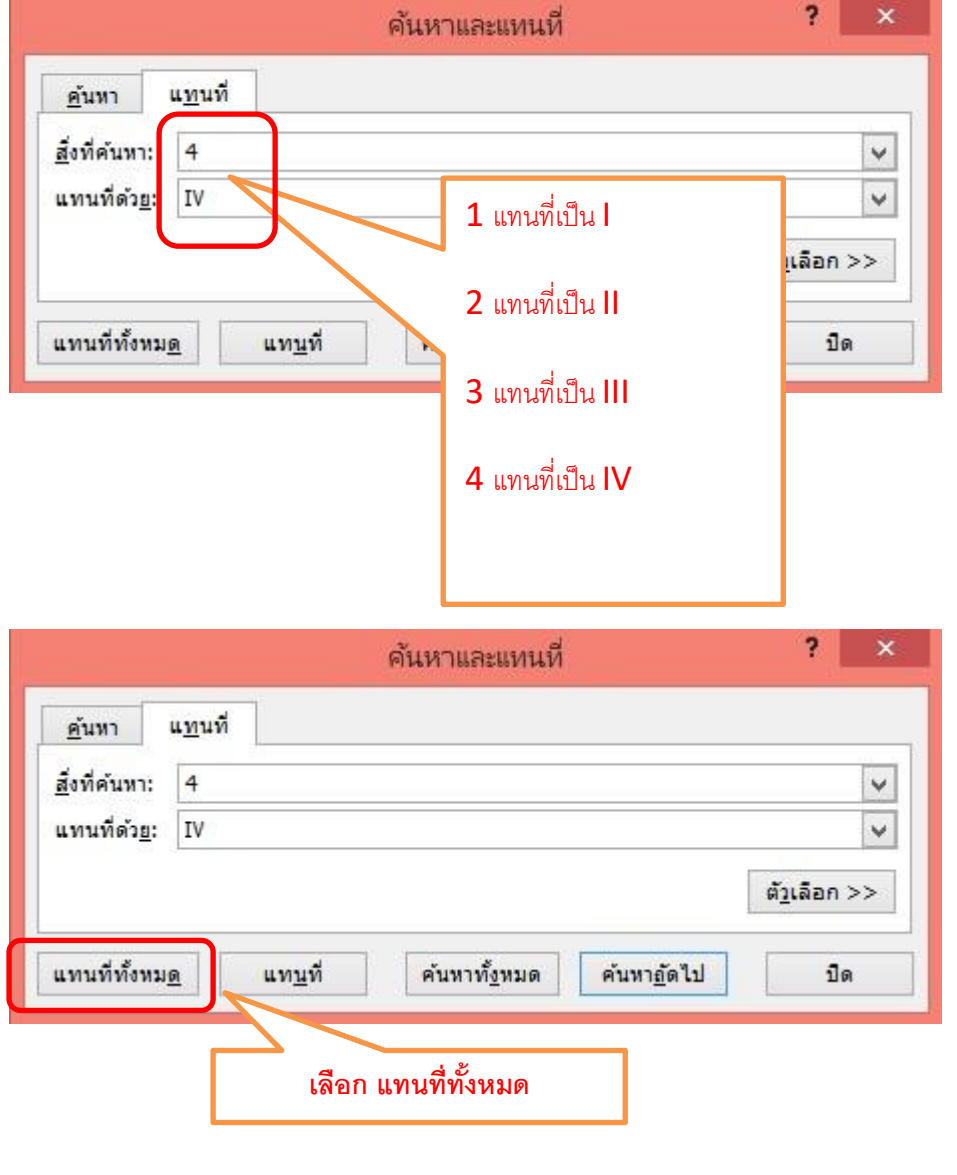

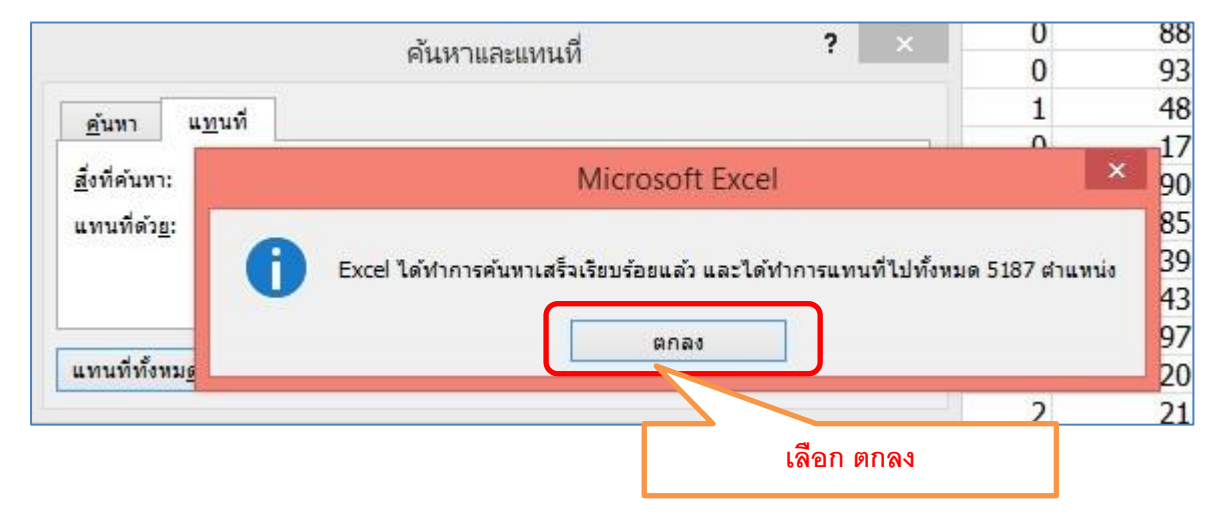

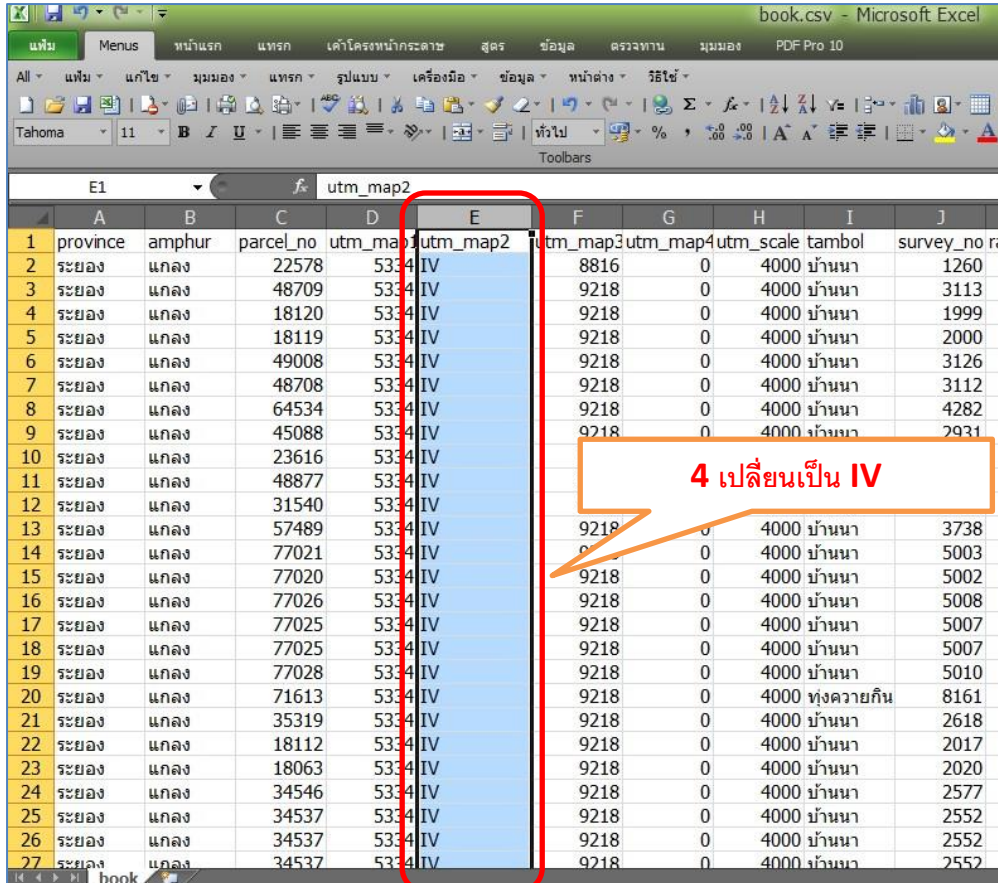

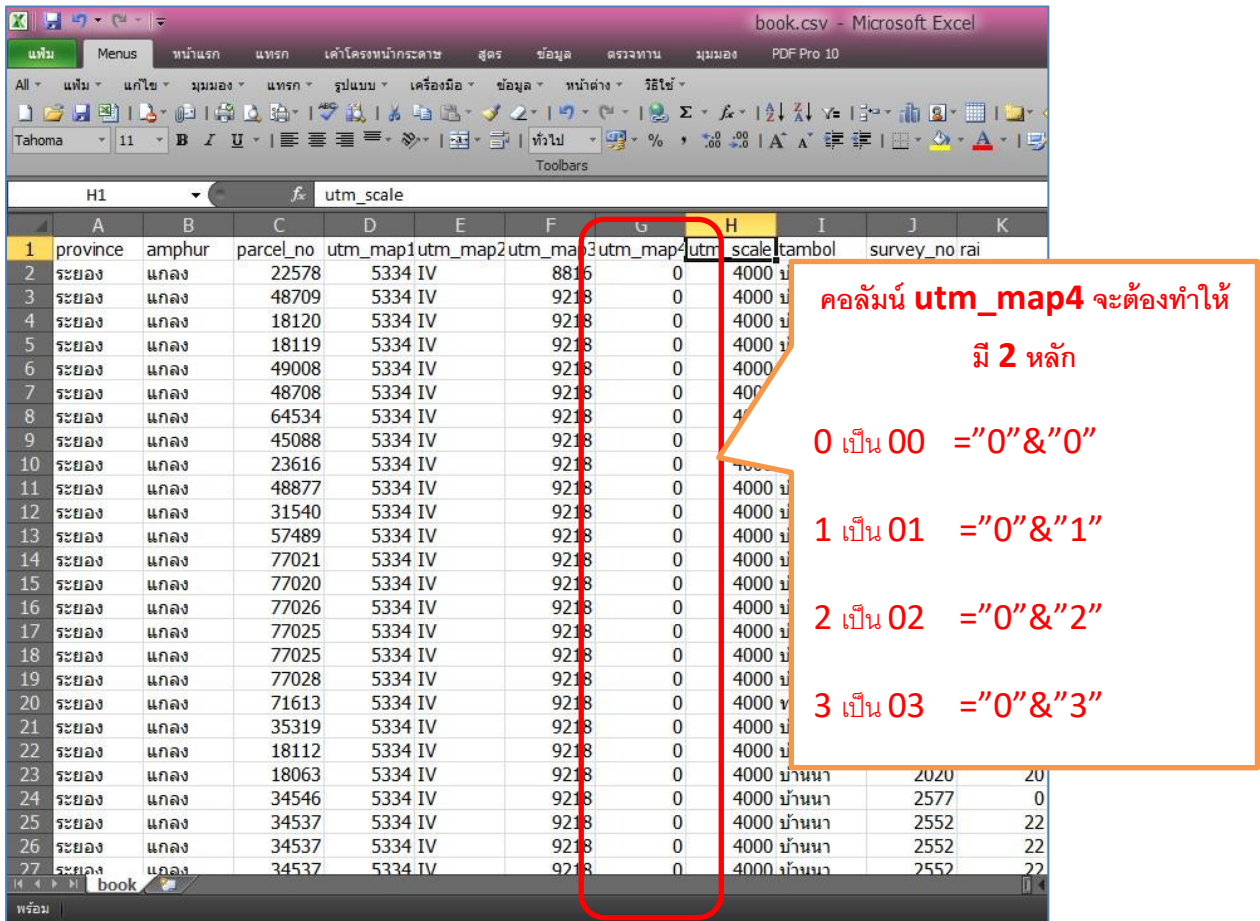

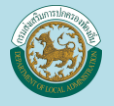

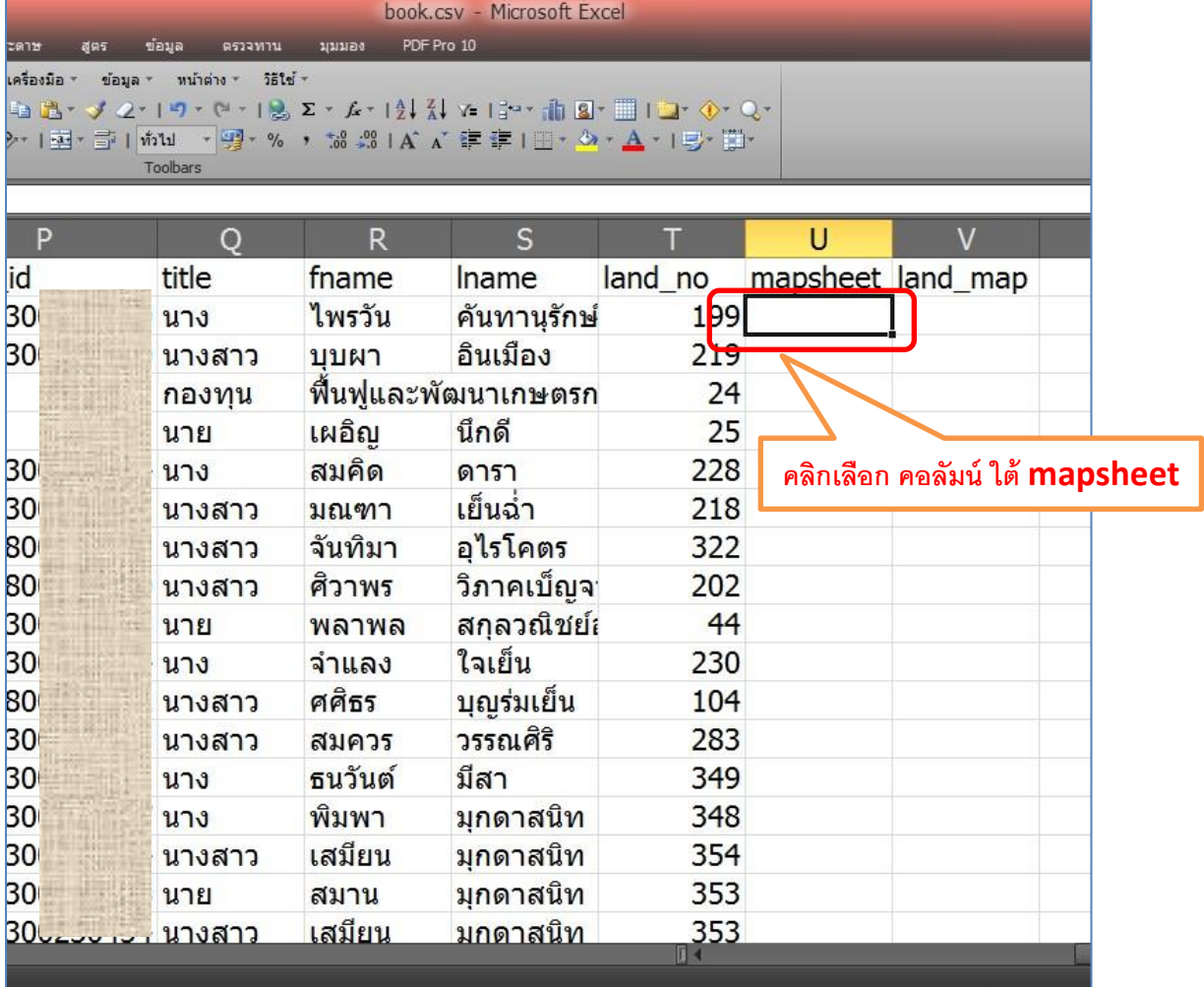

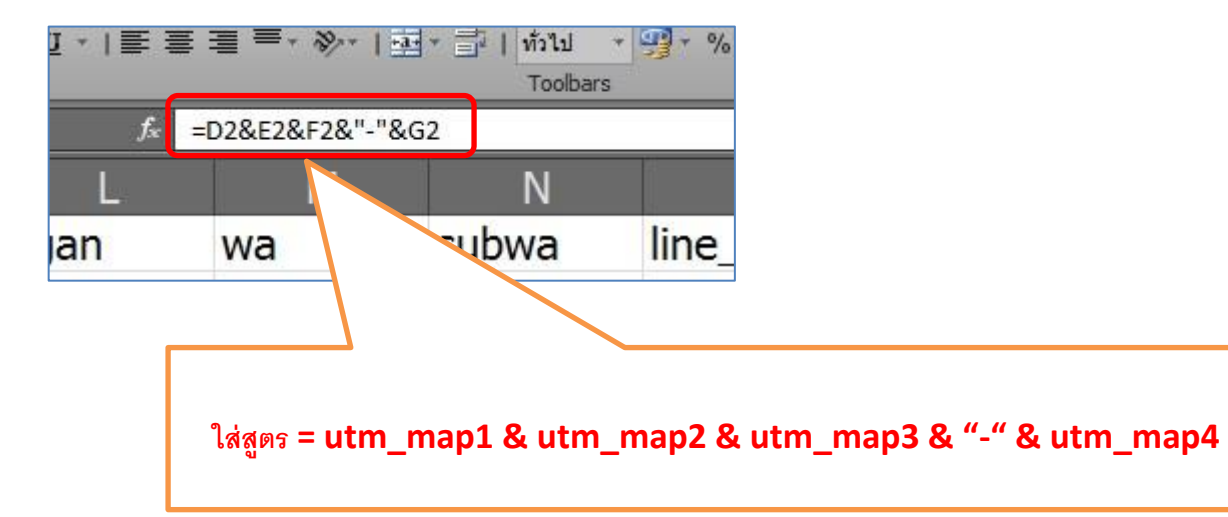

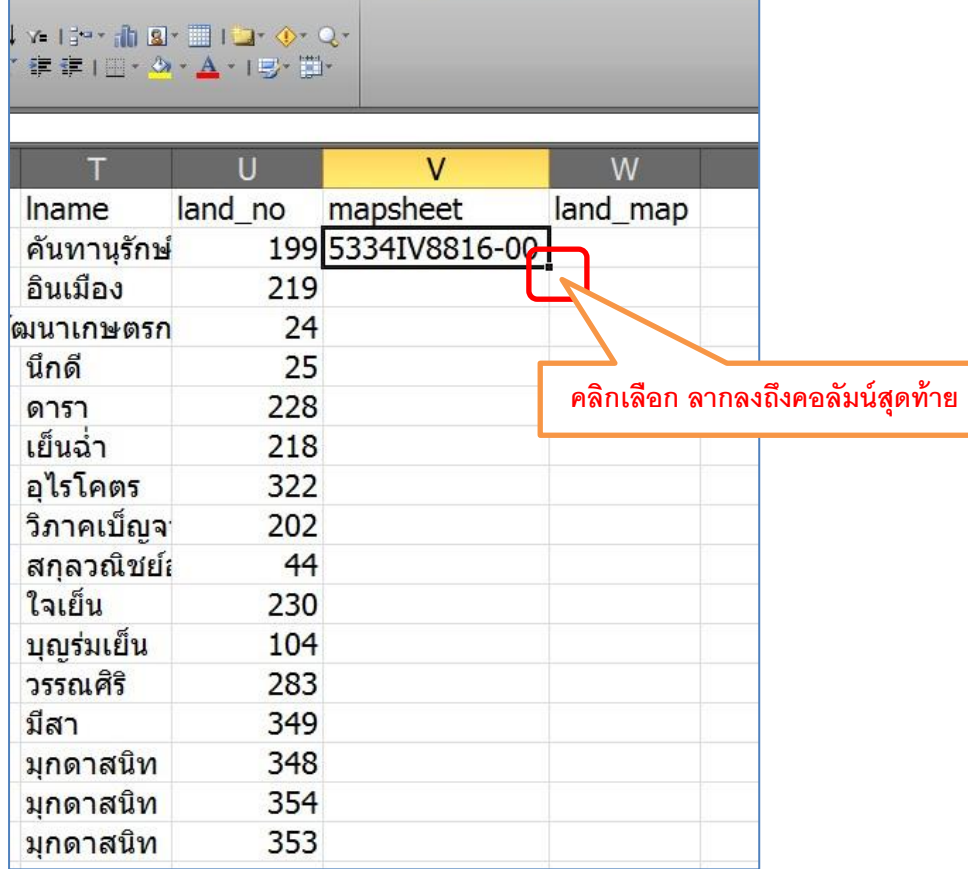

book.csv - Microsoft Excel มุมมอง PDF Pro 10

 $\hspace{0.1cm} \begin{array}{l} \ast \mathbb{A} \ast (\mathbb{A} \times \mathbb{A}) \rightarrow \mathbb{B} \ast (\mathbb{A} \times \mathbb{B}) \rightarrow \mathbb{B} \ast (\mathbb{B} \times \mathbb{B}) \rightarrow \mathbb{B} \ast (\mathbb{B} \times \mathbb{B}) \rightarrow \mathbb{B} \ast (\mathbb{B} \times \mathbb{B}) \rightarrow \mathbb{B} \ast (\mathbb{B} \times \mathbb{B} \times \mathbb{B}) \rightarrow \mathbb{B} \ast (\mathbb{B} \times \mathbb{B} \times \mathbb{B}) \rightarrow \mathbb{B} \end{array}$ 

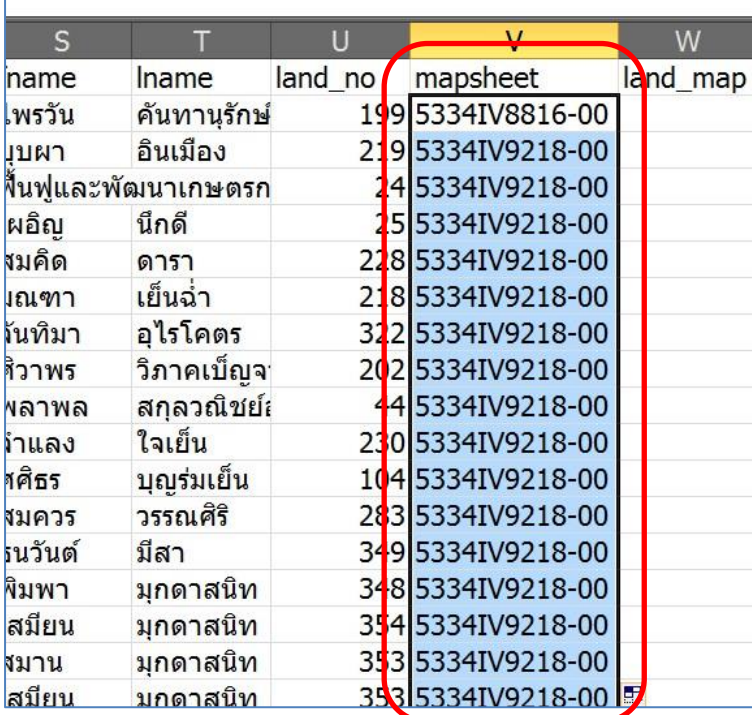

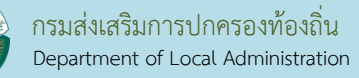

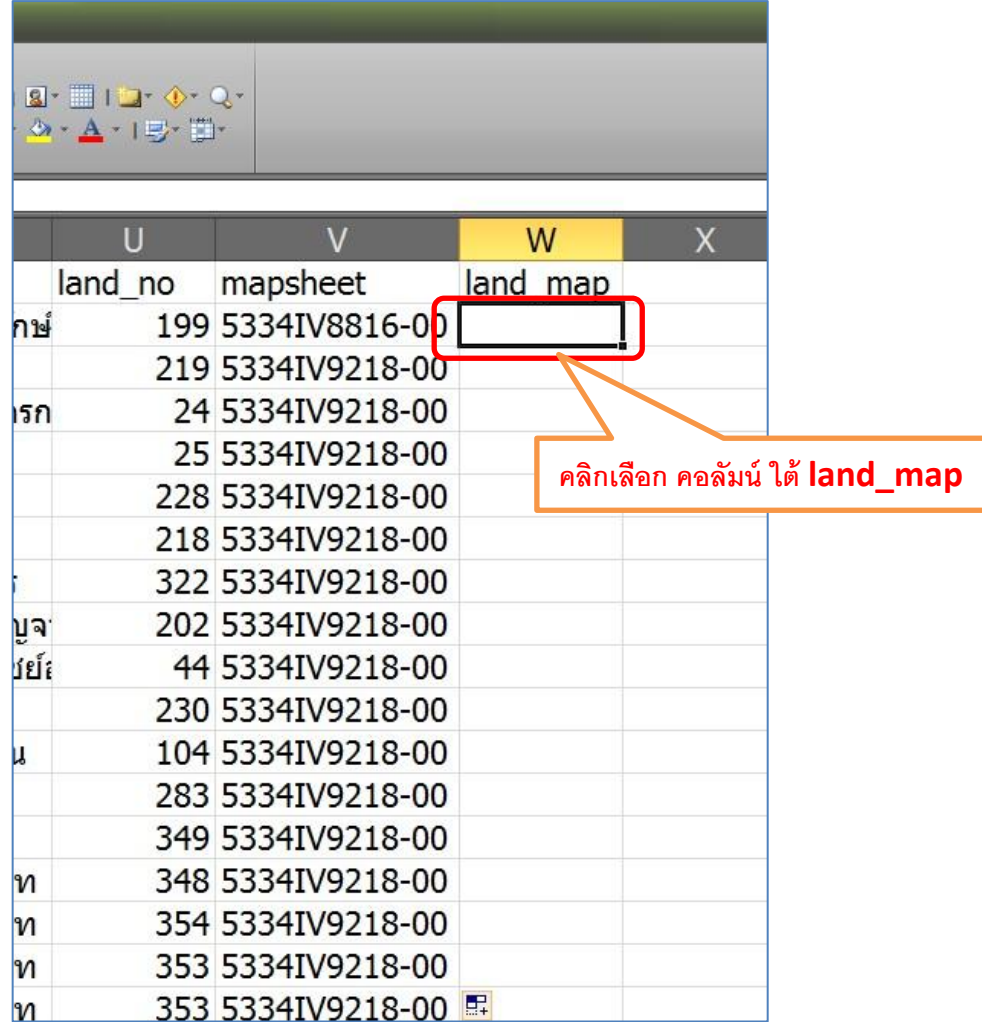

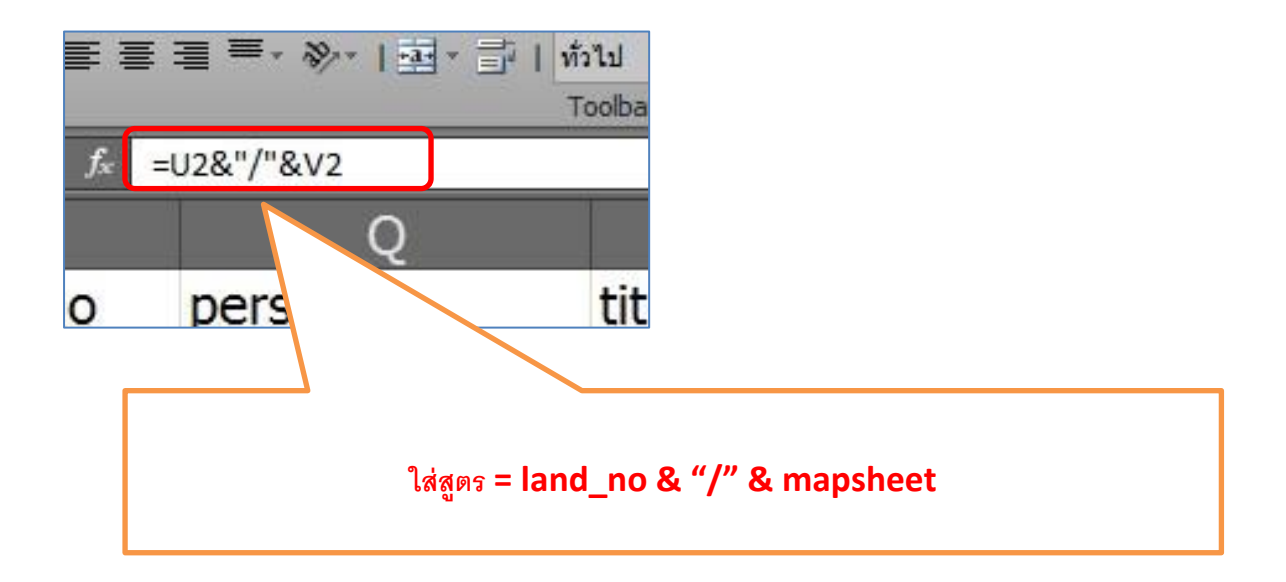

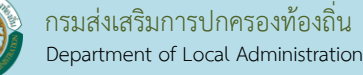

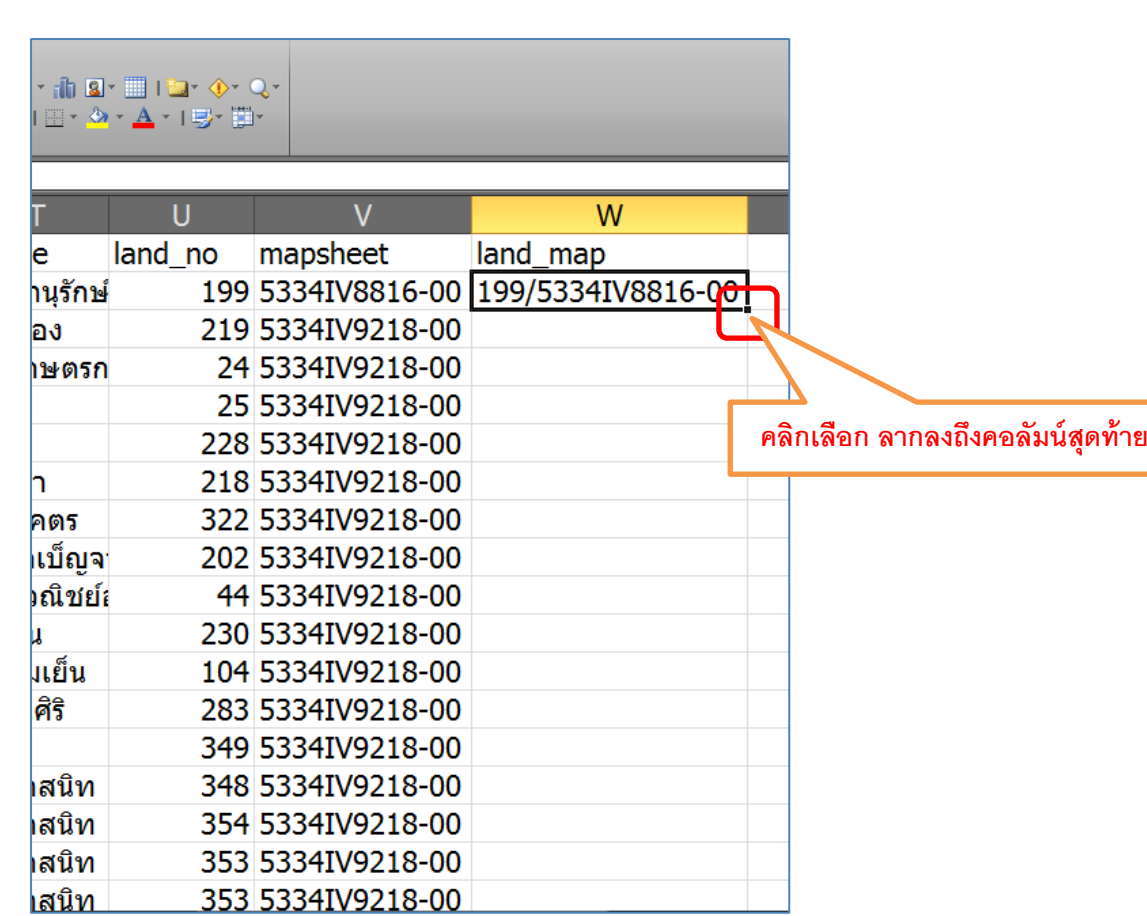

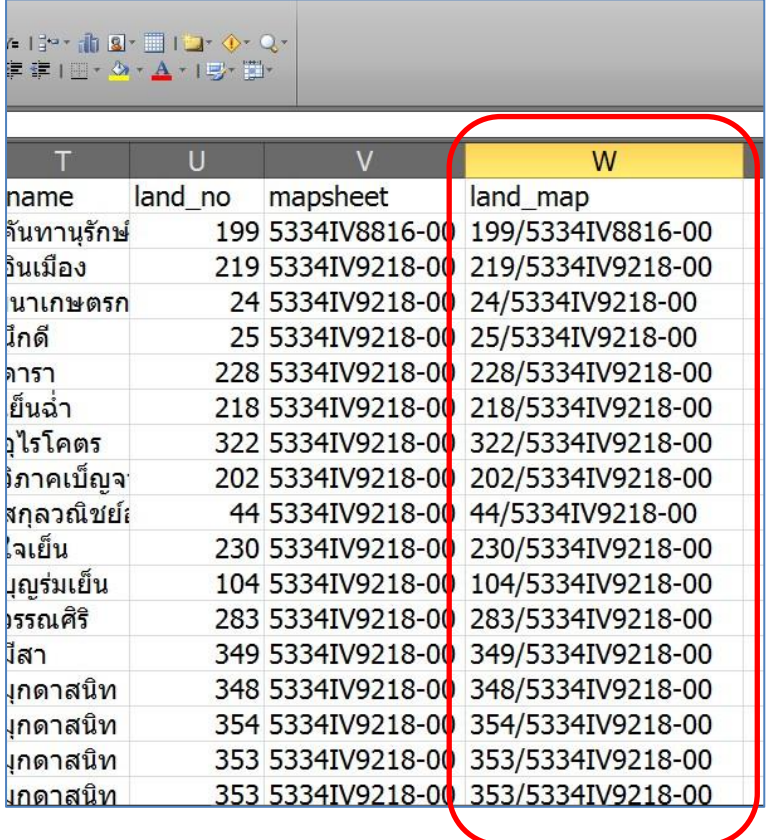

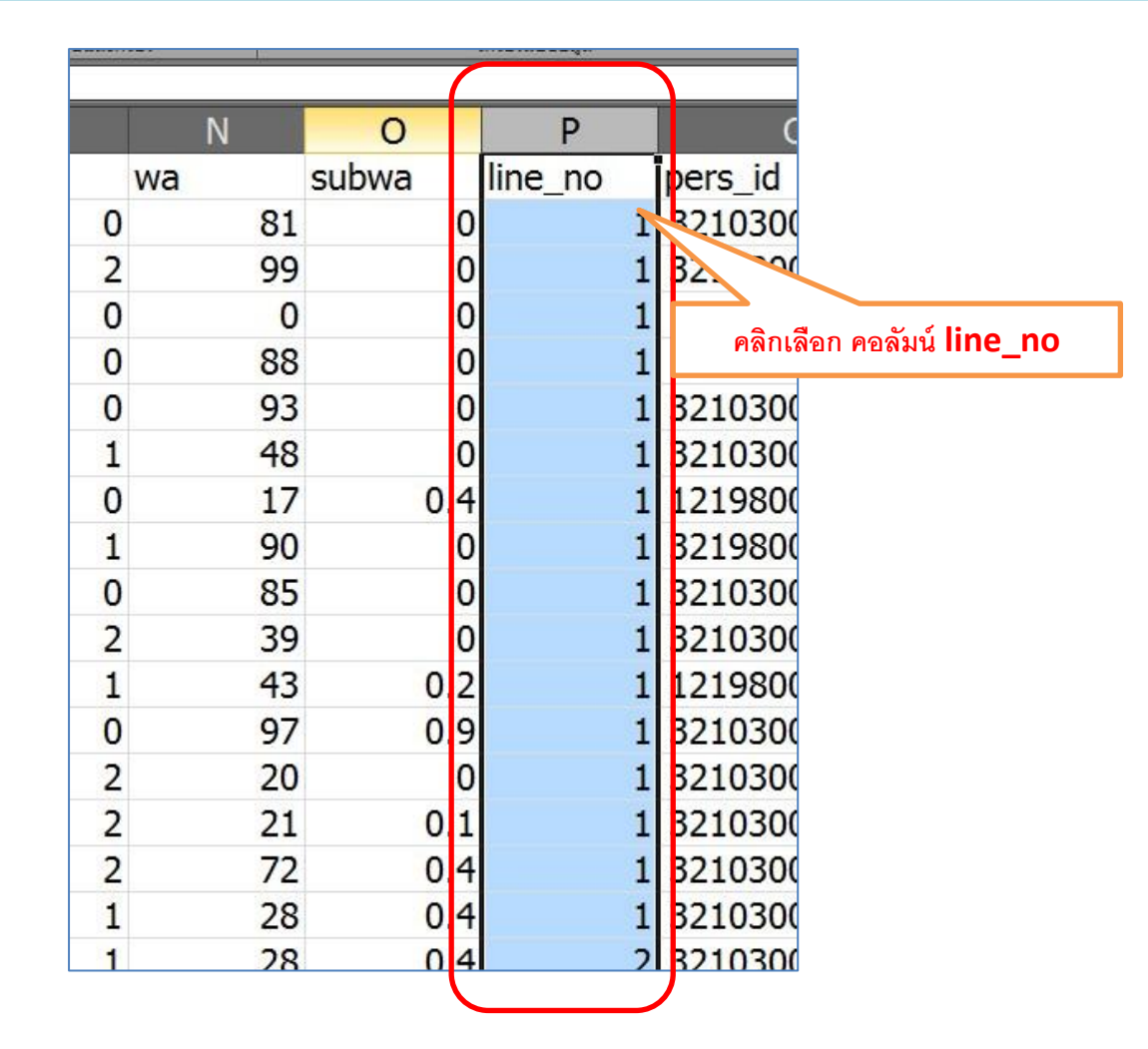

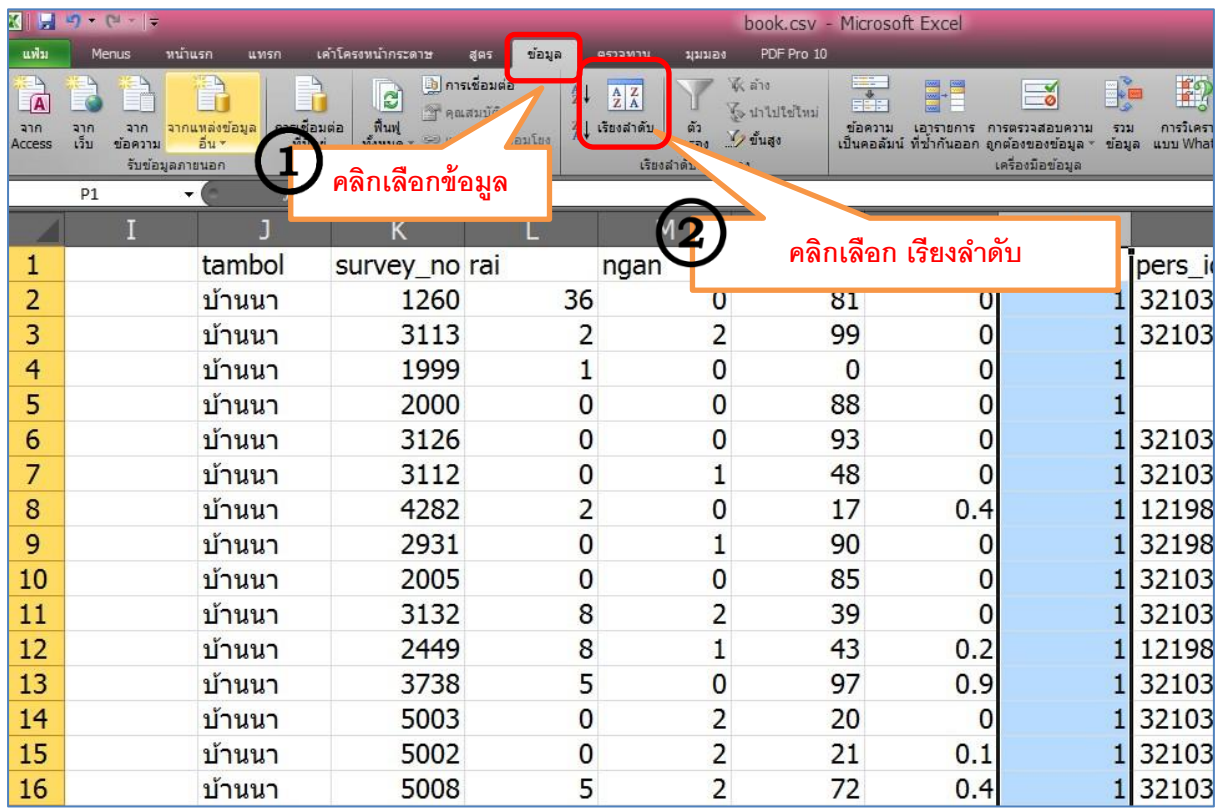

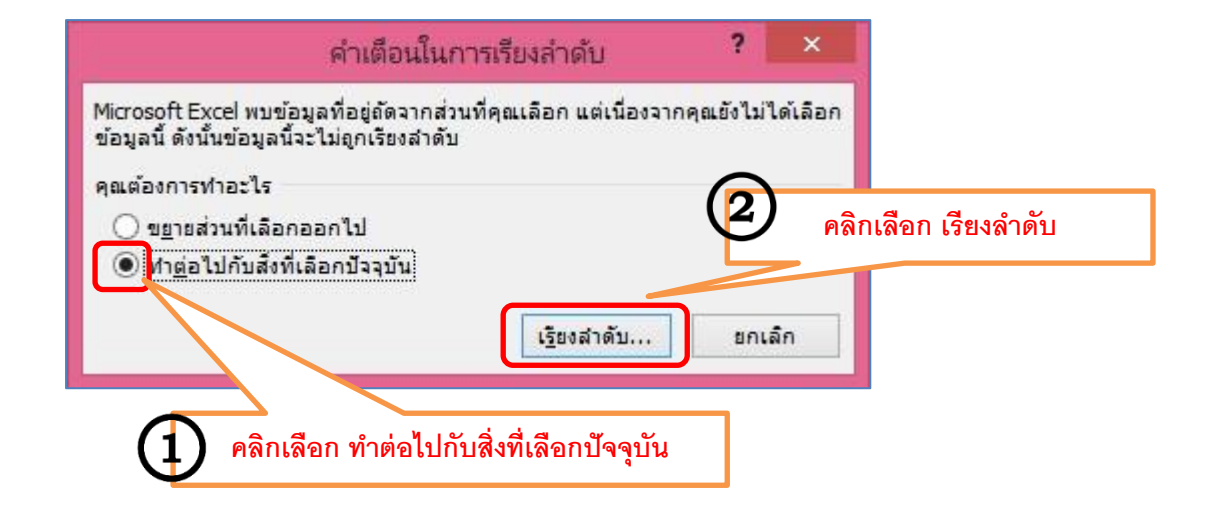

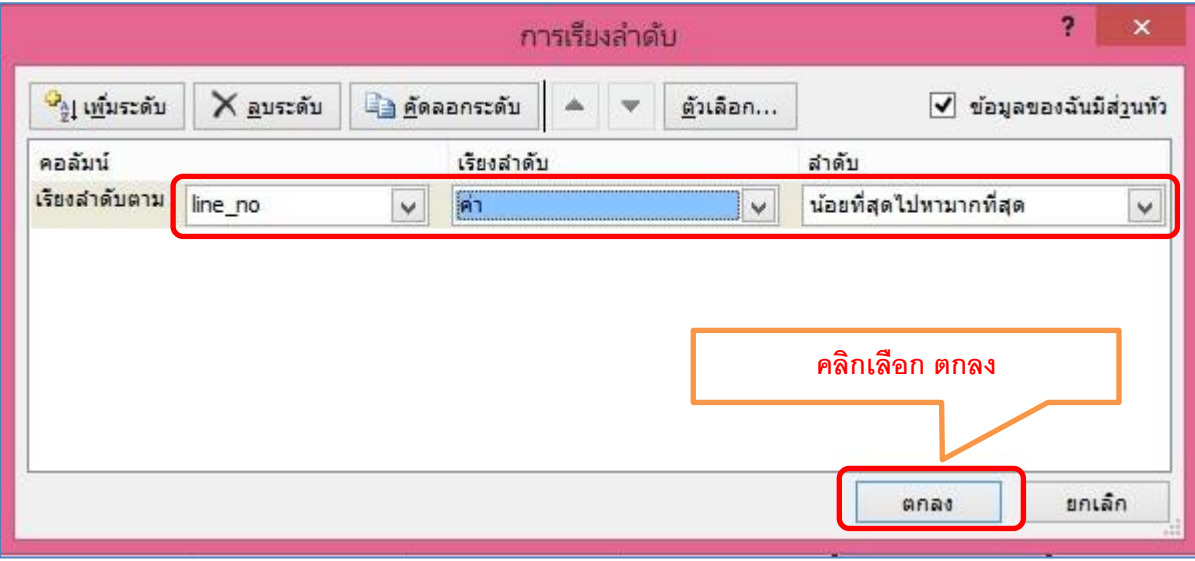

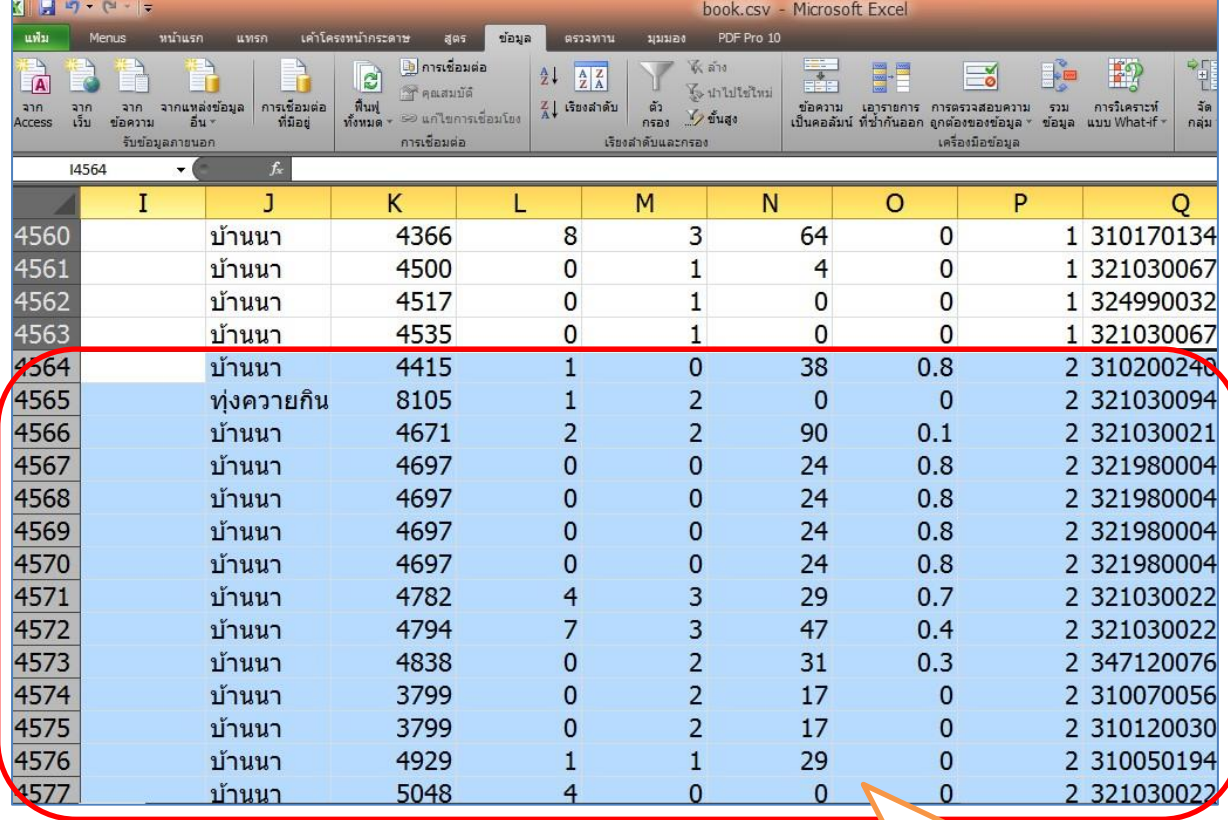

I

### **ลบ แถวที่ line\_no ที่ไม่ใช่เลข 1 ออกทั้งหมด**

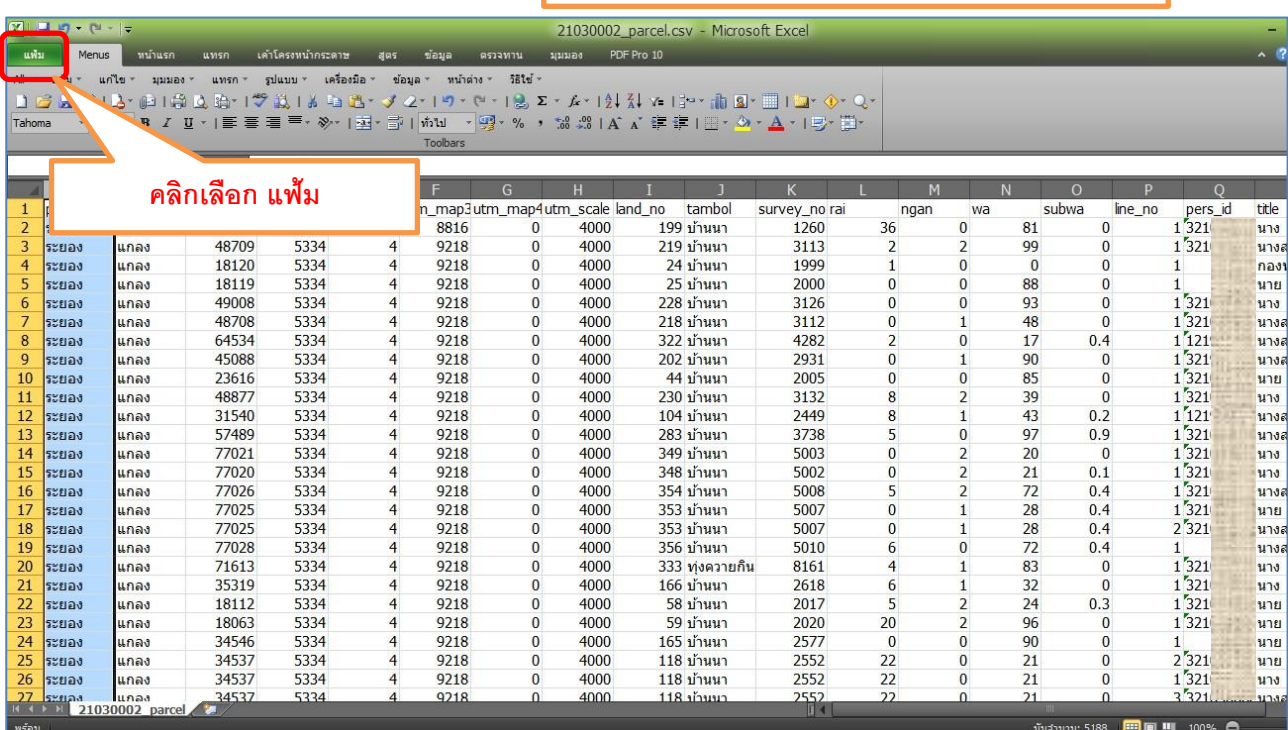

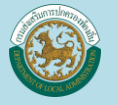

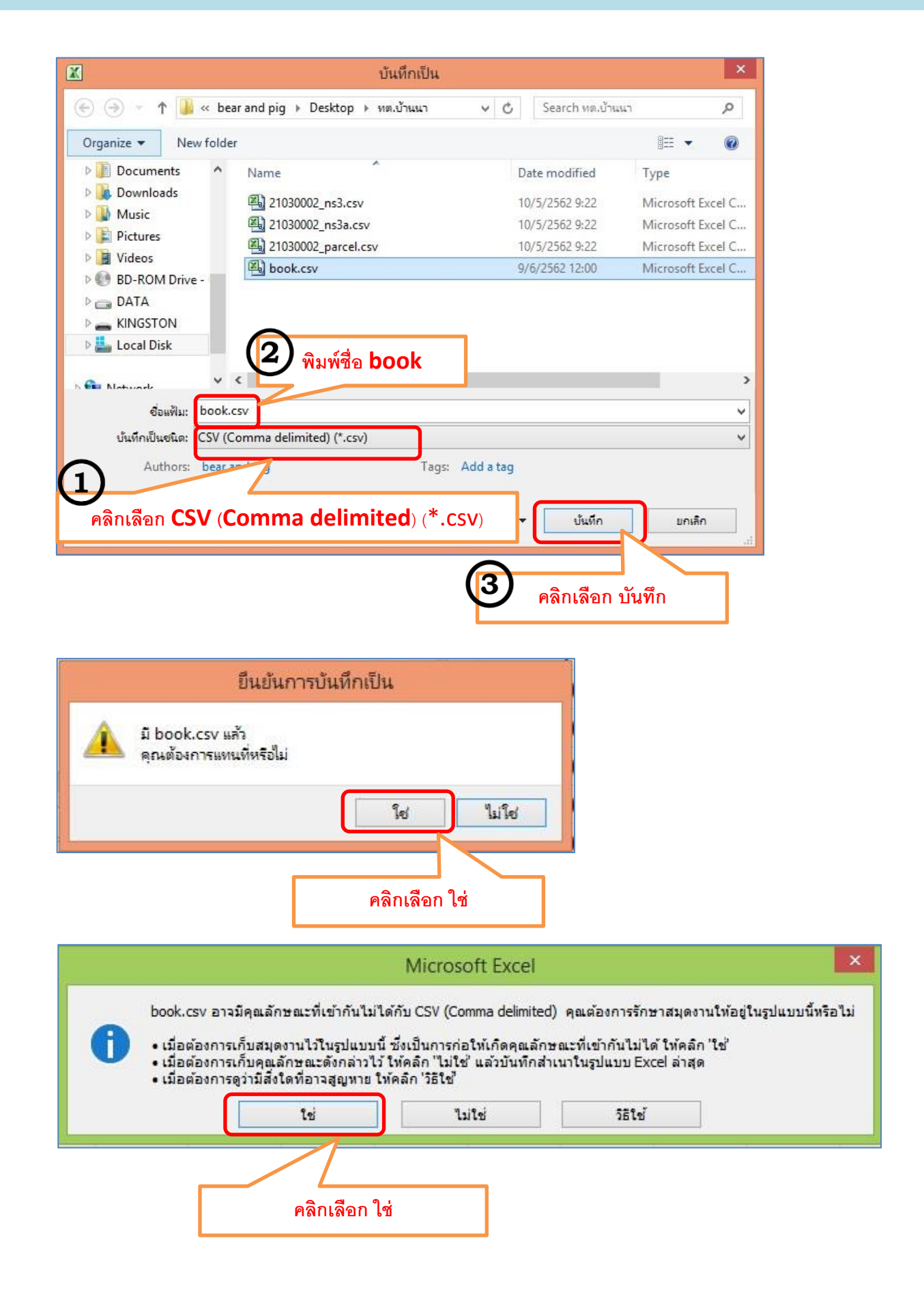

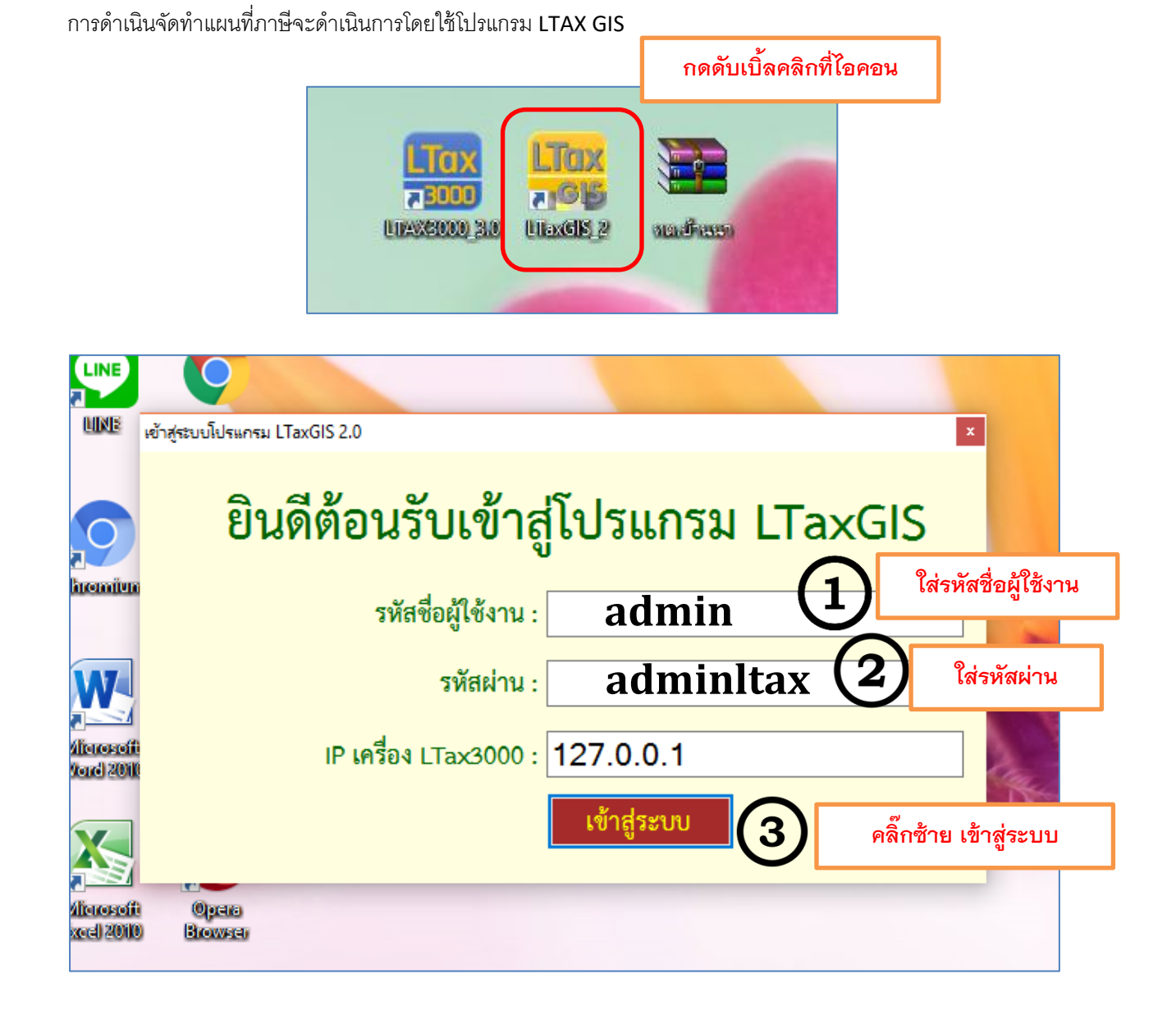

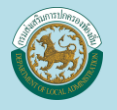

โปรแกรมจะแสดงหน้าต่างการทำงานของโปรแกรม จะมีส่วนสำคัญแบ่งเป็น

- 1. คำสั่งโปรแกรม
- 2. เครื่องมือ

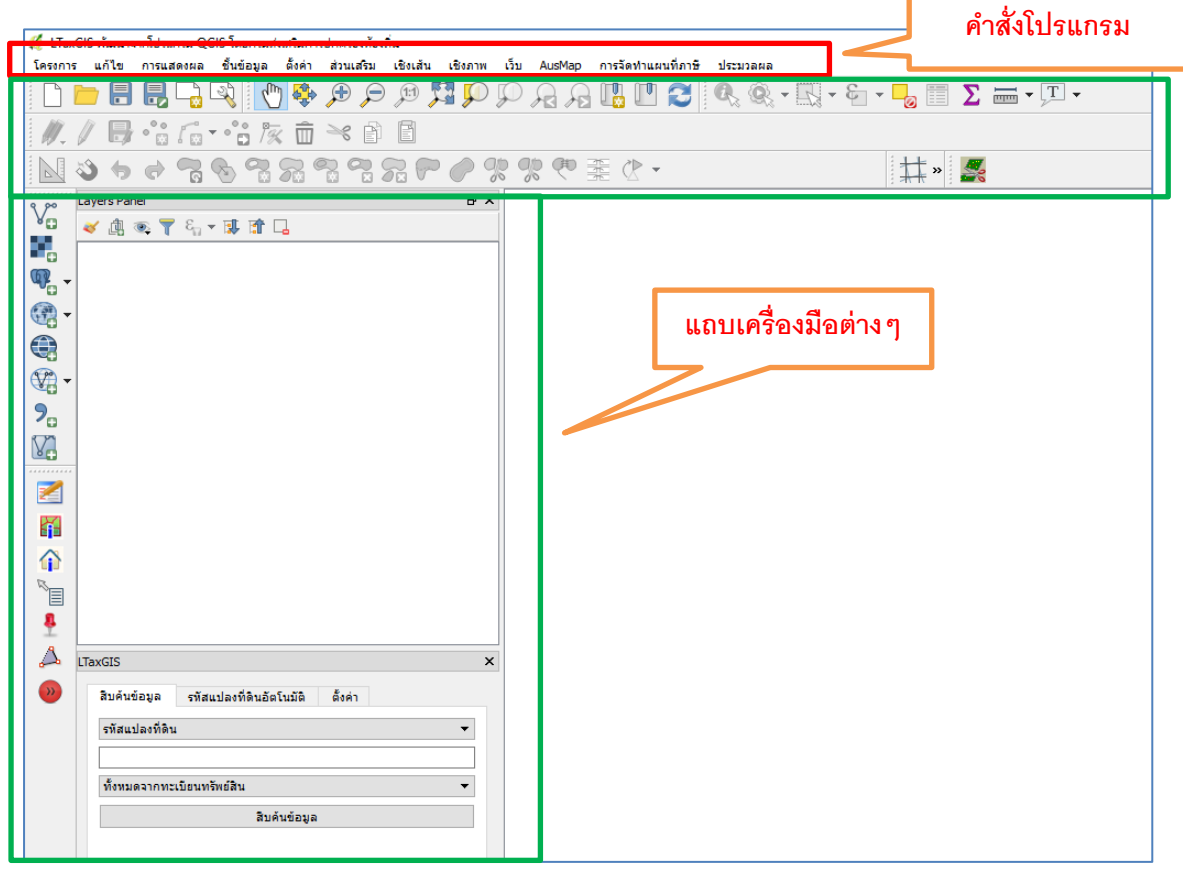

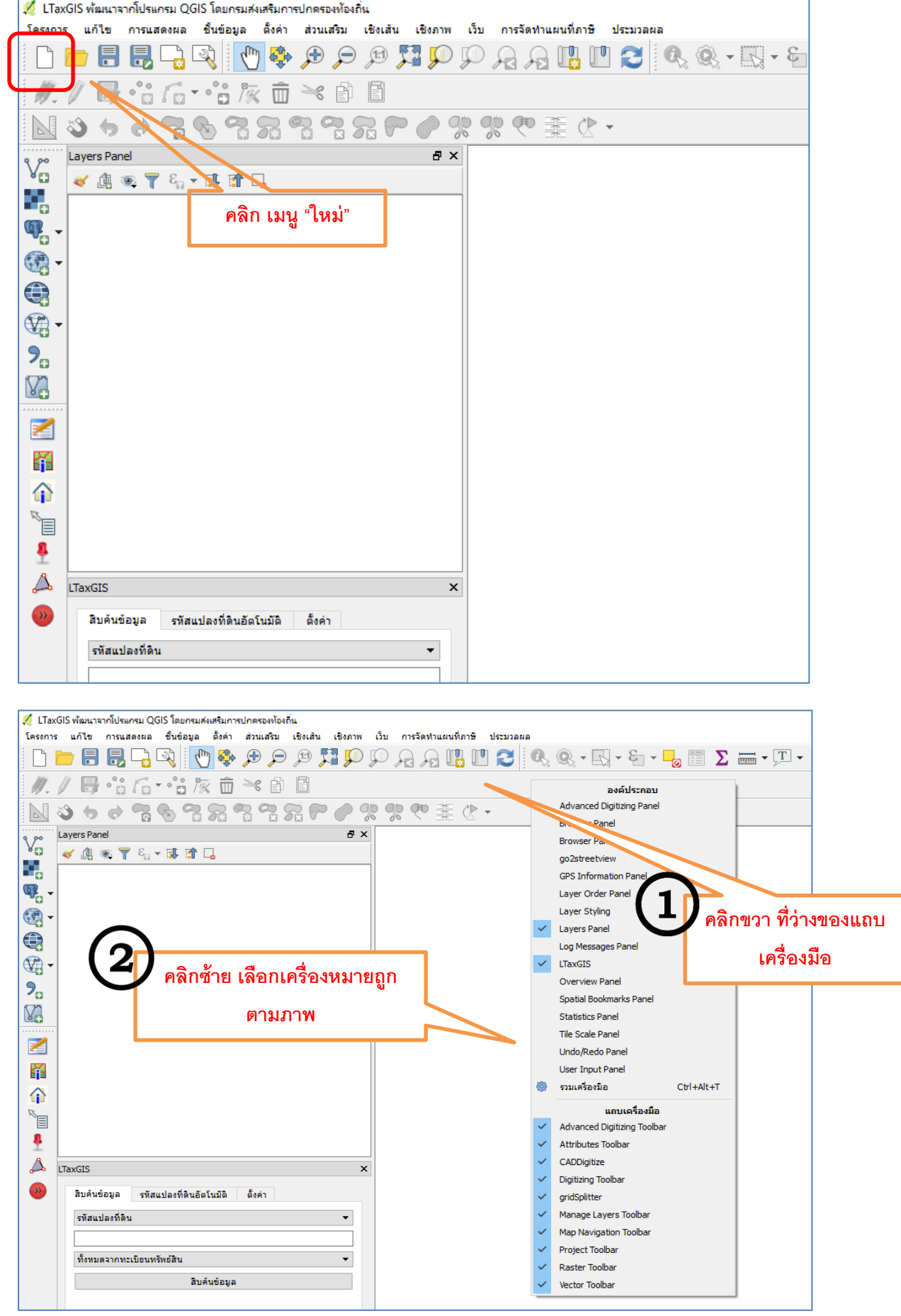

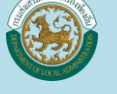

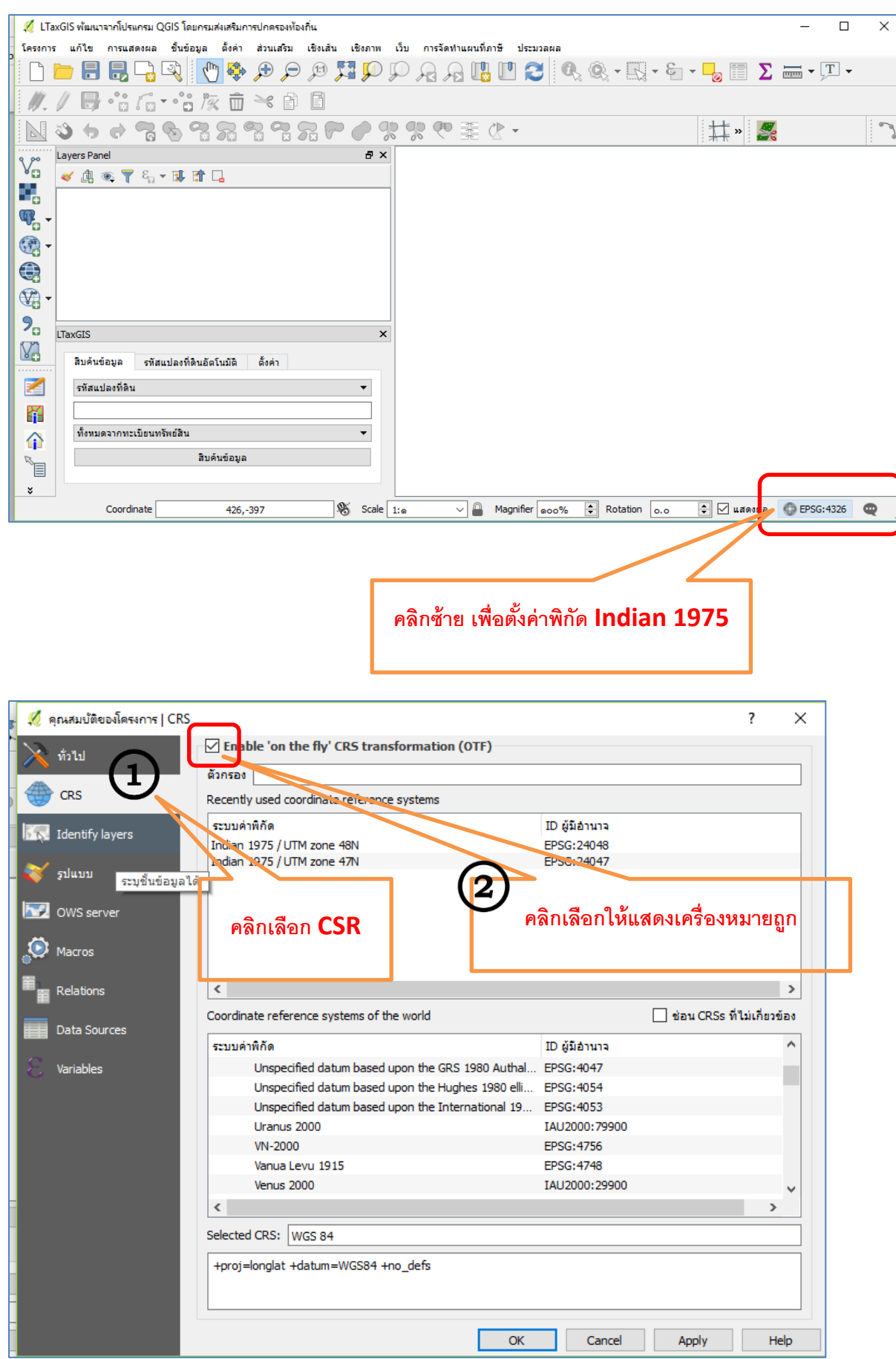

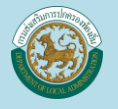

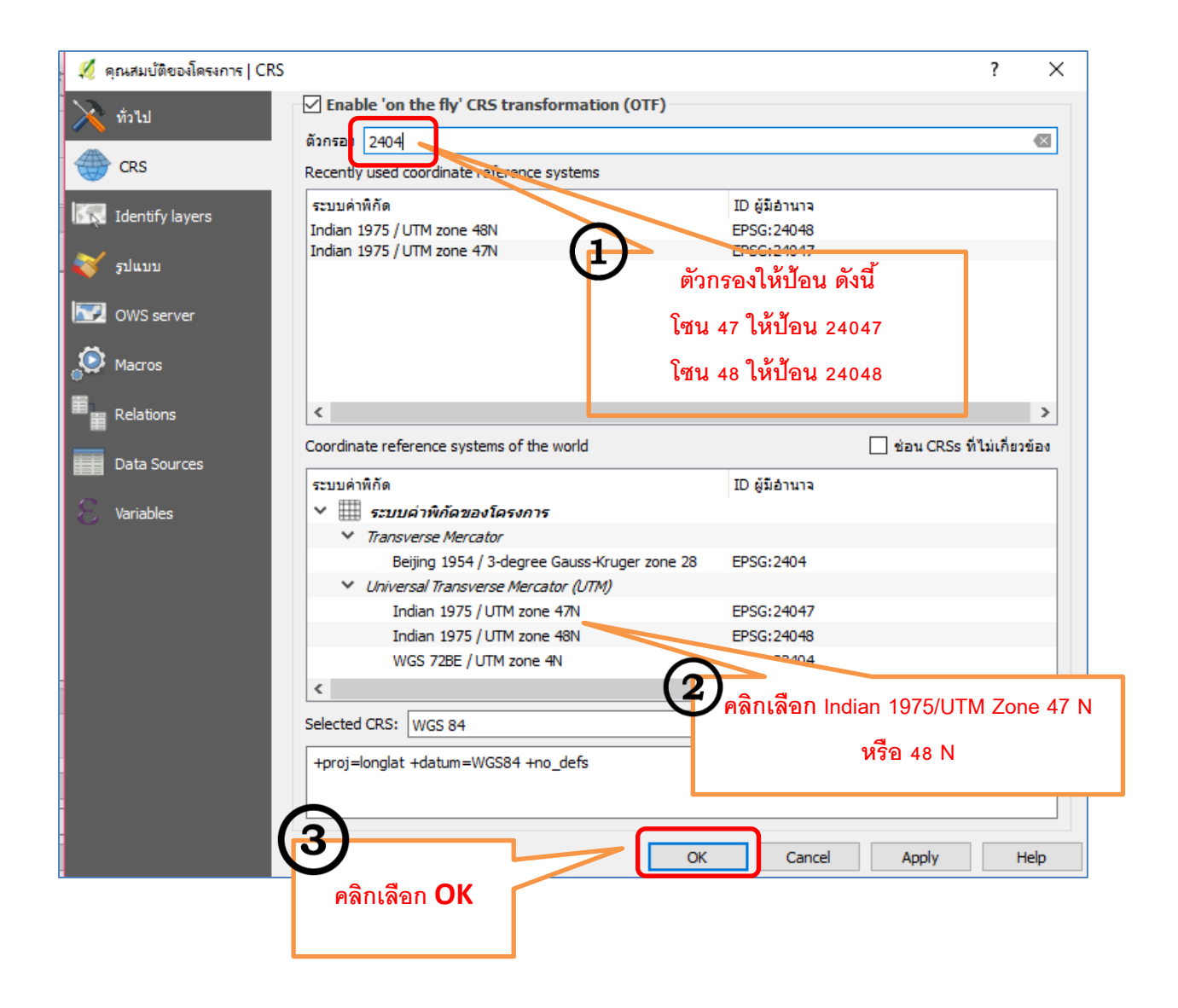

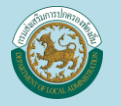

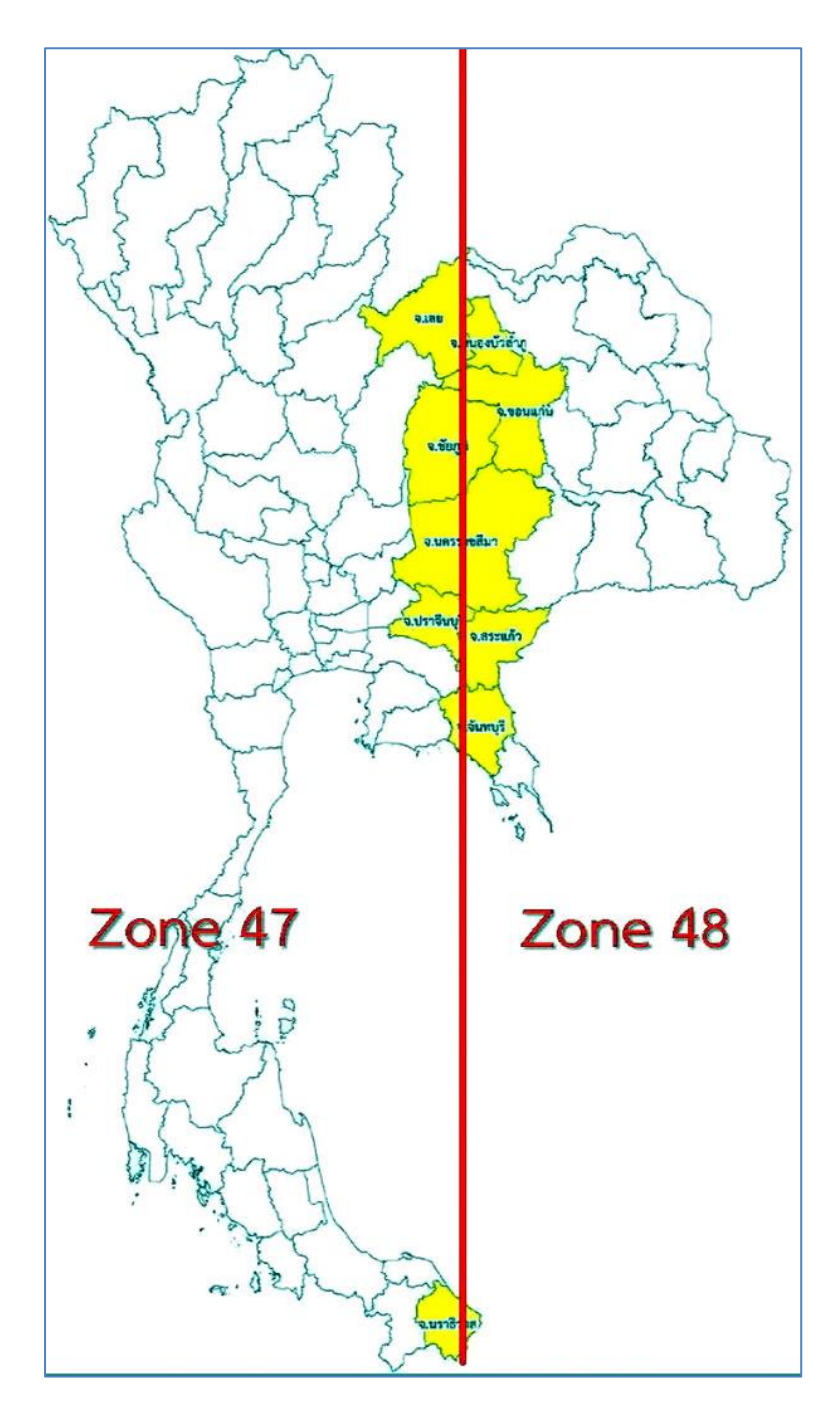

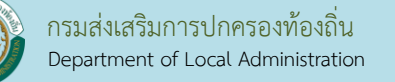

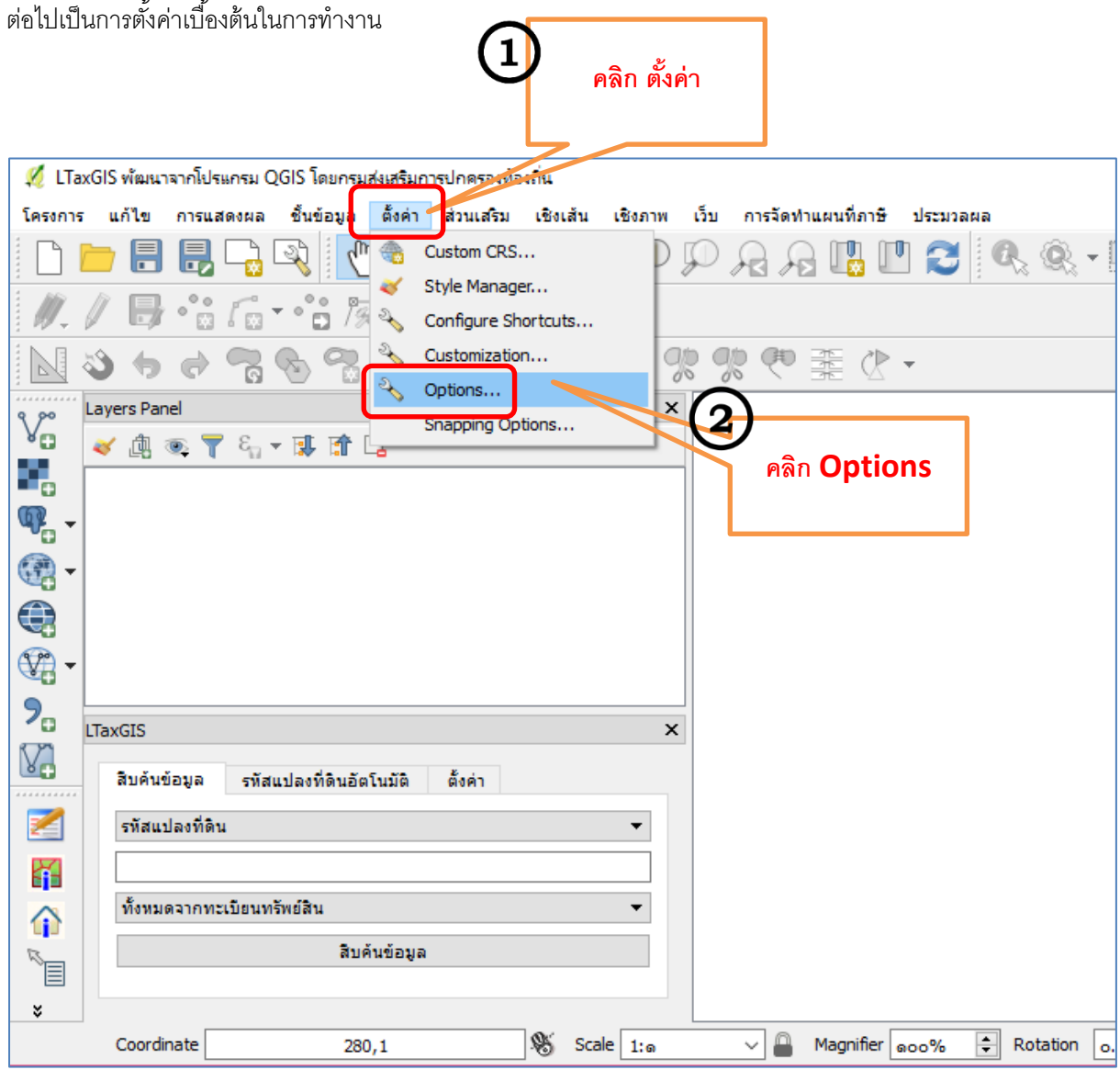

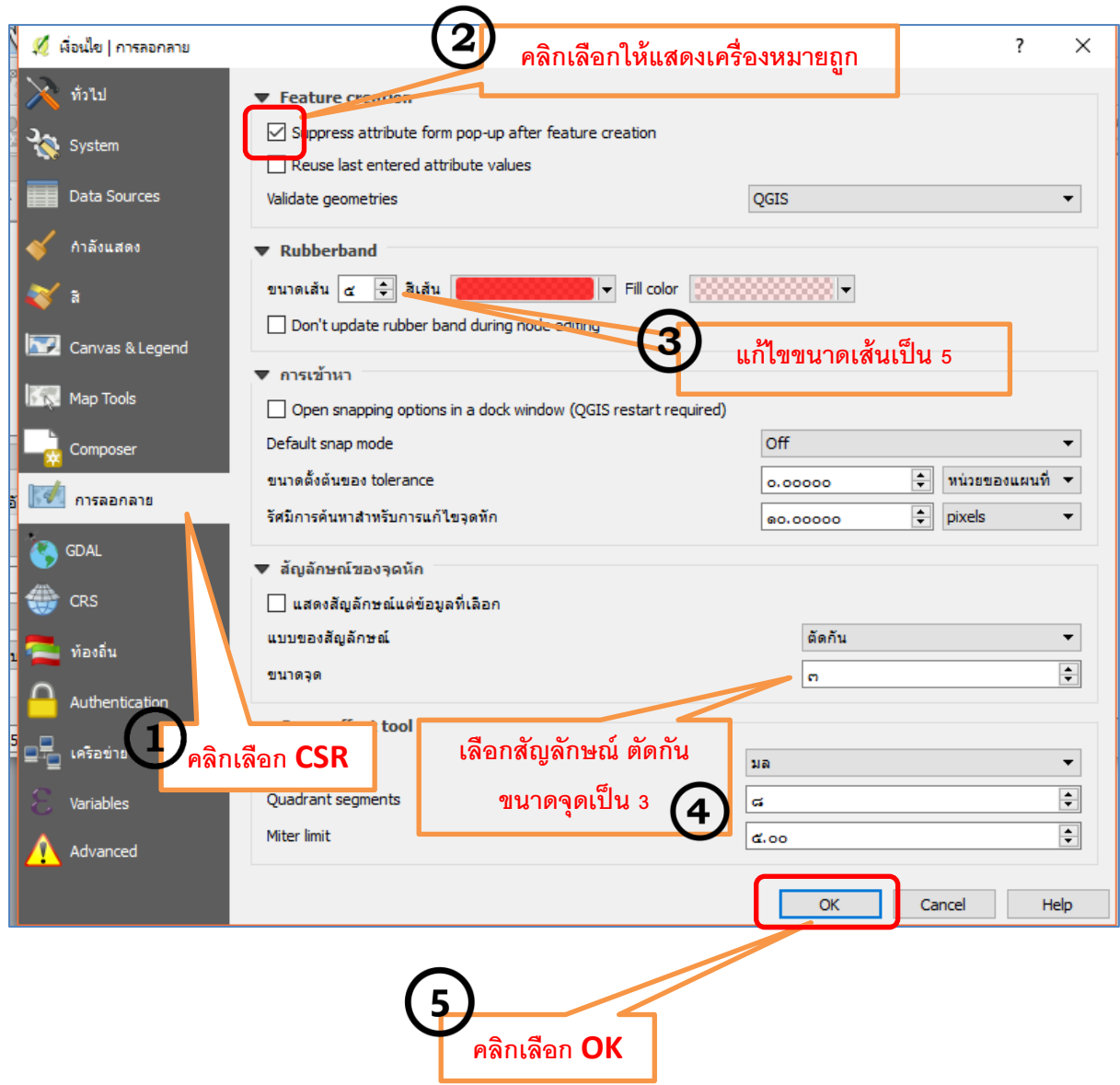

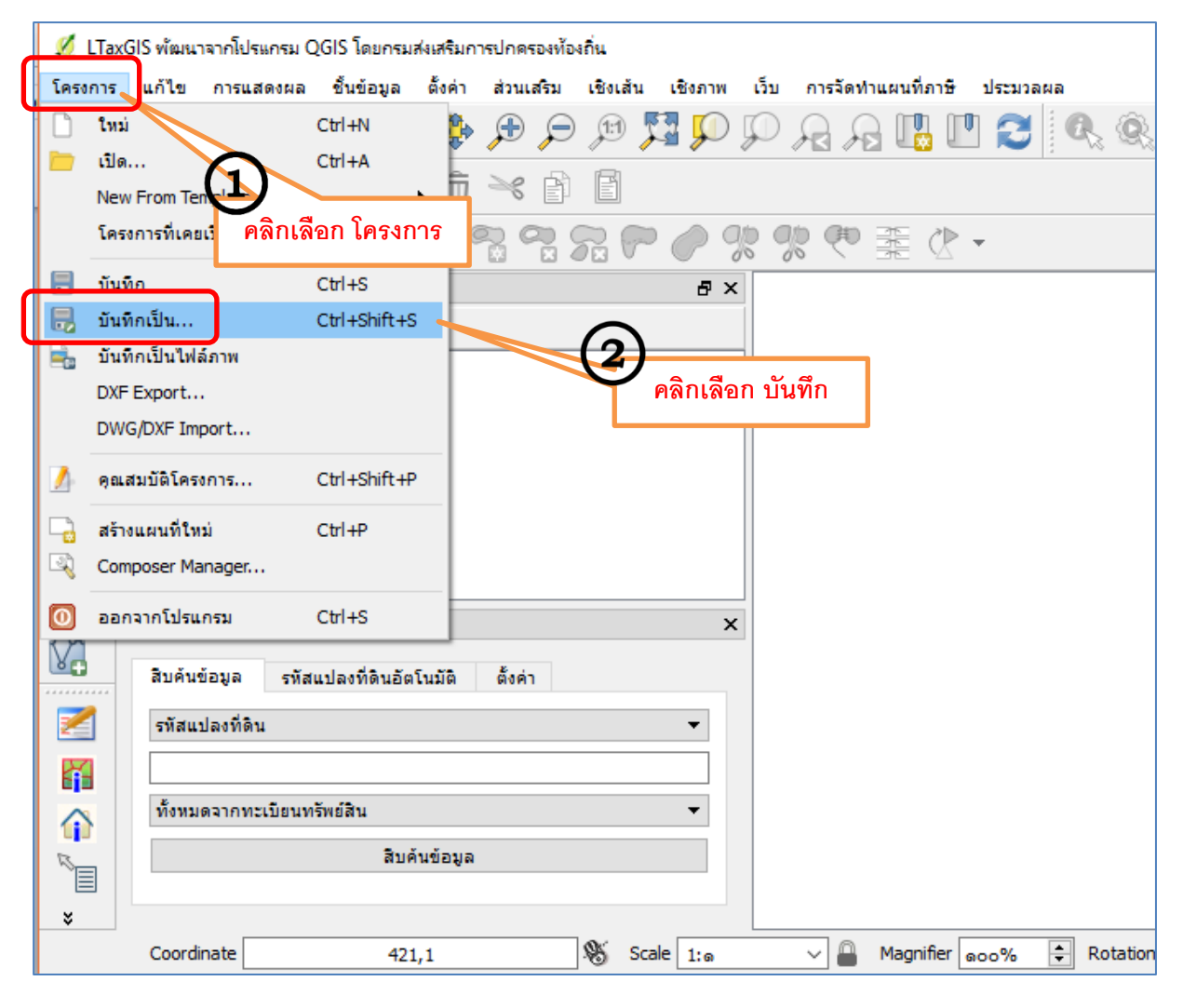

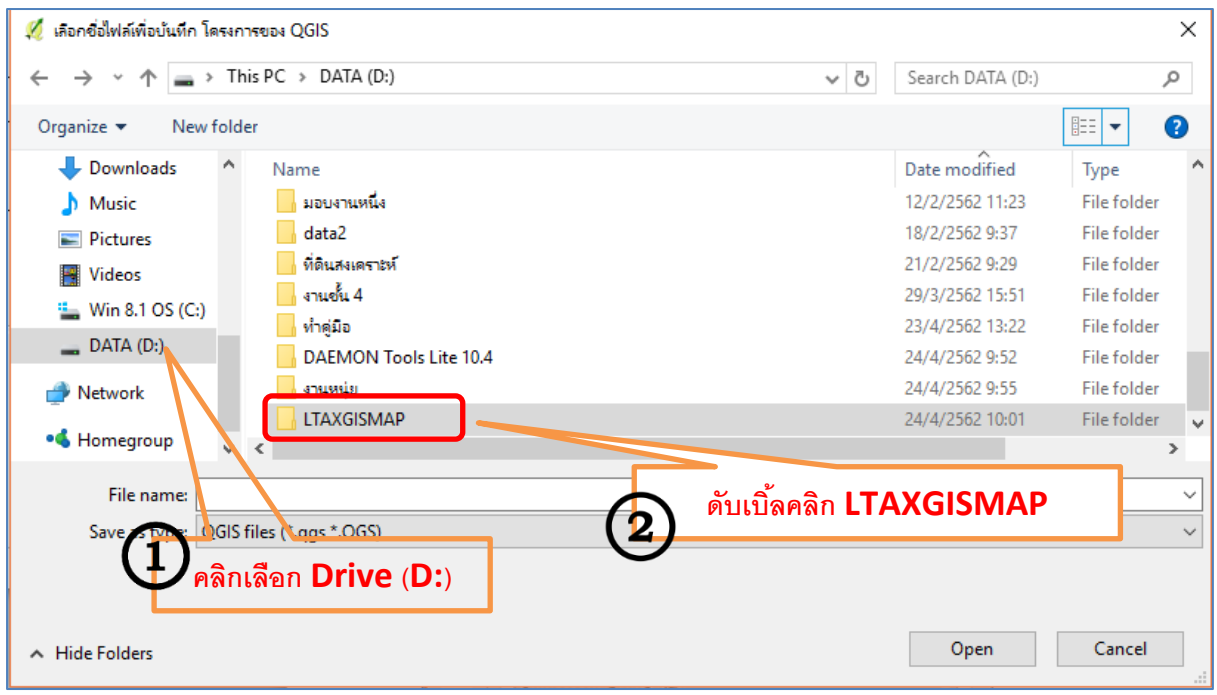
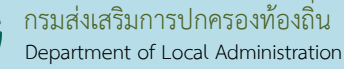

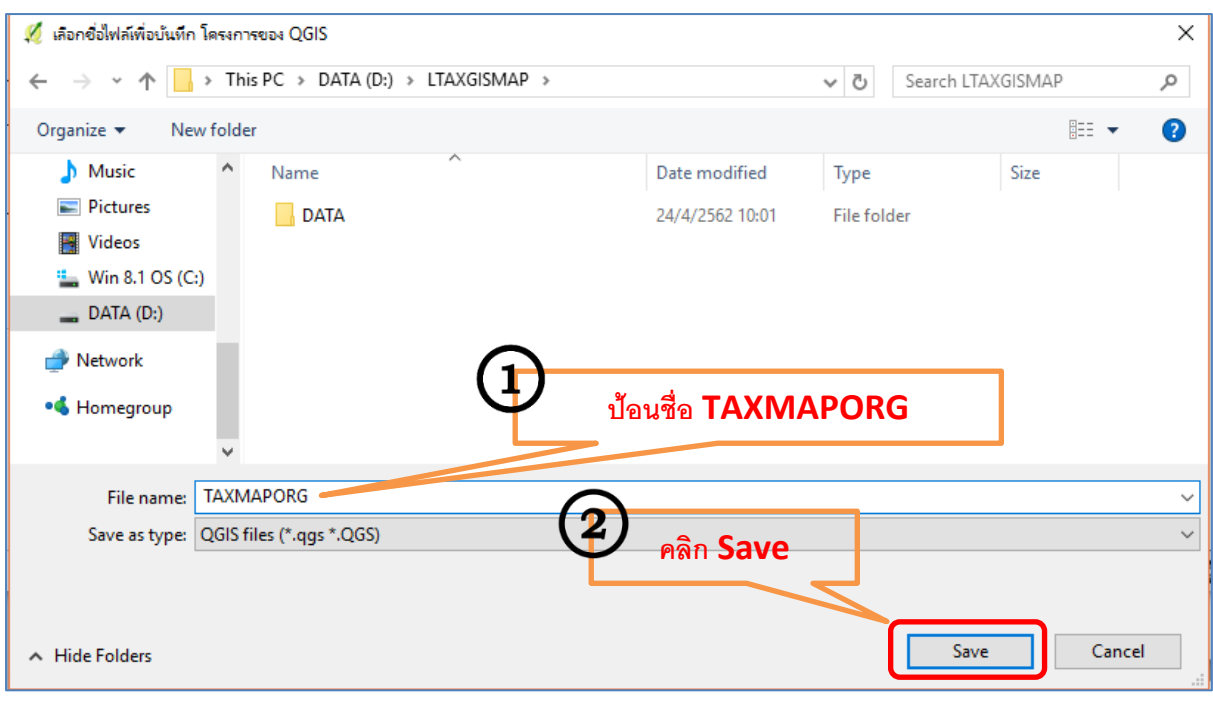

ขั้นตอนต่อไปเริ่มดำเนินการนำรูปแปลงจากกรมที่ดินเข้าสู่โปรแกรม LTAX GIS

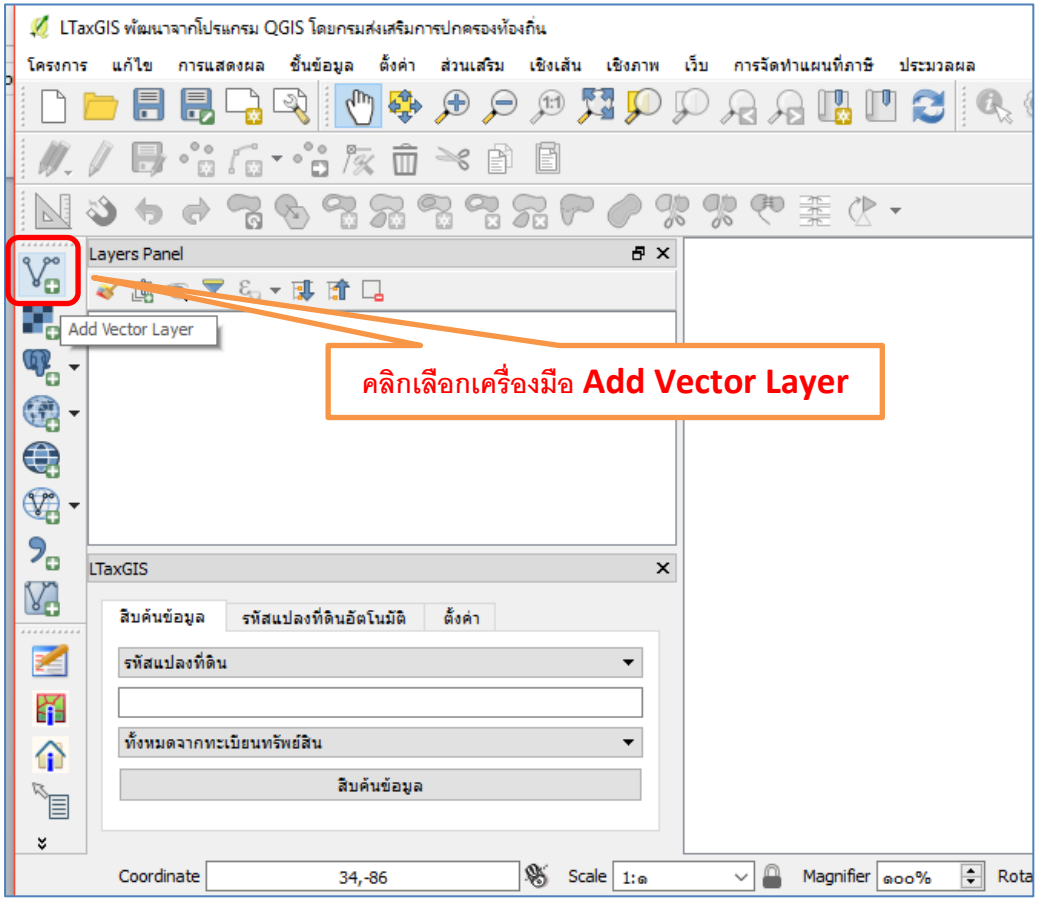

คู่มือการจัดท าแผนที่ภาษี

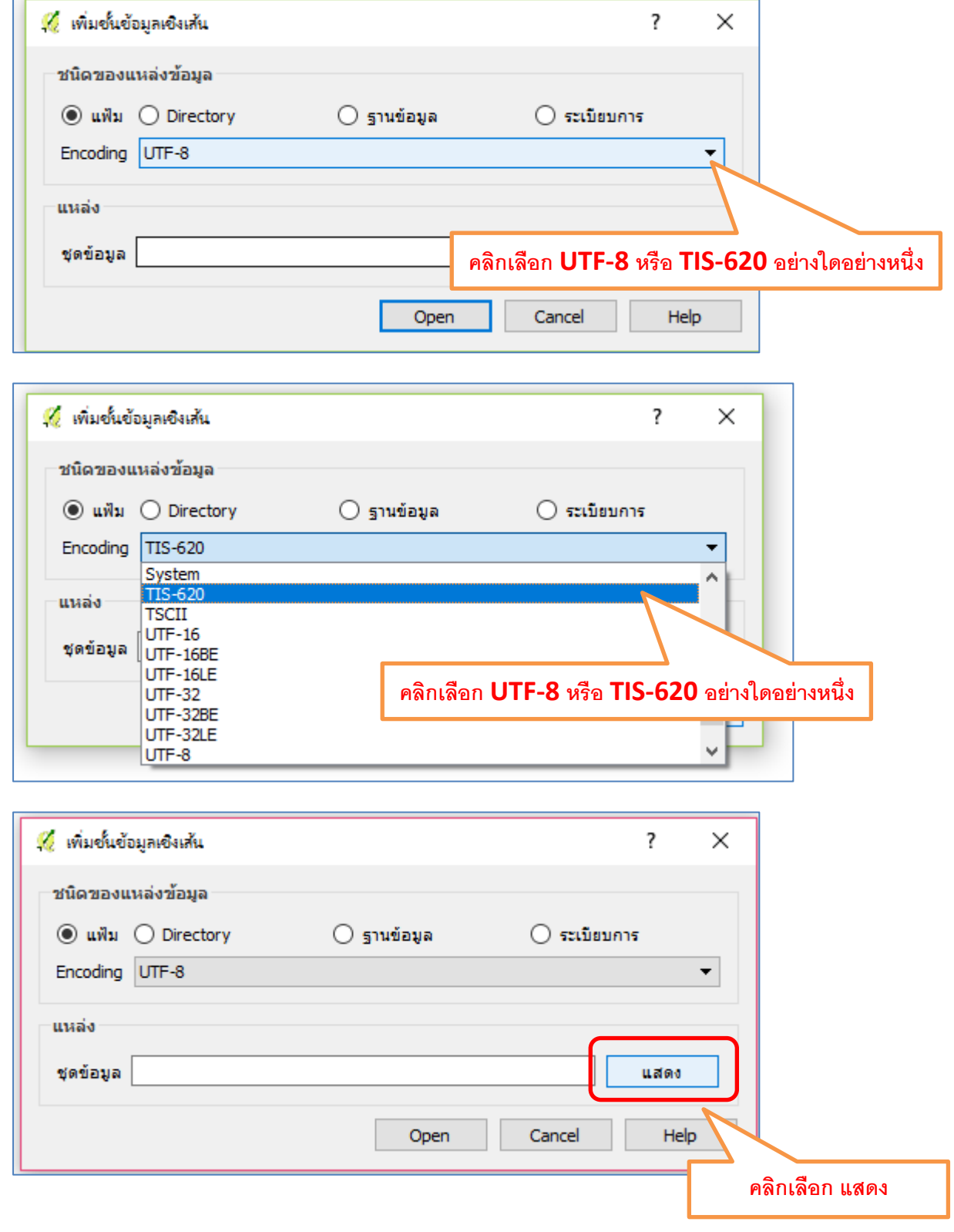

\*\*\*\* การเลือก UTF-8 หรือ TIS-620 มีผลในเรื่องภาษา

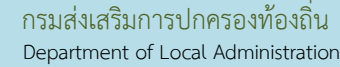

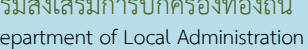

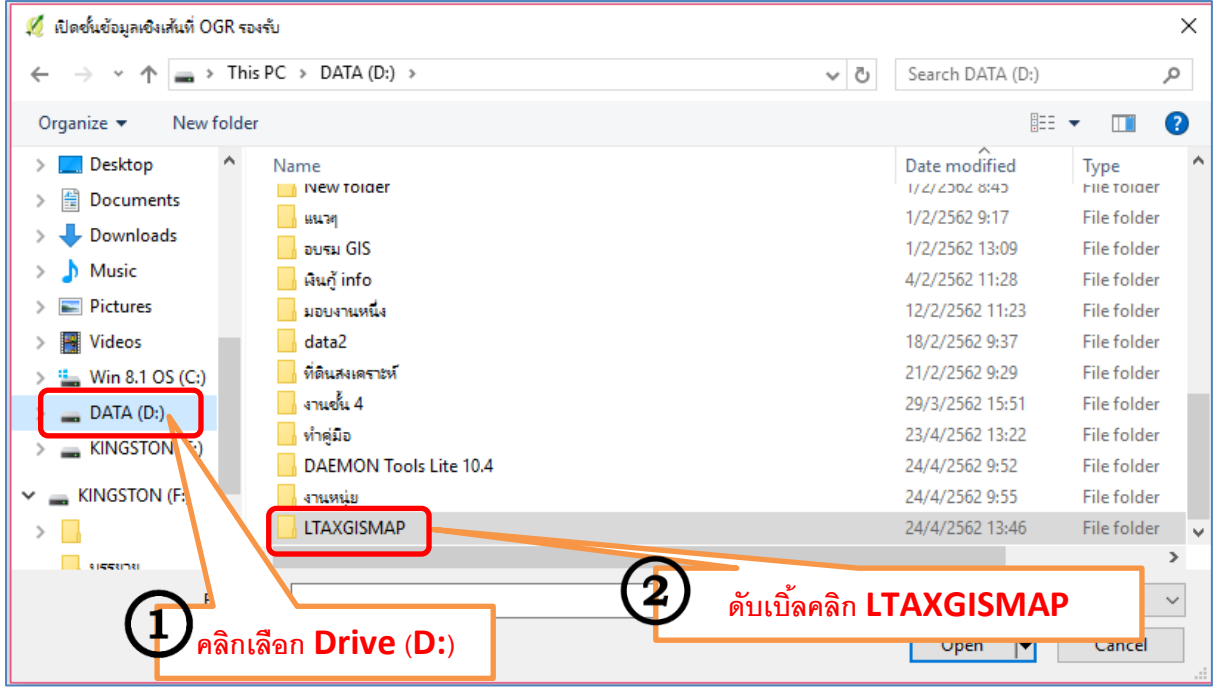

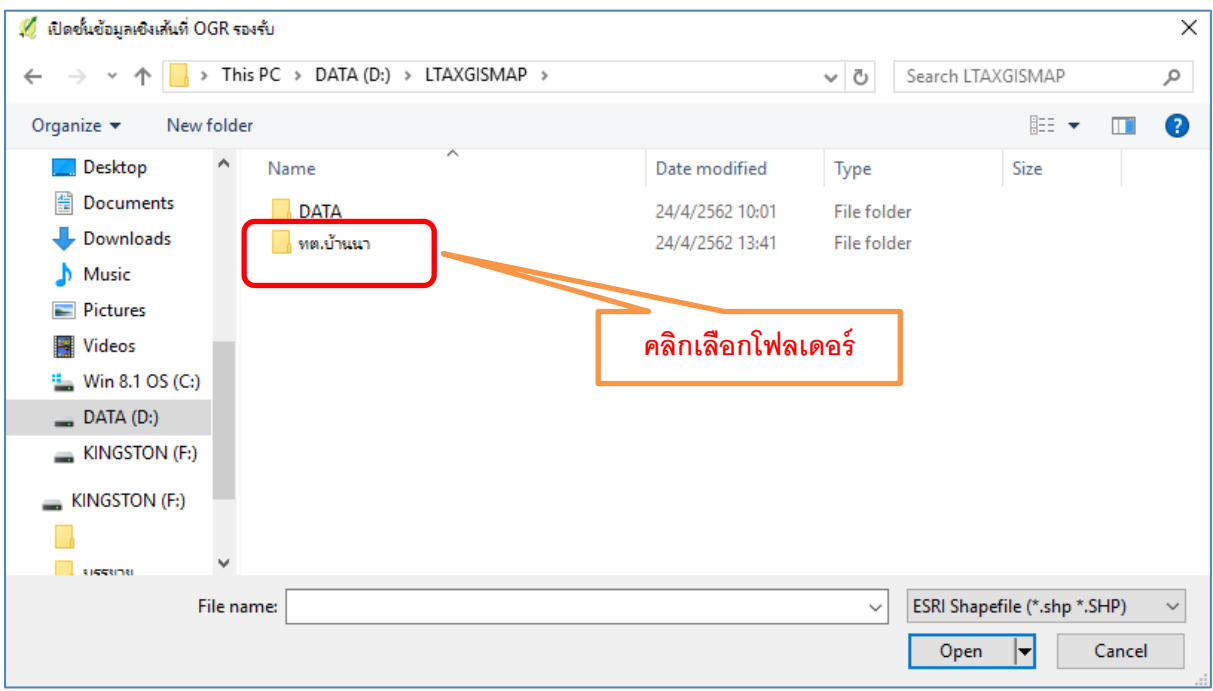

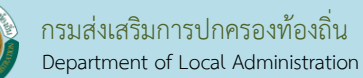

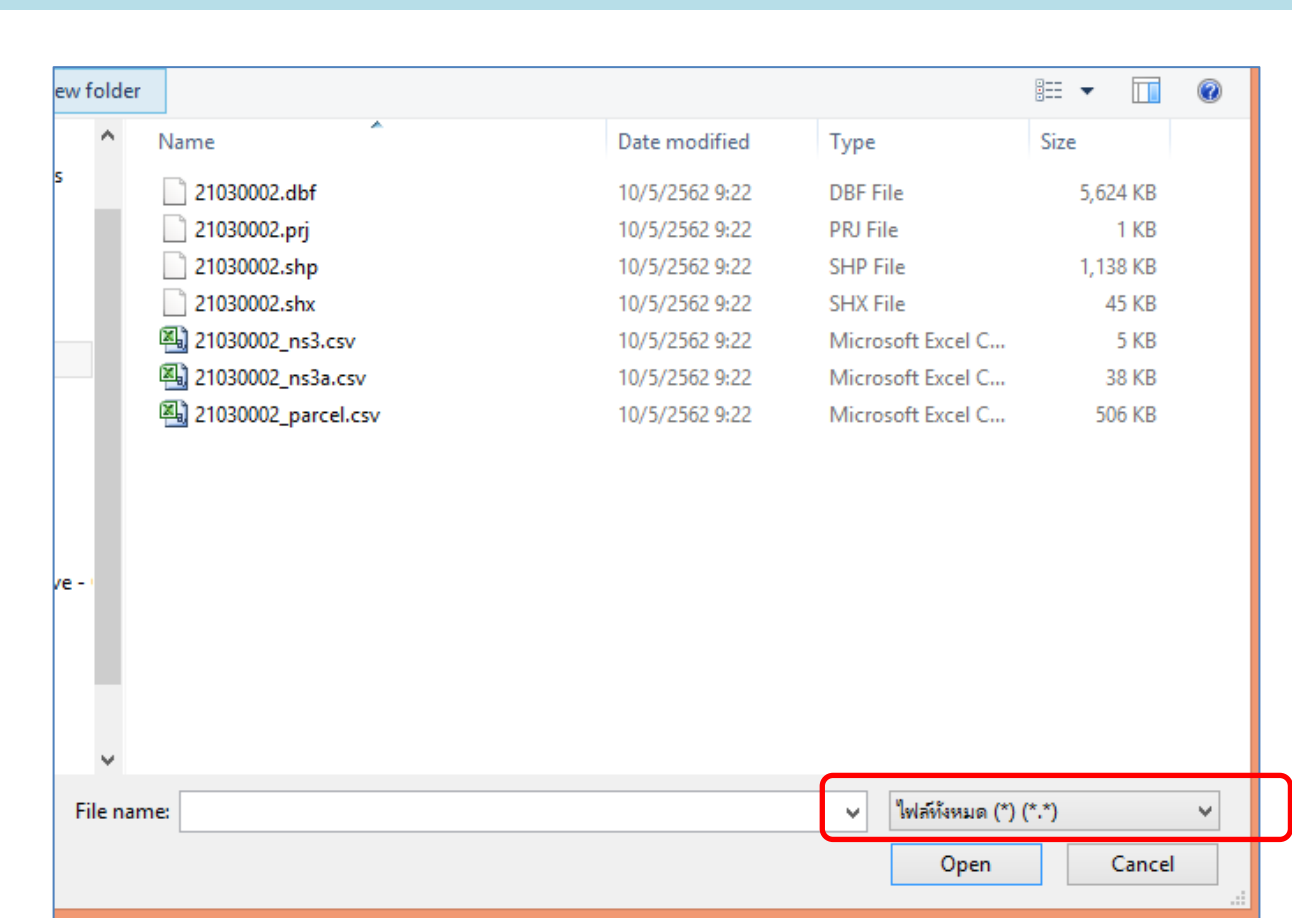

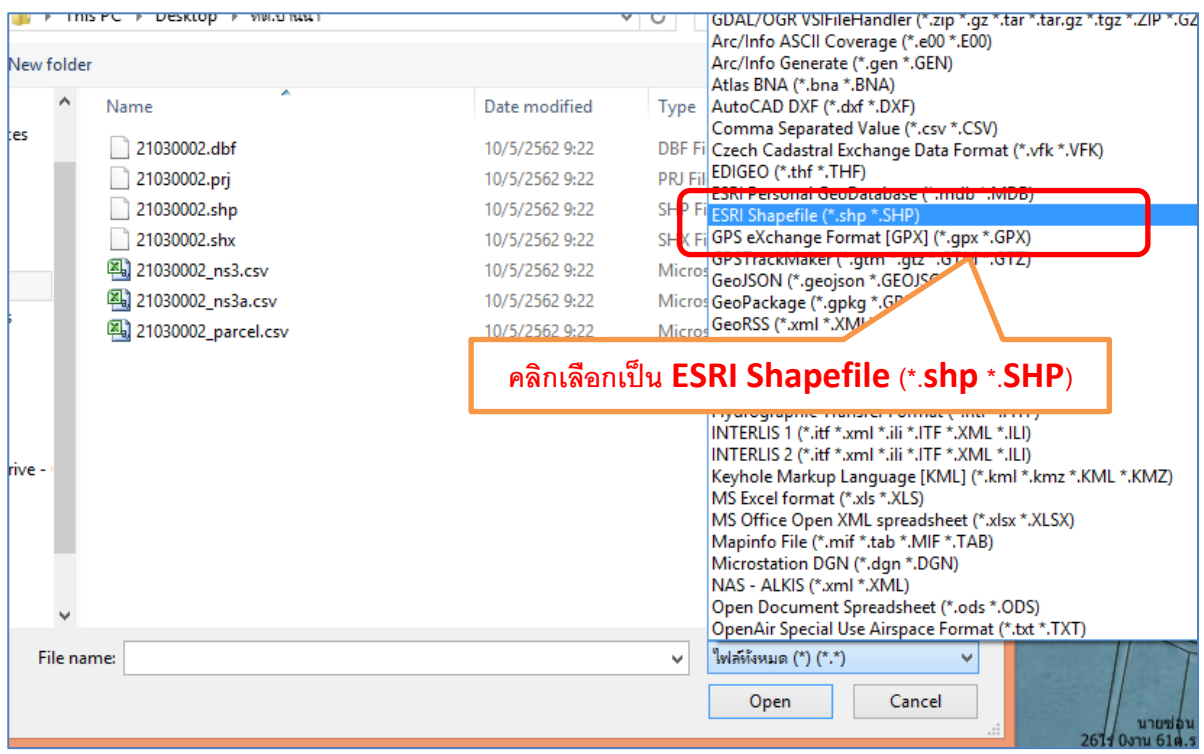

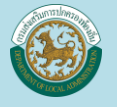

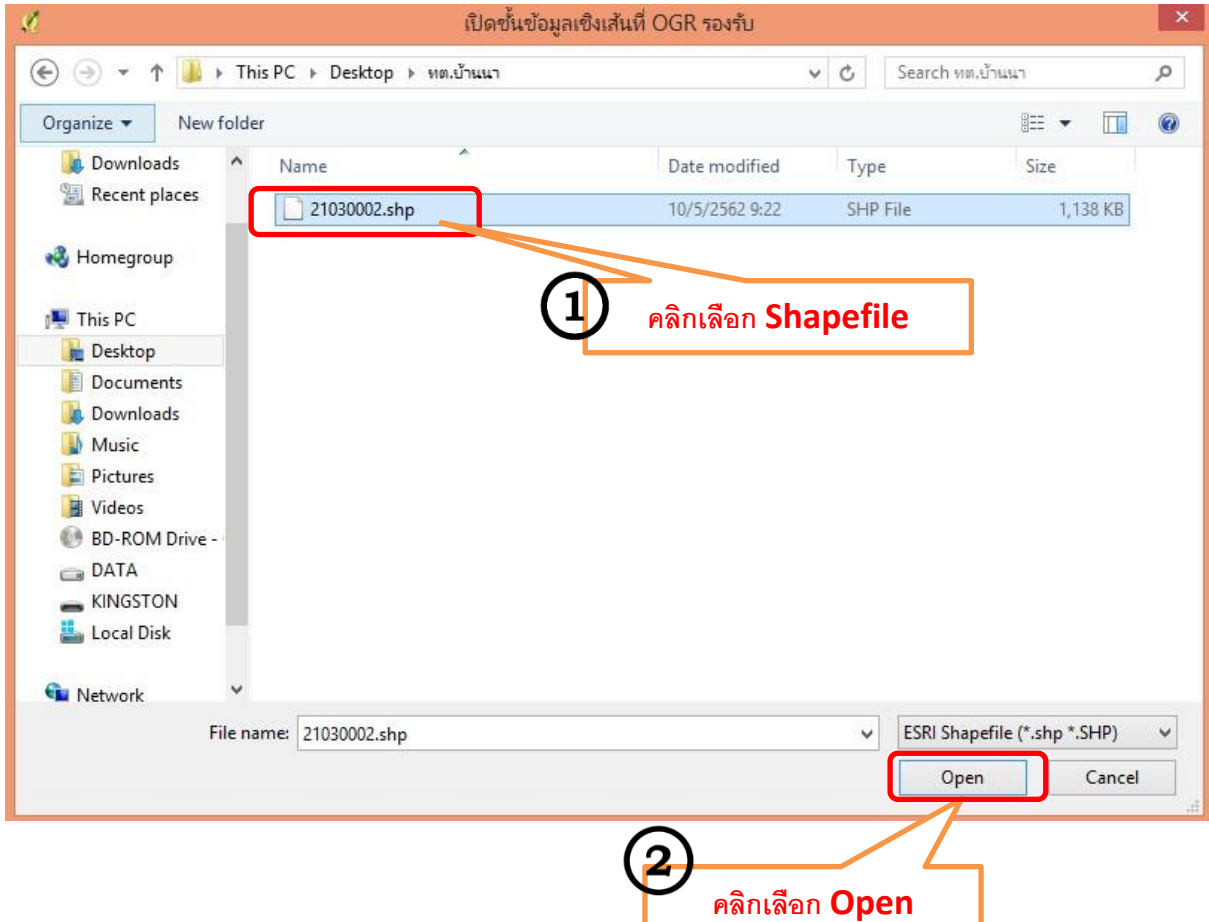

# รูปแปลงจะปรากฏขึ้น แต่ต้องตรวจว่าภาษาถูกต้องหรือไม่

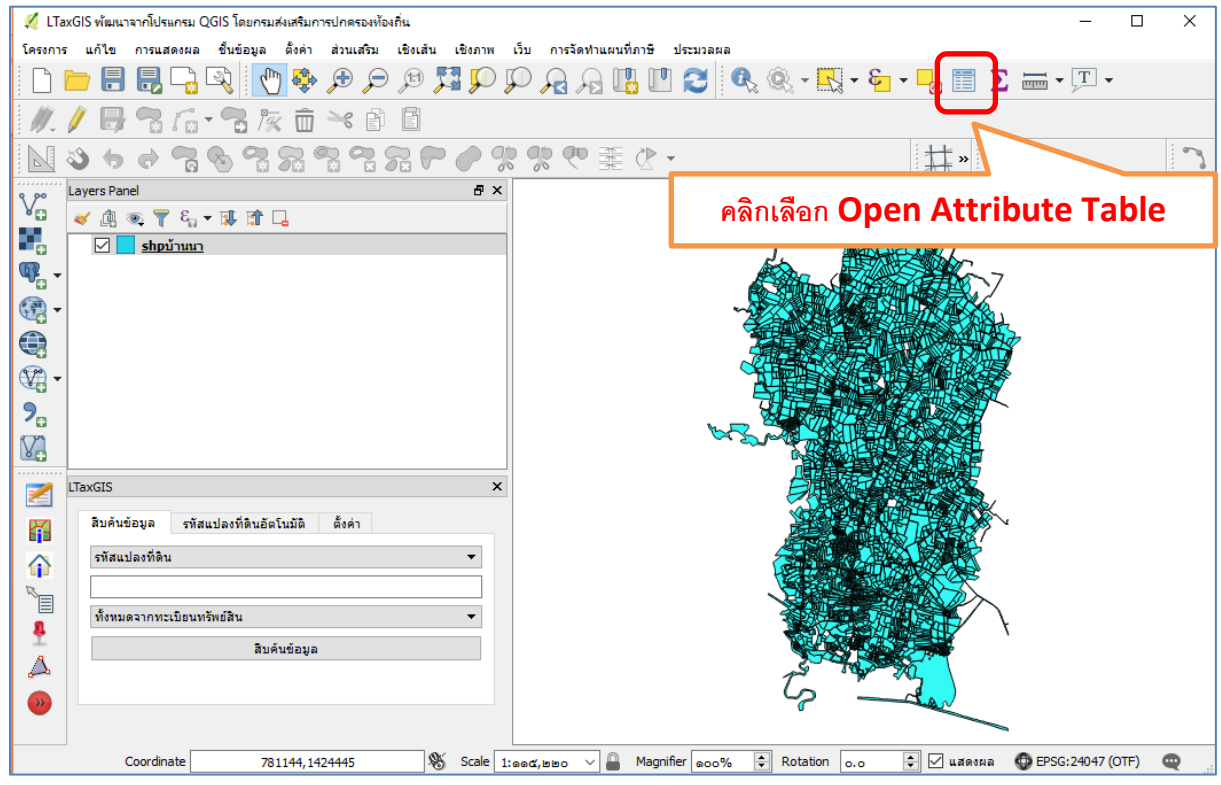

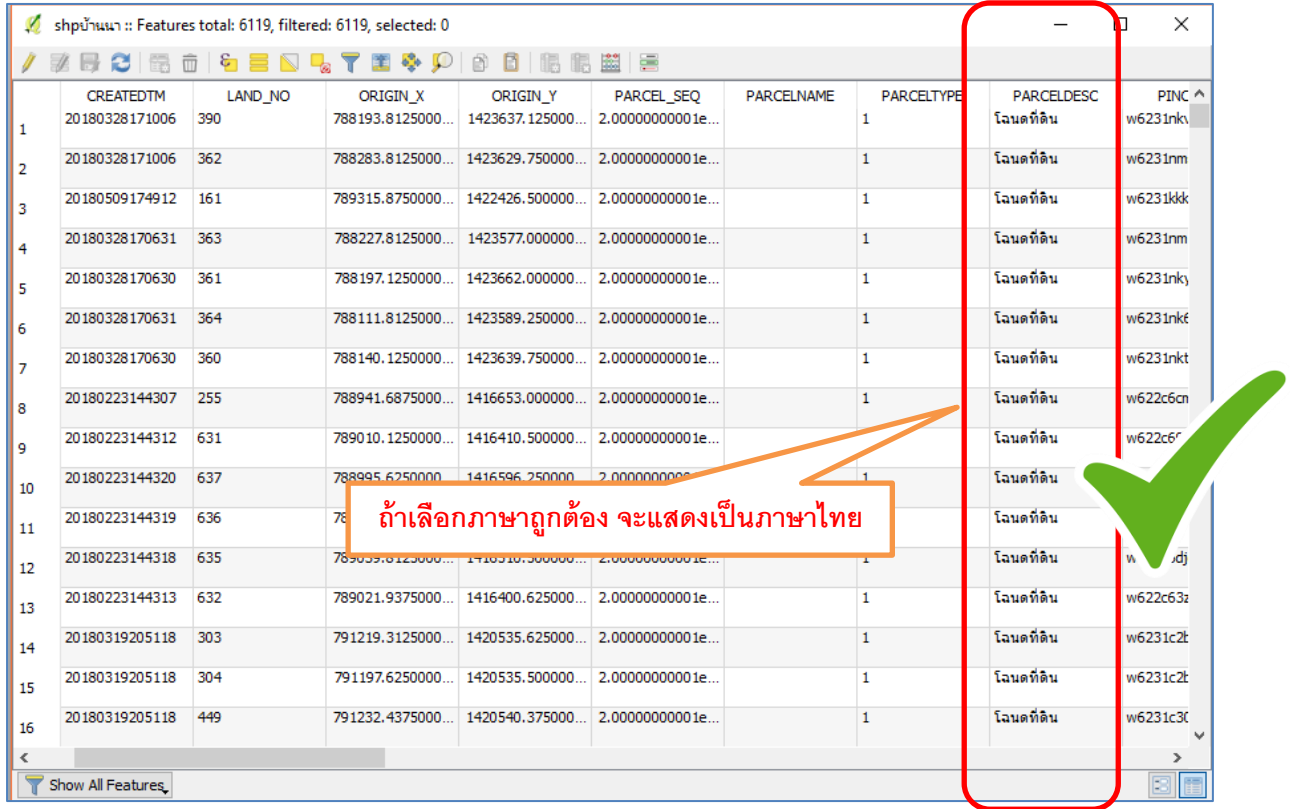

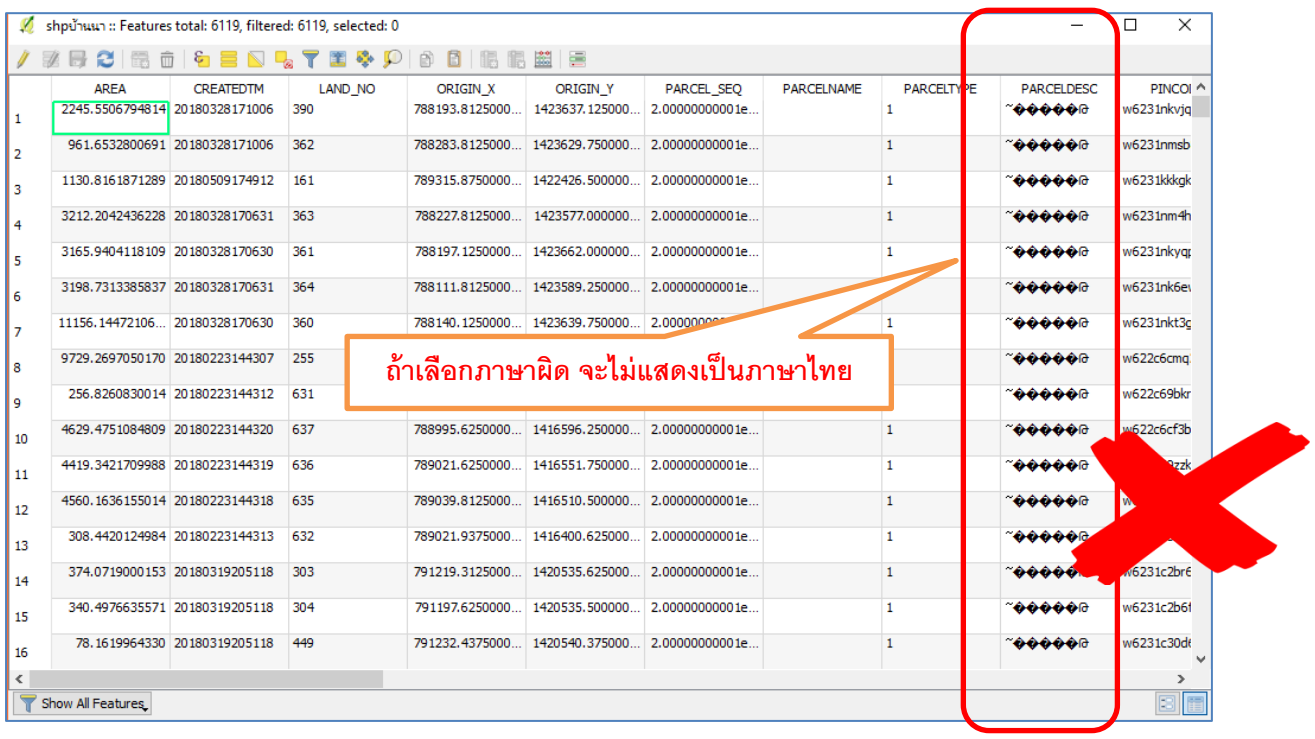

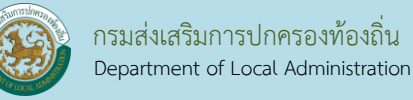

#### วิธีการแก้ภาษา

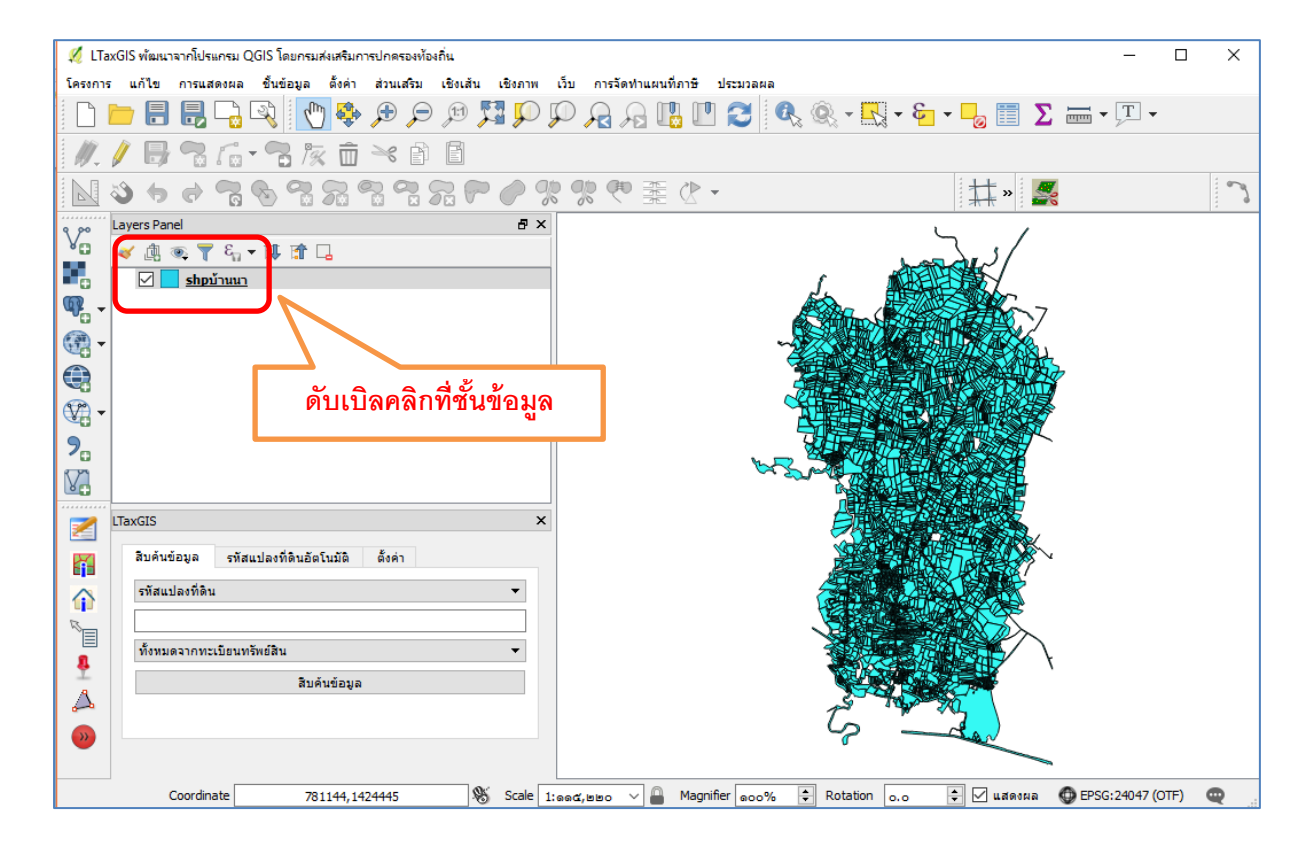

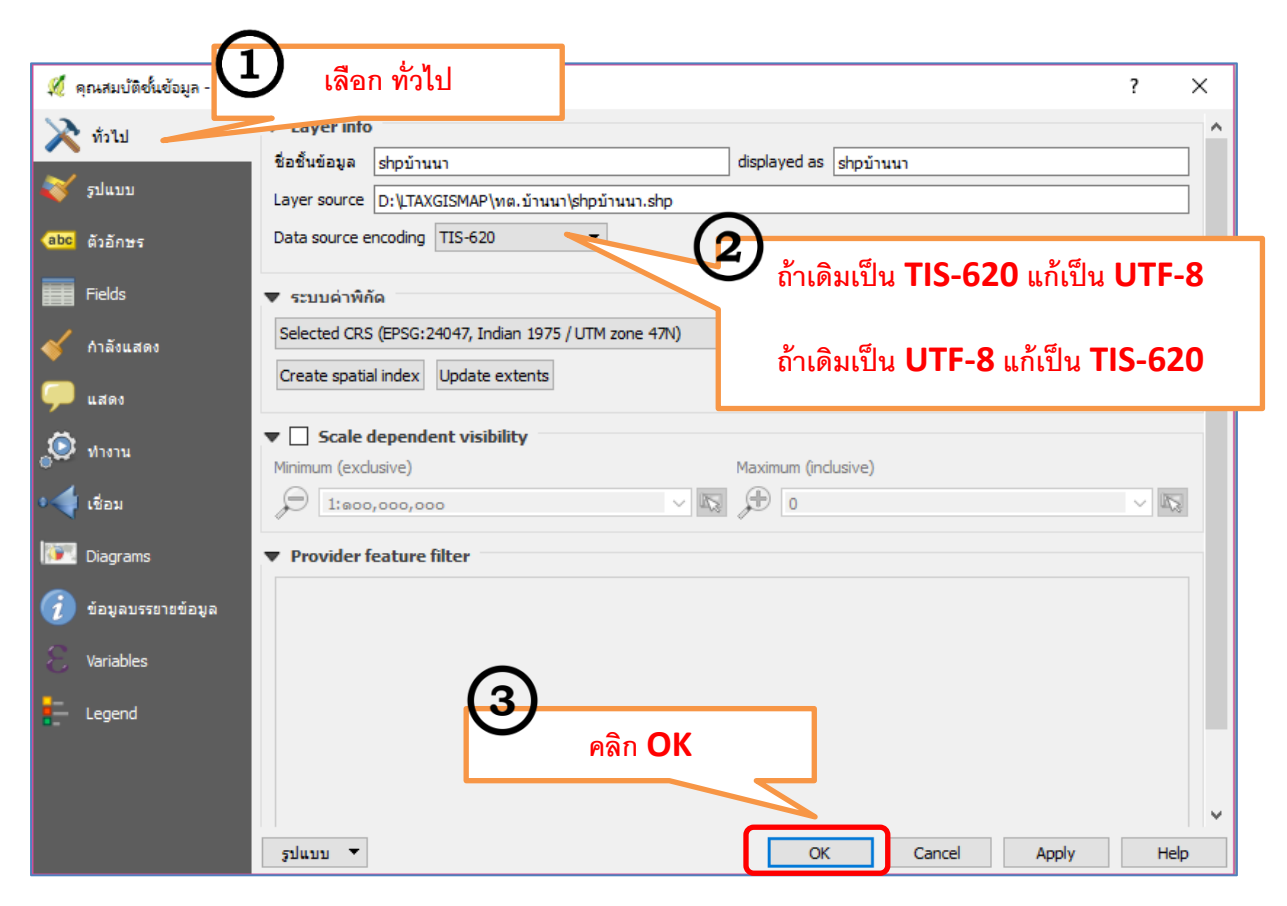

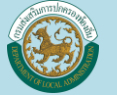

ขั้นตอนต่อไปเราจะบันทึกข้อมูลรูปแปลงจากกรมที่ดินบันทึกเป็น parcel

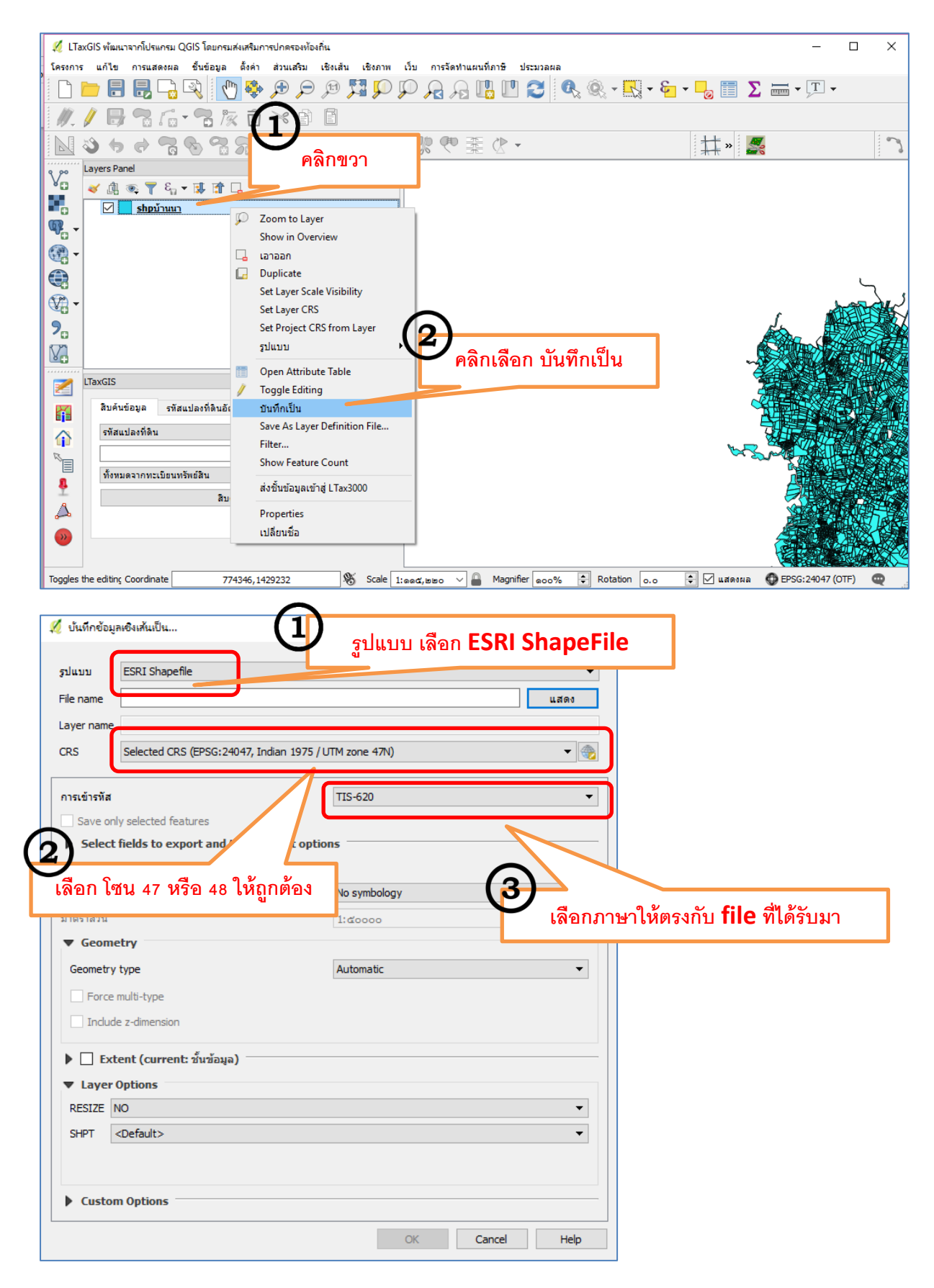

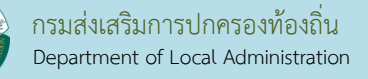

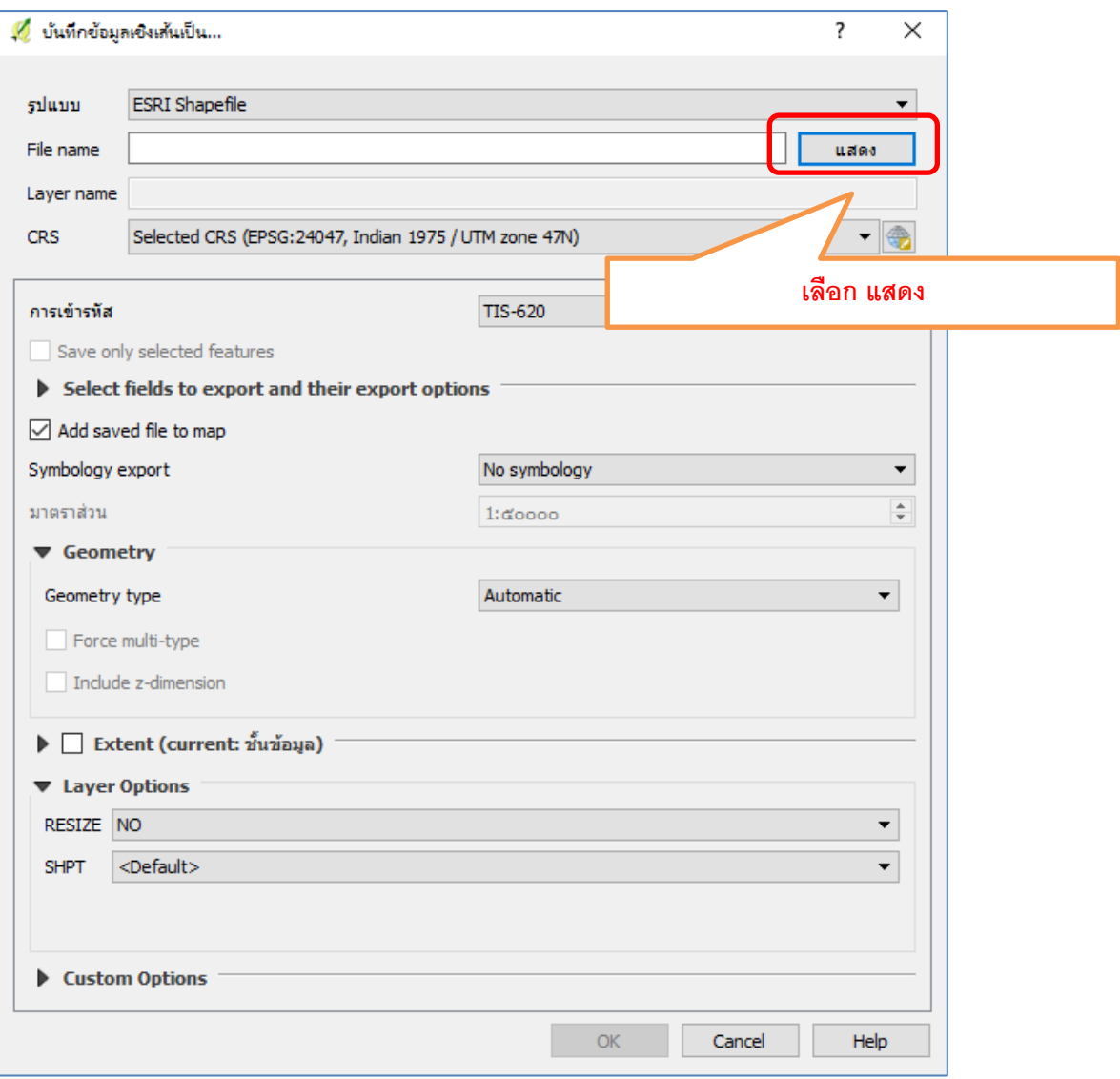

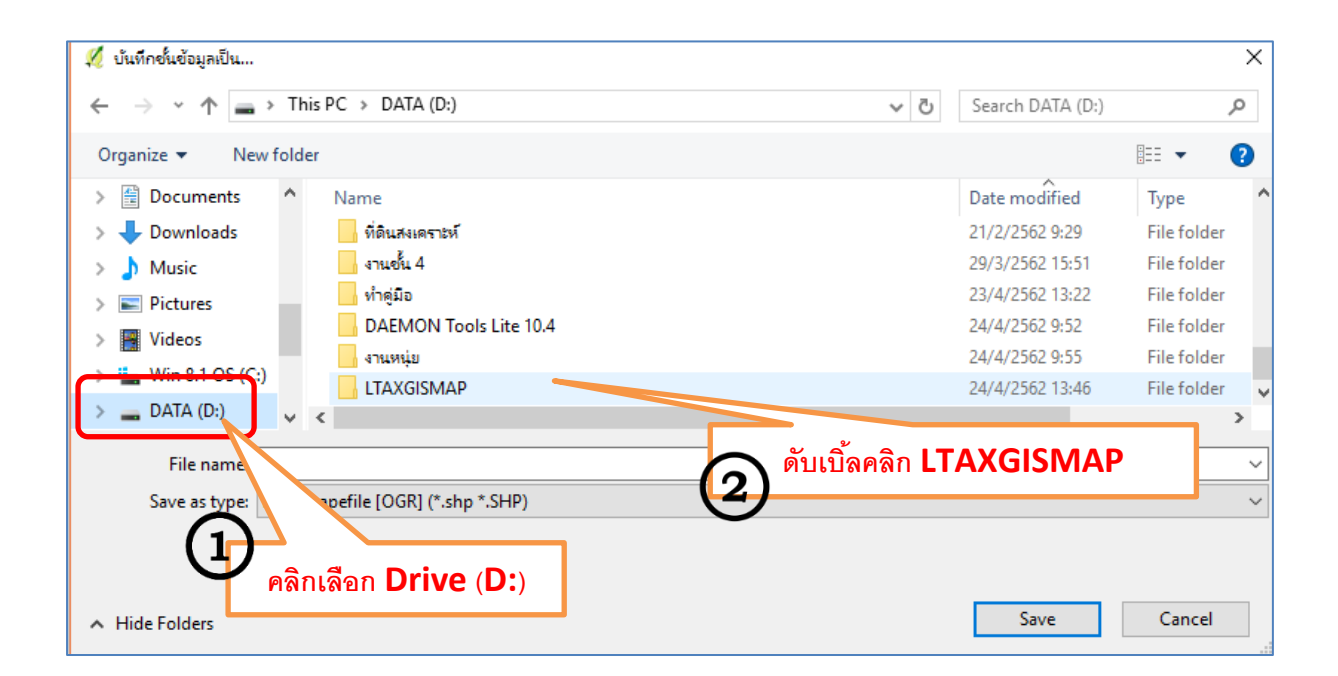

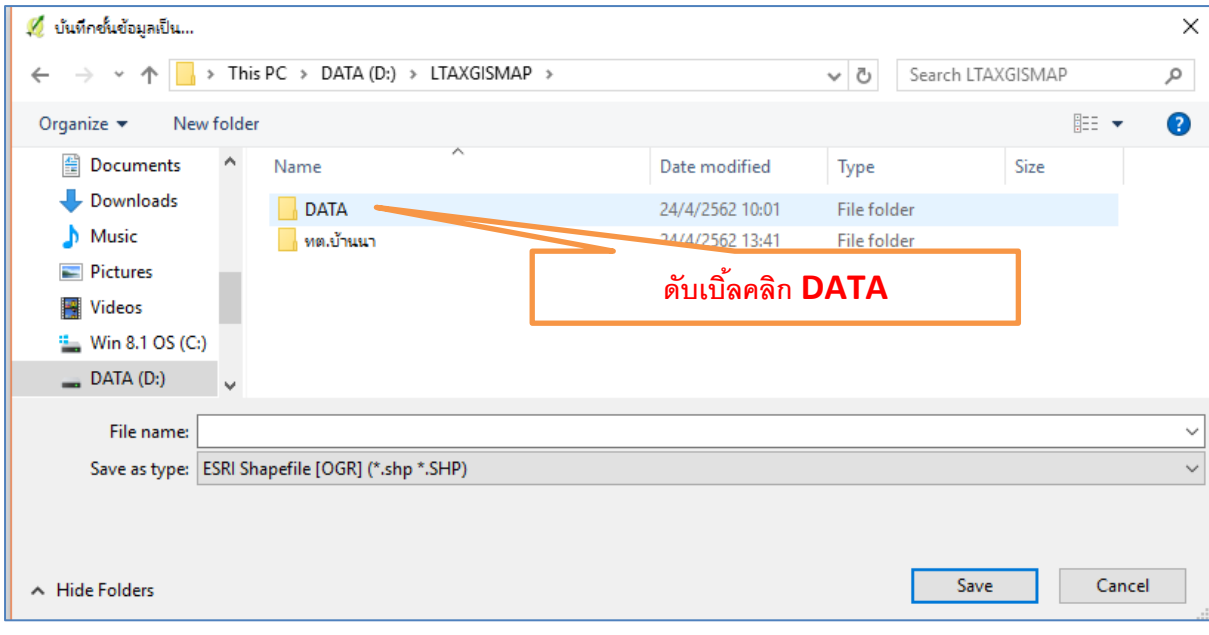

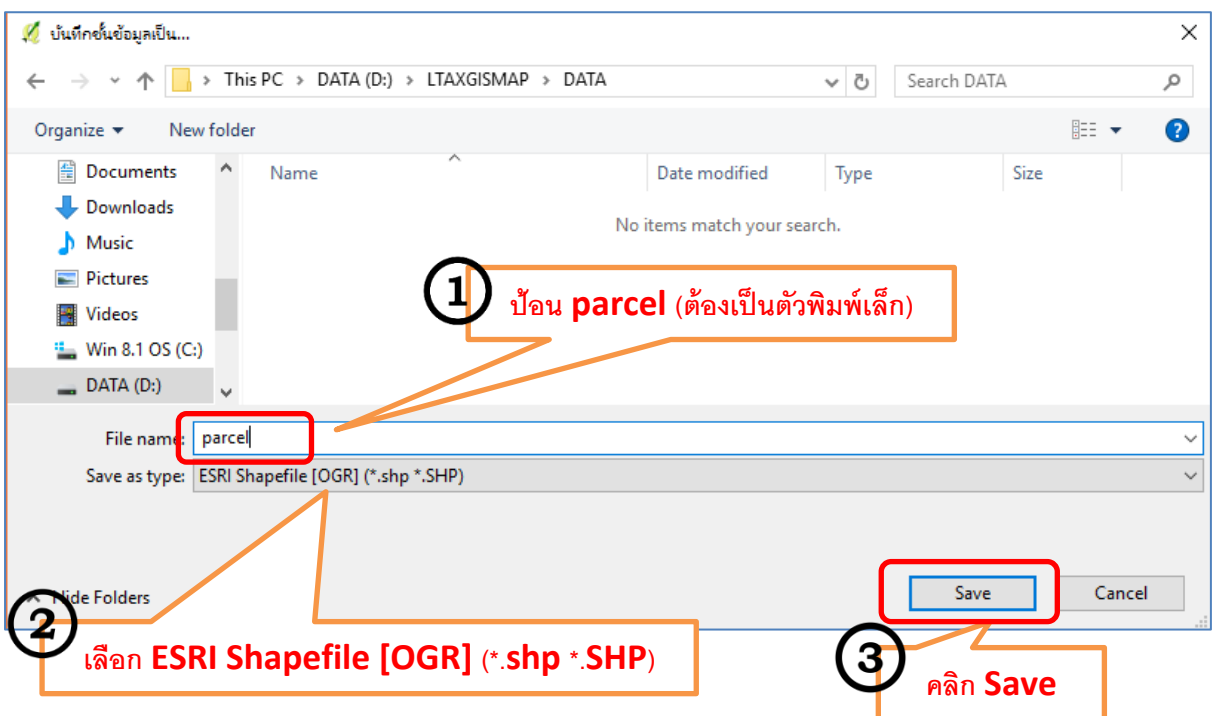

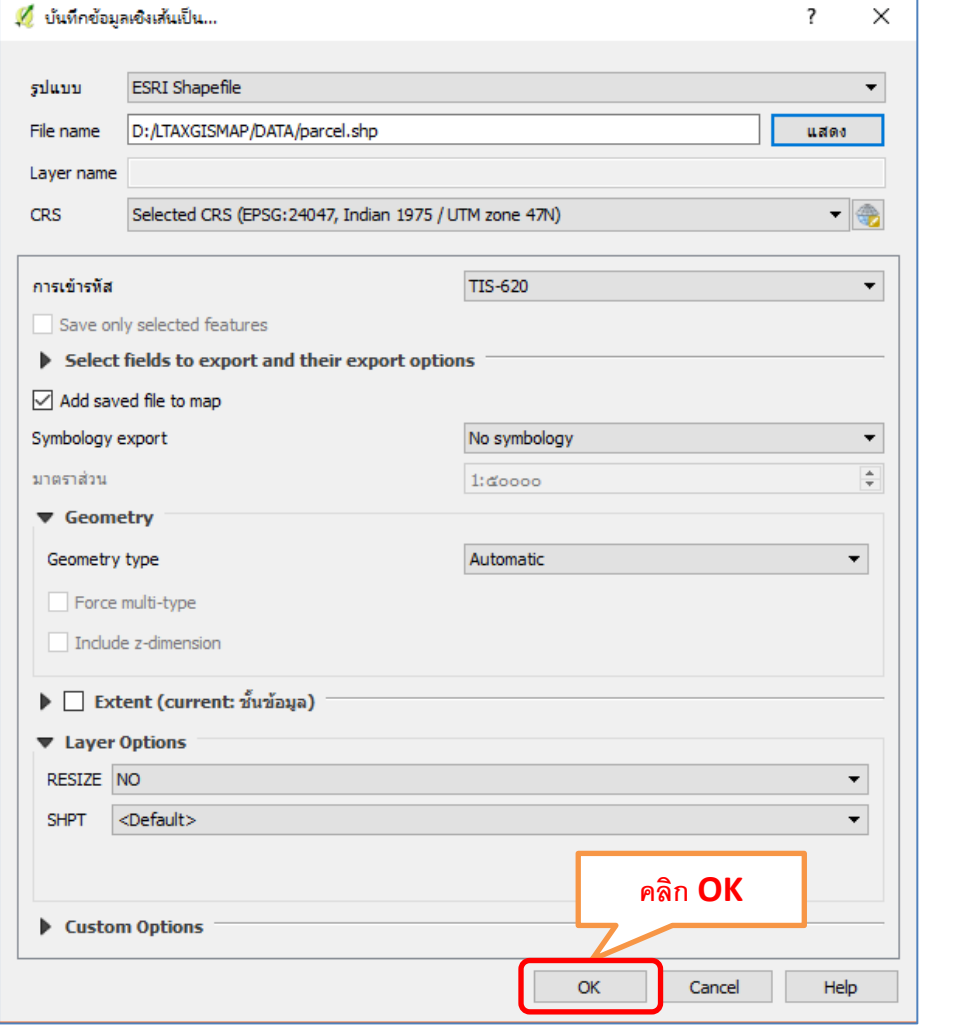

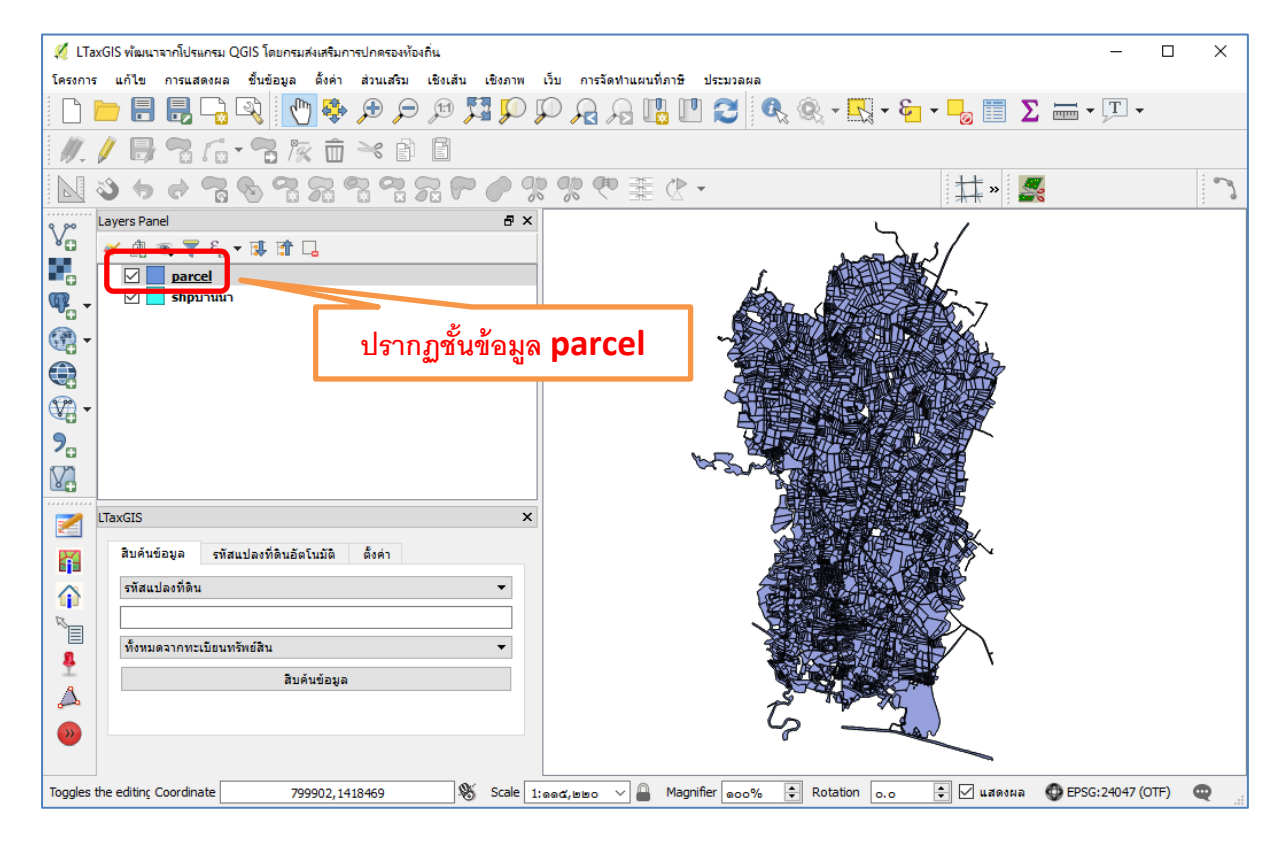

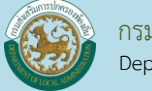

เมื่อปรากฏชั้นข้อมูล parcel แล้ว ให้ดำเนินการลบชั้นข้อมูลรูปแปลงที่ดินที่ได้จากกรมที่ดินออก

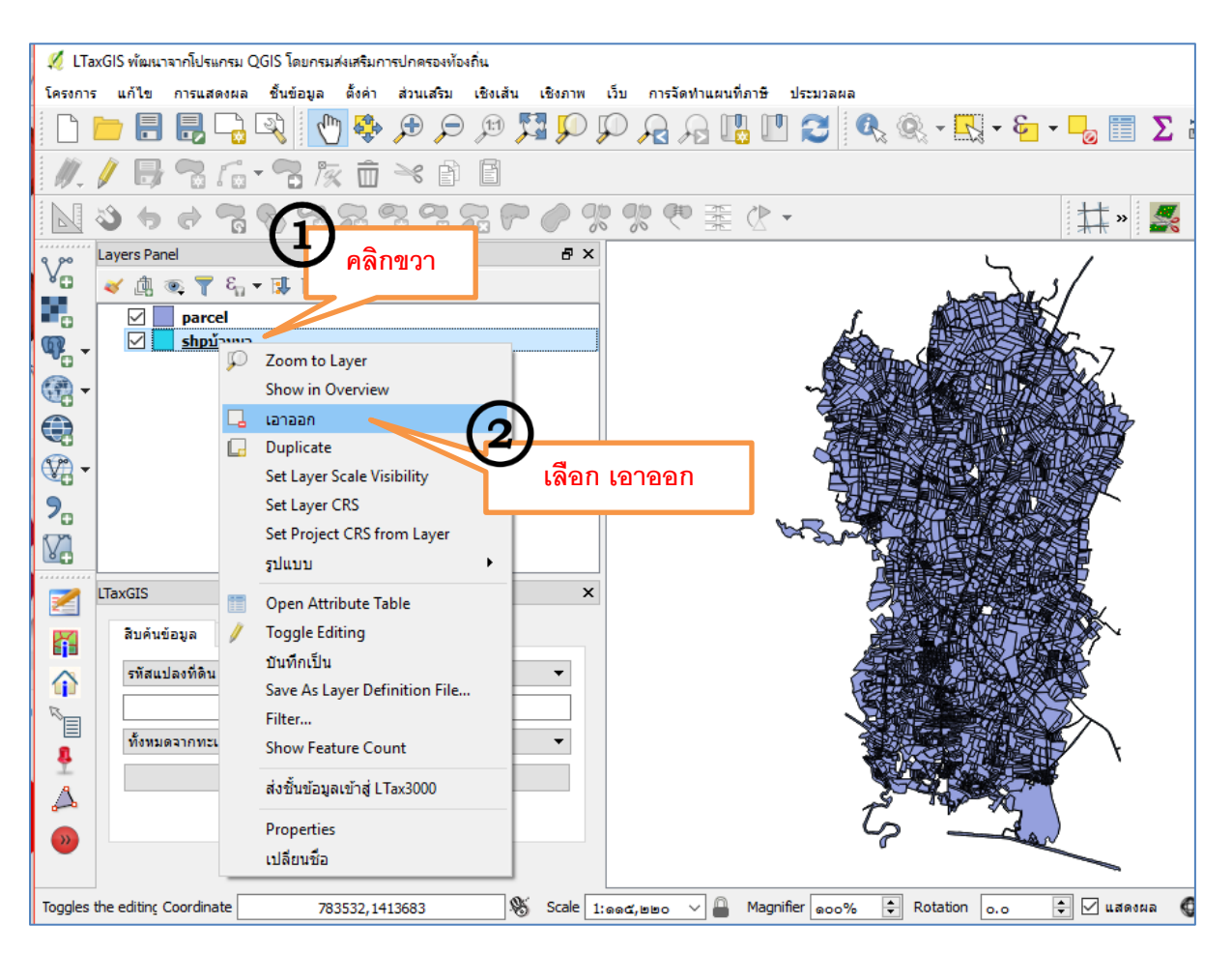

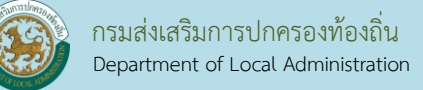

วิธีการปรับข้อมูลรูปแปลงที่ดินเพื่อให้ในการจัดทำแผนที่ภาษี

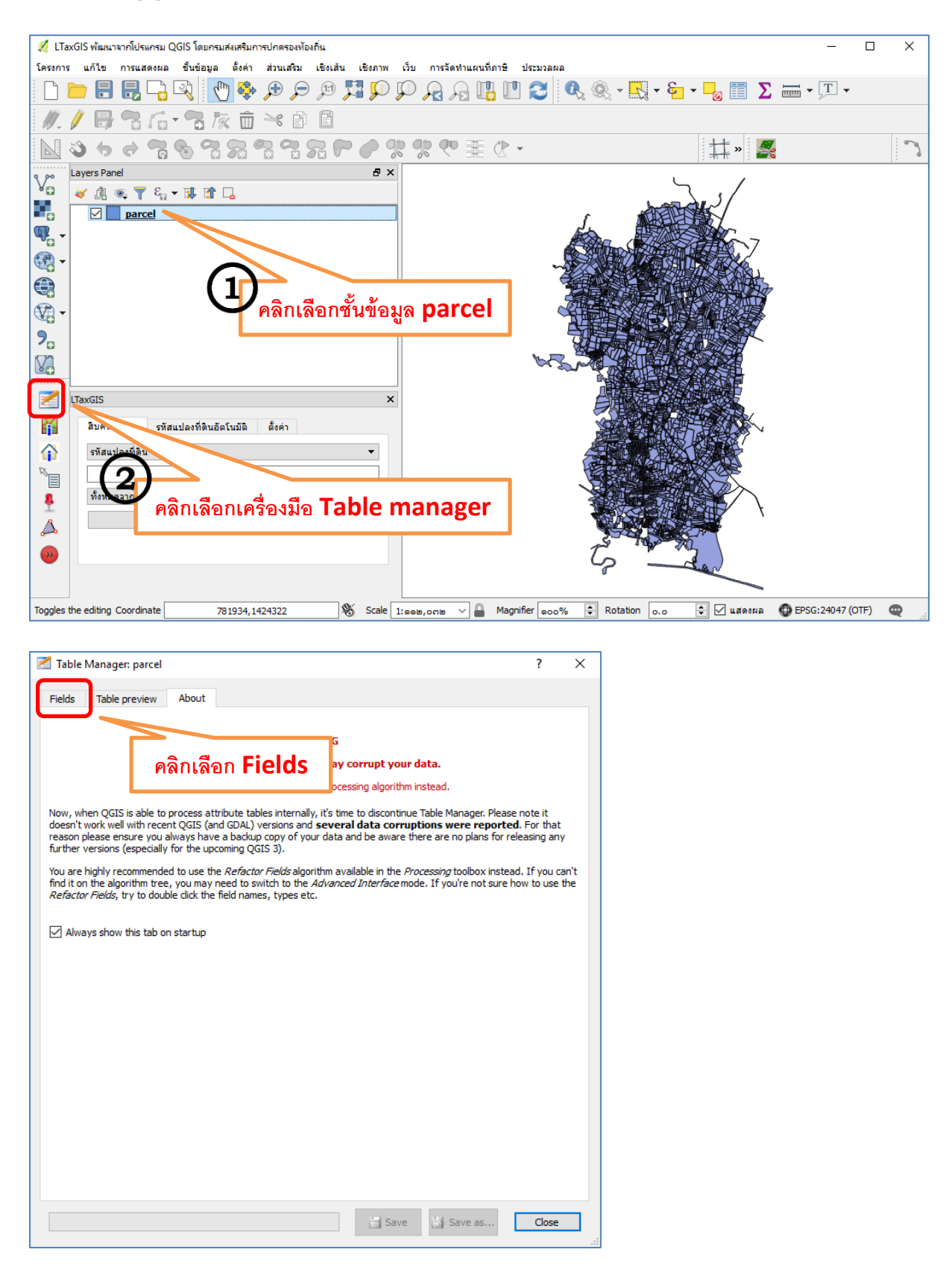

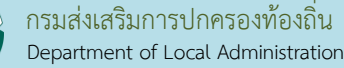

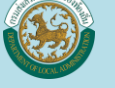

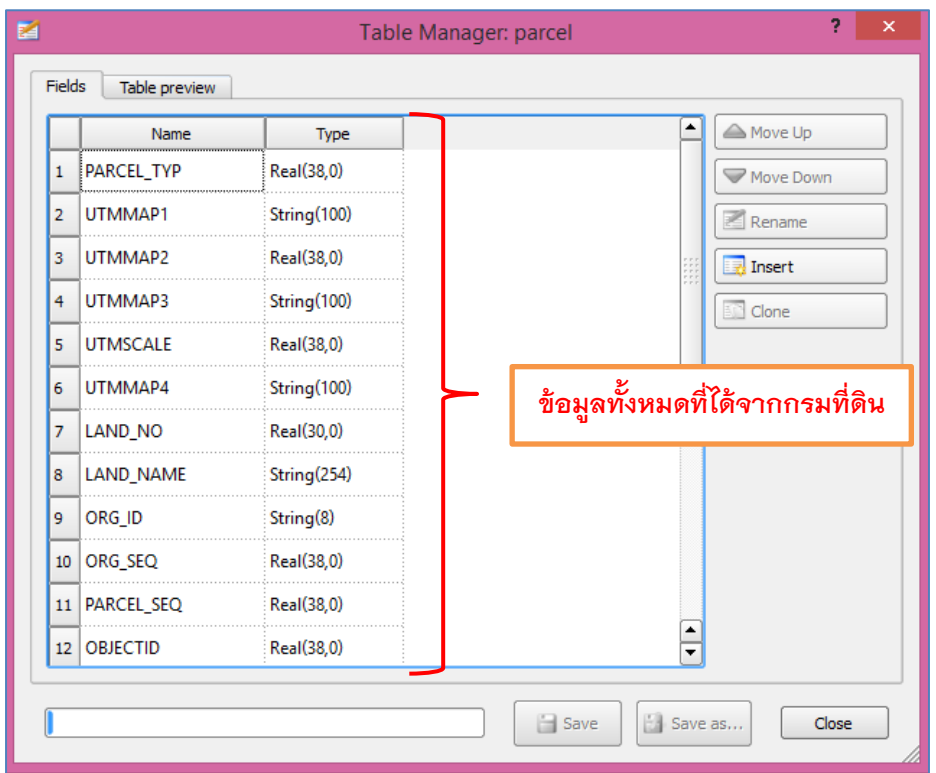

ข้อมูลที่ได้จากกรมที่ดินมีส่วนที่ไม่จำเป็นกับการจัดทำแผนที่ภาษี เราจำเป็นต้องลบข้อมูลบางข้อมูลออก

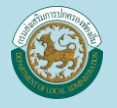

### โดยให้ลบขั้นข้อมูล ให้เหลือเพียงข้อมูล ดังนี้

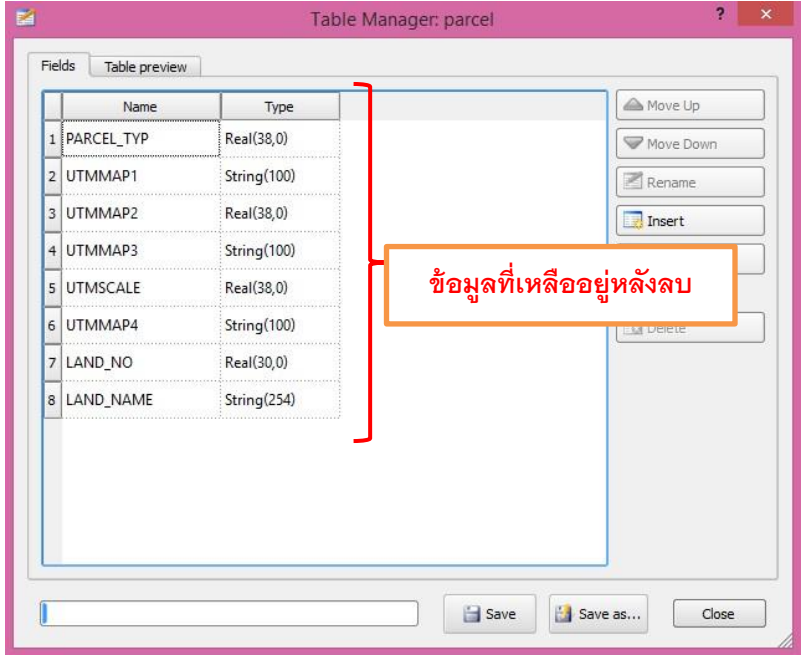

้วิธีการลบข้อมูลให้ดำเนินการ ดังนี้

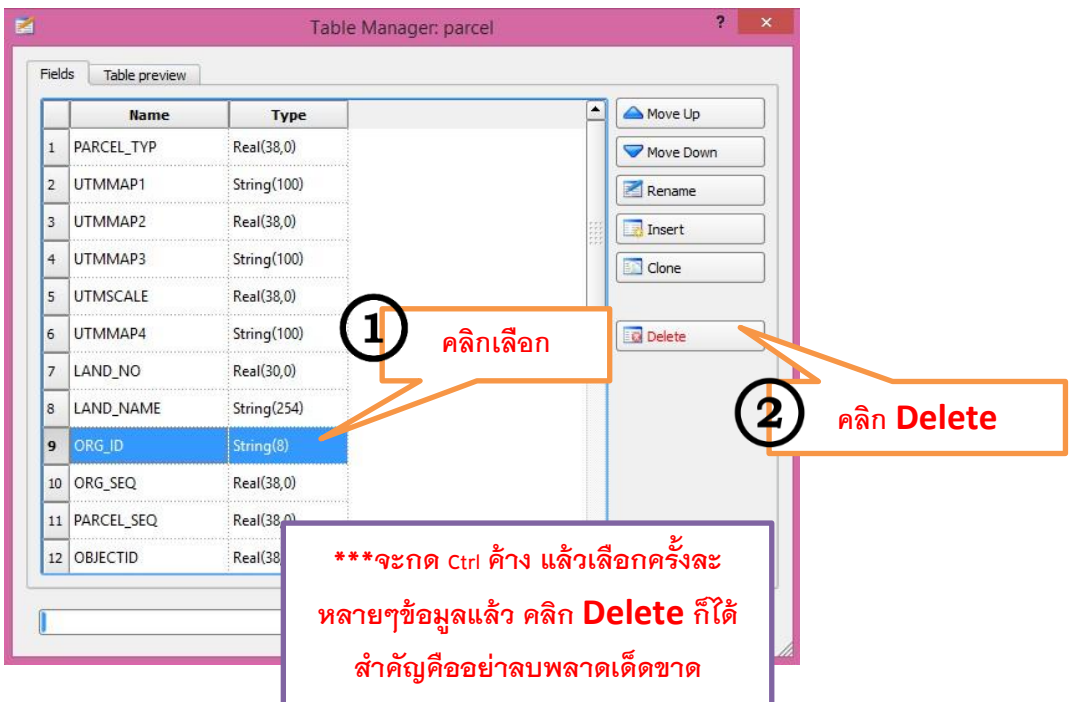

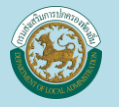

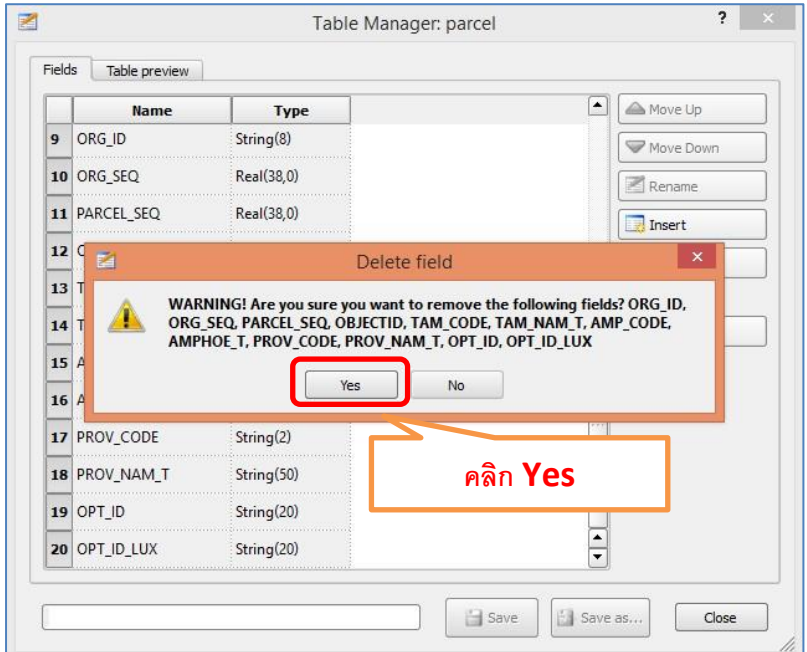

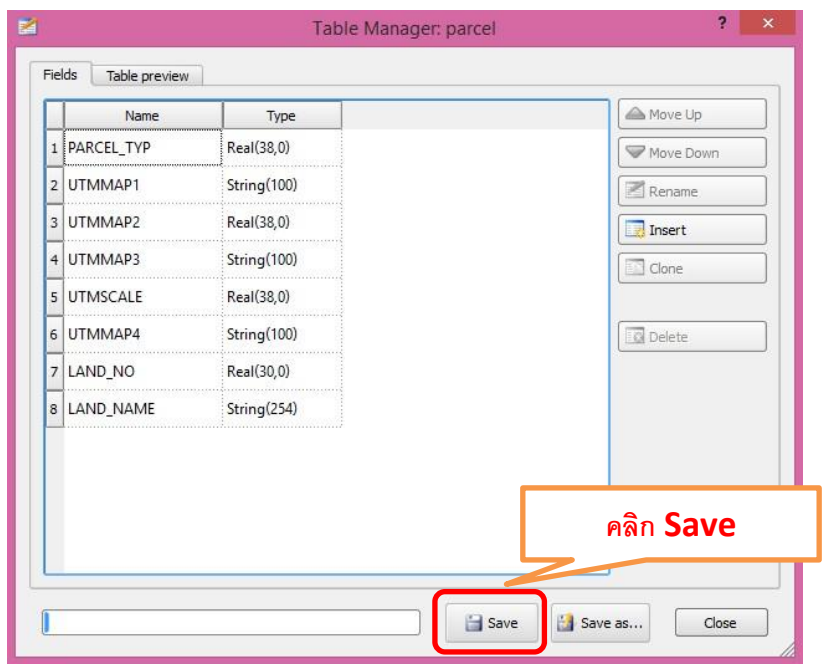

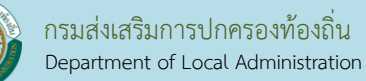

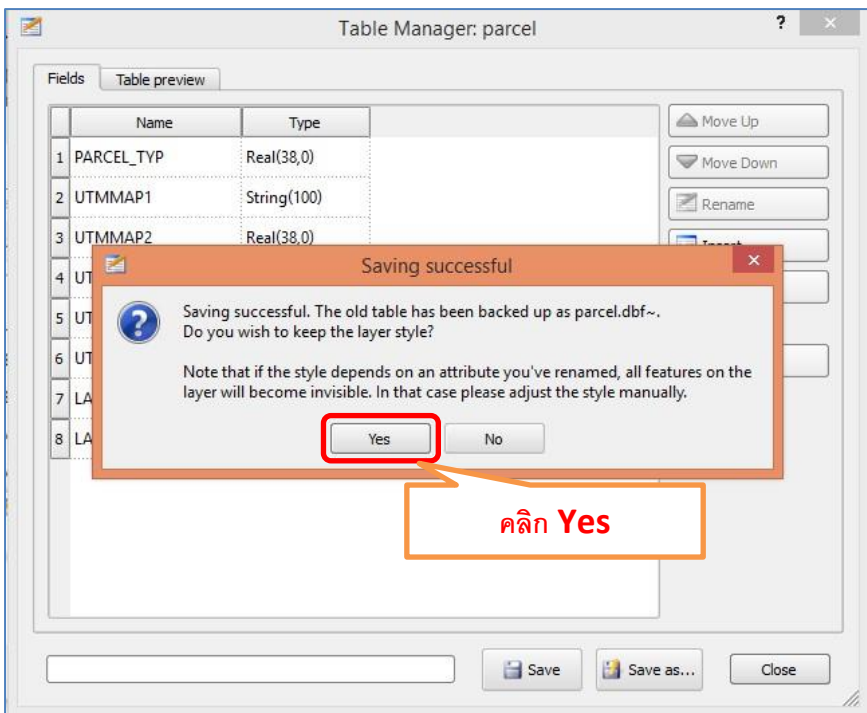

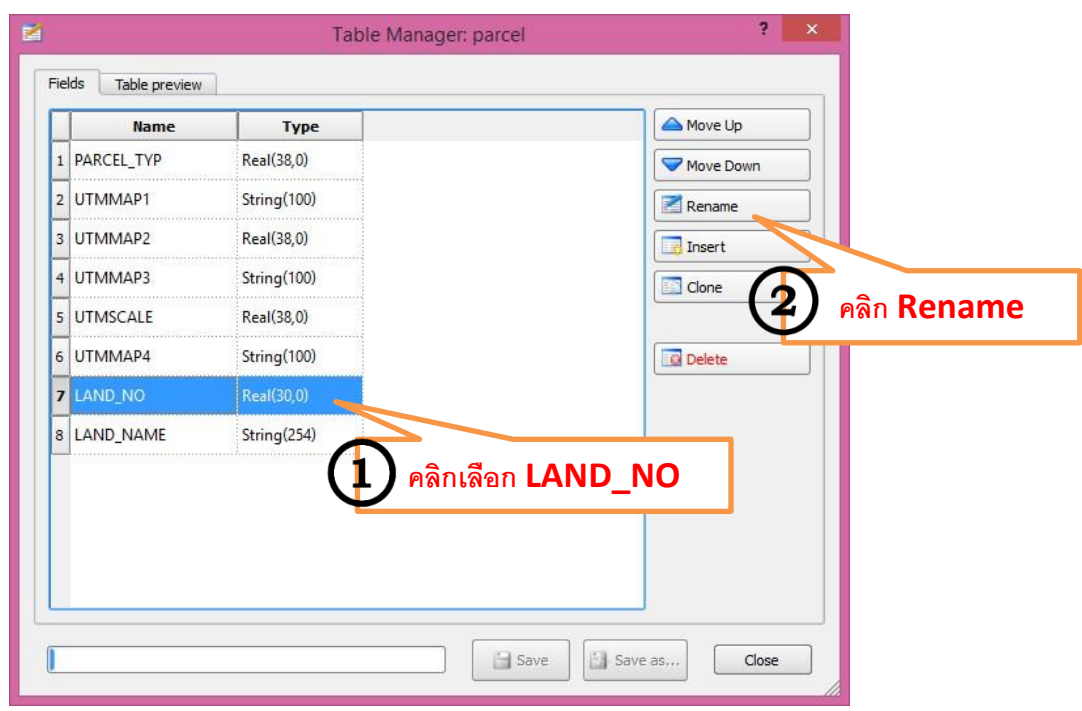

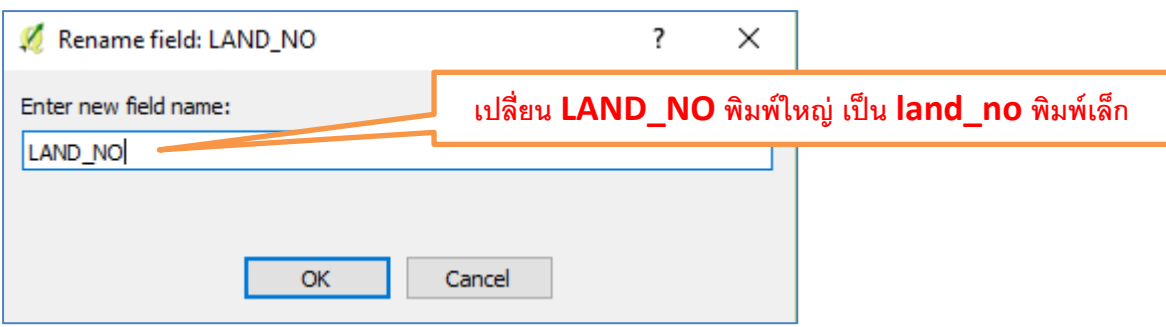

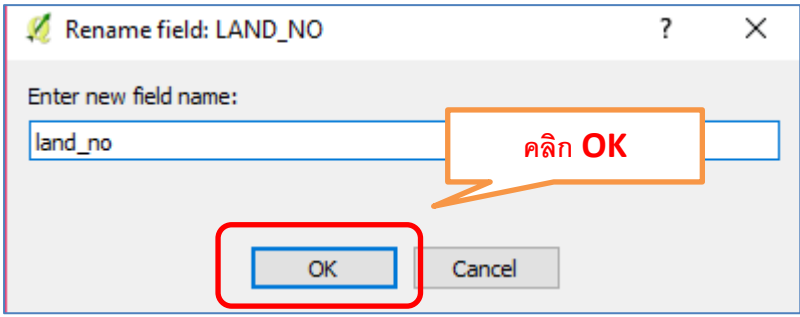

เพิ่มข้อมูลให้เหมือนกับฐานข้อมูลของ LTAX GIS

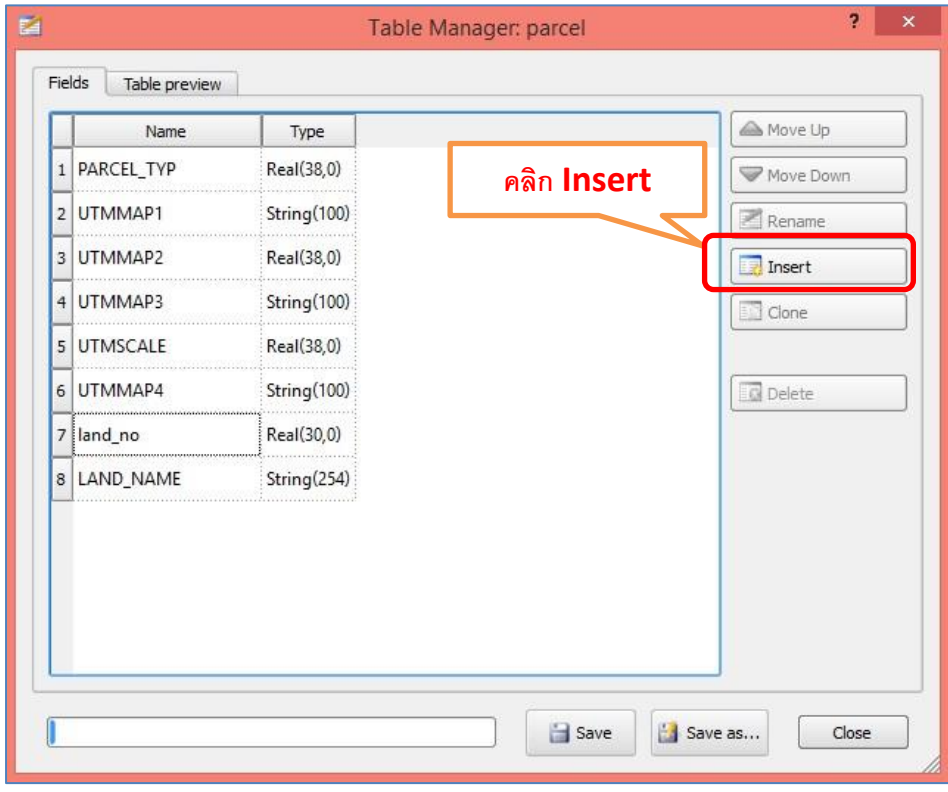

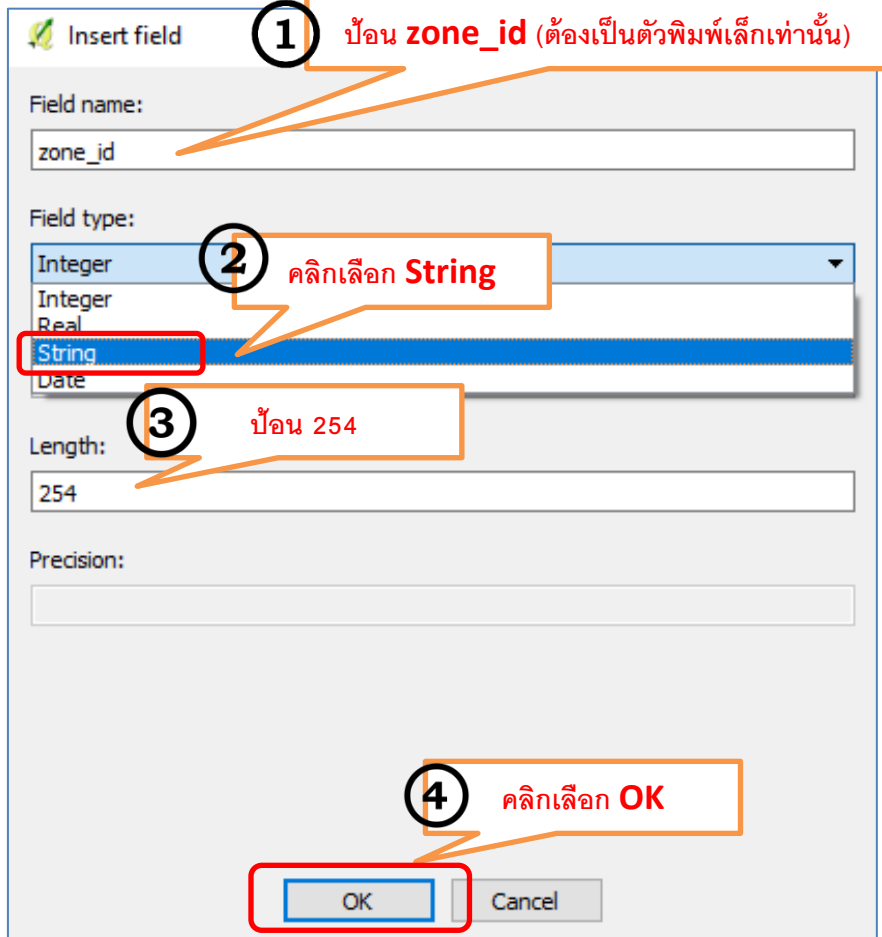

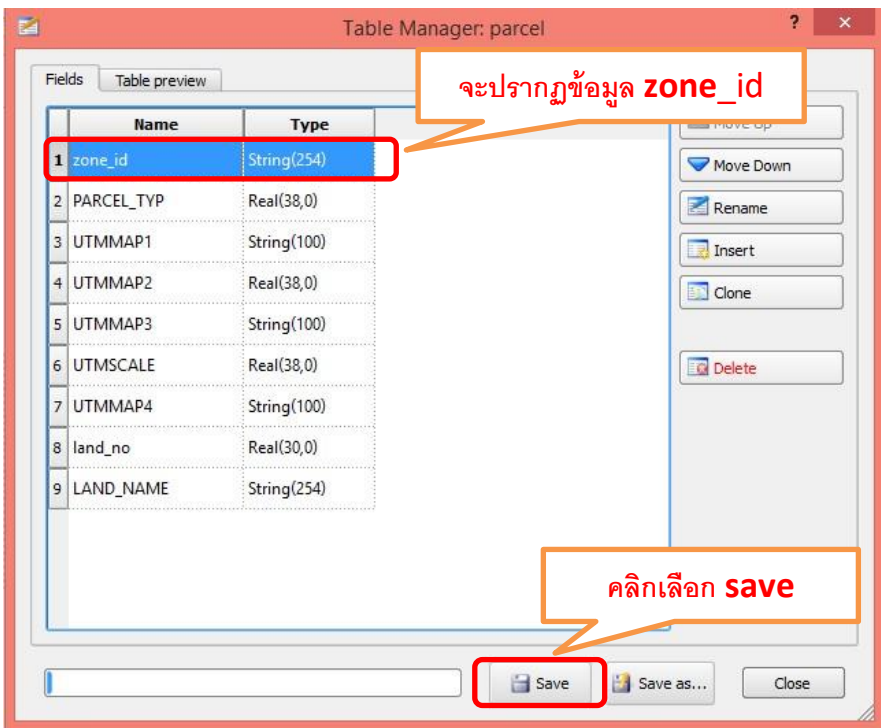

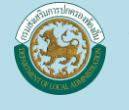

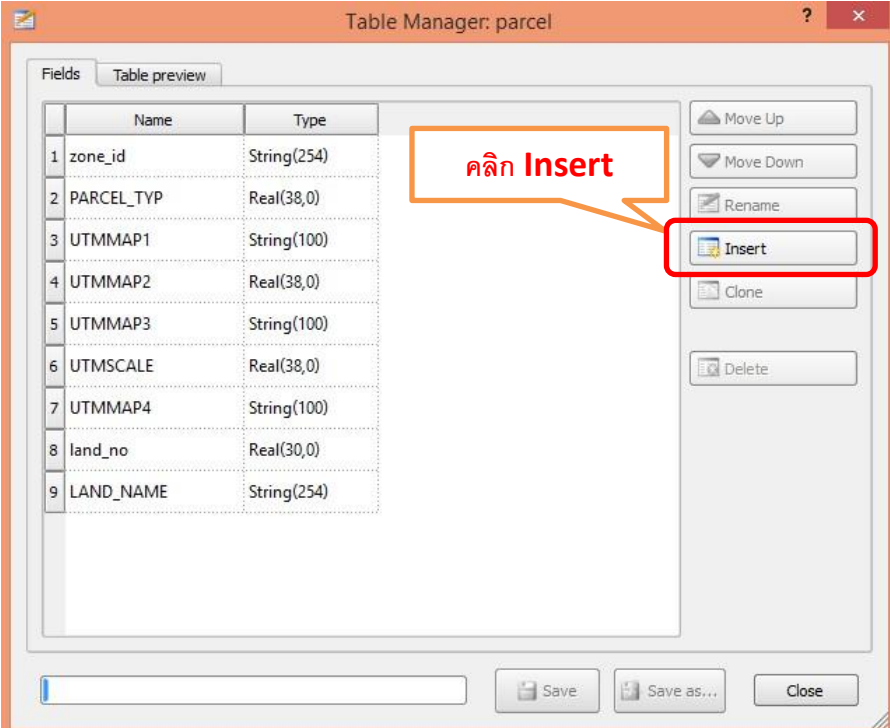

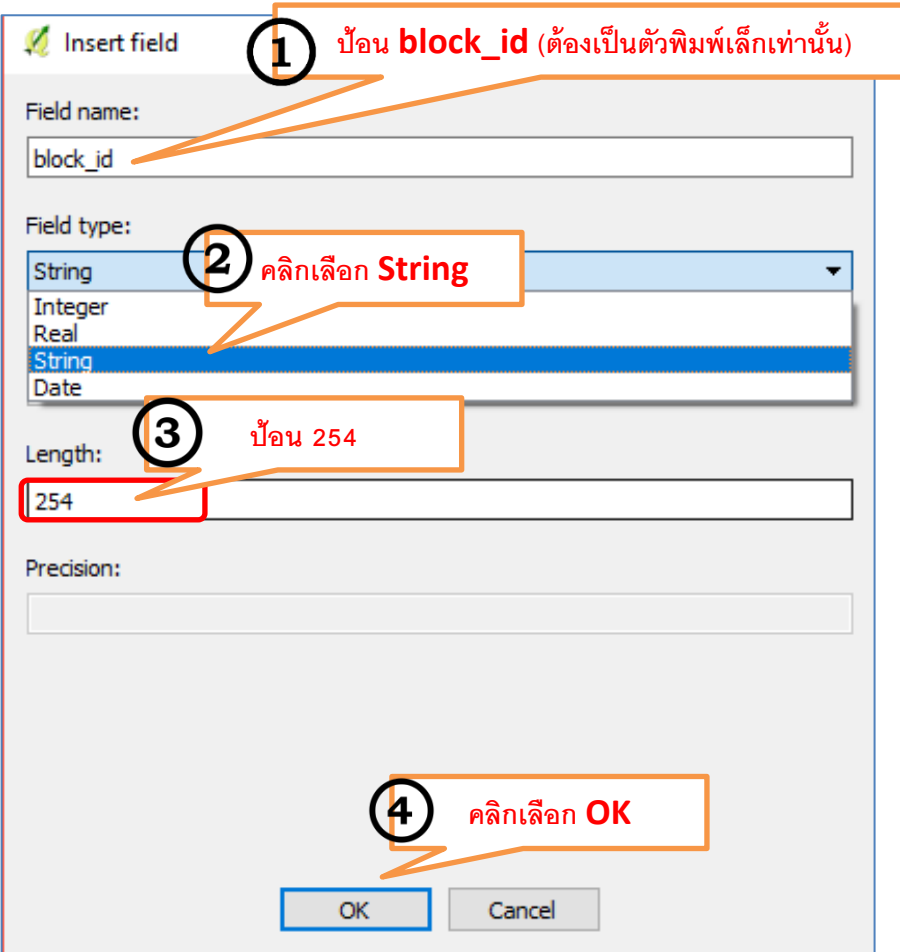

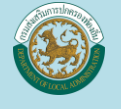

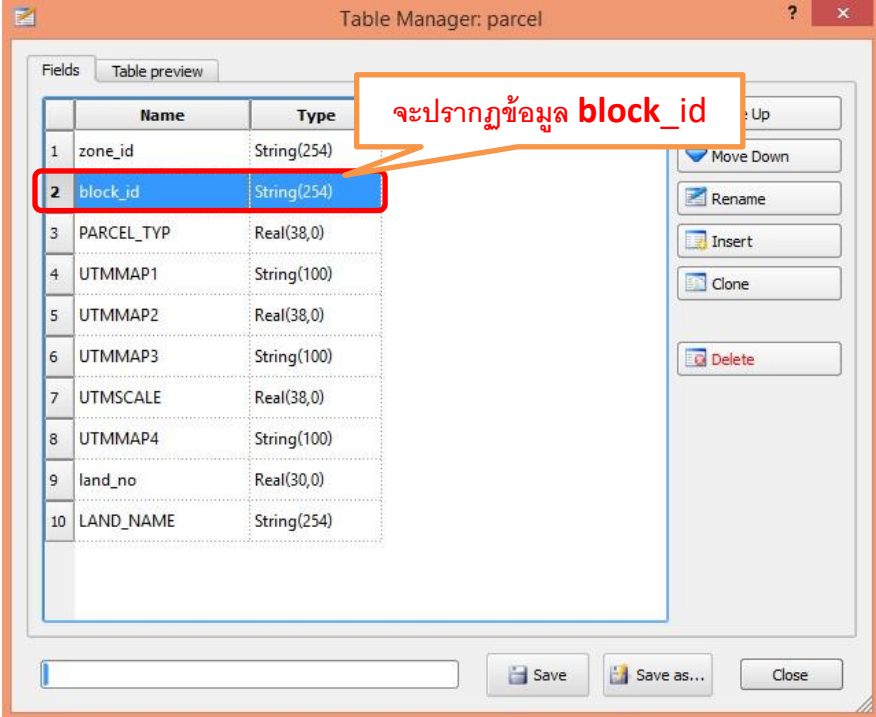

ข้อมูลที่เราจะต้องเพิ่มมี 8 ข้อมูล

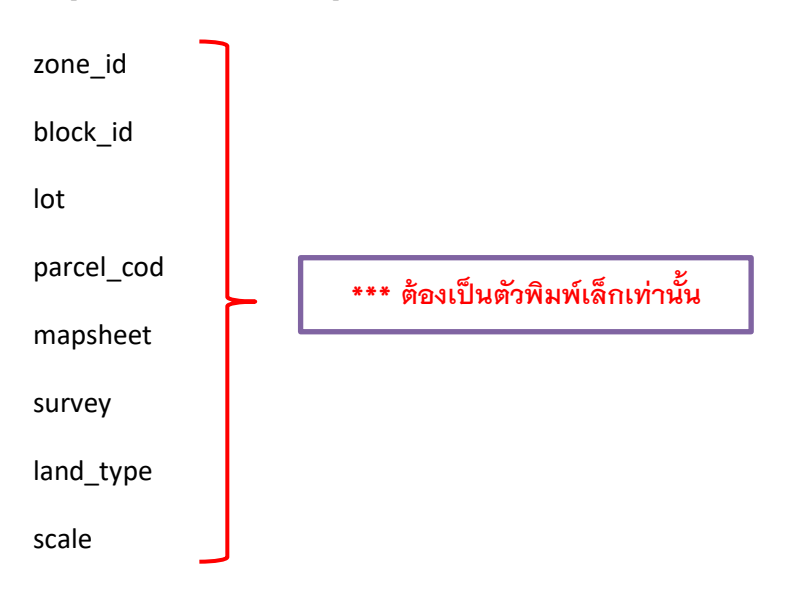

ให้เราเลือก Insert เข้าไปโดยเลือก Field type เป็น String และเลือก Length เป็น 254 ทั้งหมด จนครบทุกชั้นข้อมูล

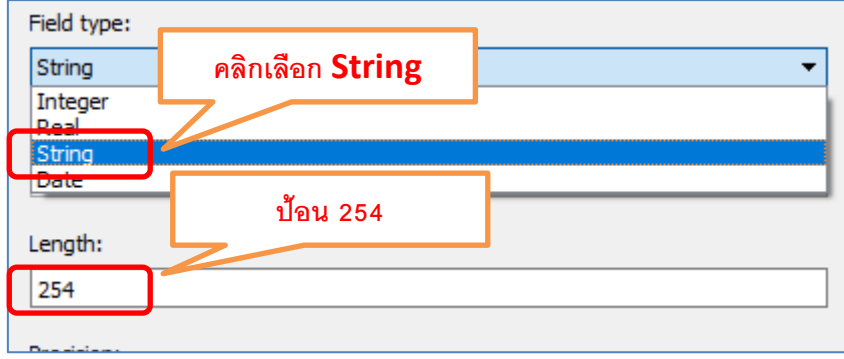

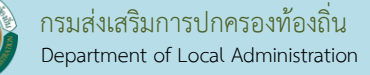

## เมื่อเพิ่มเสร็จแล้วหน้าต่างเมนูจะปรากฏดังนี ้

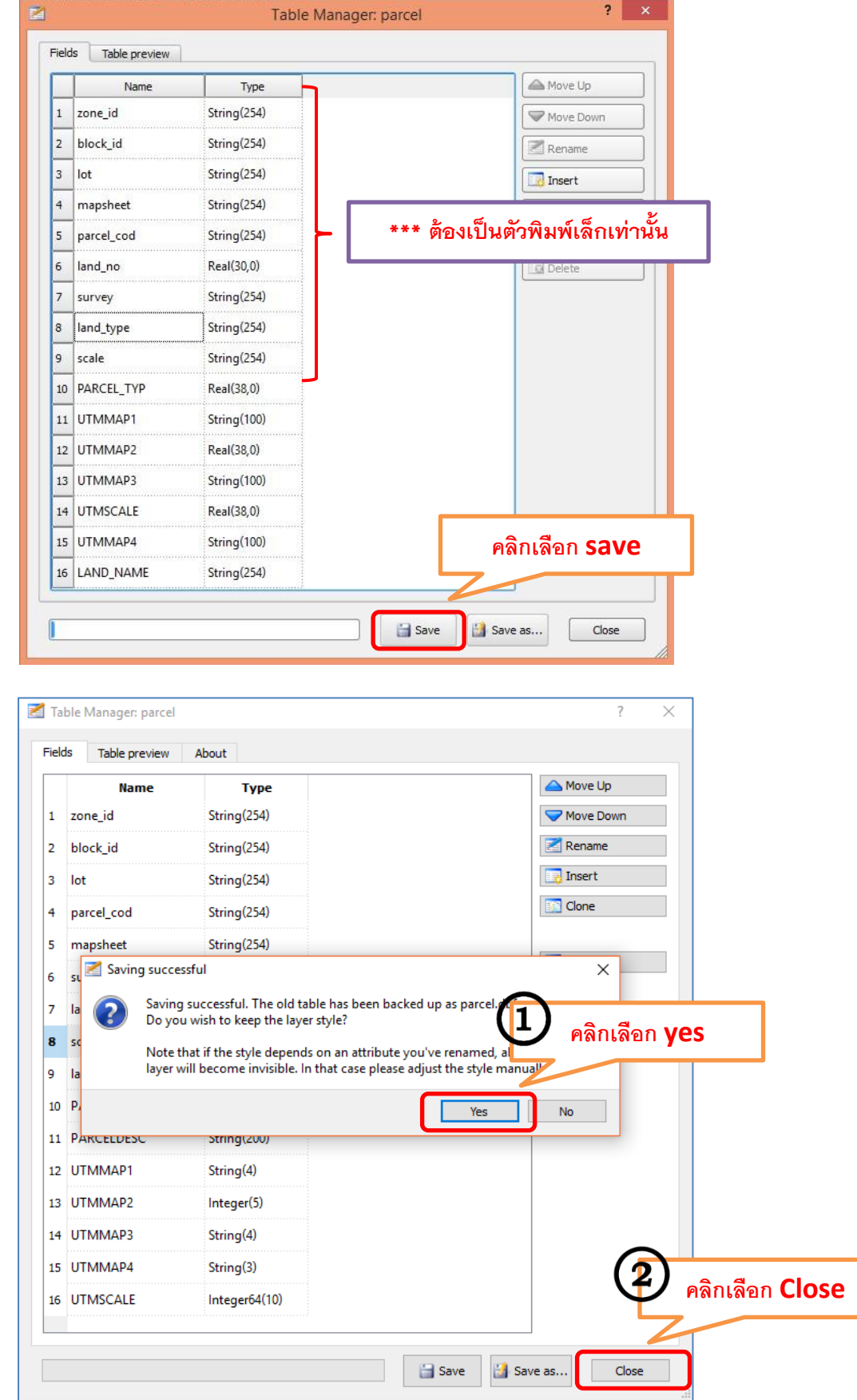

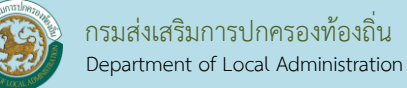

#### ขั้นตอนต่อไปเราจะปรับข้อมูลที่ได้จากกรมที่ดินเข้าสู่ LTAX GIS

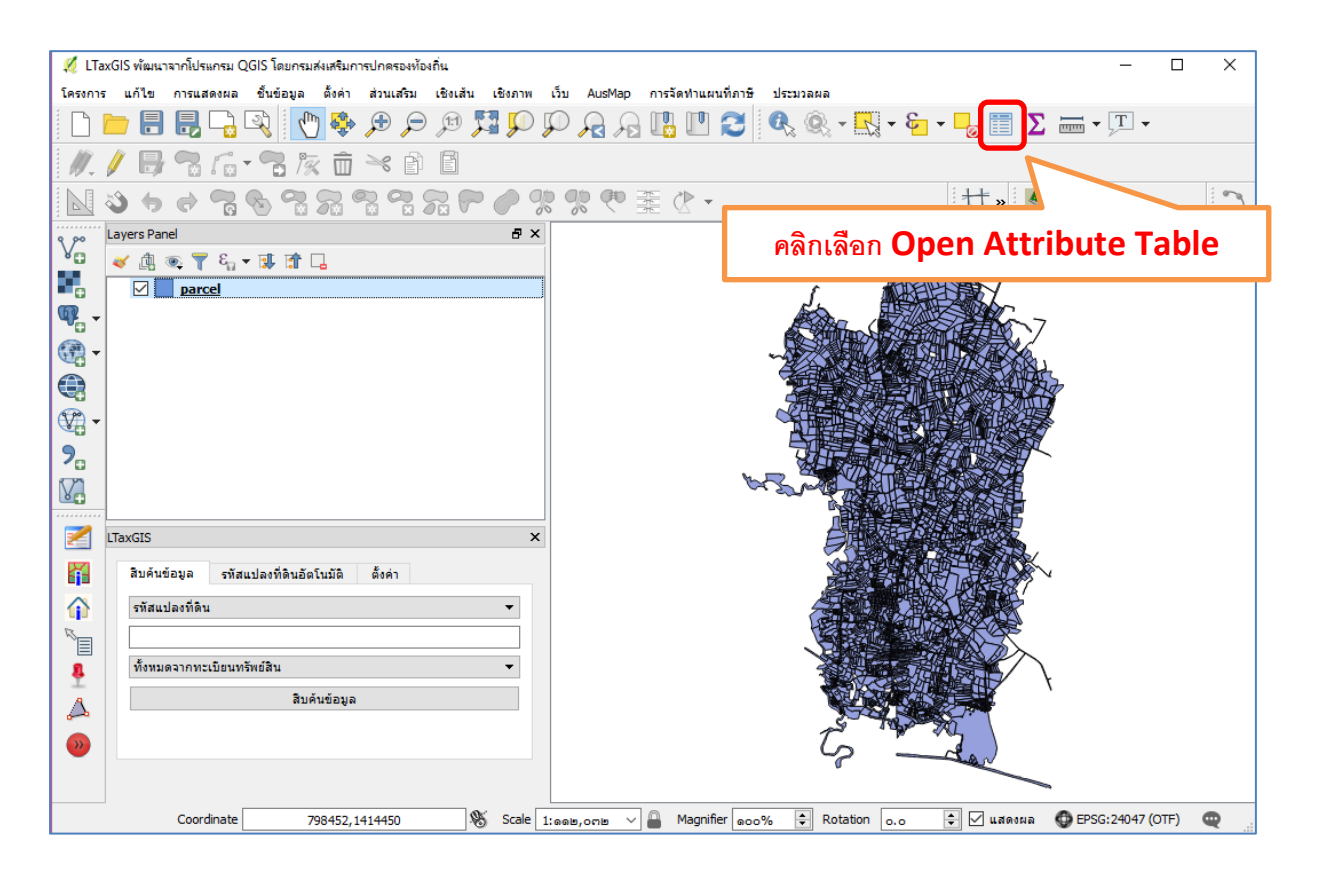

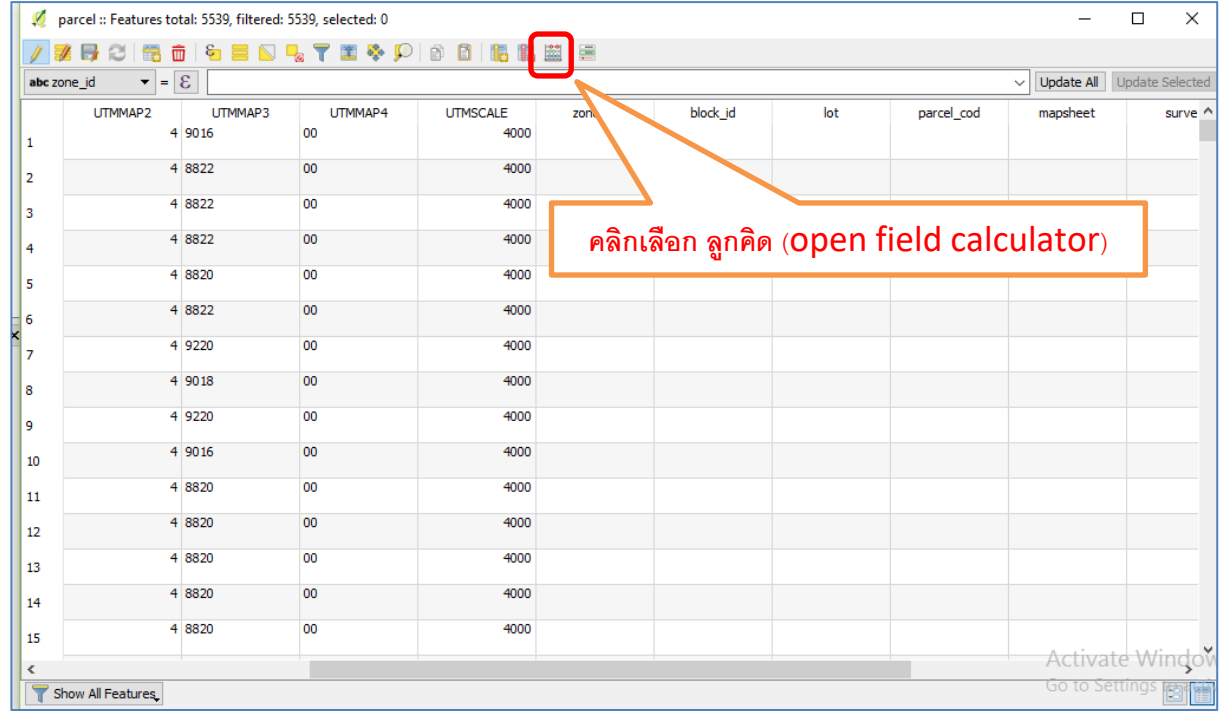

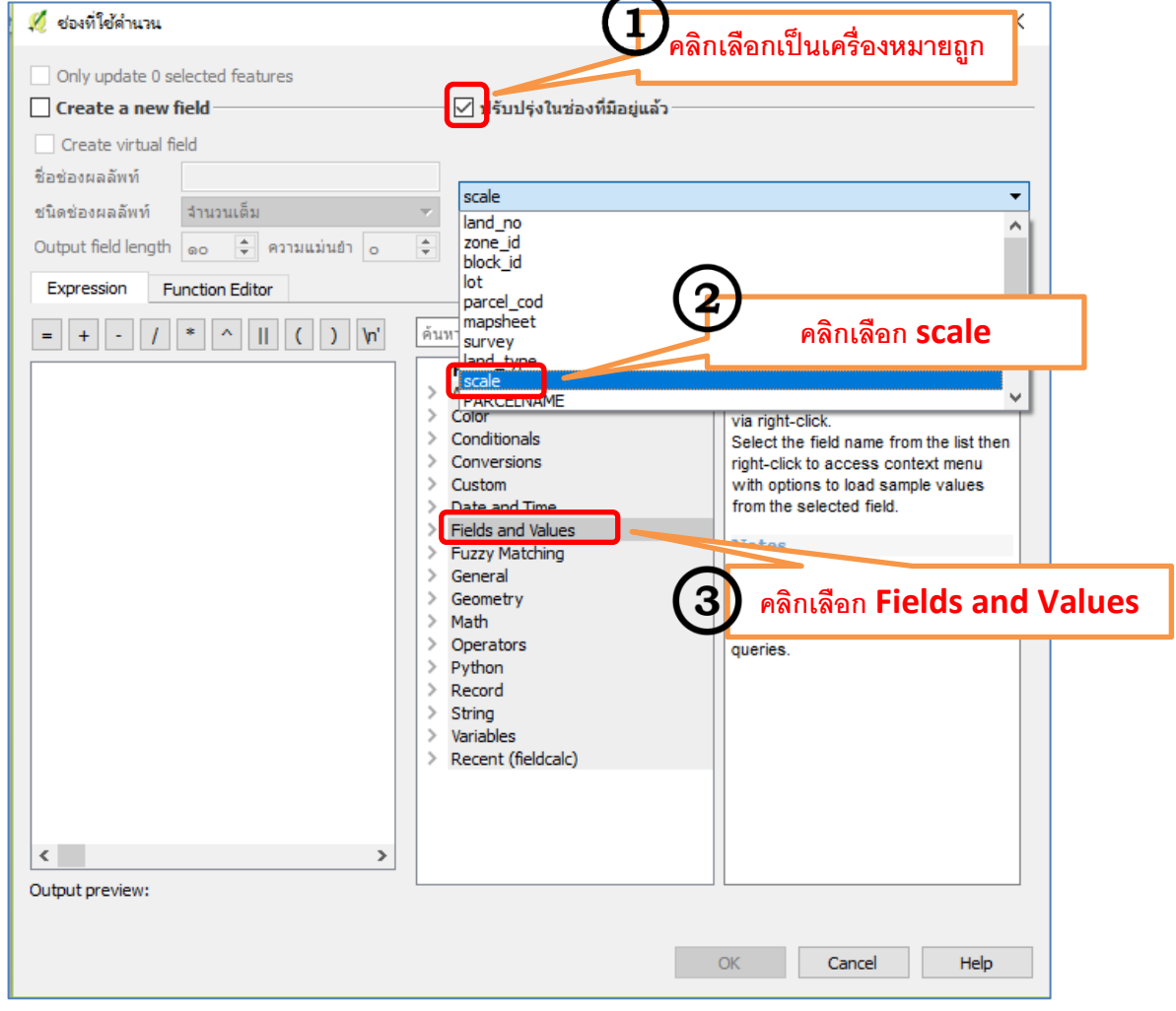

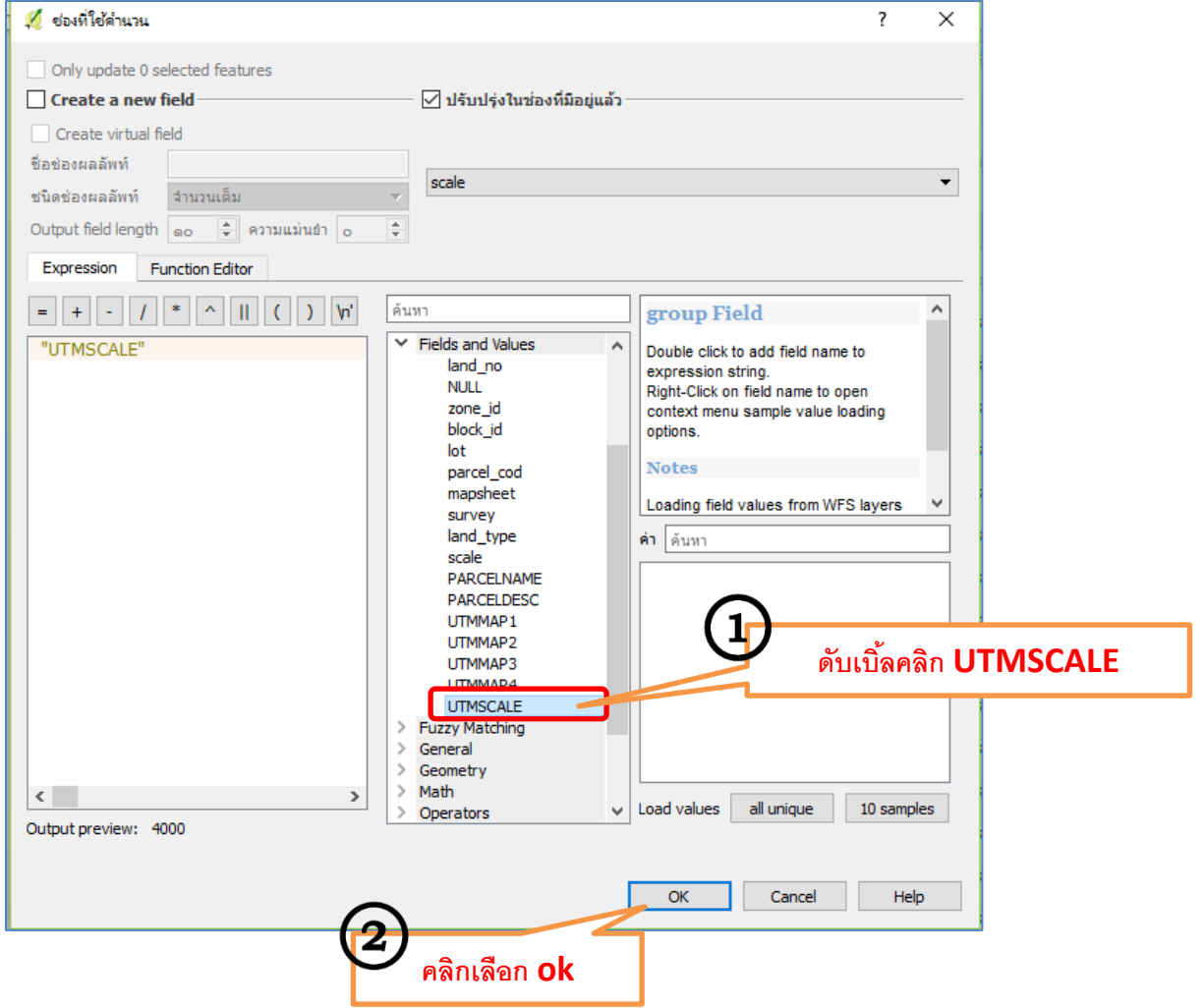

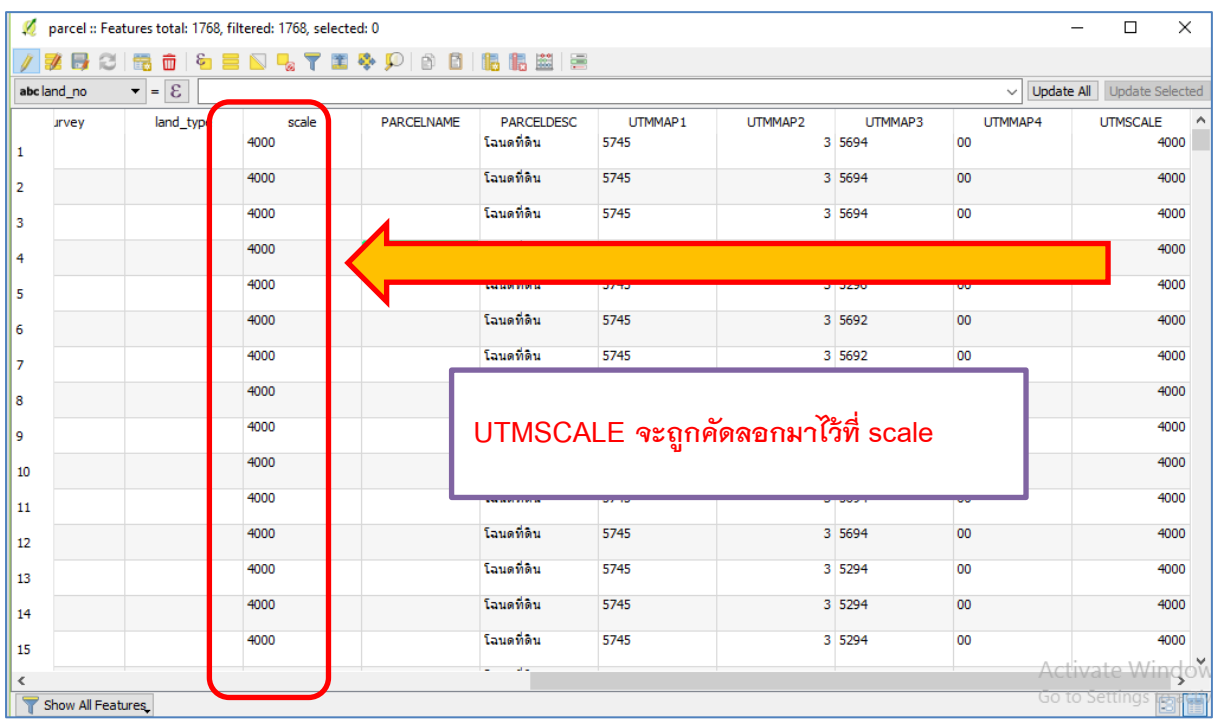

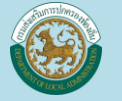

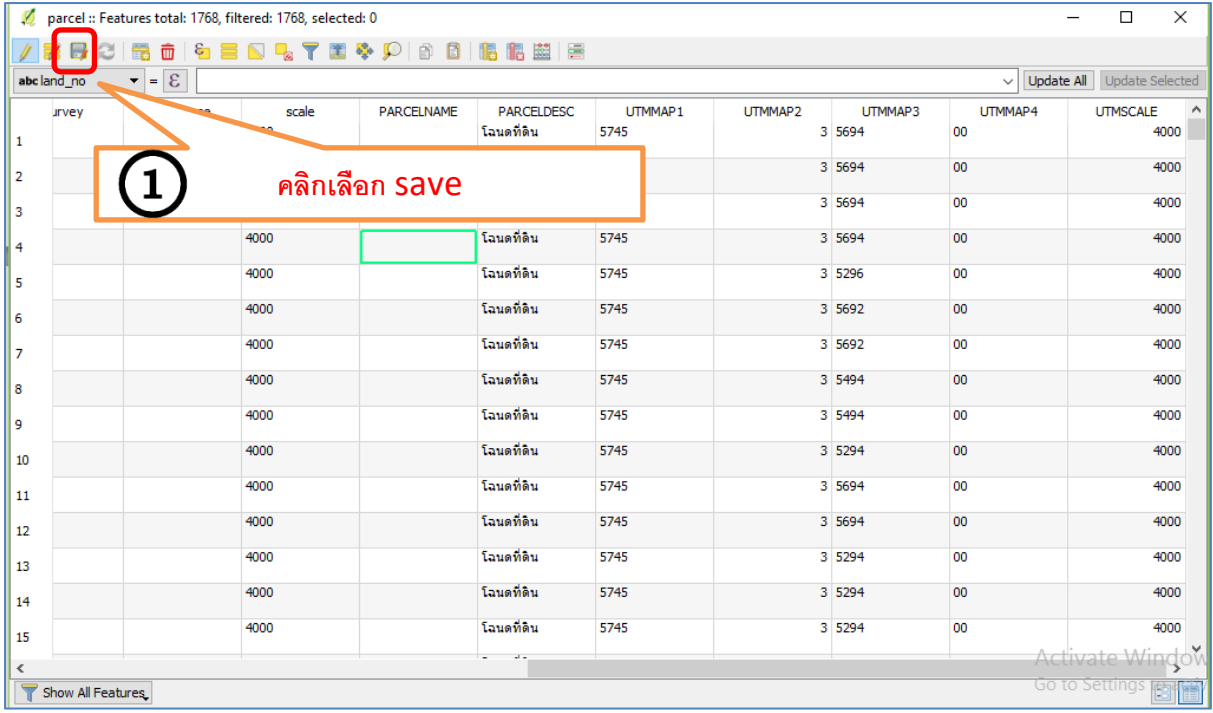

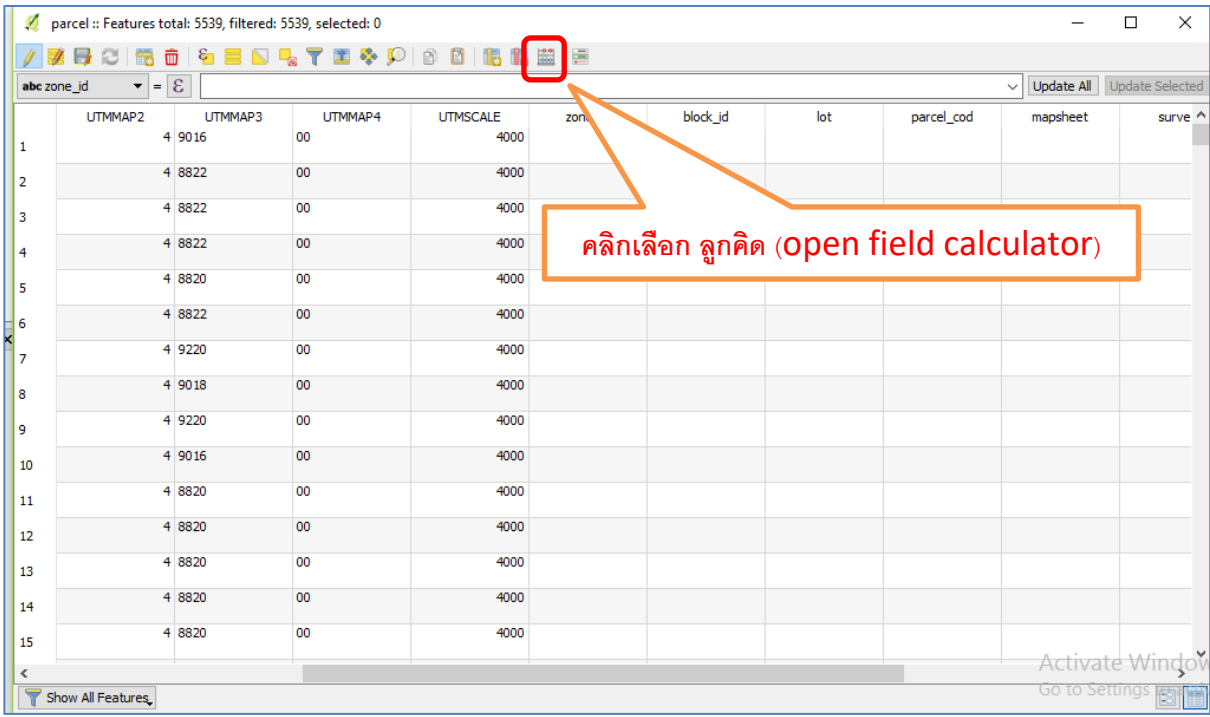

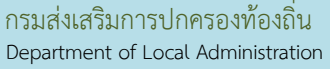

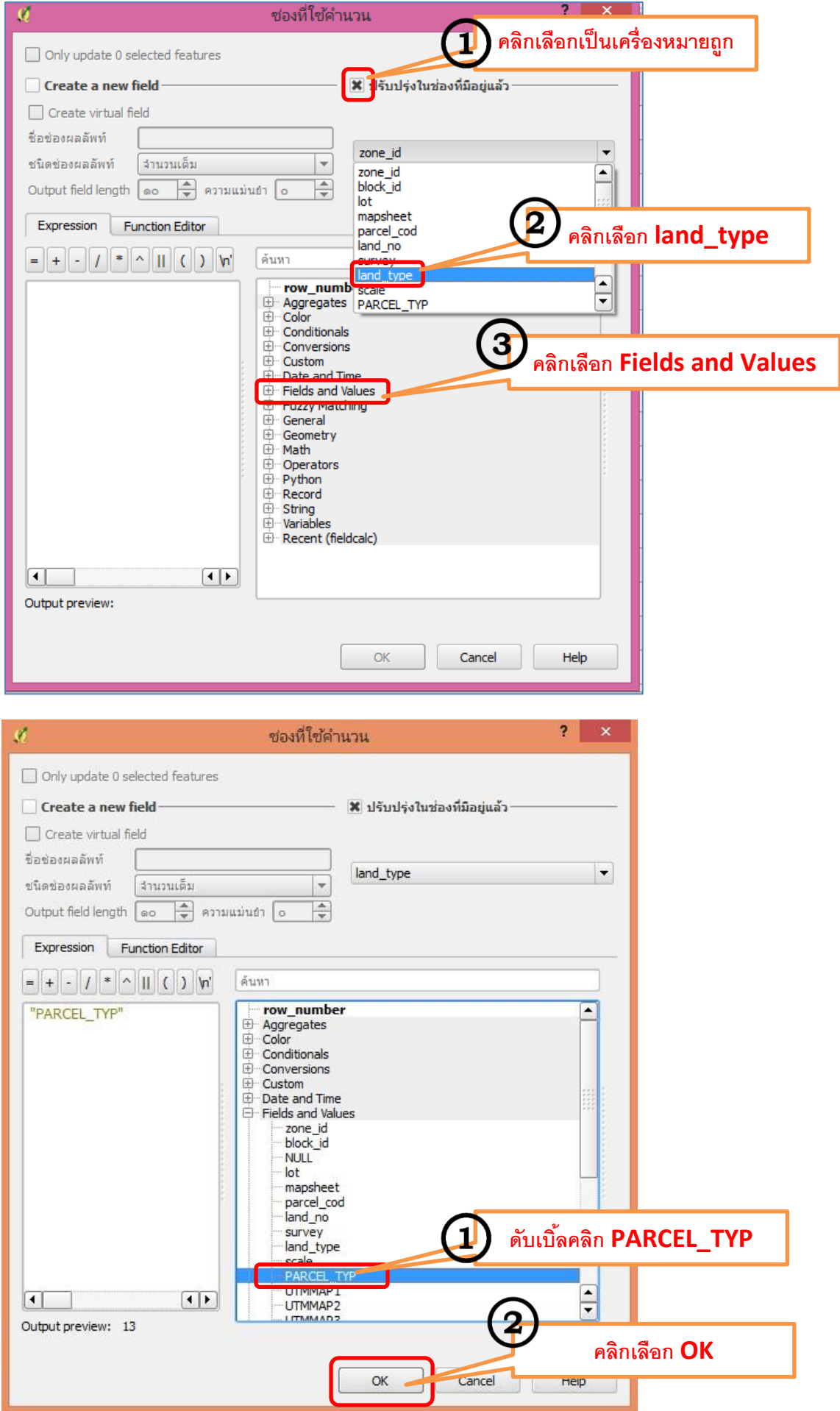

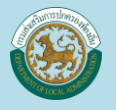

 $\overline{\phantom{a}}$ 

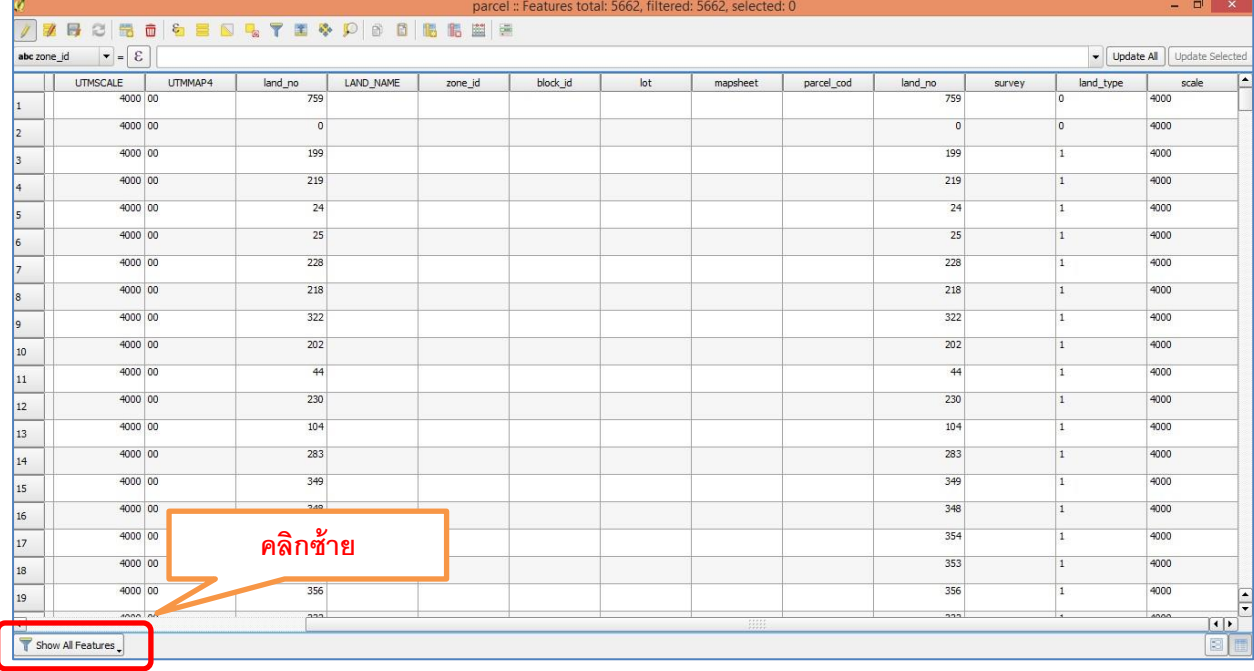

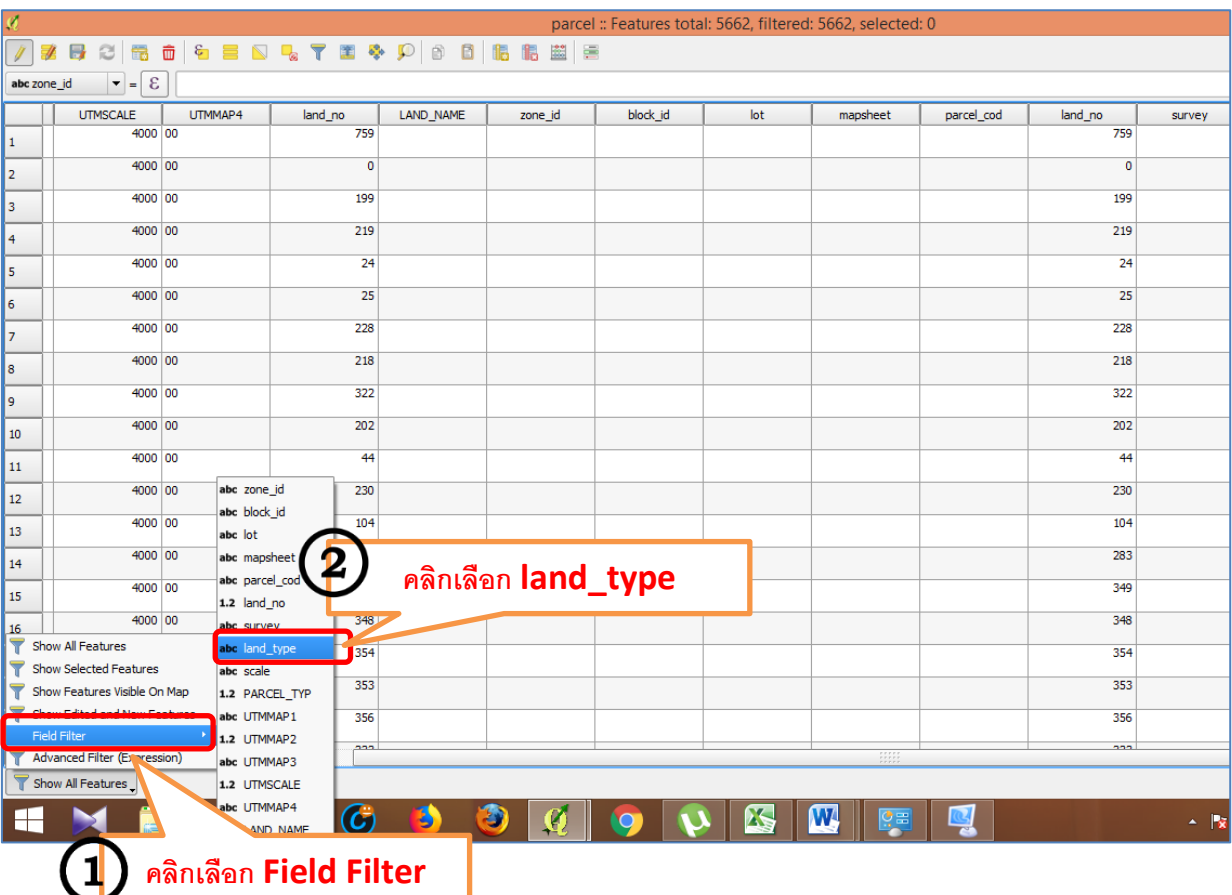

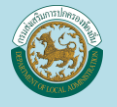

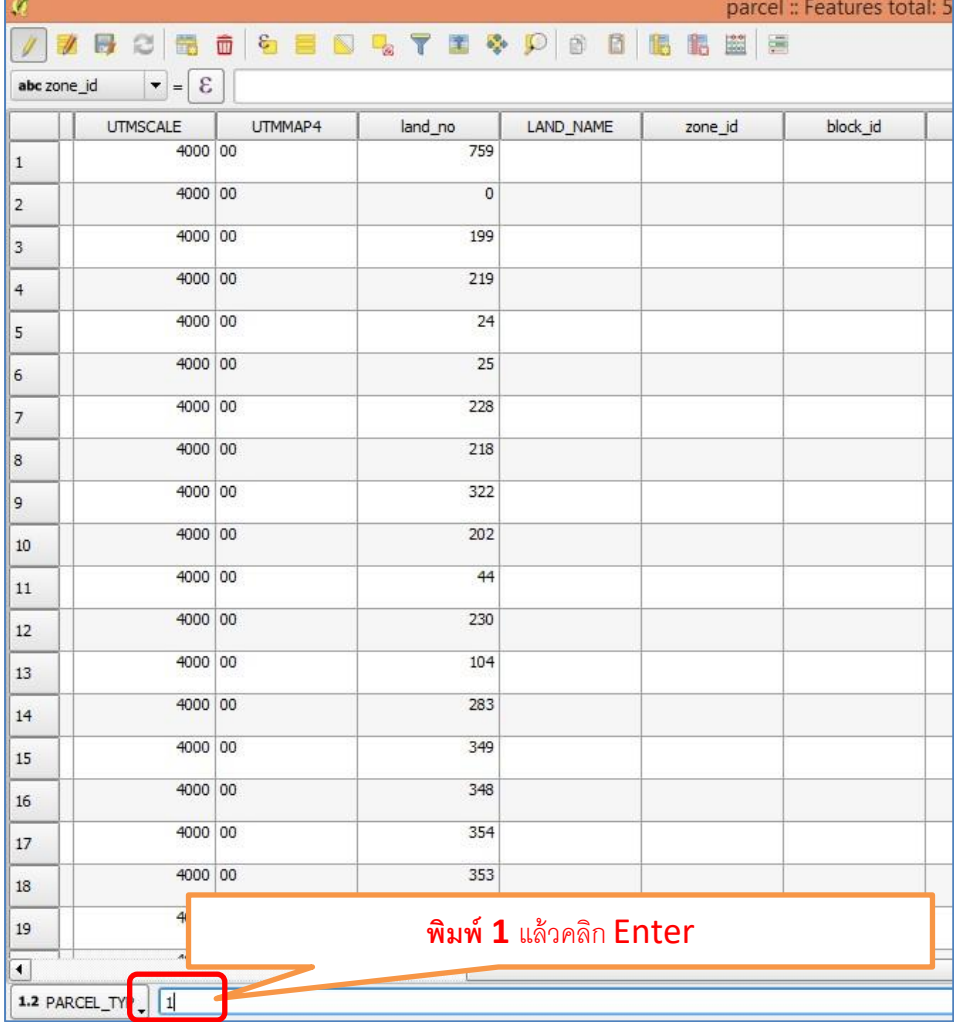

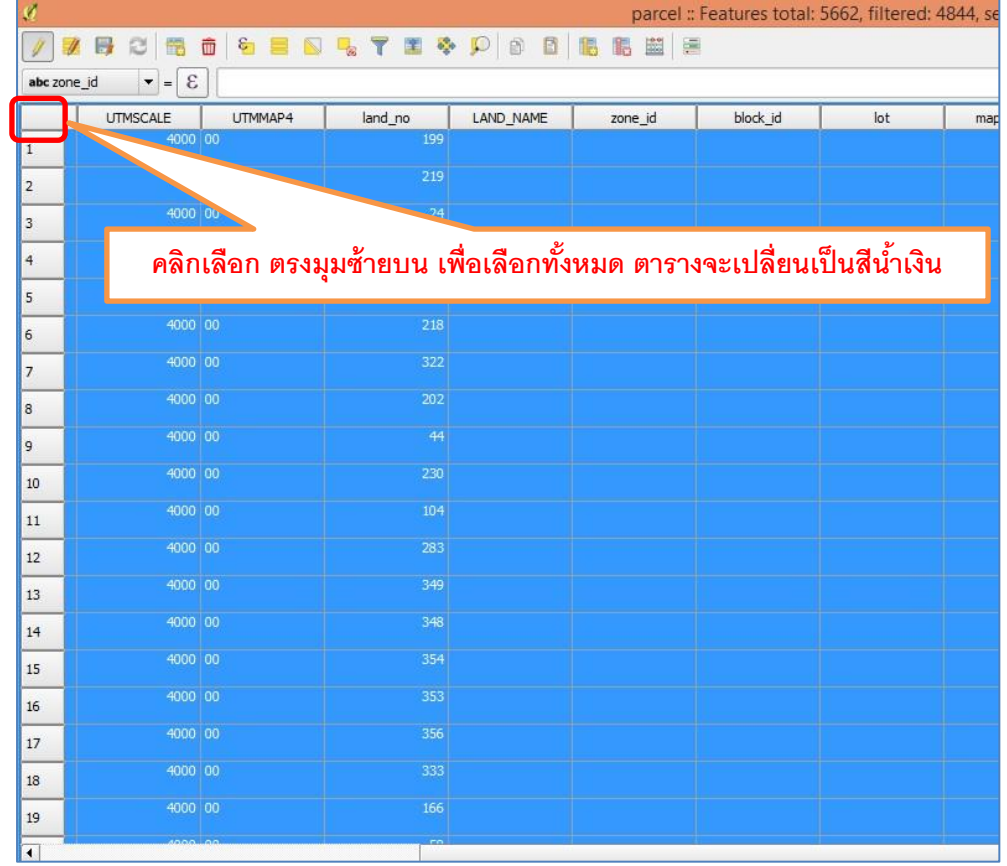

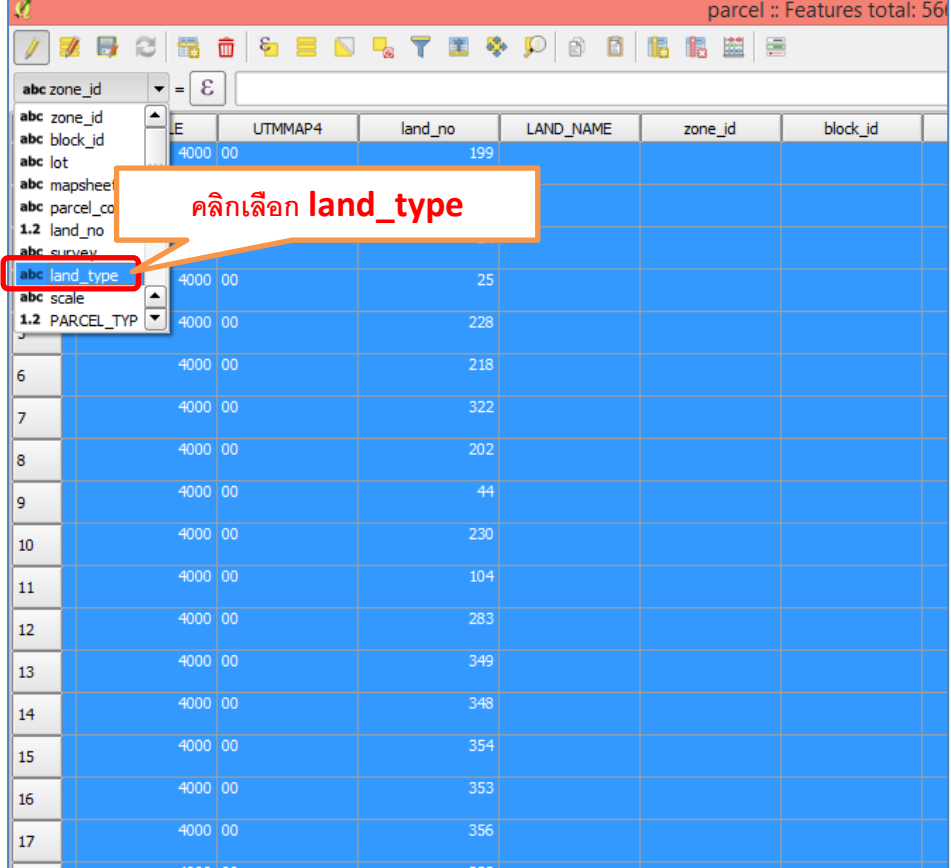

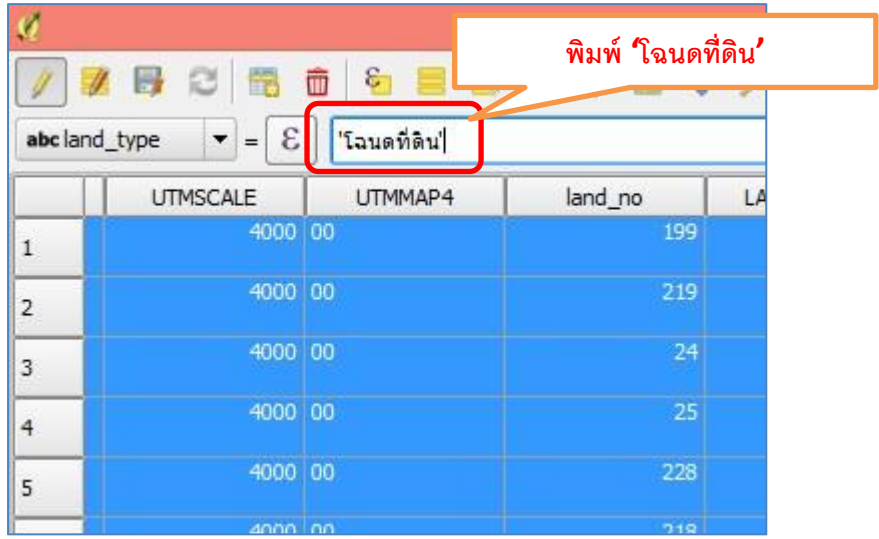

 $- 0$ 

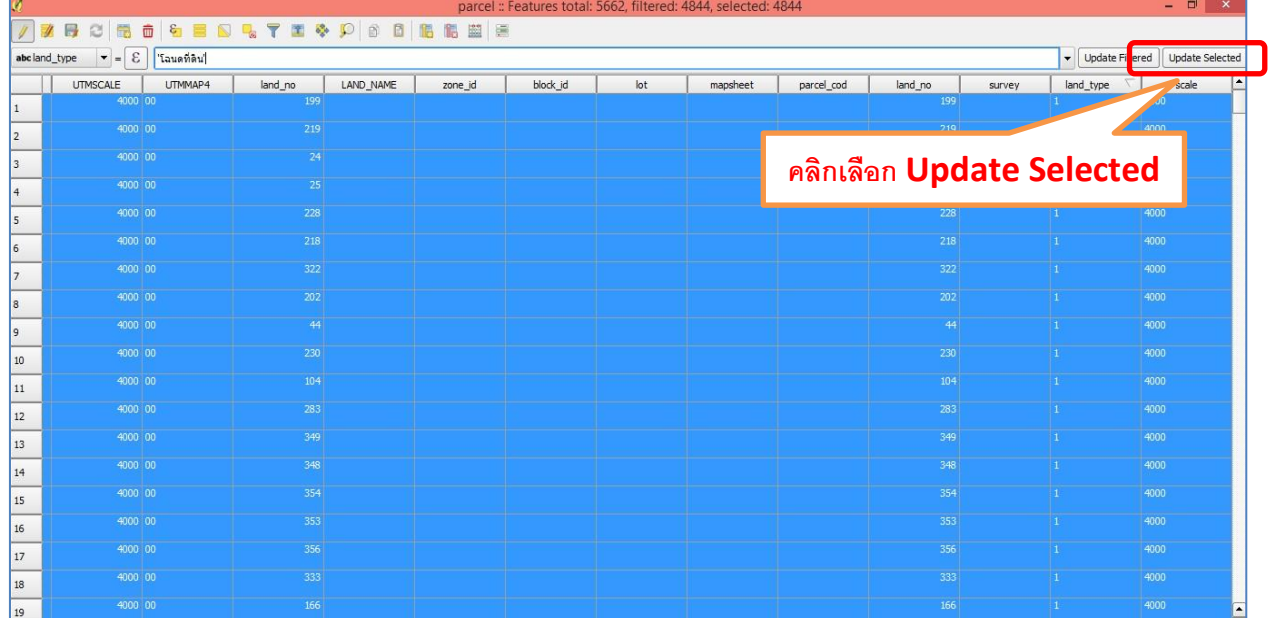

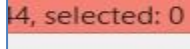

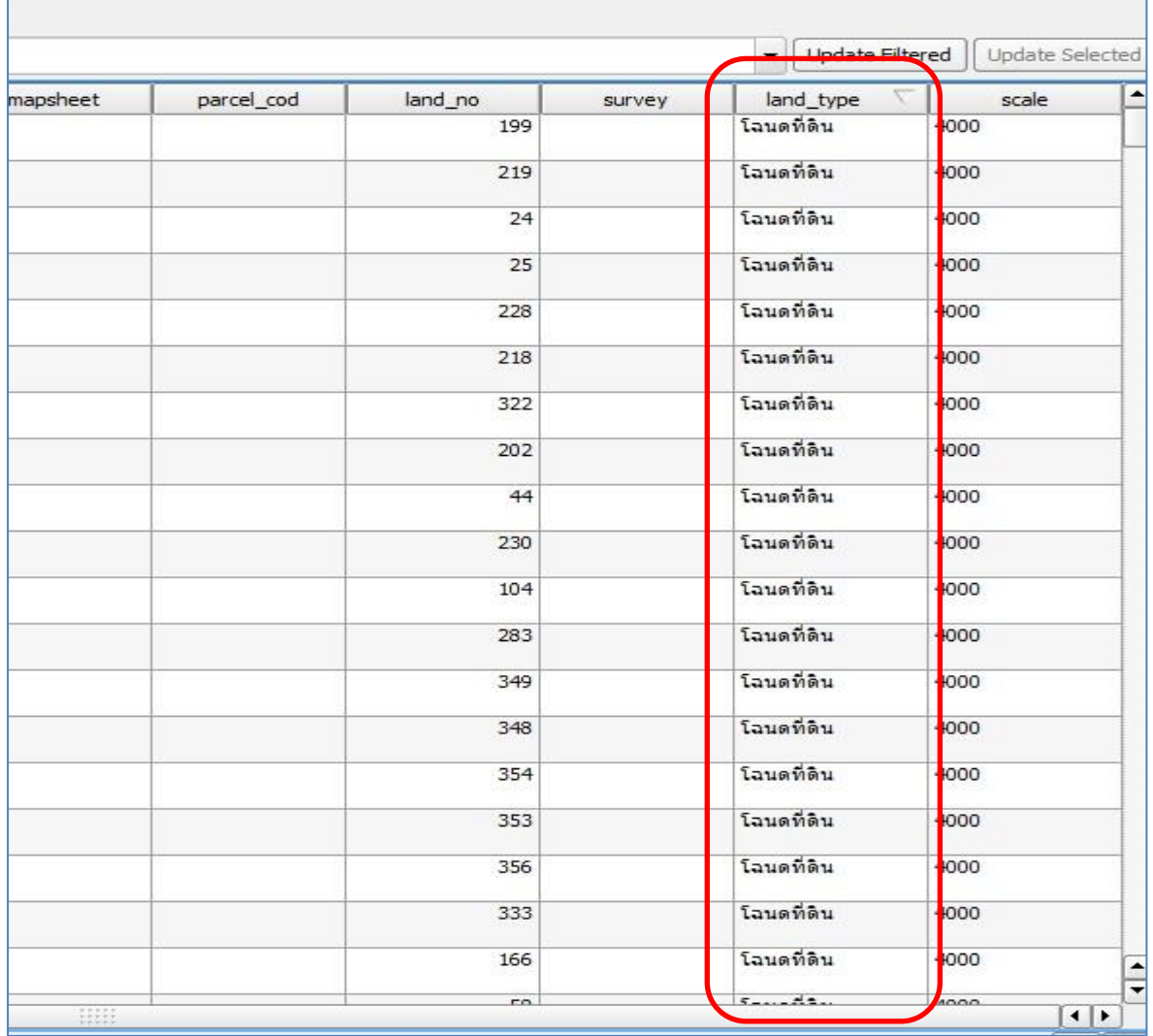

67

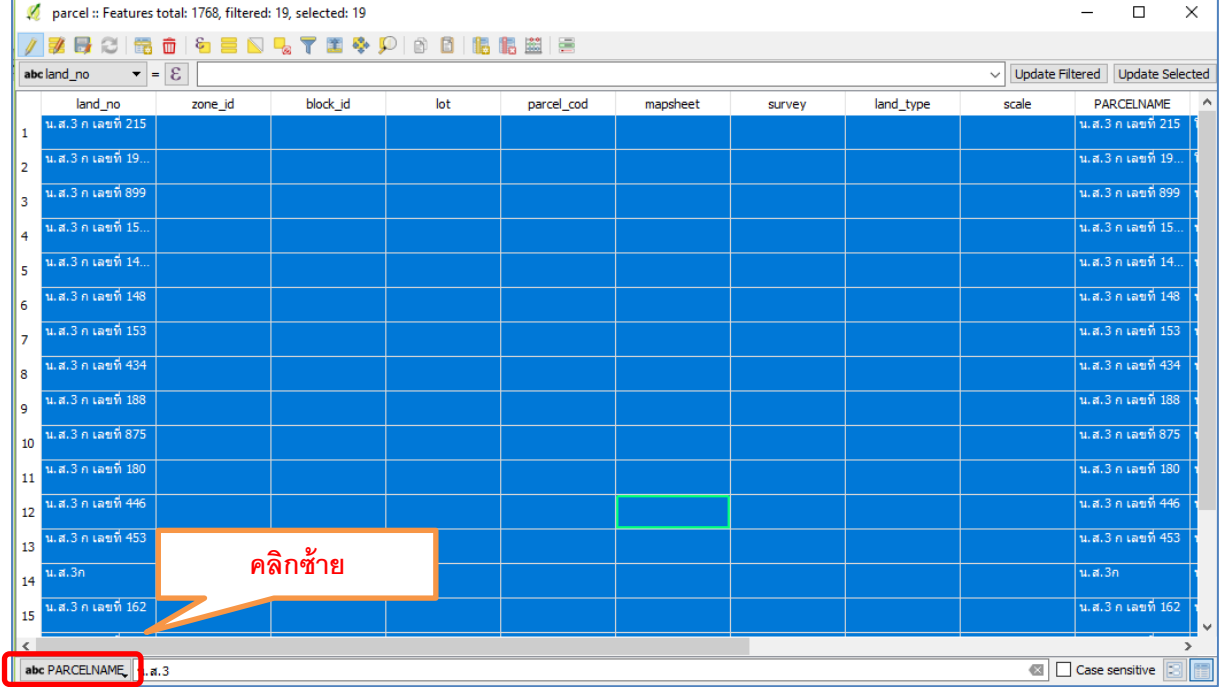

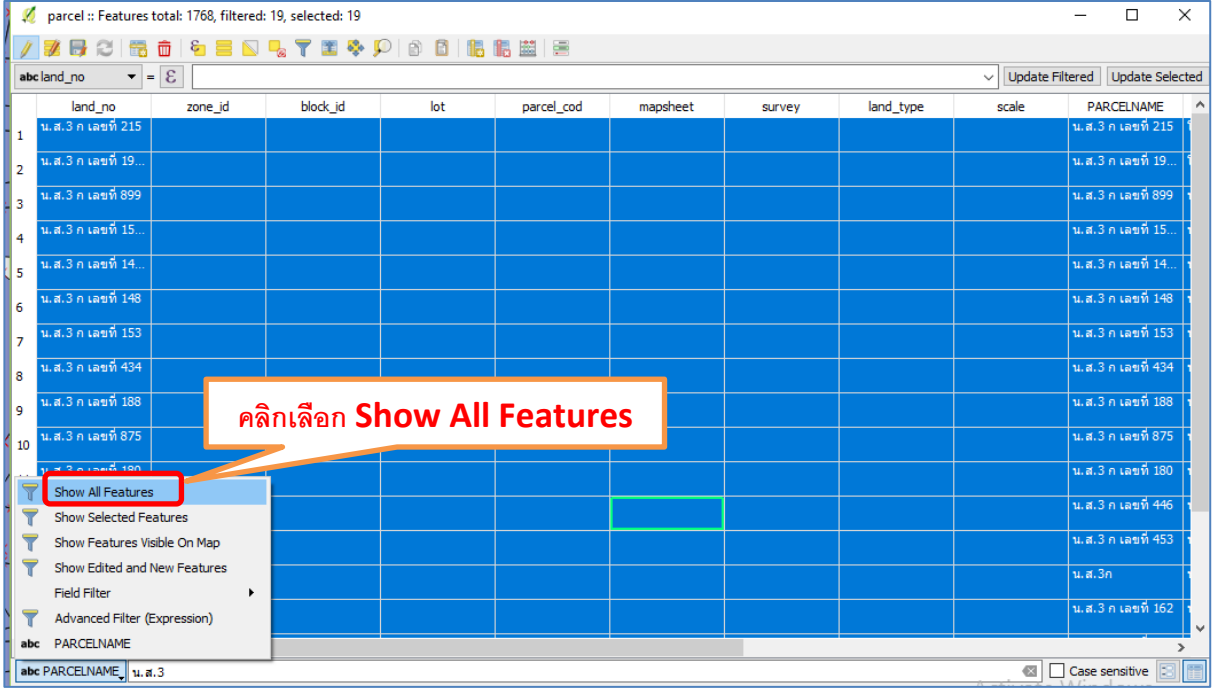

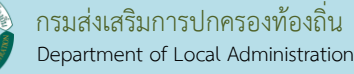

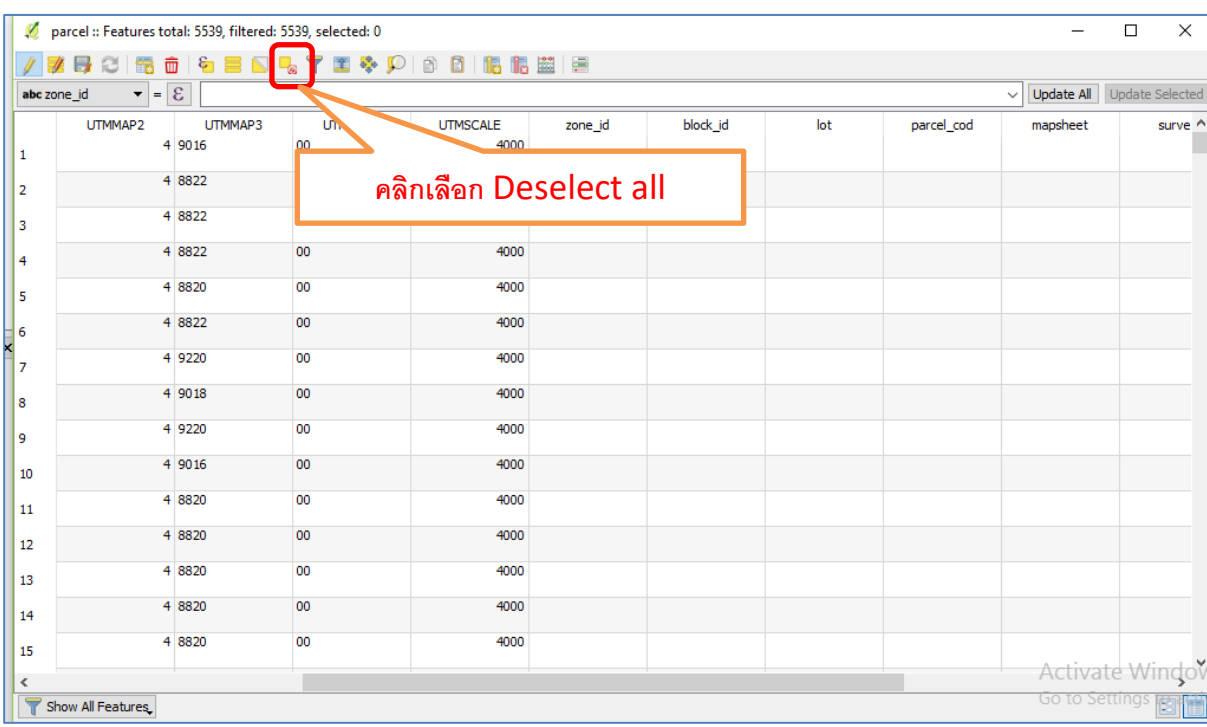

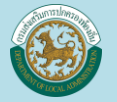

ขั้นตอนต่อไปเราจะรวม UTMMAP ให้เป็น mapsheet โดยให้คัดลอกสูตรรวม ดังภาพนี้

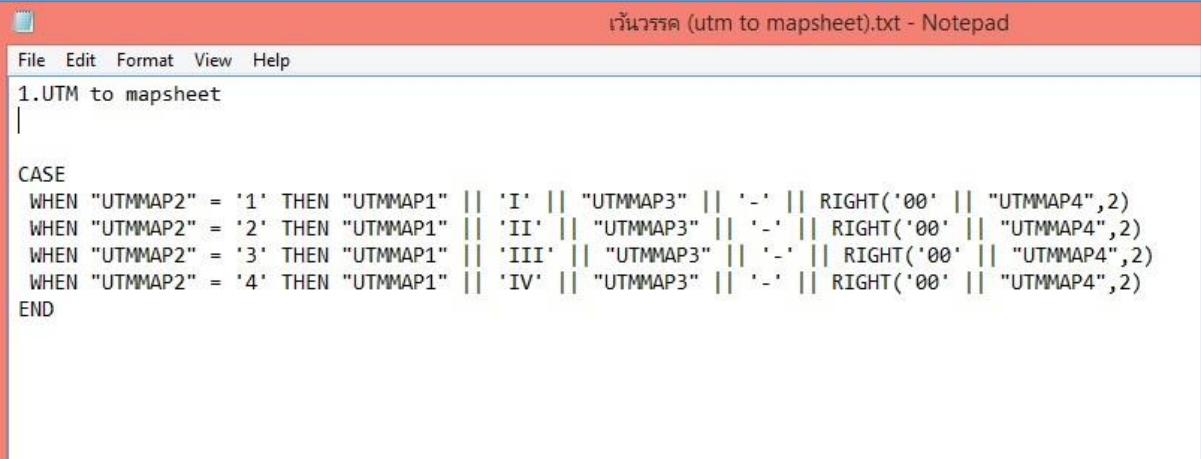

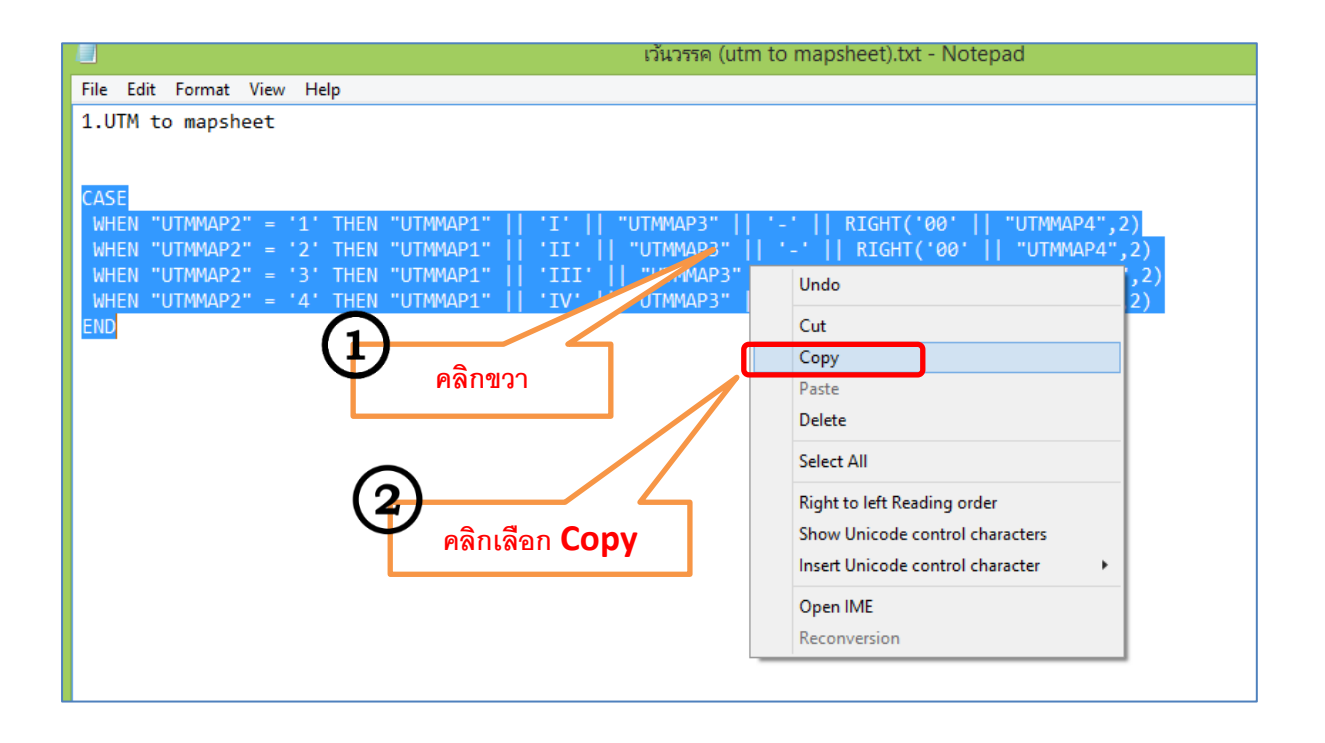

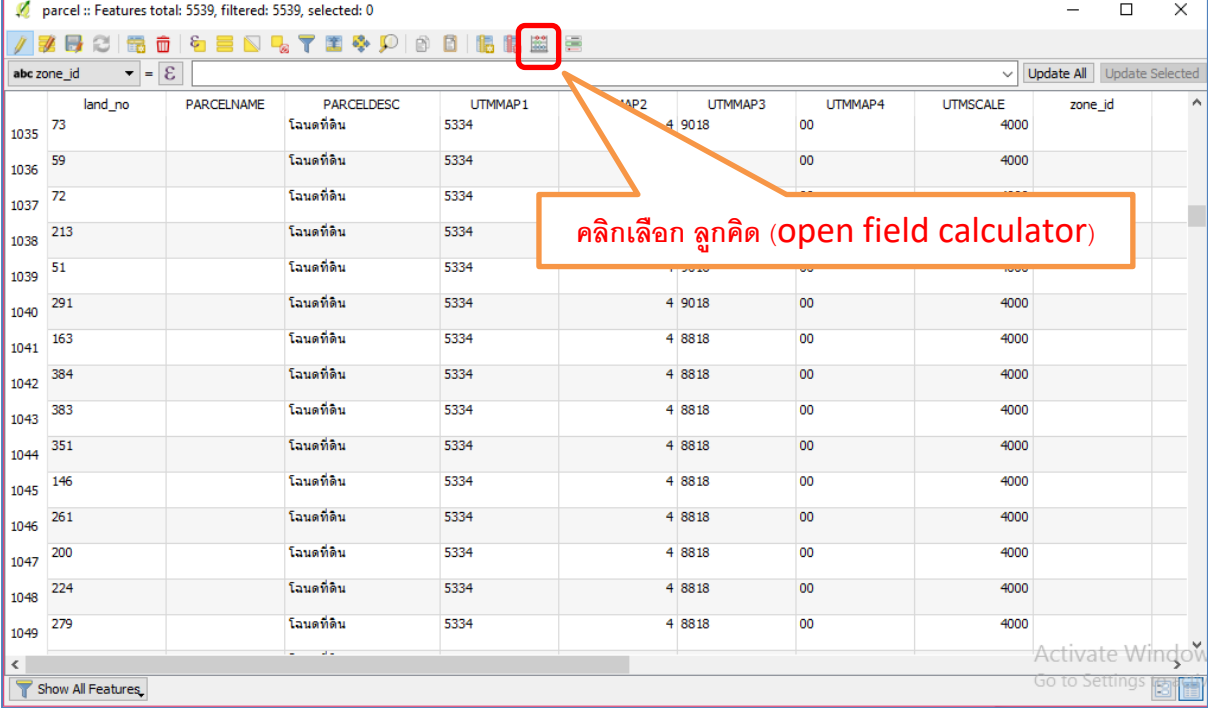

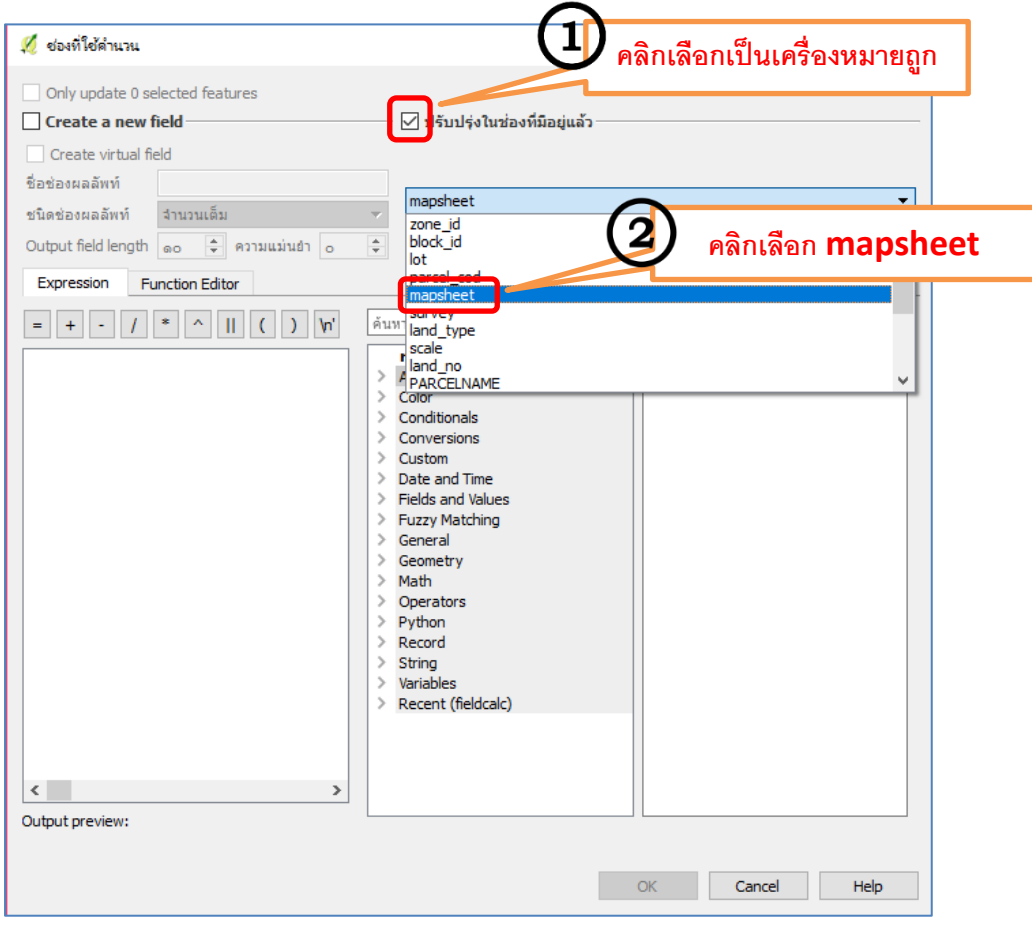

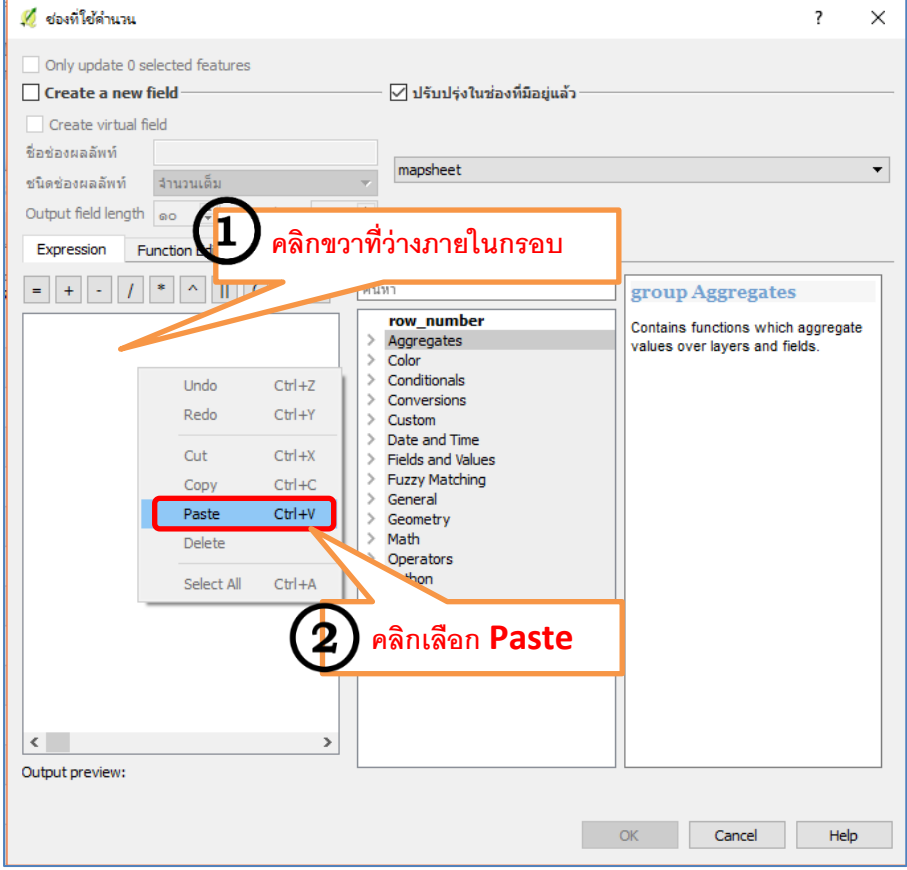

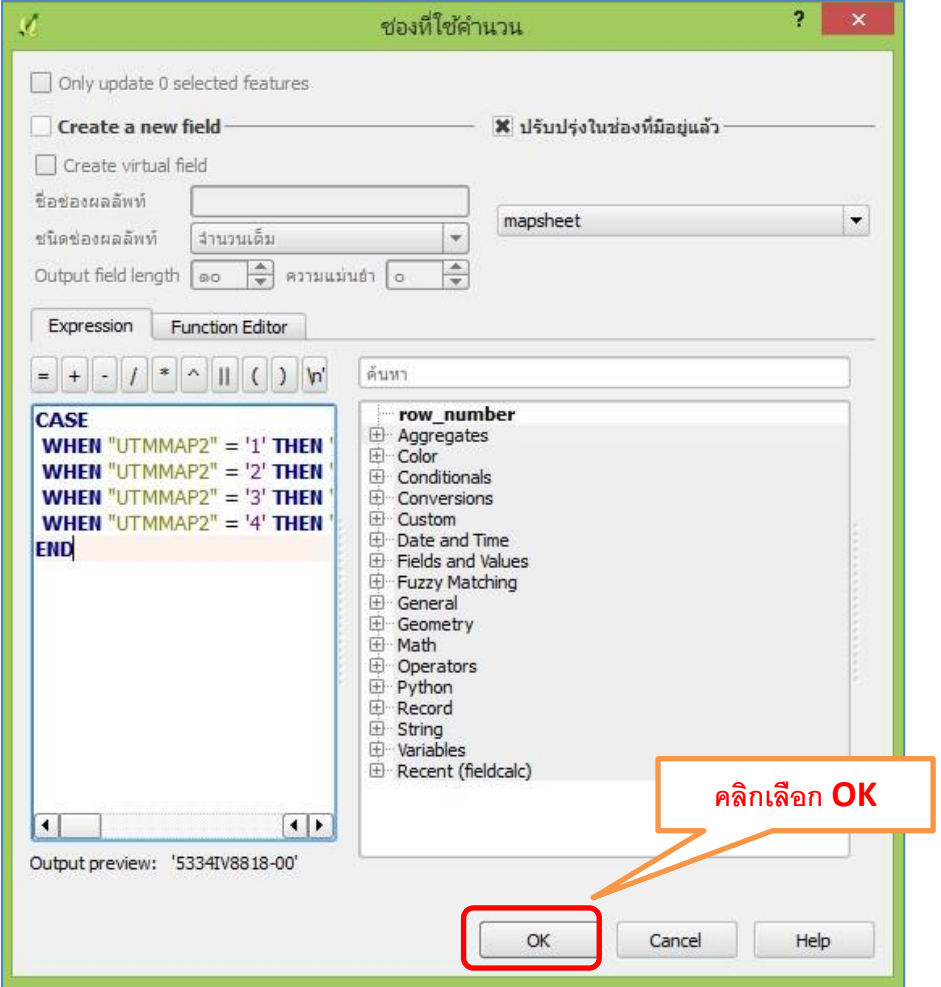
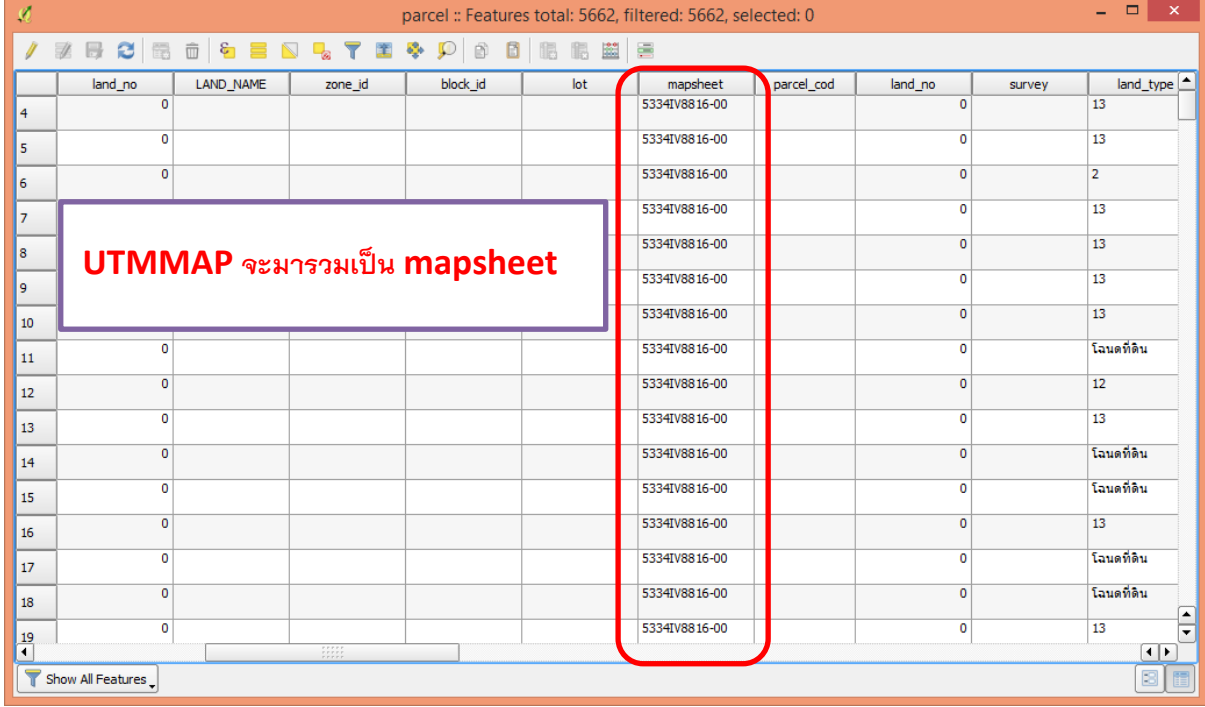

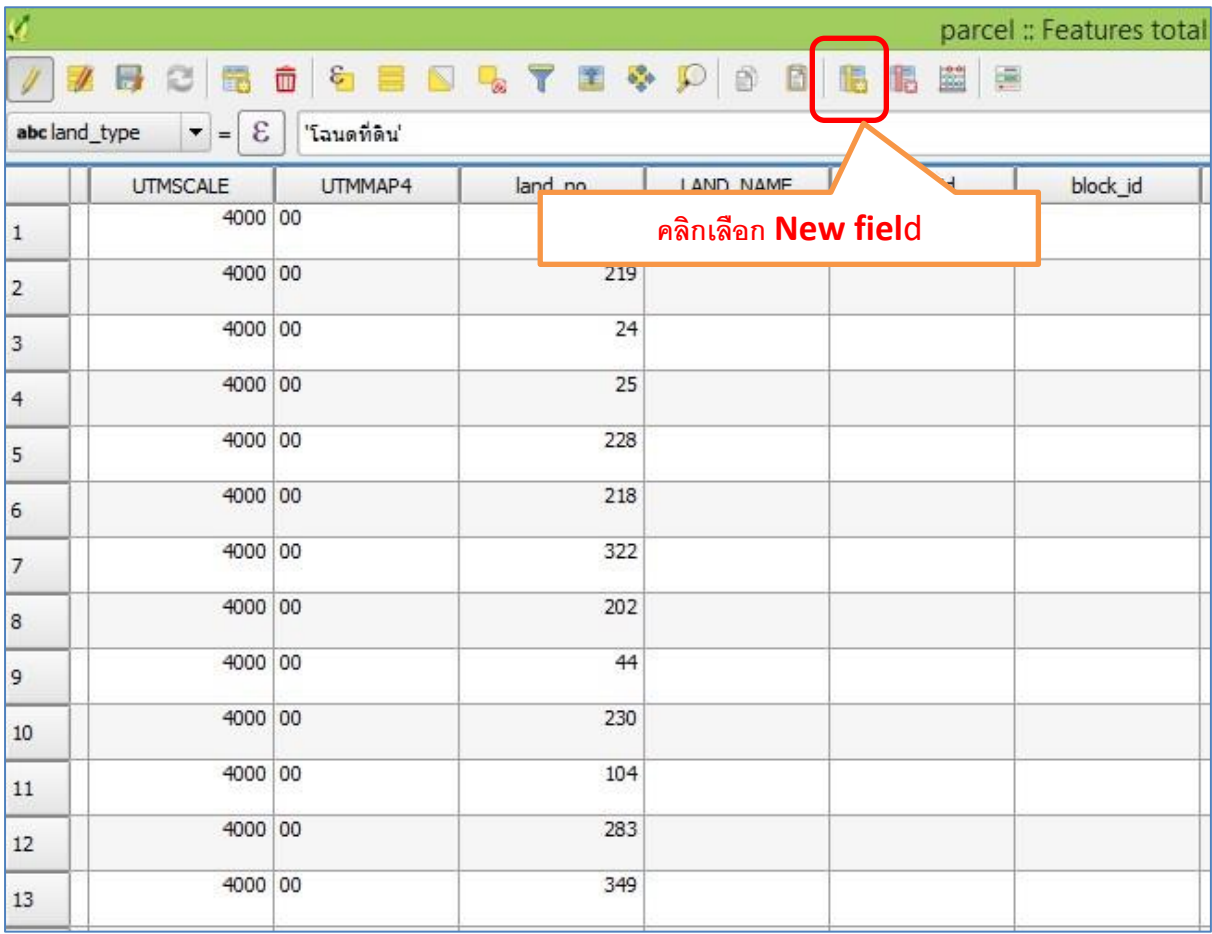

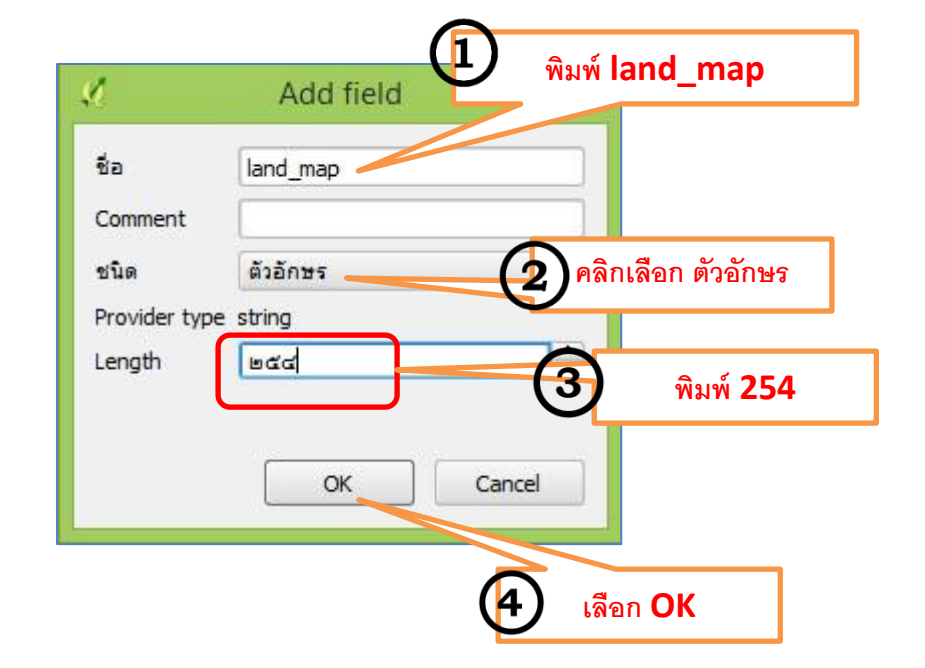

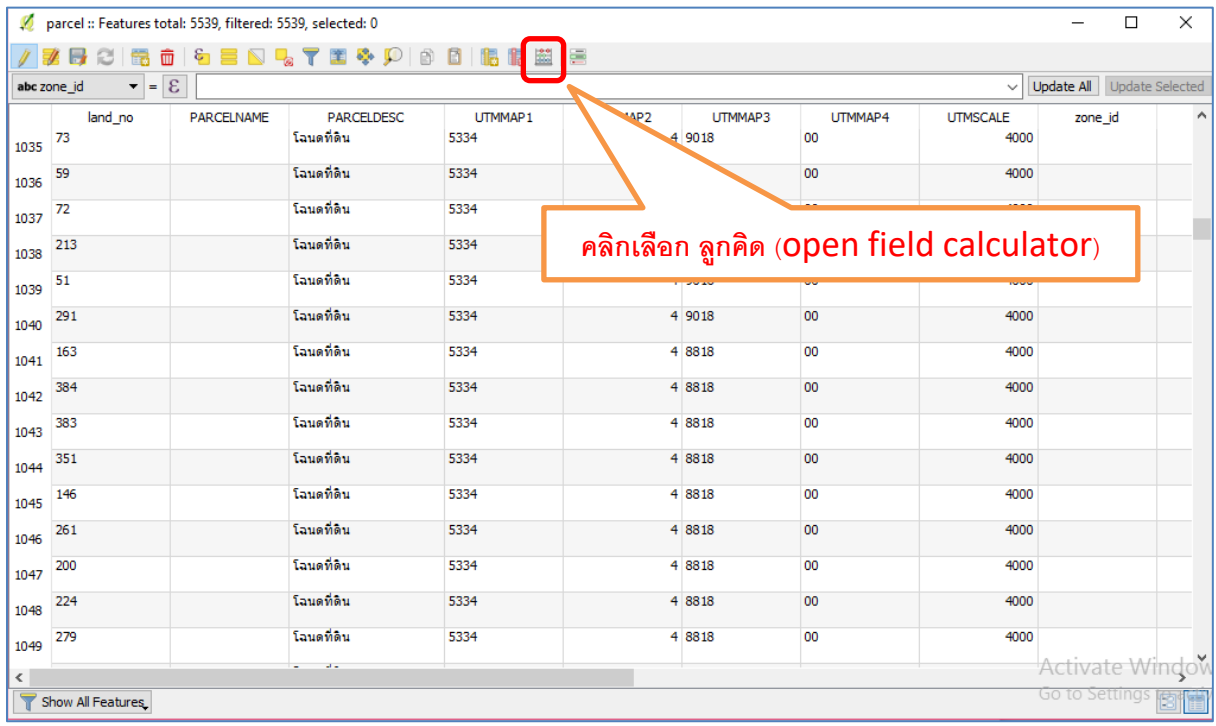

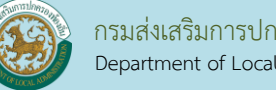

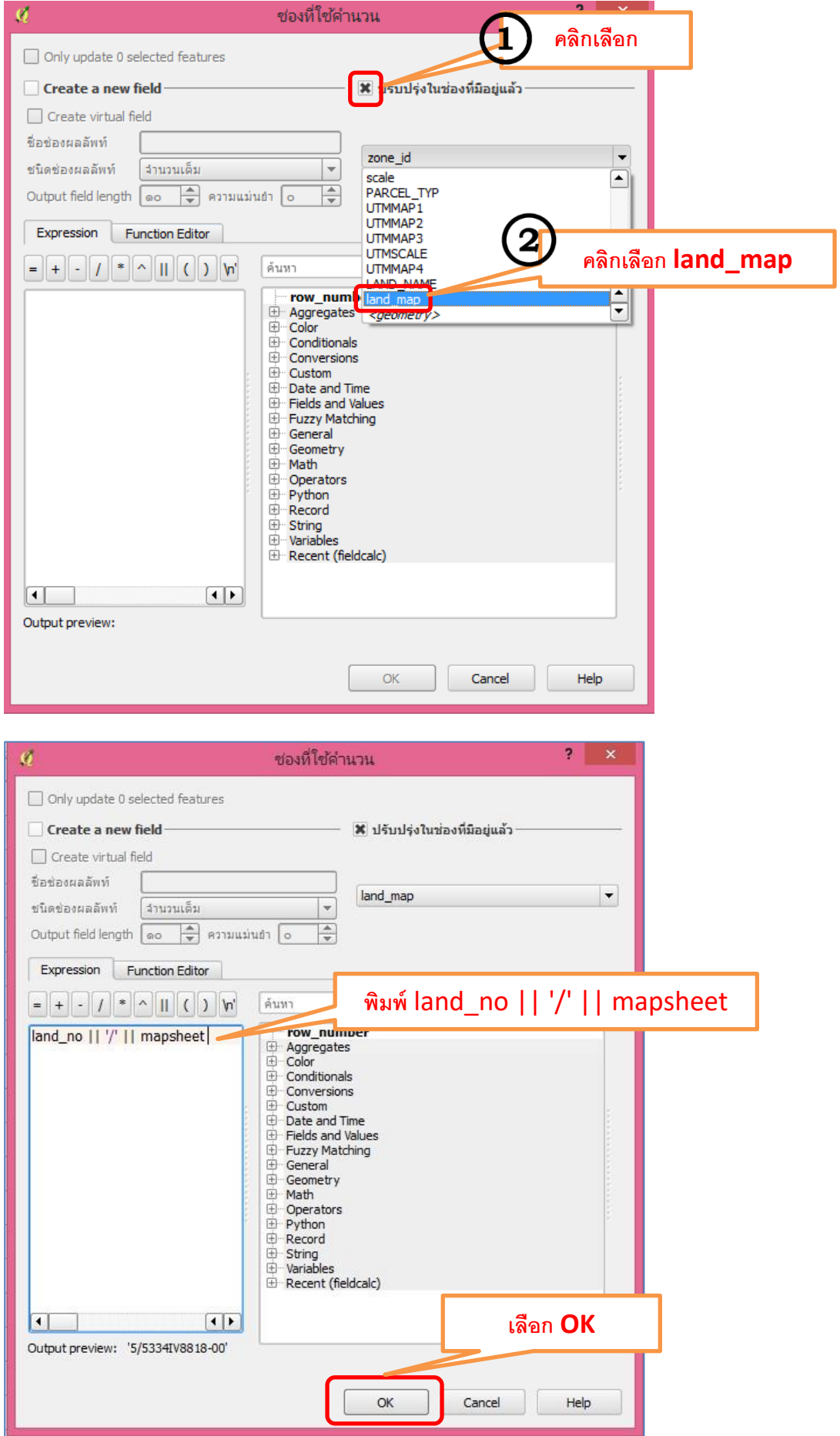

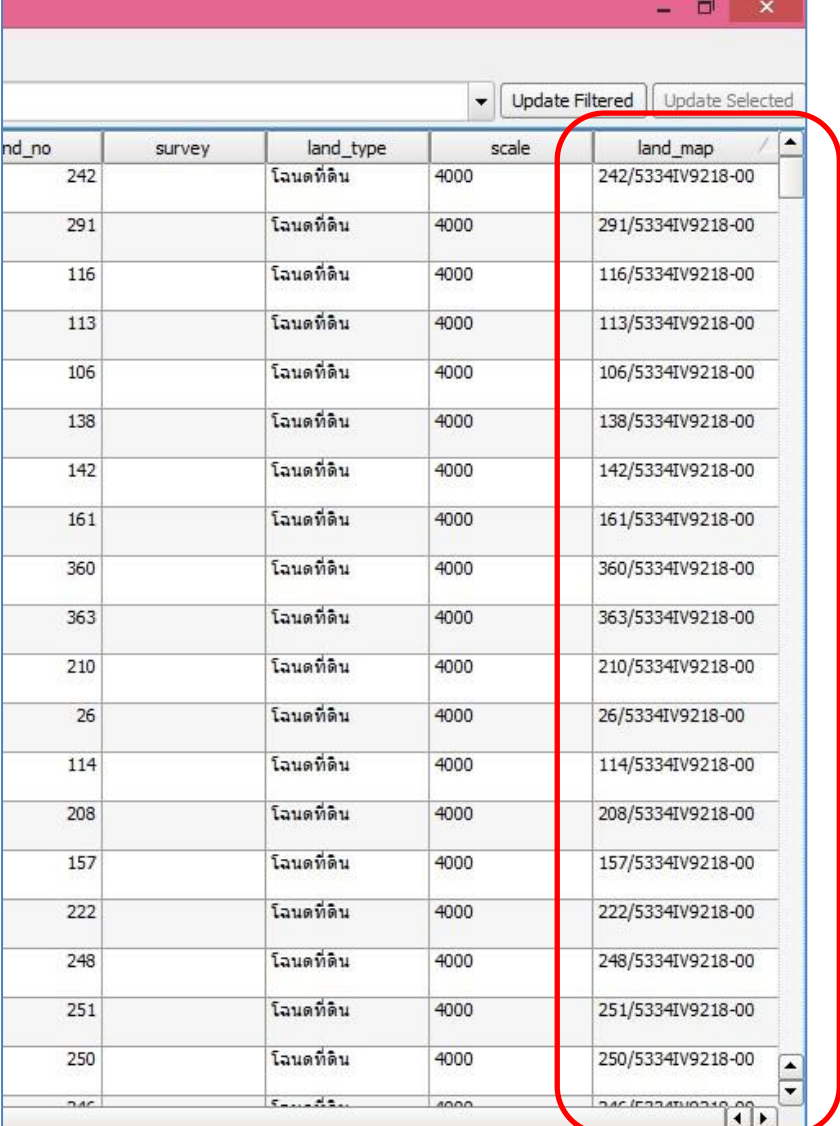

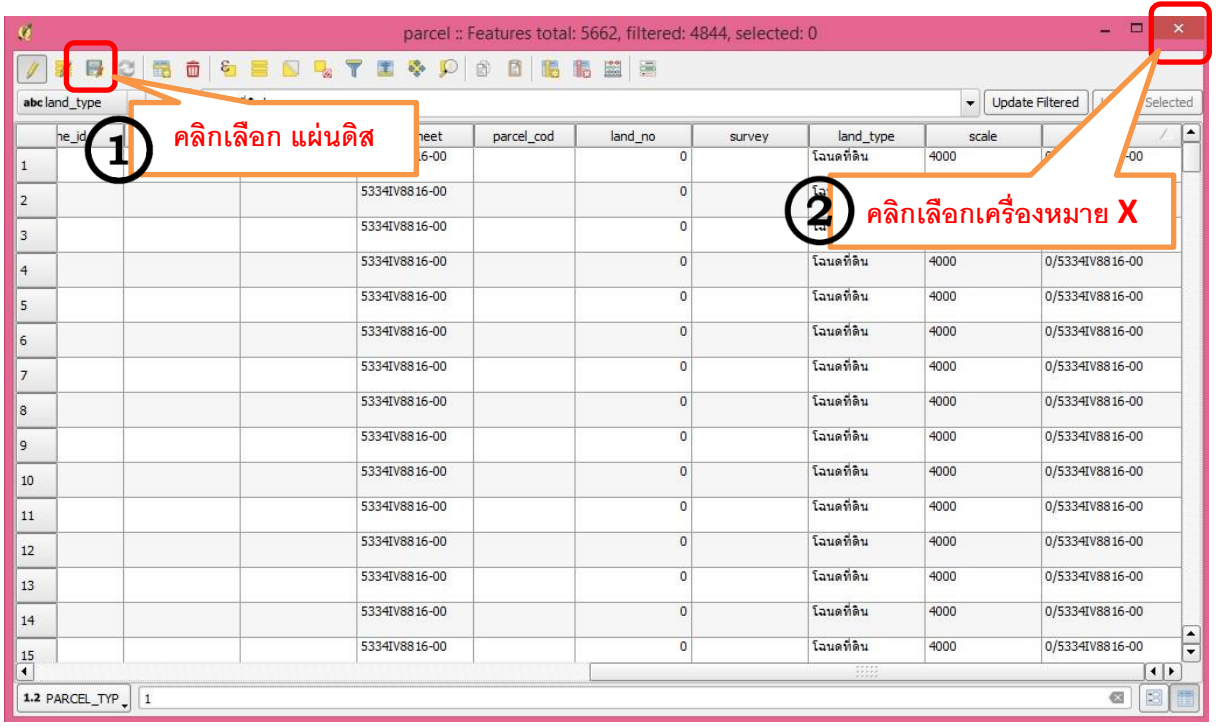

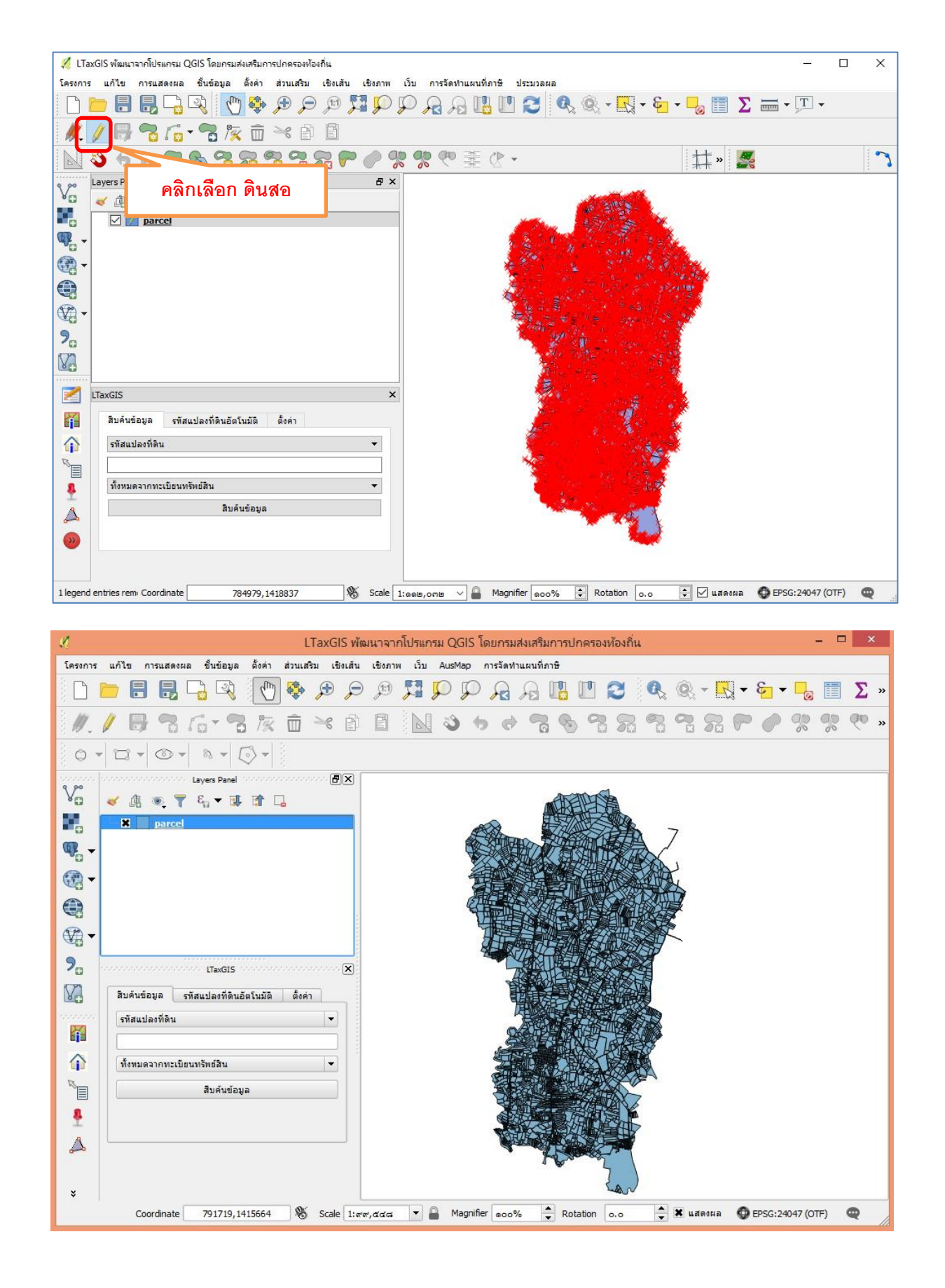

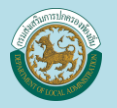

การ Join Table ใน GIS

่ ใหใช้โปรแกรม Notepad โดยสร้าง Taxt File จากนั้นบันทึกไว้ที่เดียวกับ book.cvs ตั้งชื่อว่า book.csvt กำหนด ประเภทเป็น String เท่าจำนวนคอลัมน์ของ excel ดังภาพ

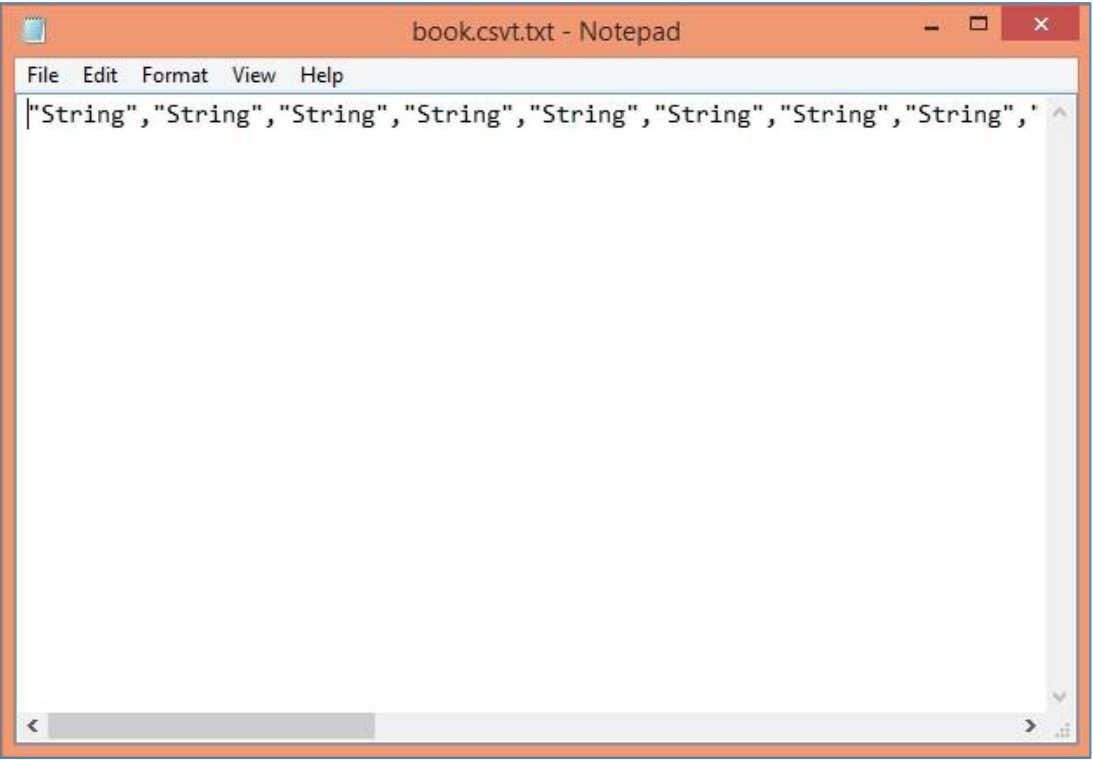

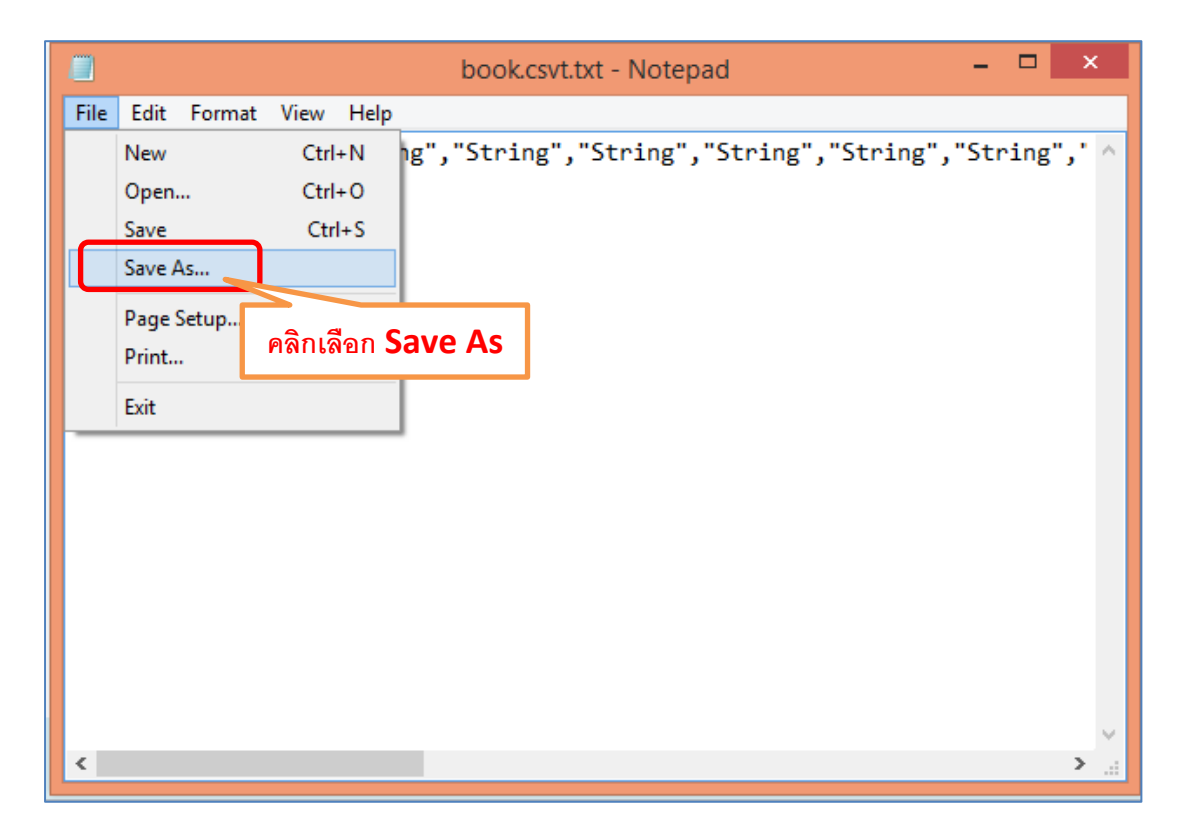

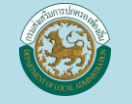

Videos

 $\bigoplus$  DATA backup backup2

BD-ROM Drive - CIN

9 items 1 item selected 218 bytes

 $\checkmark$ 

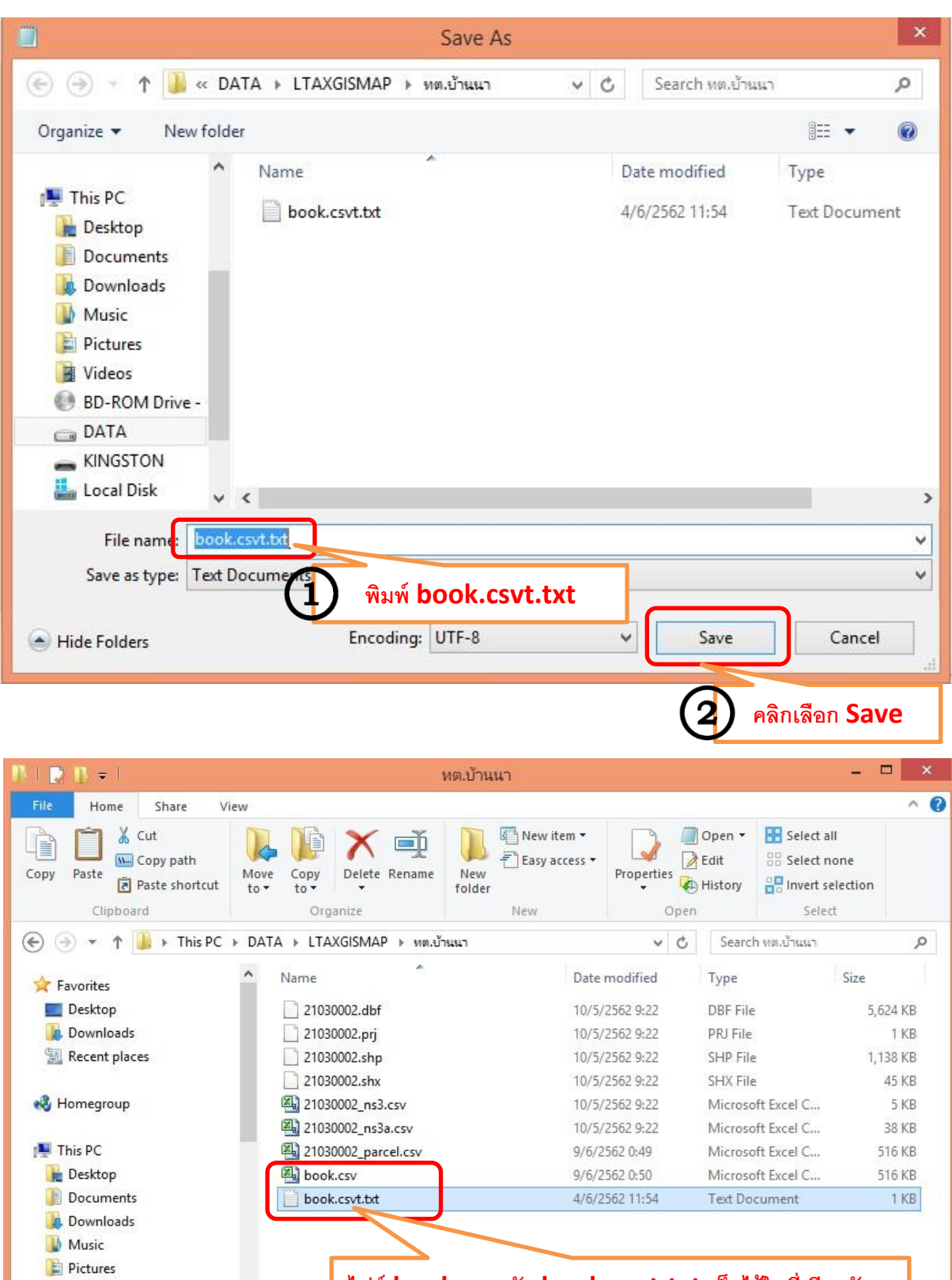

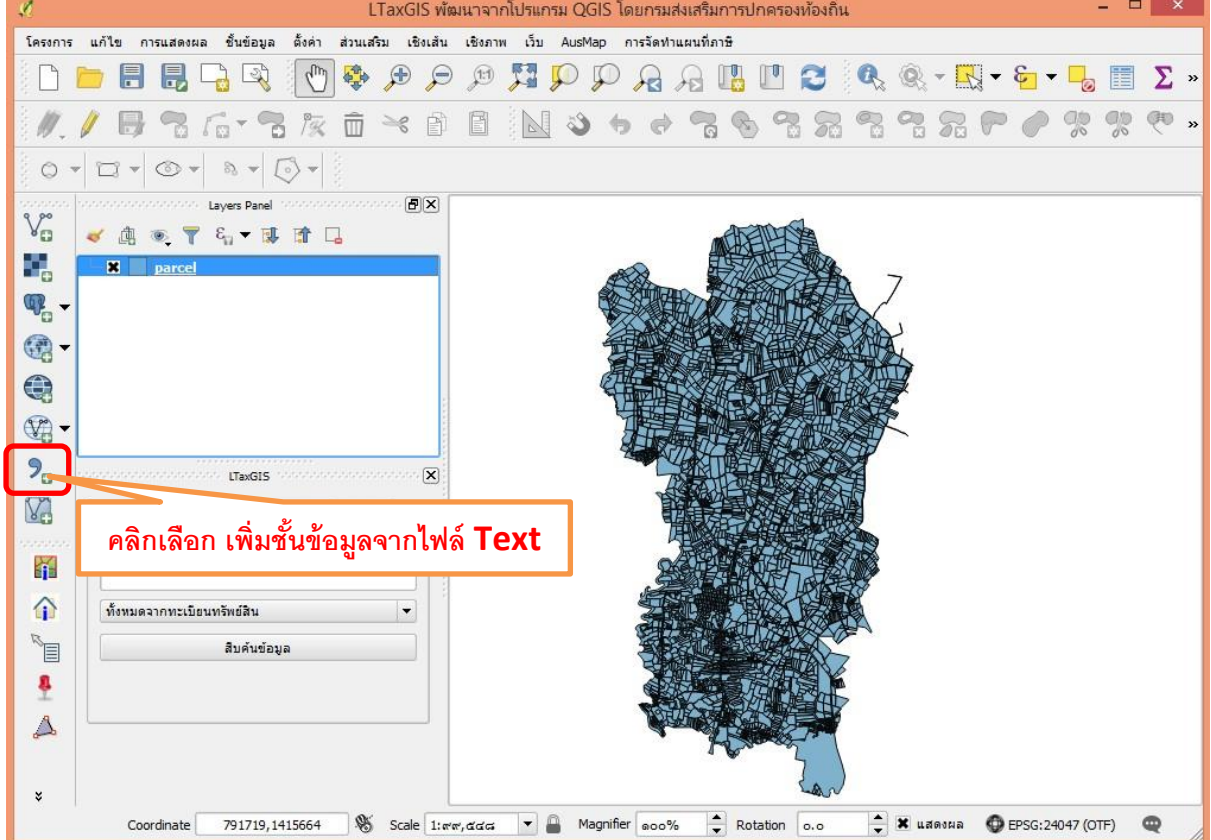

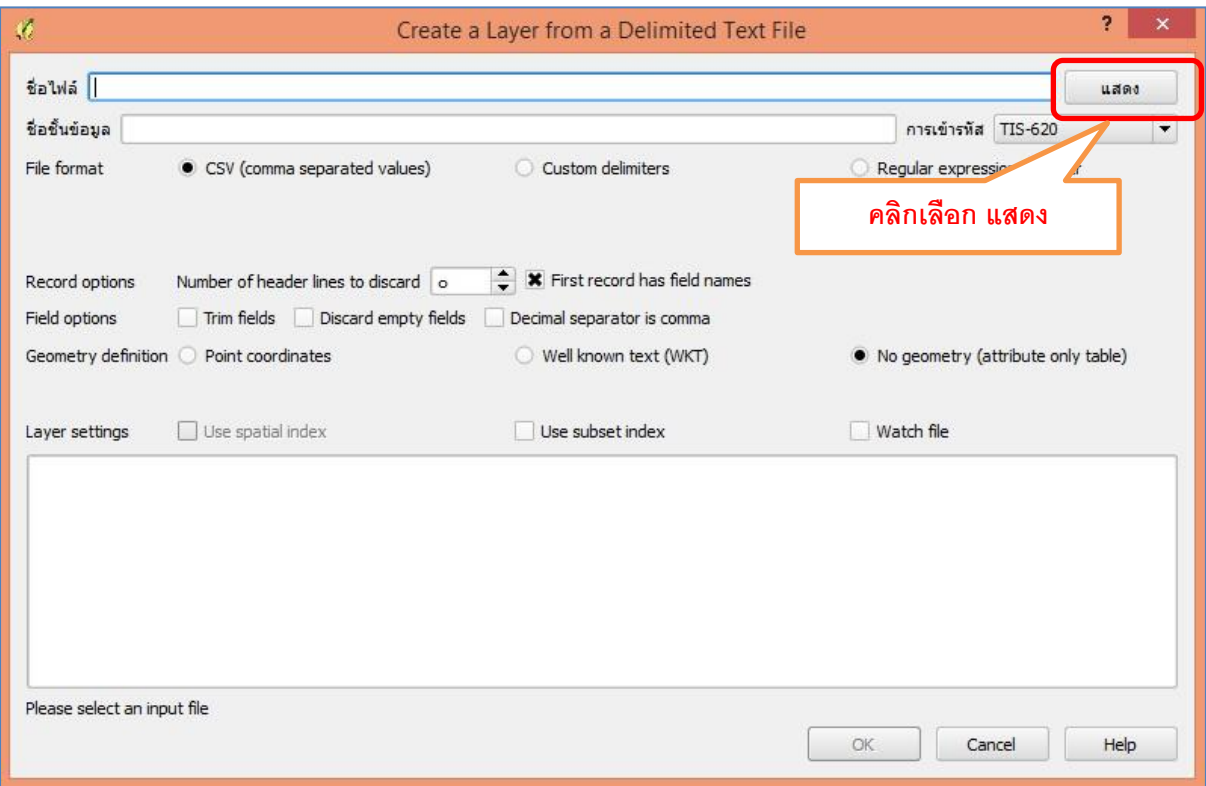

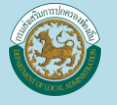

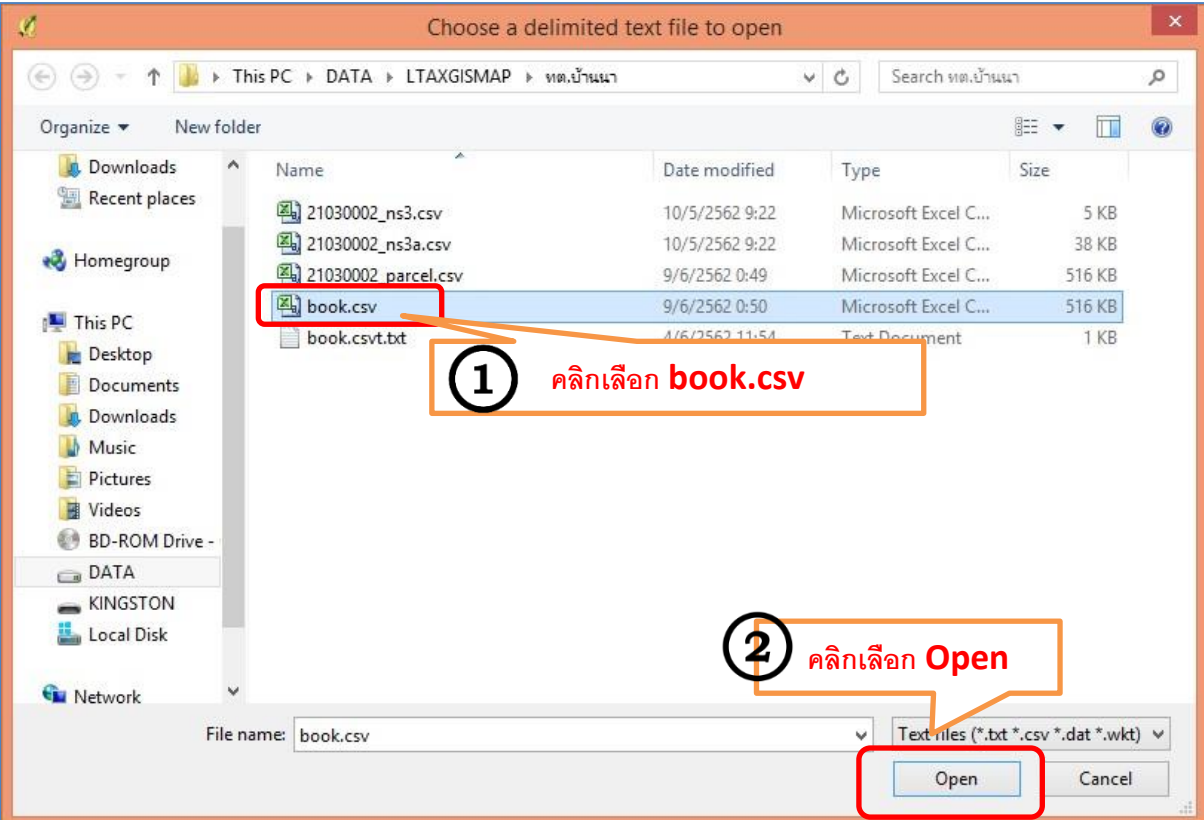

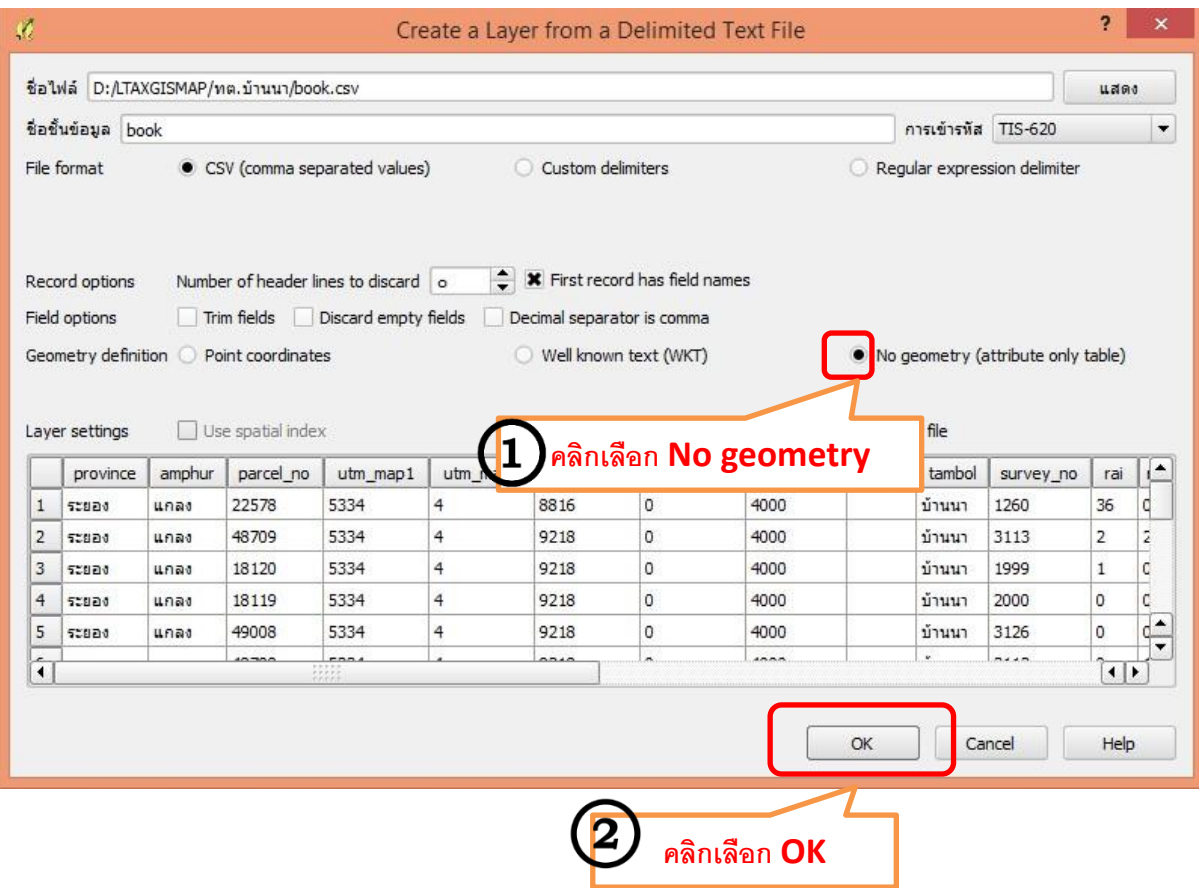

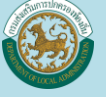

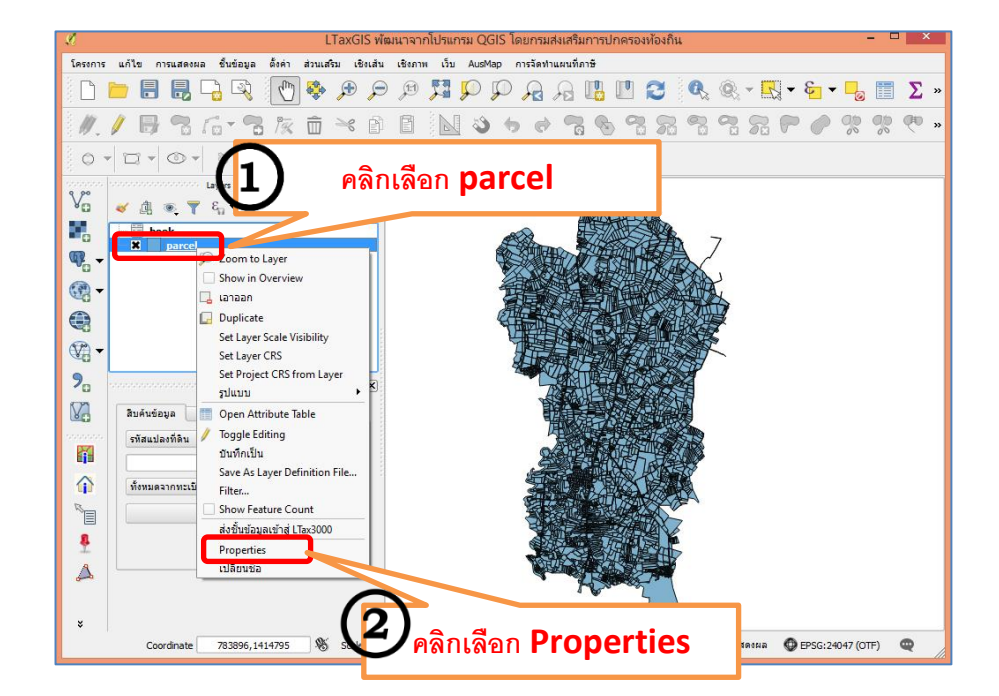

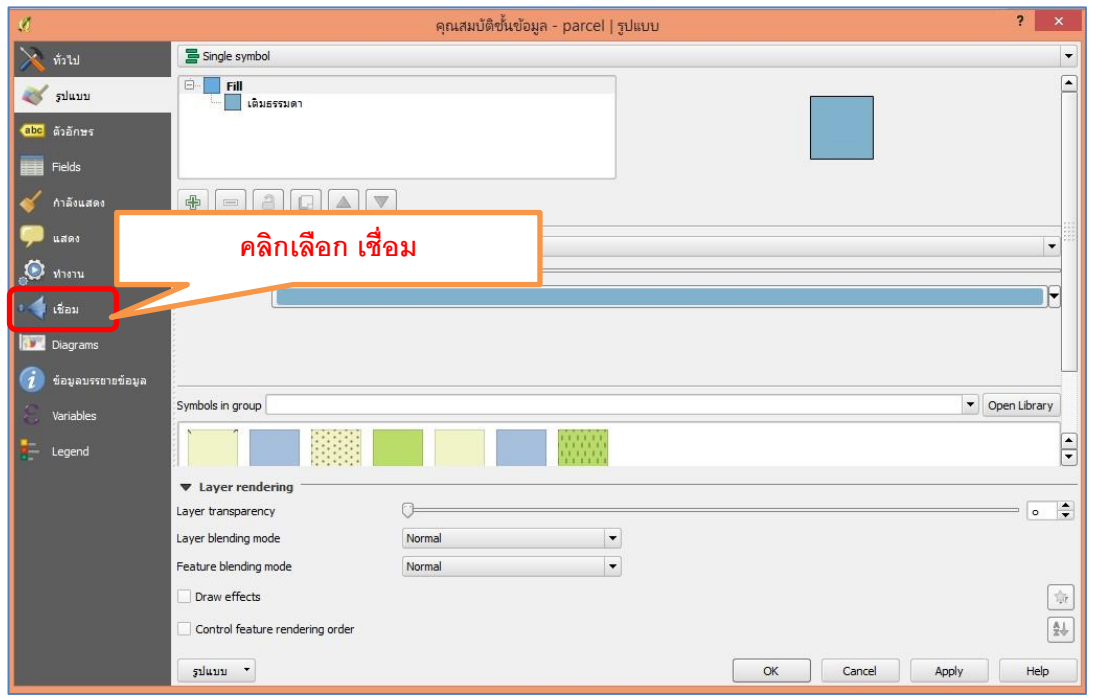

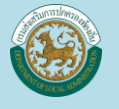

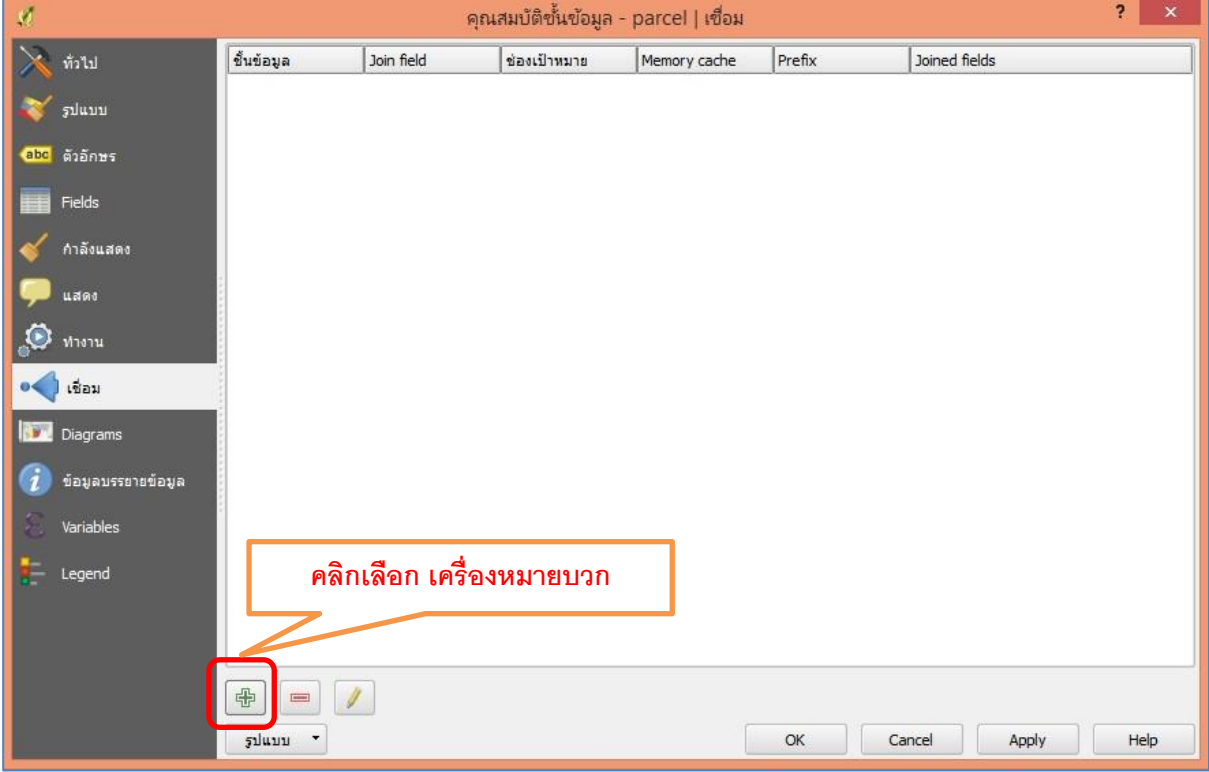

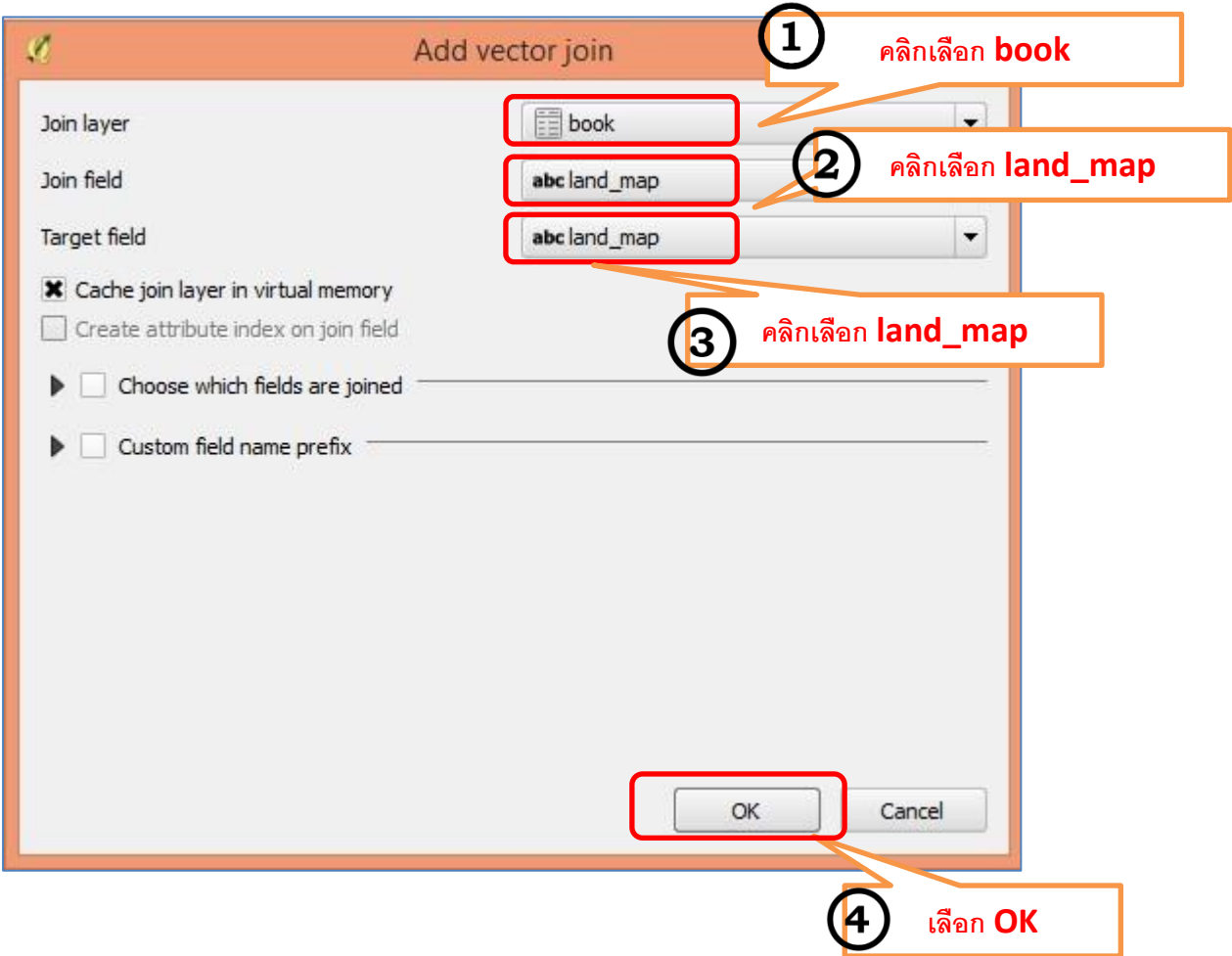

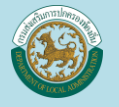

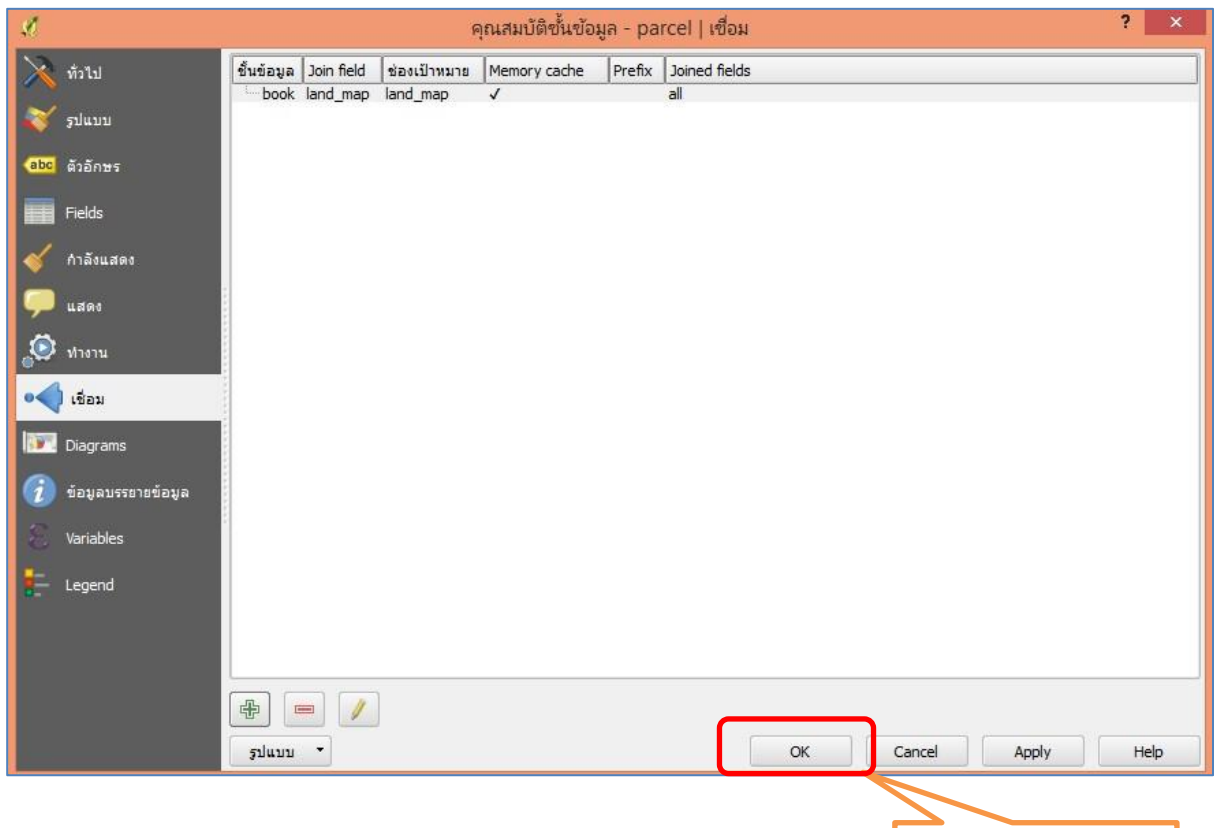

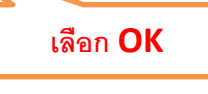

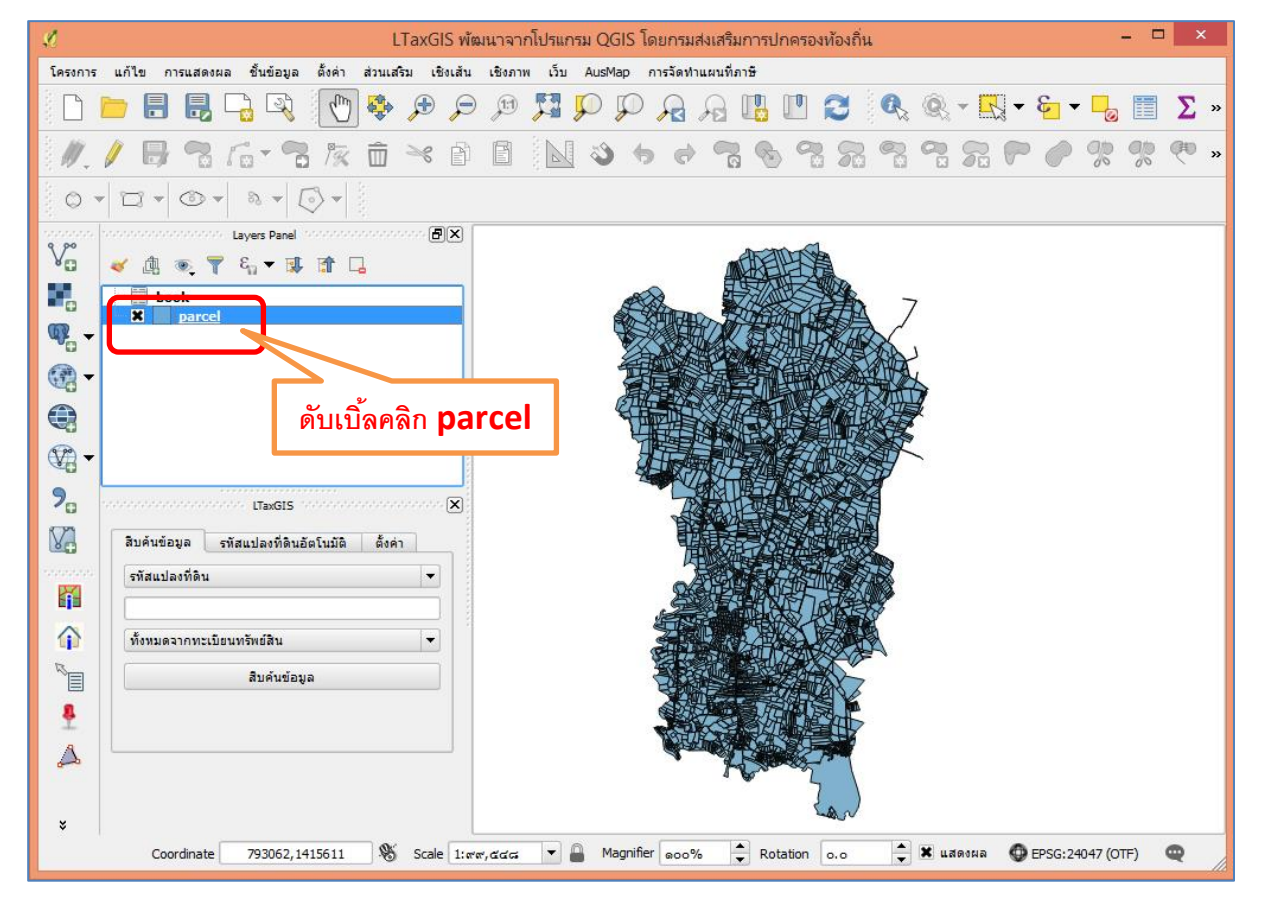

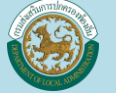

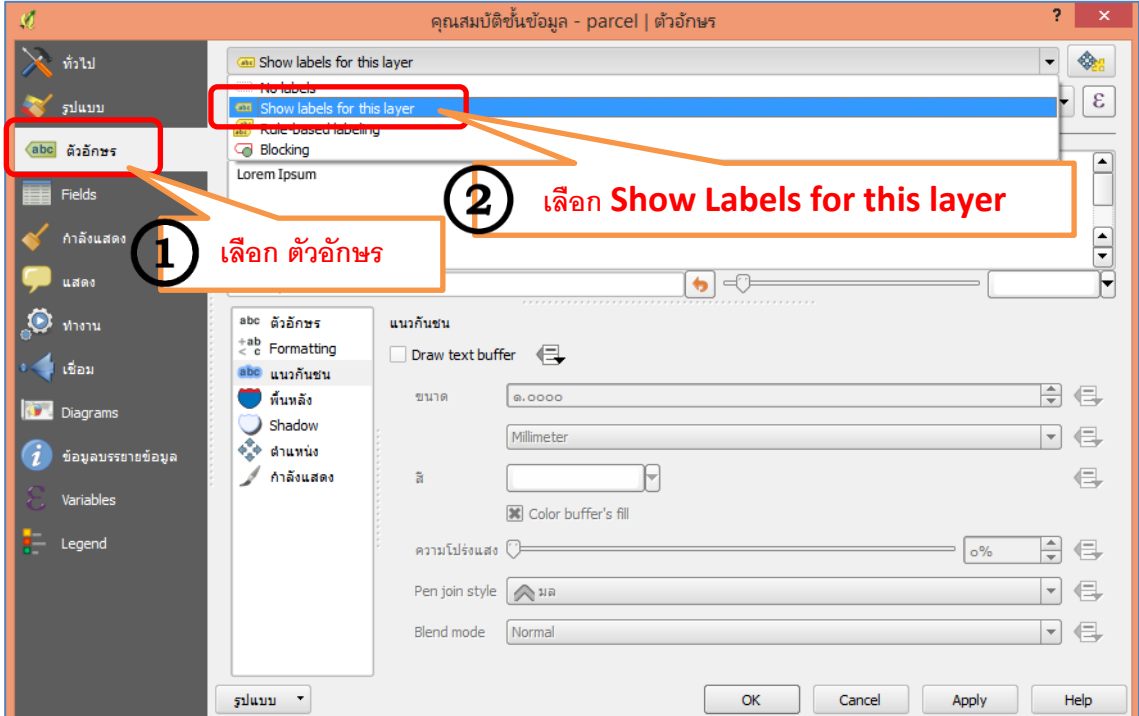

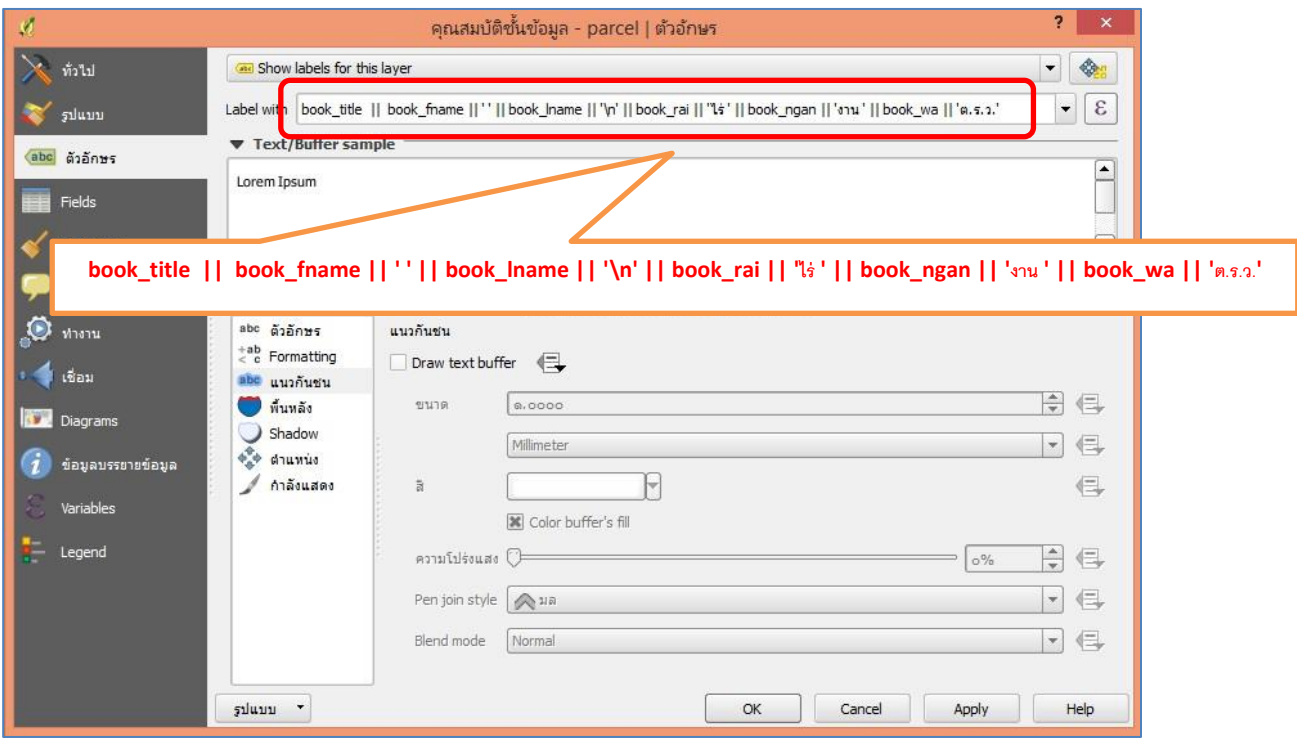

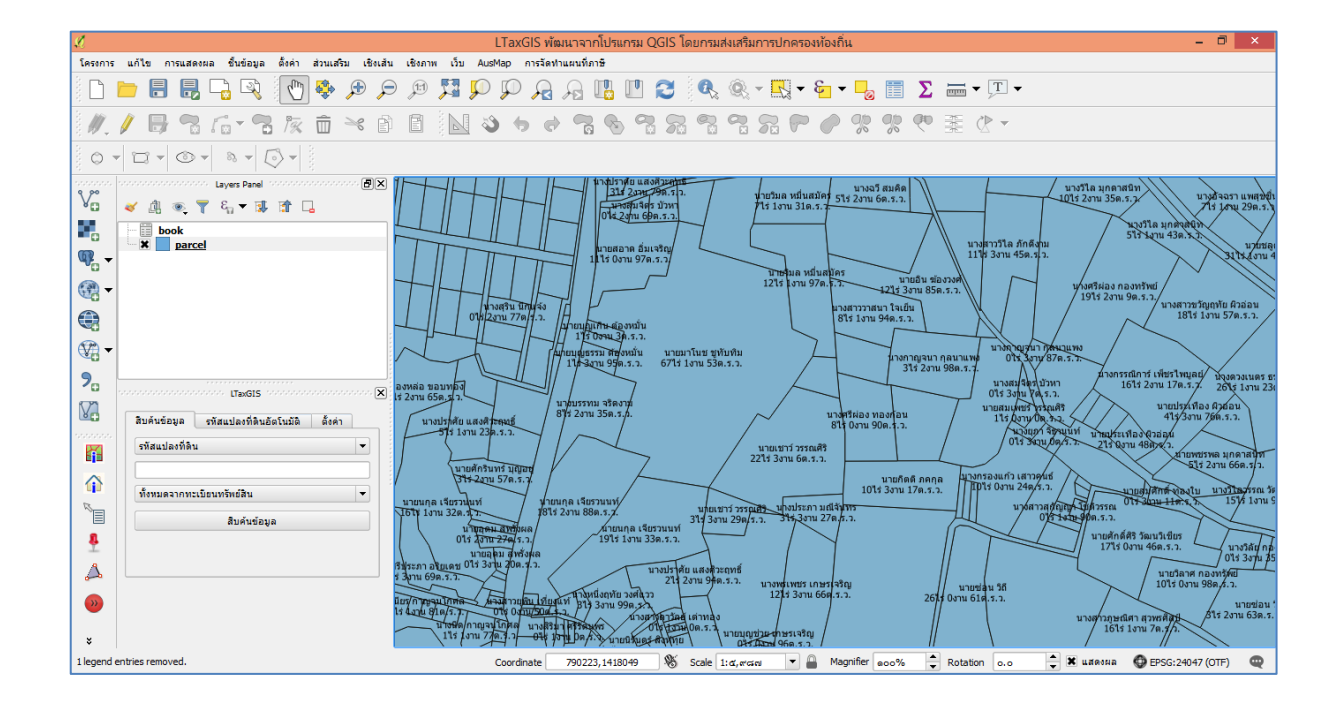

เราอาจใช้รูปถ่ายทางอากาศ จากส่วนเสริม (Plugins) ที่ชื่อว่า AusMap โดยจะต้องต่อ Internet และดำเนินการดังนี้

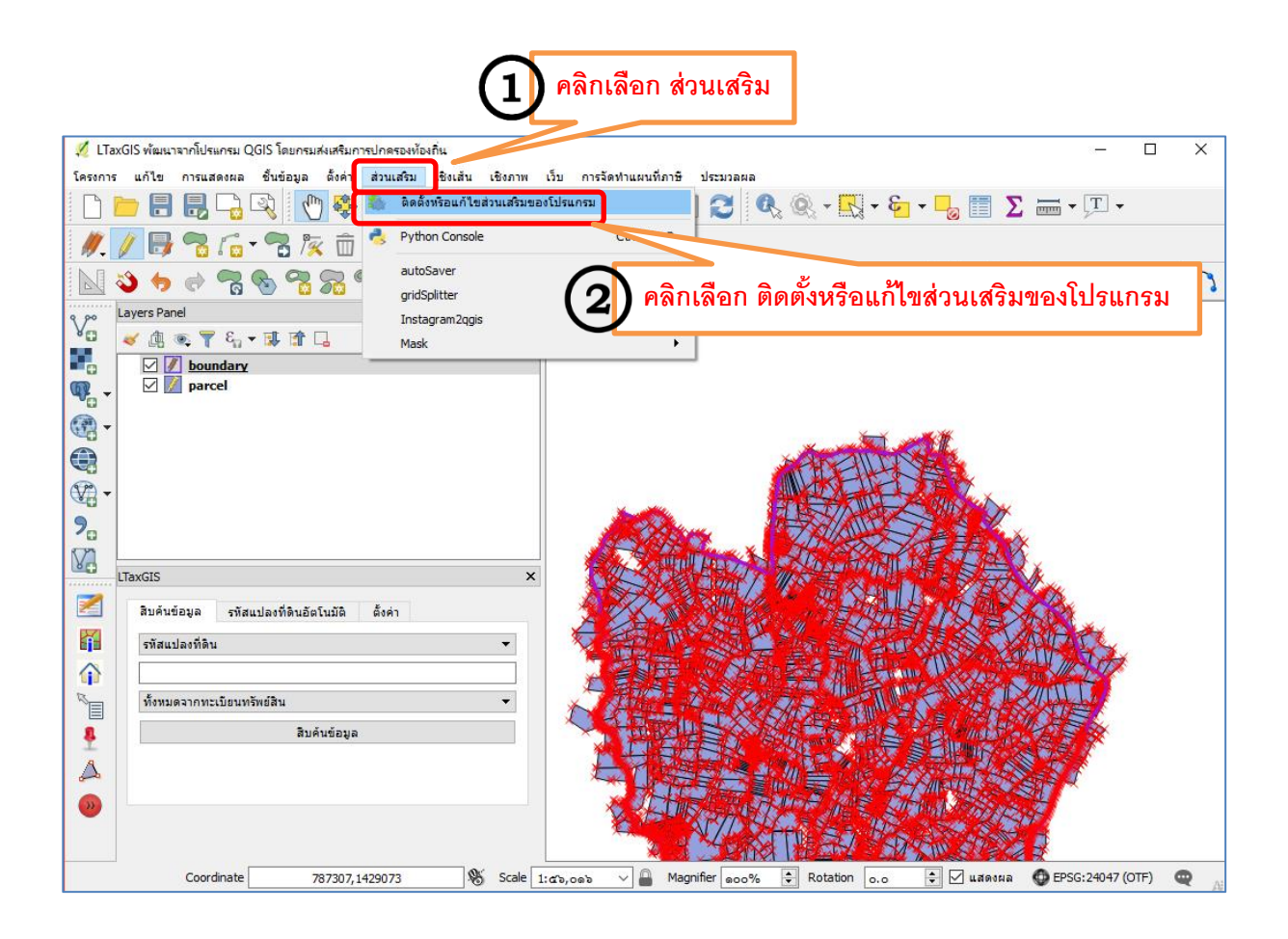

กรมส่งเสริมการปกครองท้องถิ่น Department of Local Administration

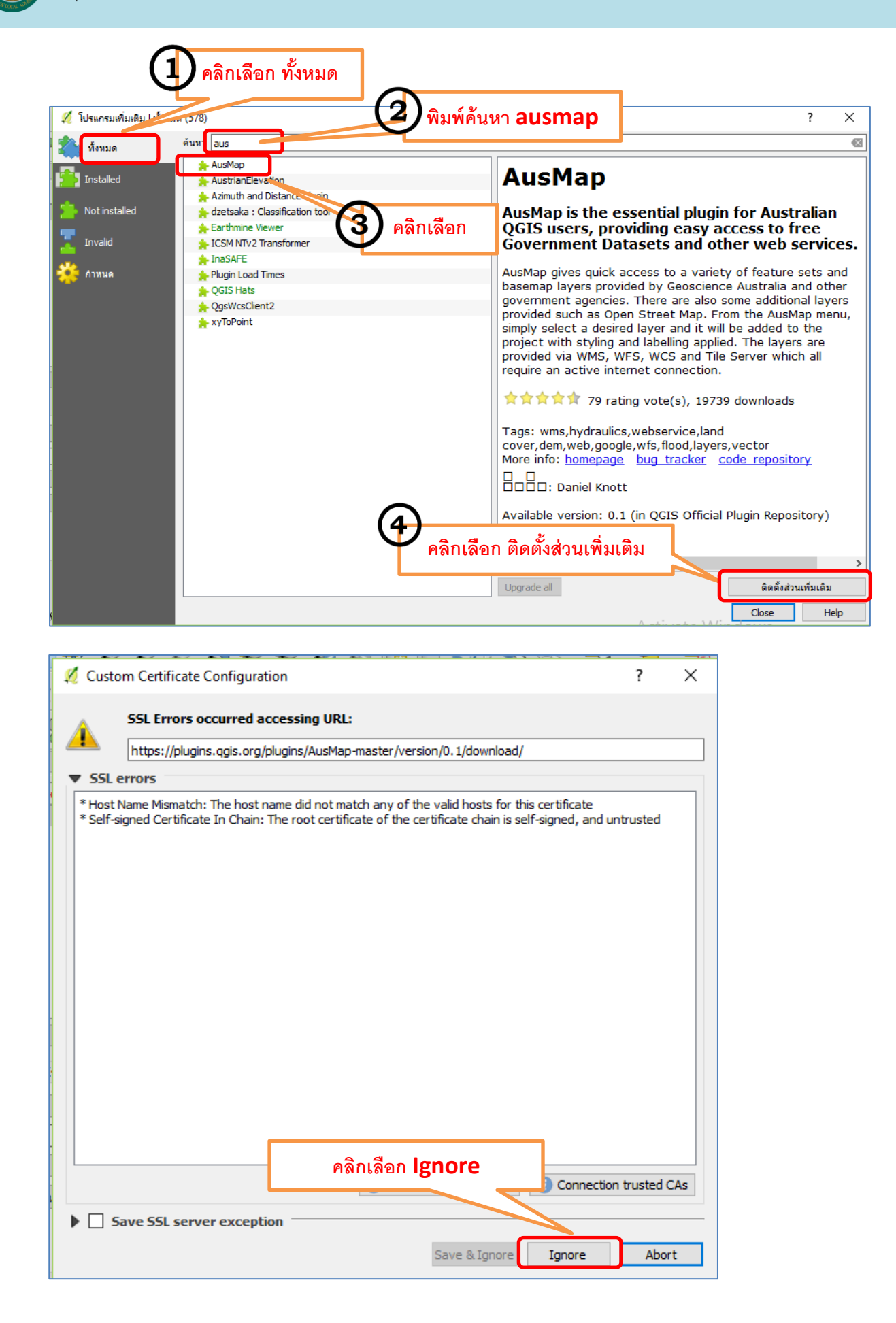

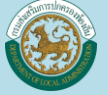

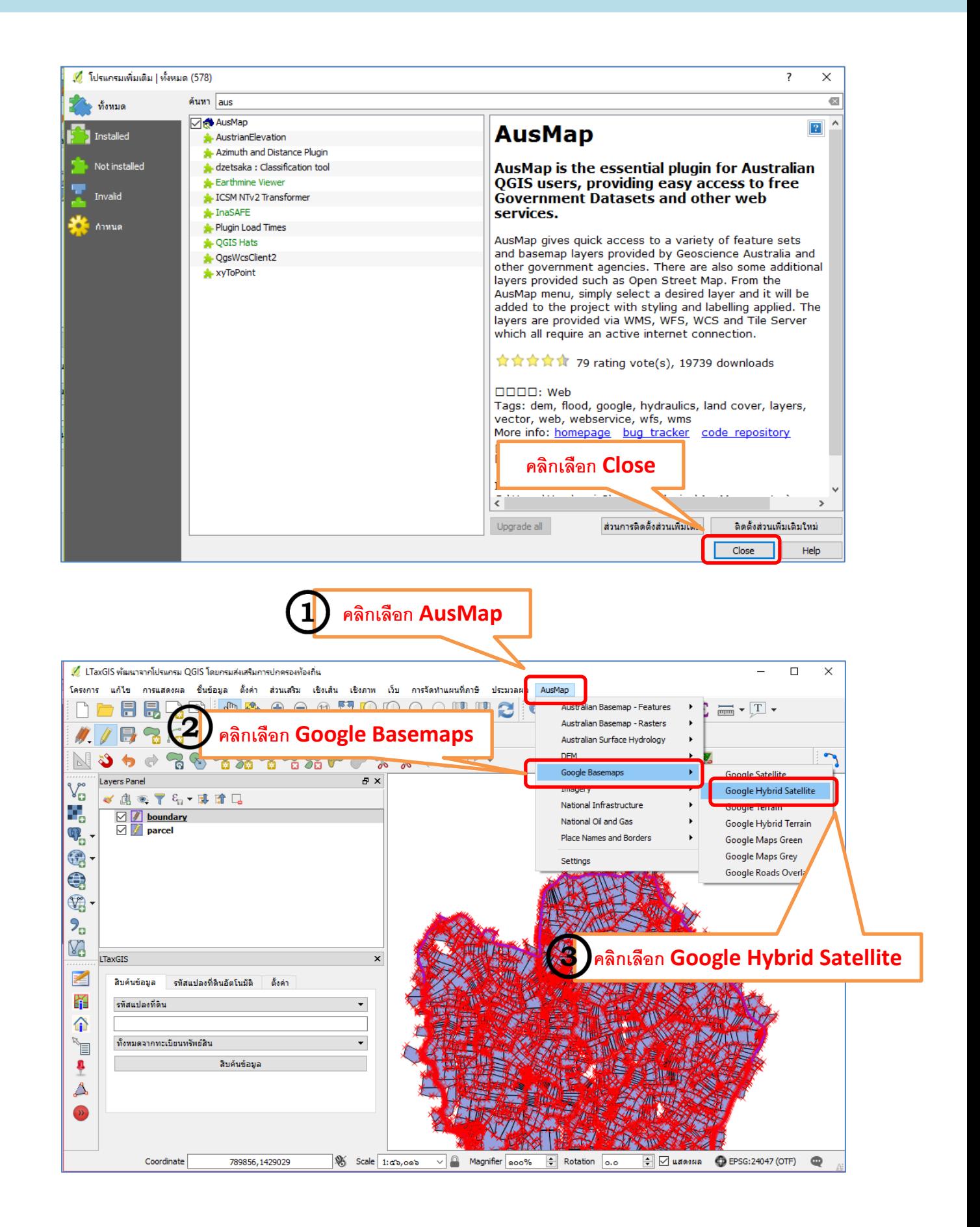

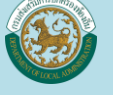

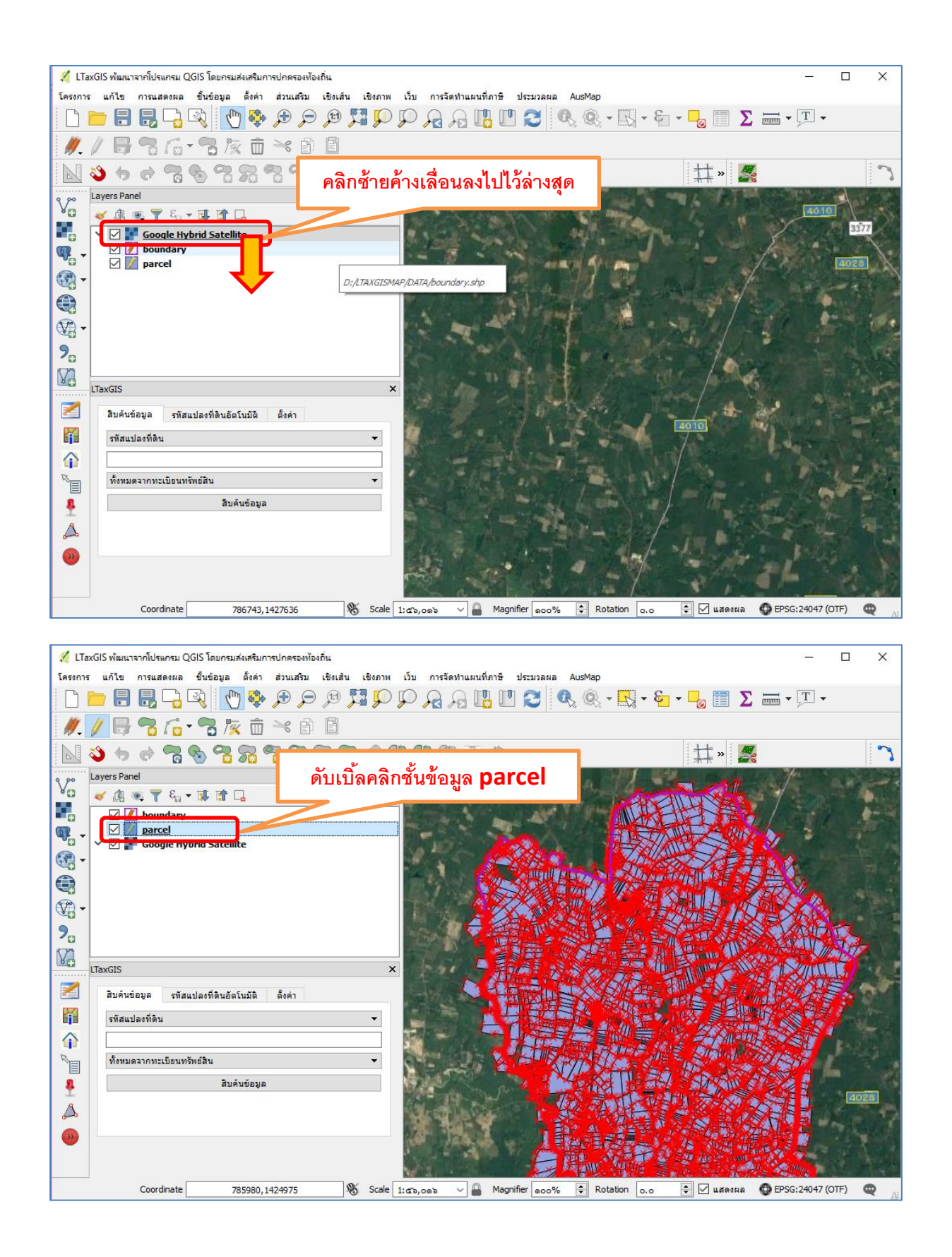

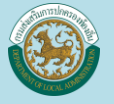

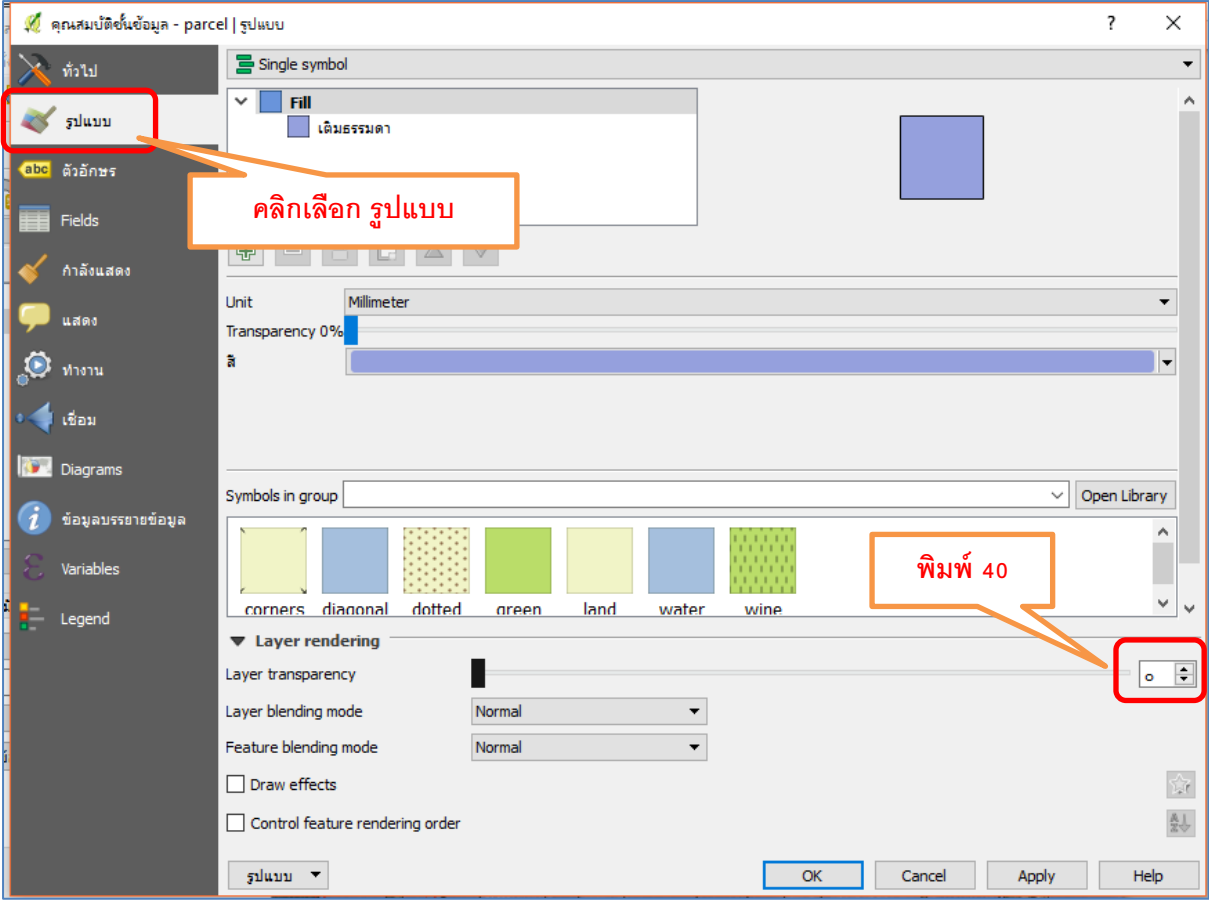

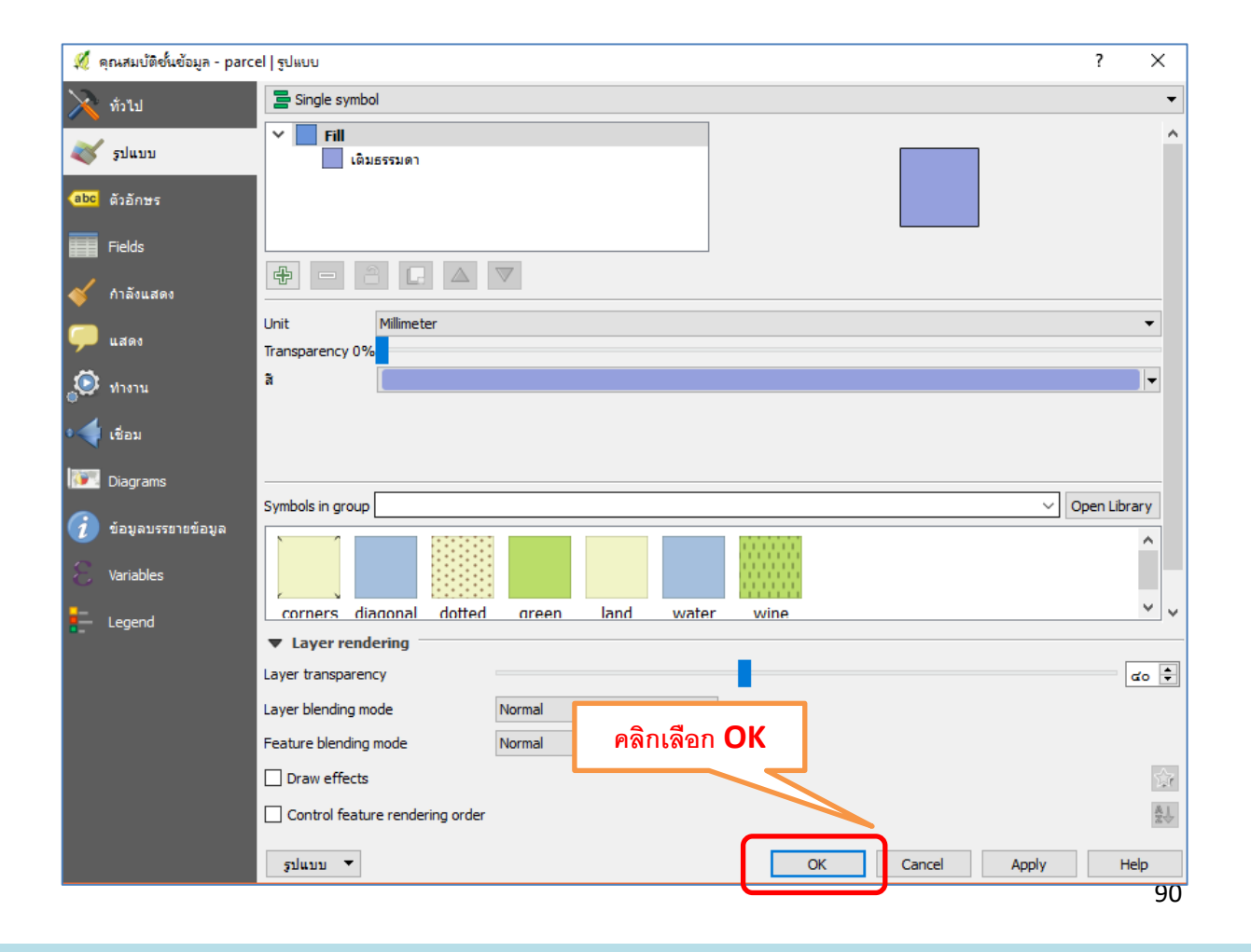

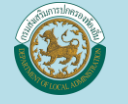

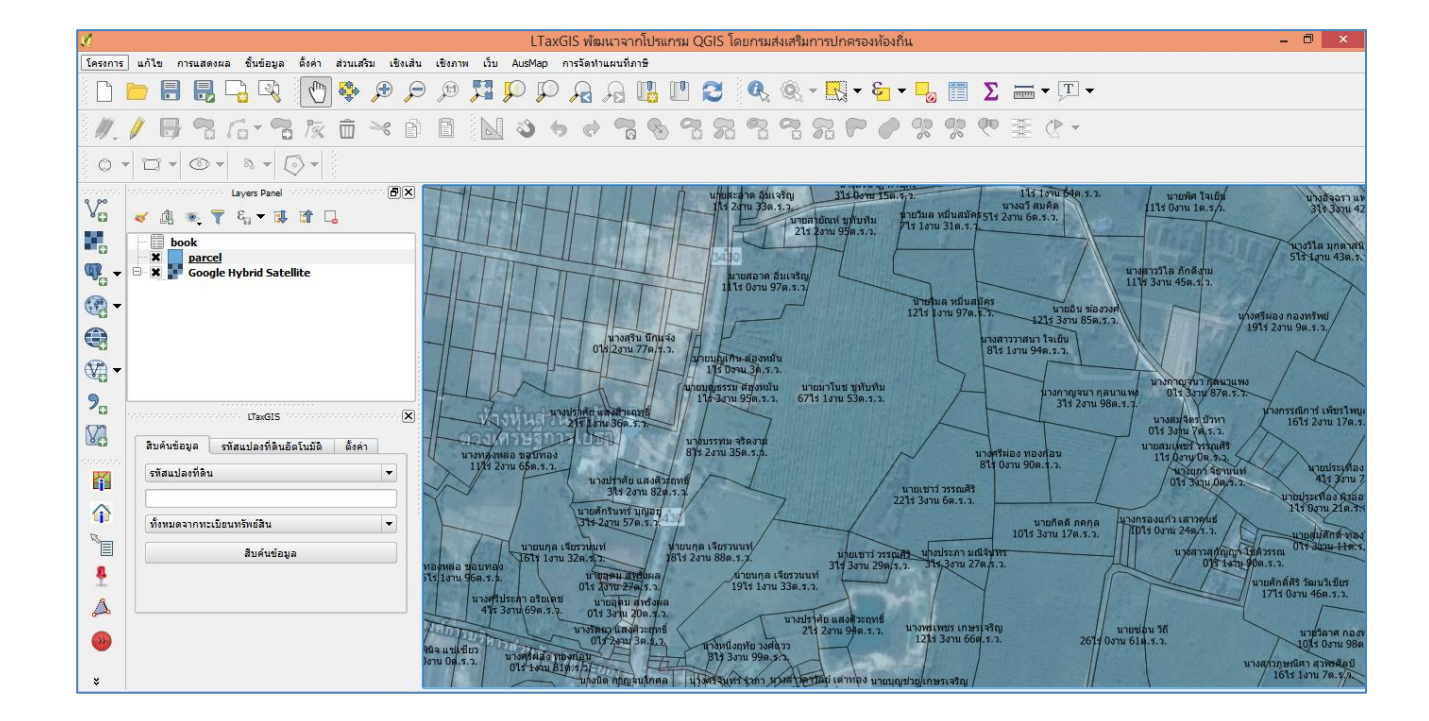